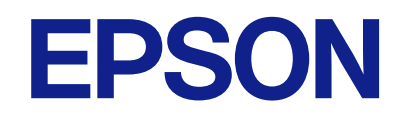

# **L8100 Series**

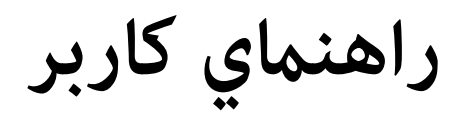

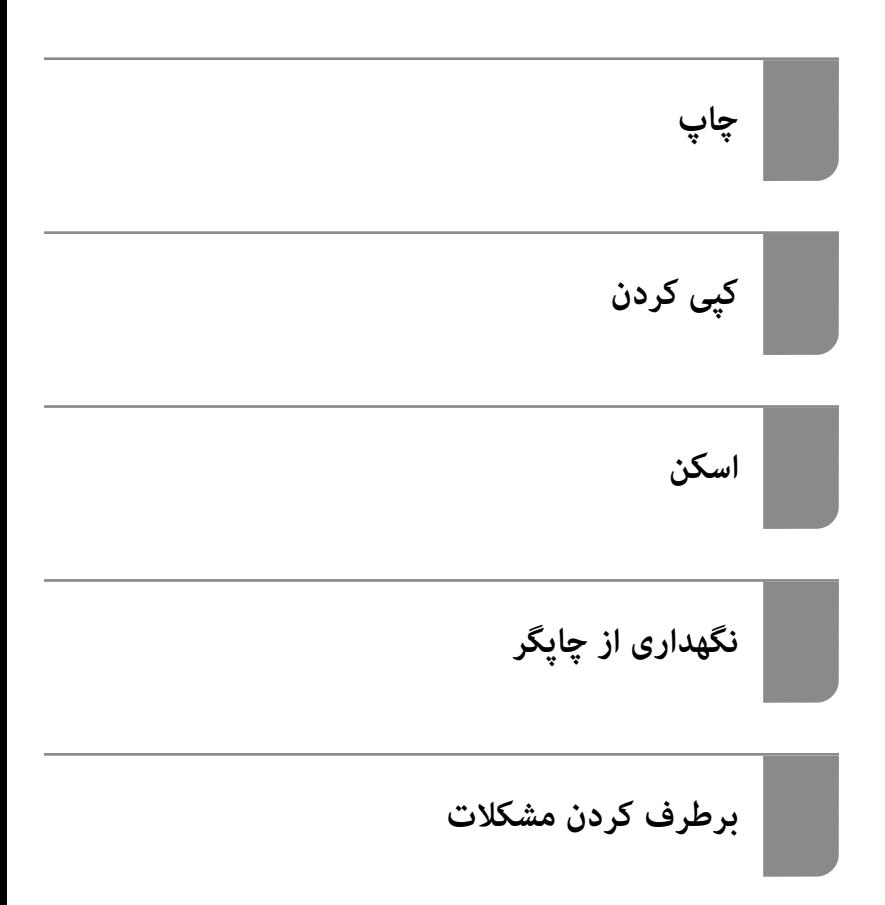

#### *محتوا*

### *[راهنامی](#page-5-0) این دفترچه کاربری*

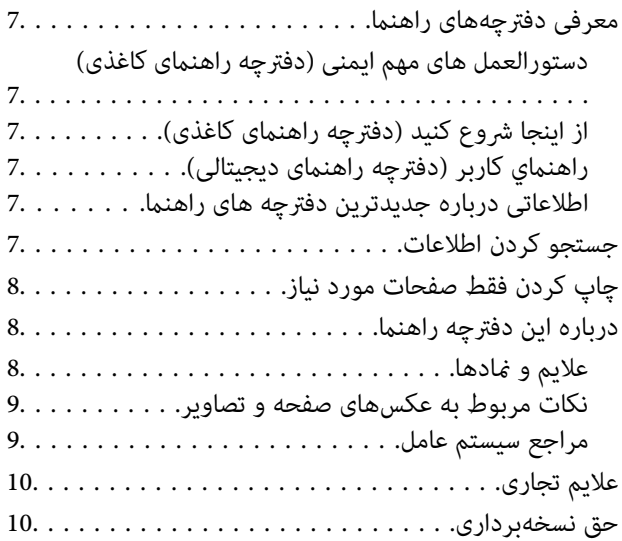

#### *[دستورالعمل](#page-10-0) های مهم*

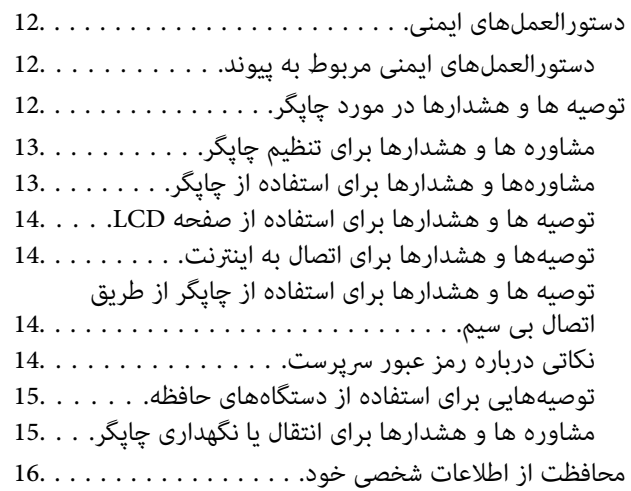

### *نام و [عملکرد](#page-16-0) قطعات*

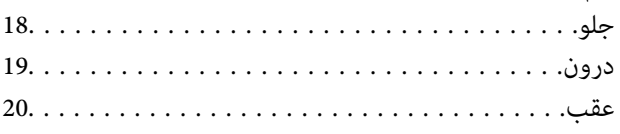

#### *[راهنامی](#page-20-0) پانل کنترل*

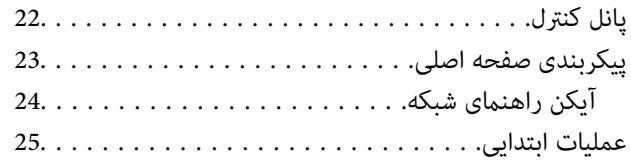

#### *[قرار](#page-25-0) دادن [کاغذ، دیسک، وکارت](#page-25-0) های شناسایی PVC در دستگاه*

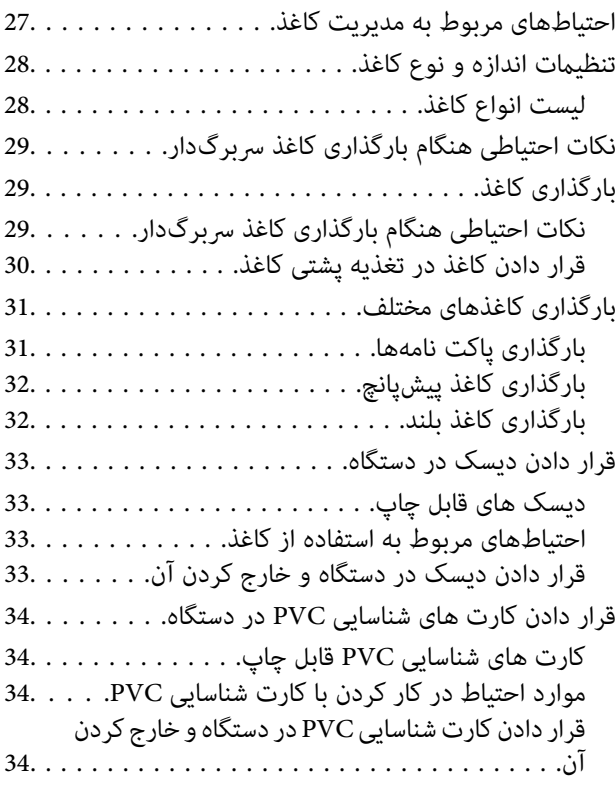

# *قرار دادن [اسناد](#page-35-0)*

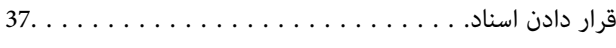

### *[چاپ](#page-37-0)*

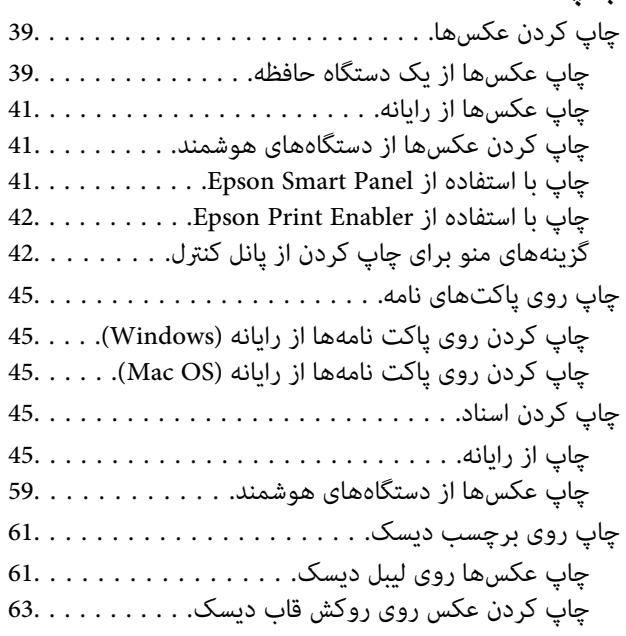

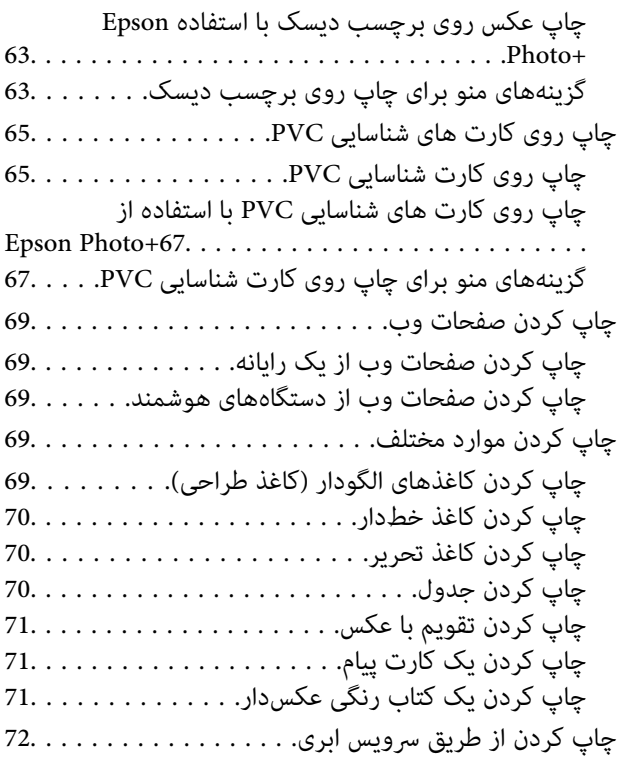

## *کپی [کردن](#page-72-0)*

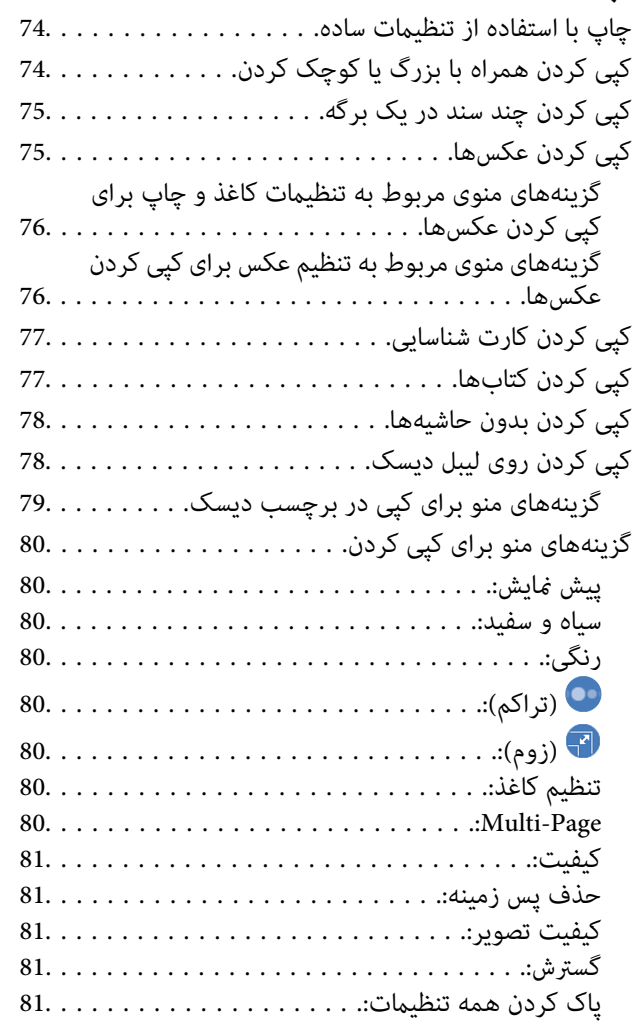

## *[اسکن](#page-81-0)*

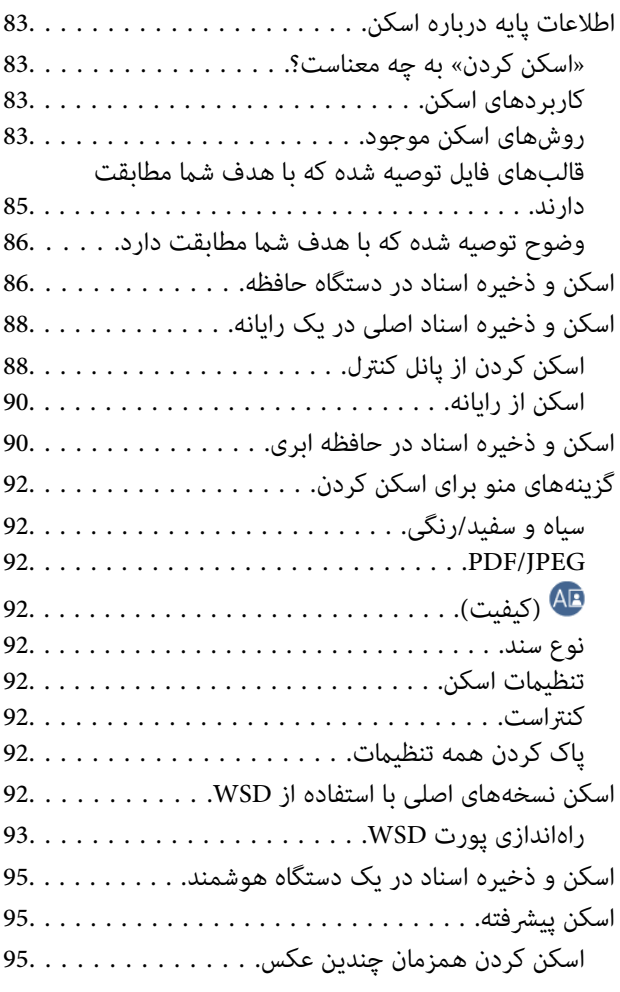

## *[نگهداری](#page-96-0) از چاپگر*

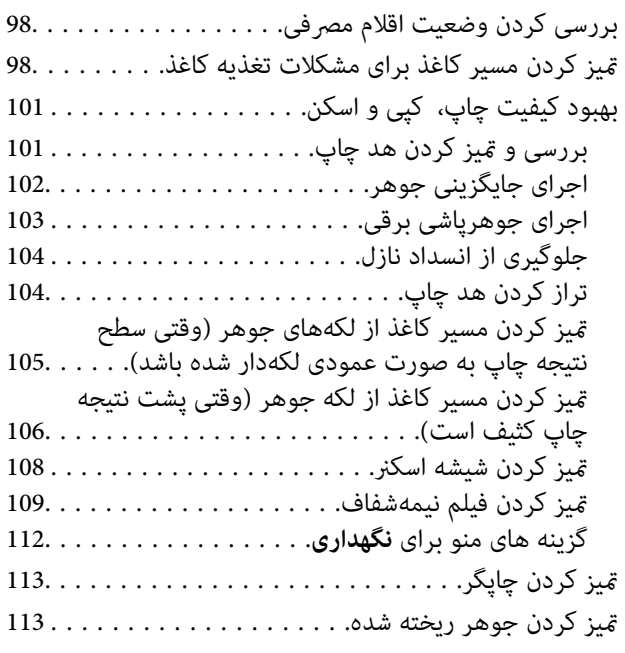

#### *در [موارد](#page-114-0) زیر*

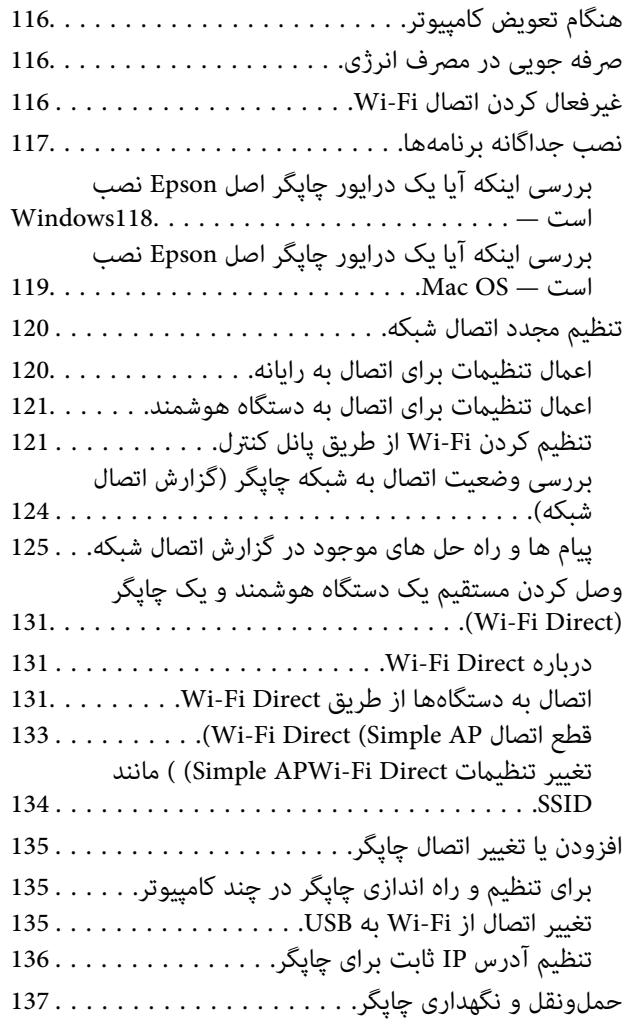

## *برطرف کردن [مشکلات](#page-142-0)*

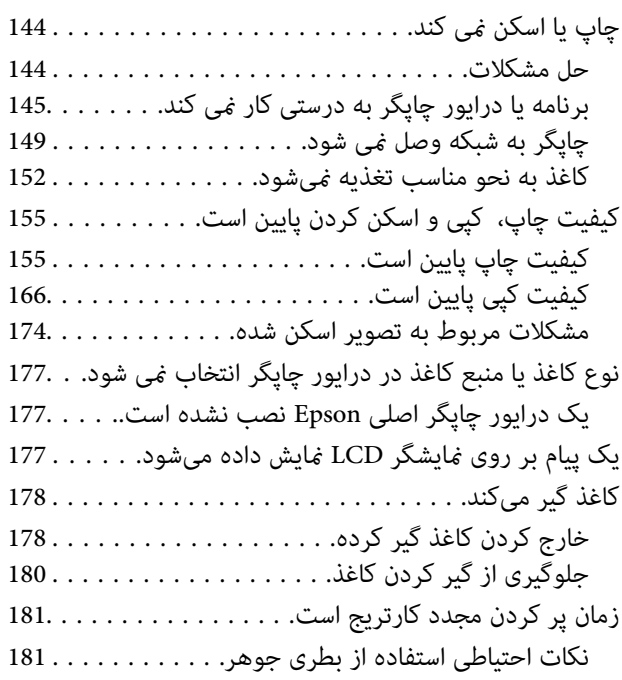

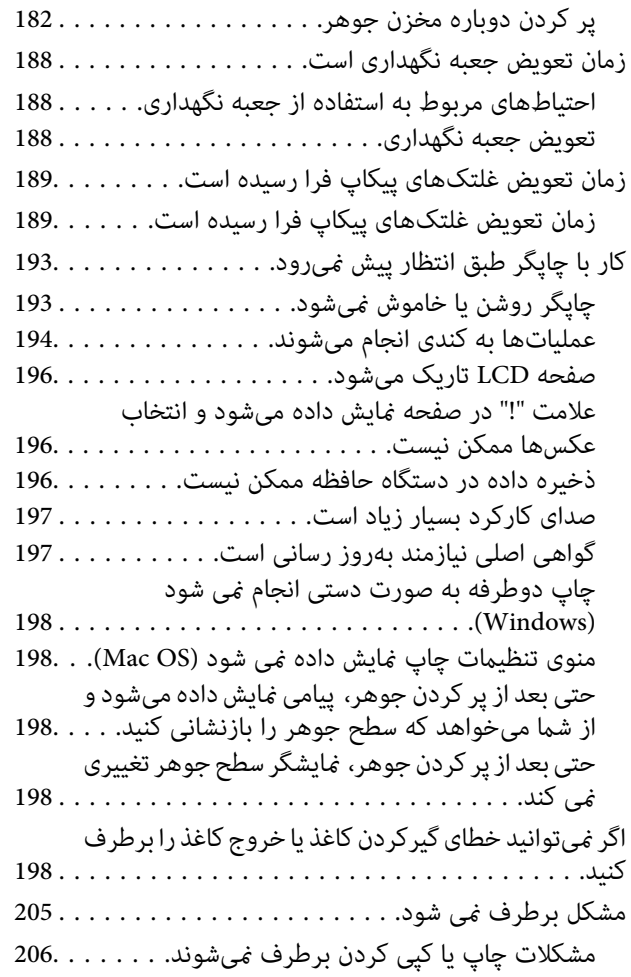

#### *[اطلاعات](#page-206-0) محصول*

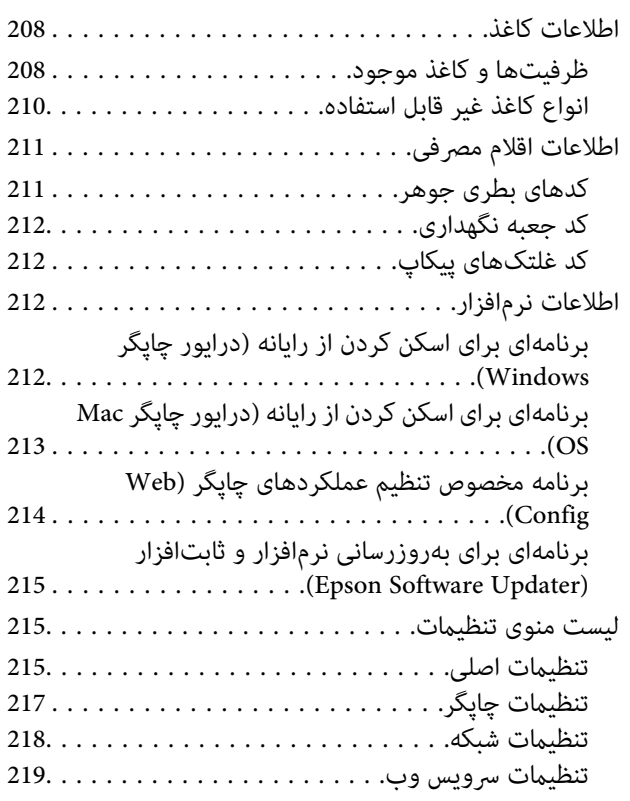

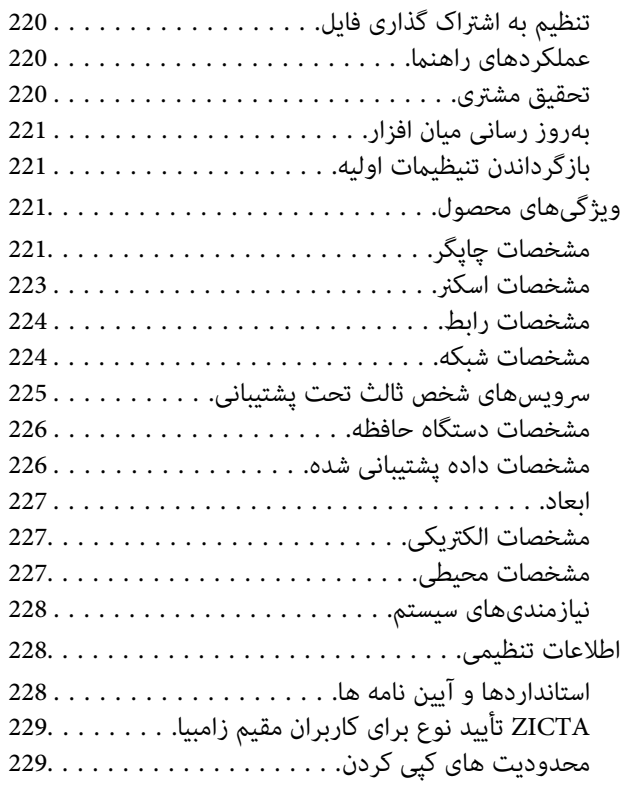

## *جایی که می توانید راهنام را [دریافت](#page-229-0) کنید*

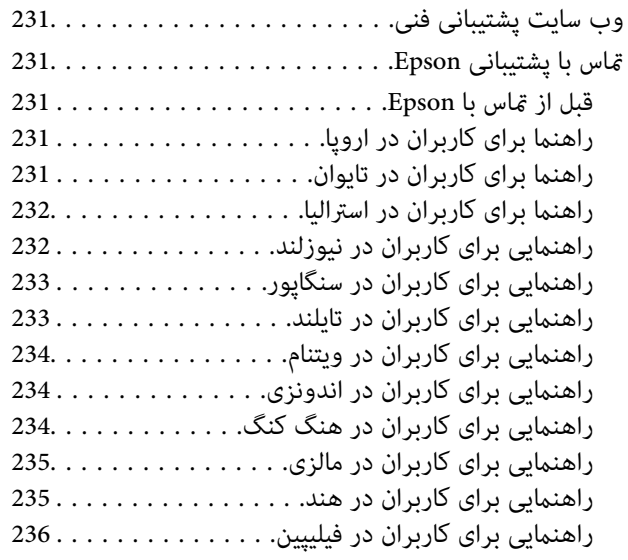

# **راهنامی این دفترچه کاربری**

<span id="page-5-0"></span>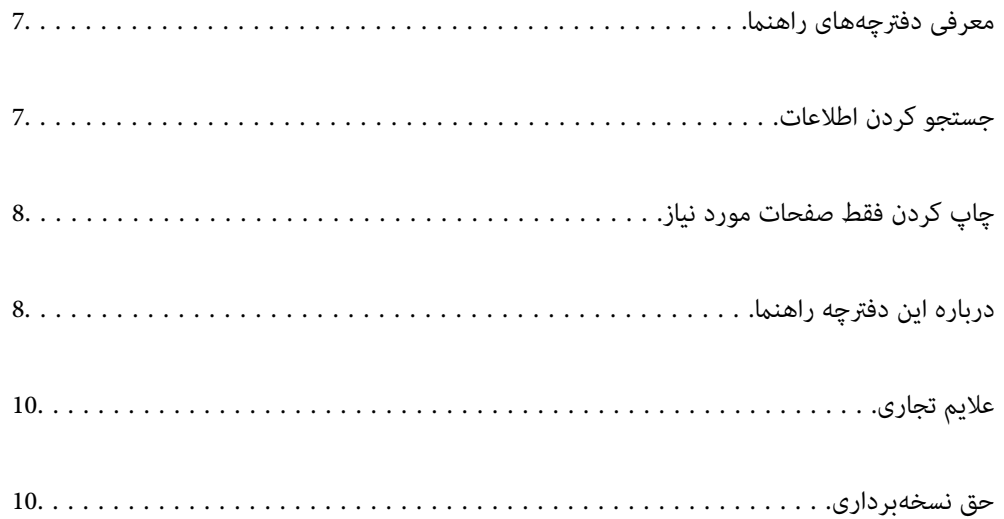

## **معرفی دفترچههای راهنام**

<span id="page-6-0"></span>کتابچههای راهنمای زیر همراه با چاپگر Epson شما عرضه میشوند. همانند دفترچههای راهنما میتوانید انواع مختلف اطلاعات راهنما را که<br>روی چاپگر یا برنامه کاربردی Epson موجود هستند بررسی کنید.

دستورالعمل های مهم ایمنی (دفترچه راهنمای کاغذی)

دستورالعملهایی را در اختیارتان قرار میدهد تا استفاده ایمنی از این چاپگر داشته باشید.

از اينجا شروع كنيد (دفترچه راهنامی کاغذی)

اطلاعاتی درباره تنظیم چاپگر و نصب نرمافزار در اختیارتان قرار میدهد.

راهنمای کاربر (دفترچه راهنمای دیجیتالی)

این دفترچه راهنما. به صورت PDF و اینترنتی موجود است. اطلاعات و دستورالعمل،های کاملی را درباره استفاده از چاپگر و<br>رفع مشکلات ارائه میدهد.

اطلاعاتی درباره جدیدترین دفترچه های راهنما

دفترچه راهنمای کاغذی $\Box$ 

به وبسایت پشتیبانی Epson Europe به آدرس <http://www.epson.eu/support> یا وبسایت پشتیبانی جهانی Epson<br>به آدرس /<http://support.epson.net/> بروید.

دفترچه راهنمای دیجیتالی  $\Box$ 

به وبسایت زیر بروید، نام محصول را وارد کنید و سپس به **پشتیبانی** بروید. <https://epson.sn>

## **جستجو کردن اطلاعات**

راهنمای PDF امکان جستجوی اطلاعات بر اساس کلیدواژه یا پریدن مستقیم به بخشهای خاص با استفاده از نشانه را فراهم میکند. این بخش<br>روش استفاده از راهنمای PDF باز شده در Adobe Acrobat Reader DC در رایانه شما را شرح میدهد.

**جستجو بر اساس کلیدواژه**

روی **ویرایش > جستجوی پیشرفته** کلیک کنید. کلیدواژه (متن) مربوط به اطلاعات مورد نظر را در پنجره جستجو وارد و روی **جستجو** کلیک<br>کنید. نتایج به صورت فهرست نشان داده میشود. روی یکی از نتایج ظاهر شده کلیک کنید یا به صفحه مرتبط ب

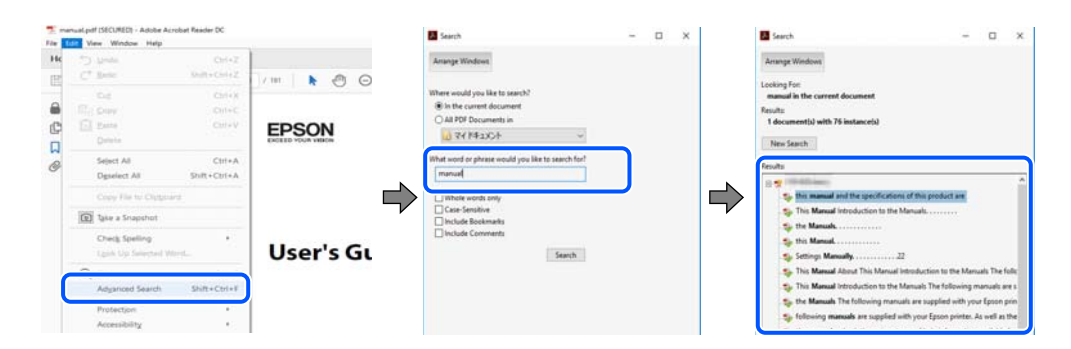

#### **پریدن مستقیم از نشانهها**

برای رفتن به صفحه مرتبط روی یکی از عنوانها کلیک کنید. برای مشاهده عنوانهای سطح پایین در آن بخش روی + یا > کلیک کنید. برای<br>بازگشت به صفحه پیشین، کارهای زیر را با صفحه کلید انجام دهید.

WindowsO: کلید **Alt** را فشرده نگه دارید و سپس کلید **←** را فشار دهید.

<span id="page-7-0"></span>OSO Mac: کلید فرمان را فشرده نگه دارید و کلید **←** را فشار دهید.

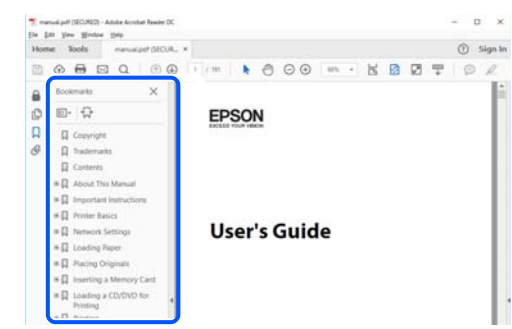

## **چاپ کردن فقط صفحات مورد نیاز**

میتوانید فقط صفحات مورد نیاز را استخراج و چاپ کنید. روی **چاپ** در منوی **فایل** کلیک کنید و صفحات مورد نظر خود را از قسمت **صفحات**<br>در قسمت **صفحات موردنظر برای چاپ** مشخص کنید.

- برای مشخص کردن دنبالهای از صفحات، بین صفحه آغازین و پایانی خط تیره بگذارید.  $\Box$ مثال: 20-25
	-
	- Oبرای مشخص کردن صفحات غیر منظم، آنها را با ویرگول جدا کنید.  $15$  ،  $10$  ،  $5$   $...$

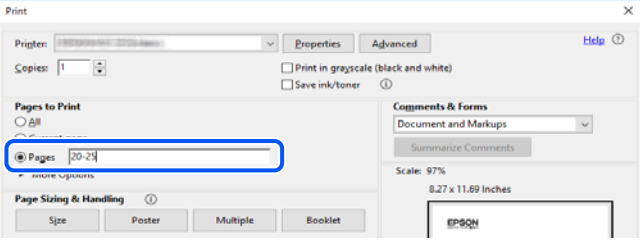

## **درباره این دفترچه راهنام**

این بخش معنای علایم و *نم*ادها، نکات ارائه شده در توضیحات و اطلاعات مرجع سیستم عامل مورد استفاده در این دفترچه راهنما را تشریح<br>میکند.

#### **علایم ومنادها**

*!احتیاط:*

*برای پیشگیری از آسیبهای بدنی باید دستورالعملها با دقت پیگیری شوند.* !

#### *مهم:*c

*برای پیشگیری از آسیب به دستگاهتان باید به دستورالعملها توجه کنید.*

*اطلاعات مکمل و مرجع ارائه میدهد. نکته:*

**اطلاعات مرتبط**

 $\bullet$  به بخشهای مربوطه پیوند میدهد.

<span id="page-8-0"></span>راهنامی ویدیوی وب دستورالعمل های کارکرد را ارائه می کند. به پیوند اطلاعات مرتبط مراجعه کنید.

#### **نکات مربوط به عکسهای صفحه و تصاویر**

- با تصاویر گرفته شده از درایور چاپگر مربوط به Windows 10 یا macOS High Sierra (10.13) هستند. محتوای نشان داده شده در صفحات Gita m<br>بسته به مدل و موقعیت متفاوت هستند.
- تصاویر استفاده شده در این دفترچه راهنما فقط مثال هستند. ممکن است بسته به مدل تفاوتهای جزئی وجود داشته باشد، ولی روش<br>راهاندازی مشابه است.

برخی از موارد منو ی روی صفحه LCD بسته به مدل و تنظیمات متفاوت است.  $\Box$ 

کد QR را می $\mathfrak{p}$ نوانید با استفاده از برنامه اختصاصی بخوانید.  $\Box$ 

#### **مراجع سیستم عامل**

#### **Windows**

Windows" ,"Windows 7" ,"Windows 8.1" ,"Windows 8.1" ,"Windows 10" ,"Windows 11"، "Windows 7" ,"Windows 8 ,"Windows Server 2012" ,"Windows Server 2012 R2" ,"Windows Server 2016" ,"Windows Server 2019" ,"Server 2022 "Windows Server 2008 R2", و "Windows Server 2008" به این سیستم عامل ها اشاره دارند. به علاوه "Windows" برای ارجاع به مّامی<br>نسخهها استفاده شده است.

- Microsoft<sup>®</sup> Windows® 11 سیستم عامل Microsoft
- Microsoft® Windows® 10 سیستم عامل 10
- Microsoft<sup>®</sup> Windows® 8.1 سیستم عامل Microsoft® Windows® 8.1
	- Microsoft® Windows® 8 عامل Microsoft® Windows® 8
	- Microsoft<sup>®</sup> Windows® 7 سیستم عامل Microsoft<sup>®</sup> Windows® 7
- Microsoft® Windows Server® 2022 سیستم عامل 2022
- $\rm{Microsoft}^{\circledast}$  Windows Server $^{\circledast}$  2019 عامل  $\Box$
- Microsoft® Windows Server® 2016 عامل  $\Box$
- Microsoft<sup>®</sup> Windows Server® 2012 R2 سیستم عامل  $\Box$ 
	- Microsoft® Windows Server® 2012 سیستم عامل 2012
- Microsoft® Windows Server® 2008 R2 سیستم عامل Microsoft® Windows Server® 2008 R2
	- Microsoft® Windows Server® 2008 عامل 2008 Microsoft

#### **Mac OS**

در این دفترچه راهنما، از "Mac OS" برای اشاره به Mac OS X 10.9.5 یا جدیدتر و همچنین macOS 11 یا نسخه جدیدتر استفاده<br>میشود.

## **علایم تجاری**

- QR Code is a registered trademark of DENSO WAVE INCORPORATED in Japan and other countries.
- <span id="page-9-0"></span>Microsoft<sup>®</sup>, Windows®, Windows Server®, Microsoft Edge, and Internet Explorer are trademarks of the Microsoft  $\Box$ group of companies.
- Apple, Mac, macOS, OS X, Bonjour, Safari, AirPrint, iPad, iPhone, iPod touch, and Spotlight are trademarks of Apple  $\Box$ Inc., registered in the U.S. and other countries.
- Use of the Works with Apple badge means that an accessory has been designed to work specifically with the technology  $\Box$ identified in the badge and has been certified by the developer to meet Apple performance standards.
	- IOS is a trademark or registered trademark of Cisco in the U.S. and other countries and is used under license.  $\Box$ 
		- Chrome, Chrome OS, Google Play, and Android are trademarks of Google LLC.  $\Box$
- Adobe, Acrobat, and Reader are either registered trademarks or trademarks of Adobe in the United States and/or other countries.
	- Copyright © 2024 Adobe Inc. All Rights Reserved.
	- Firefox is a trademark of the Mozilla Foundation in the U.S. and other countries.  $\Box$
- The Mopria™ word mark and the Mopria™ Logo are registered and/or unregistered trademarks of Mopria Alliance, Inc.  $\Box$ in the United States and other countries. Unauthorized use is strictly prohibited.
- Wi-Fi®, Wi-Fi Direct®, and Wi-Fi Protected Access® are registered trademarks of Wi-Fi Alliance®. WPA™, WPA2™,  $\Box$ WPA3™ are trademarks of Wi-Fi Alliance®.
- $\Box$ اطلاعیه عمومی: سایر نام های محصول که در اینجا استفاده می شود فقط برای اهداف شناسایی بوده و ممکن است علامت های تجاری<br>مالکان مربوطه آنها باشند. Epson حقوق مربوط به این مارک ها را از خود سلب می کند.

**Exif Print** 

## **حق نسخهبرداری**

تکثیر و نگهداری این نشریه در سیستمهای بازیابی یا انتقال هر بخش از آن به روشهای مختلف الکترونیکی، مکانیکی، فتوکپی، ضبط یا جز آن بدون کسب مجوز کتبی از شرکت Seiko Epson ممنوع است. استفاده از اطلاعات مندرج در اینجا مشمول مسئولیت حق اختراع نیست. بابت خسارات ناشی از استفاده اطلاعات در اینجا هیچ مسئولیتی پذیرفته نمیشود. اطلاعات مندرج در اینجا فقط برای محصولات Epson طراحی شده<br>است. Epson بابت استفاده از این اطلاعات برای محصولات دیگر مسئولیتی نمی،پذیرد.

نه شرکت Seiko Epson و نه شرکتهای وابسته آن در قبال خسارت، زیان، هزینه یا مخارج تحمیل شده به خریدار یا اشخاص ثالث در نتیجه تصادف، سوءاستفاده یا استفاده نادرست از این محصول یا اصلاحات، تعمیرات یا تغییرات غیرمجاز محصول یا (به استثنای ایالات متحده) کوتاهی در رعایت دستورالعملهای بهرهبرداری و نگهداری شرکت Seiko Epson در برابر خریدار این محصول یا اشخاص ثالث مسئولیتی<br>نخواهد داشت.

شرکت Seiko Epson و شرکتهای وابسته به آن در قبال خسارات یا مشکلات ناشی از استفاده از گزینهها یا محصولات مصرفی غیر از مواردی<br>که شرکت Seiko Epson "محصولات اصل Epson" یا "محصولات مورد تایید Epson" اعلام کرده است، مسئولیتی نخ

شرکت Seiko Epson بابت خسارات ناشی از تداخل الکترومغناطیسی بر اثر مصرف کابلهای رابط غیر از آنهایی که شرکت Seiko Epson<br>"محصولات مورد تایید Epson" اعلام کرده است، مسئولیتی ندارد.

Seiko Epson Corporation 2024 ©

محتوای این راهنما و مشخصات این محصول ممکن است بدون اعلام قبلی تغییر کند.

# **دستورالعمل های مهم**

<span id="page-10-0"></span>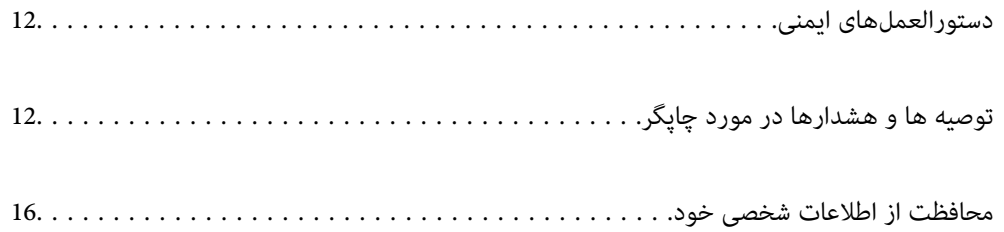

## **دستورالعملهای ایمنی**

<span id="page-11-0"></span>برای استفاده ایمن از این چاپگر این دستورالعملها را مطالعه و دنبال کنید. این دفترچه راهنما را برای مراجعه بعدی نگه دارید. همینطور، همه<br>دستورالعملها و هشدارهای علامتگذاری شده در این چاپگر را دنبال کنید.

پعضی از مادهای به کار رفته در چاپگر برای اطمینان از حفظ ایمنی و استفاده صحیح از چاپگر هستند. برای اطلاع از مفهوم این مادها از  $\Box$ <br>سایت زیر دیدن کنید.

<http://support.epson.net/symbols/>

- **ی** فقط از سیم برقی که به همراه چاپگر ارائه شده استفاده کنید و از سیم سایر دستگاه ها استفاده نکتید. استفاده از سایر سیم ها برای این چاپگر<br>یا استفاده از سیم برق ارائه شده با سایر تجهیزات می تواند منجر به شوک الکتریکی یا آت
	- مطمئن شوید سیم برق متناوب استاندارد ایمنی محلی مربوطه را دارا باشد. $\Box$
- هر گز سیم برق، دوشاخه، چاپگر، دستگاه اسکن را باز نکنید، تغییر ندهید یا سعی نکنید آنها را تعمیر کنید یا خودتان تغییراتی در آنها ایجاد<br>نمایید مگر اینکه بطور خاص در دفترچه های راهنمای چاپگر توضیح داده شده باشد.
- در شرایط زیر چاپگر را از برق جدا کرده و برای سرویس به نزد پرسنل مجرب سرویس بروید: $\Box$ سیم برق یا دوشاخه آسیب دیده باشد؛ مایعی وارد چاپگر شده باشد؛ چاپگر افتاده باشد یا محفظه آسیب دیده باشد؛ چاپگر بطور عادی کار<br>نکند یا تغییر مشخصی در عملکرد آن دیده شود. کنترل\ایی که در دستورالعملهای راهاندازی نیستند را انجا
	- Oچاپگر را نزدیک پریز دیواری قرار دهید تا بتوانید به راحتی دوشاخه را جدا کنید.
- ها چاپگر را در محیط خارج از ساختمان، نزدیک به محل پر گرد و غبار و کثیف، آب، منابع گرمازا، یا در مکانی که در معرض تکان ها، لرزش از ساخته به این کشید.<br>ها، دما یا رطوبت بالاست قرار ندهید.
	- مراقب باشید مایع درون چاپگر ریخته نشود و با دست مرطوب به چاپگر دست نزنید.  $\Box$
- حداقل 22 سانتی متر چاپگر را از ضربان ساز قلب دور نگه دارید. امواج رادیویی این چاپگر ممکن است تاثیر منفی بر عملکرد ضربان ساز قلب $\Box$
- اگر صفحه LCD آسیب دیده است، با فروشنده خود تماس بگیرید. اگر محلول کریستال مایع با دست شما تماس پیدا کرد، آنها را بطور کامل با  $\Box$ آب و صابون بشویید. اگر محلول کریستال مایع با چشمان شما مّاس پیدا کرد، فورا آنها راّ با آب بشویید. اگر بعد از شستن کامل، چشمتان<br>ناراحت است یا مشکل دید دارید فورا به پزشک مراجعه کنید.

#### **دستورالعملهای ایمنی مربوط به پیوند**

- دراقب باشید هنگام جابهجایی مخازن جوهر، درپوش های مخزن جوهر و بطری های باز جوهر یا درپوش های بطری جوهر، به جوهرها $\Box$ 
	- اگر پوستتان جوهری شد، آن را با آب و صابون کاملاً بشویید. $\Box$
- $\Box$  اگر جوهر وارد چشمانتان شد، سریعاً با آب فراوان شستشو دهید. اگر بعد از شستشوی کامل، هنوز احساس ناراحتی میکنید یا مشکلات<br>چشمی دارید، سریعاً با پزشک مشورت کنید.
	- اگر جوهر وارد دهانتان شد،  $\omega$ ریعاً با پزشک مشورت کنید. $\Box$
	- جعبه نگهداری را باز نکنید در غیر اینصورت احتمال ورود جوهر به چشمان شما یا برخورد با پوستتان وجود دارد.  $\Box$
	- Oبرای جلوگیری از نشت کردن جوهر، از تکان دادن شدید بتری جوهر یا قرار دادن آن در معرض ضربات شدید بپرهیزید.
	- بطریهای جوهر و جعبه نگهداری را دور از دسترس کودکان قرار دهید. اجازه ندهید کودکان از بطریهای جوهر بنوشند. $\Box$

# **توصیه ها و هشدارها در مورد چاپگر**

برای اجتناب از آسیب وارد شدن به چاپگر یا اموال خود این دستورالعمل ها را بخوانید و دنبال کنید. این دفترچه راهنما را برای مراجعه بعدی<br>نگه دارید.

## **مشاوره ها و هشدارها برای تنظیم چاپگر**

- روزنه ها و منافذ چاپگر را نپوشانید و مسدود نکنید. $\Box$
- فقط از منبع برقی استفاده کنید که در برچسب چاپگر نشان داده شده است.  $\Box$
- <span id="page-12-0"></span>ناز پریزهایی که در مدار مشابه قرار دارند مانند دستگاه فتوکپی یا سیستم های کنترل هوا که مرتبا روشن و خاموش می شوند استفاده  $\Box$ 
	- از پریزهای الکتریکی که با سوییچ های دیوار یا تایمرهای خودکار کنترل می شوند استفاده نکنید. $\Box$
- کل سیستم رایانه را از منابعی که بصورت بالقوه دارای تداخل الکترومغناطیسی هستند مانند بلندگوها یا جایگاه تلفن های بی سیم دور نگه<br>دار بد.
- سیم های منبع برق باید بگونه ای قرار بگیرند که از خراش، بریدگی، ساییده شدن، چین خوردگی و پیچ خوردگی جلوگیری شود. اشیا را بر $\Box$ روی سیم های منبع برق قرار ندهید و مراقب باشید بر روی سیم های منبع برق قدم نگذارید و روی آن راه نروید. مخصوصاً مراقب باشید که<br>انتهای تمام سیمهای منبع تغذیه را صاف نگه دارید.
- اگر برای چاپگر از یک سیم اضافی استفاده می کنید، مطمئن شوید که میزان کل آمپر دستگاه های متصل به سیم اضافی از میزان آمپر سیم $\square$ بیشتر نباشد. همینطور مطمئن شوید که میزان کل آمپر همه دستگاه های متصل به پریز دیواری از میزان آمپر پریز دیواری بیشتر نباشد.
- کوتاهید از چاپگر در آلمان استفاده کنید، نصب داخلی باید با یک مدارشکن با 10 یا 16 آمپر محافظت شود تا محافظت کافی از مدار Tوید<br>کوتاه و محافظت بیشتر از جریان وجود داشته باشد.
- نانی که با کابل چاپگر را به رایانه یا دستگاه دیگری وصل میکنید، مطمئن شوید جهت رابطها صحیح باشد. هر رابطی فقط یک جهت اندرست میتواند به کابل چاپکر وا به رایانه یا دستگاه دیگری وصل میکنید<br>صحیح دارد. وارد کردن رابط در جهت ناد
- ــا چاپگر را بر روی یک سطح صاف، پایدار که نسبت به زیر چاپگر از همه جهت بزرگتر است قرار دهید. اگر چاپگر در یک زاویه کج شود به<br>درستی کار غی کند.
	- فضایی را هم برای بالای چاپگر در نظر بگیرید تا بتوانید بطور کامل درپوش اسناد را بالا بیاورید. $\Box$ 
		- Oدر جلوی چاپگر هم فضای کافی در نظر بگیرید تا کاغذ بطور کامل خارج شود.
- آاز قرار دادن دستگاه در مکان هایی که در معرض تغییرات سریع دما و رطوبت است خودداری کنید. همینطور، چاپگر را از نور مستقیم<br>آفتاب، نور شدید یا منبع گرمازا دور نگه دارید.

#### **مشاورهها و هشدارها برای استفاده از چاپگر**

- چیزی را از شکافها به درون چاپگر وارد نکنید. $\Box$
- در زمان چاپ دست خود ر ا درون چاپگر نکنید. $\Box$
- به کابل صاف سفید و لوله های جوهر داخل چاپگر دست نزنید.  $\Box$
- از محصولات اسپری که گاز قابل اشتعال دارند درون یا اطراف چاپگر استفاده نکنید. اینکار میتواند منجر به اتش سوزی شود.
- Oدر صورتی که دستور داده نشده است، هد چاپ را با دست حرکت ندهید؛ در غیر این صورت ممکن است چاپگر آسیب ببیند.
	- هنگام بستن دستگاه اسکنر مراقب باشید انگشتان شما گیر نکند.  $\Box$
	- هنگام قرار دادن اوراق بر روی شیشه اسکنر فشار زیاد وارد نکنید.  $\Box$
- ن در صورتی که هر یک از مخازن جوهر تا خط پایینی پر نشده اند، سریعاً آنها را پر کنید.مصرف طولانی مدت چاپگر زمانی که سطح جوهر زیر این کنید<br>خط پایینی است، "می تواند به چاپگر آسیب برساند.
- هیشه هنگام استفاده از دکمه  $\mathsf{U}$ چاپگر را خاموش کنید. تا زمانی که چراغ  $\mathsf{U}$ چشمک می زند چاپگر را از برق جدا نکنید یا از طریق  $\Box$ 
	- اگر  $\zeta$ وخواهید برای مدت زمان طولانی از چاپگر استفاده کنید حتما سیم برق را از پریز الکتریکی جدا کنید.  $\square$

#### **توصیه ها و هشدارها برای استفاده از صفحه LCD**

- <span id="page-13-0"></span>عا ممکن است صفحه LCD تعدادی نقاط روشن و تاریک داشته باشد و به دلیل عملکردهای خود روشنایی ناهمواری داشته باشد. این موارد<br>عادی است و نشان دهنده این نیست که دستگاه آسیب دیده است.
	- Oبرای متیز کردن فقط از یک پارچه خشک و نرم استفاده کنید. از متیزکننده های شیمیایی یا مایعات استفاده نکنید.
- $\Box$  درپوش جلو ی صفحه LCD در صورت فشار سنگین روی آن می شکند. اگر سطح صفحه حالت ترک یا ورقه شدن دارد با فروشنده خود تماس<br>بگیرید و سعی نکنید قطعات شکسته را خارج کنید یا به آنها دست بزنید.

#### **توصیهها و هشدارها برای اتصال به اینترنت**

این دستگاه را مستقیم به اینترنت وصل نکنید. آن را به شبکه ای که با روتر یا فایروال محافظت می شود وصل کنید.

### **توصیه ها و هشدارها برای استفاده از چاپگر از طریق اتصال بی سیم**

- ممکن است امواج رادیویی این چاپگر تأثیر منفی بر روی کارکرد تجهیزات الکترونیکی پزشکی بگذارد و باعث بروز نقص عملکرد آنها  $\Box$ گردد.هنگام استفاده از این چاپگر در بیمارستان ها یا نزدیک تجهیزات پزشکی، دستورات پرسنل مجاز بیمارستان را اجرا کنید و همه<br>هشدارهای نصب شده و دستورات روی تجهیزات پزشکی را رعایت نمایید.
- ممکن است امواج رادیویی این چاپگر تأثیر منفی بر روی کارکرد دستگاههای خودکار نظیر درهای خودکار یا هشدارهای آتش بگذارد و $\Box$ باعث بروز حوادث بهدلیل بروز نقص در عملکرد آنها گردد.هنگام استفاده از این چاپگر در نزدیکی دستگاههای خودکار، همه هشدارهای<br>نصب شده و دستورات روی این دستگاهها را رعایت نمایید.

#### **نکاتی درباره رمز عبور سرپرست**

در این چاپگر می توانید رمز عبور سرپرست را تنظیم کنید تا از دسترسی غیرمجاز جلوگیری شود یا هنگام اتصال به شبکه، تنظیمات دستگاه و<br>شبکه که در دستگاه ذخیره شده اند تغییر نکنند.

#### **مقدار پیش فرض رمز عبور سرپرست**

مقدار پیش فرض رمز عبور سرپرست مانند تصویر زیر، روی برچسب دستگاه چاپ شده است. محل اتصال برچسب به دستگاه بستگی دارد، مثلاً<br>کنار محل باز شدن دریوشش، قسمت پشت با بالای دستگاه.

تصویر زیر مثالی از محل اتصال برچسب در کنار چاپگر و محل باز شدن درپوش است.

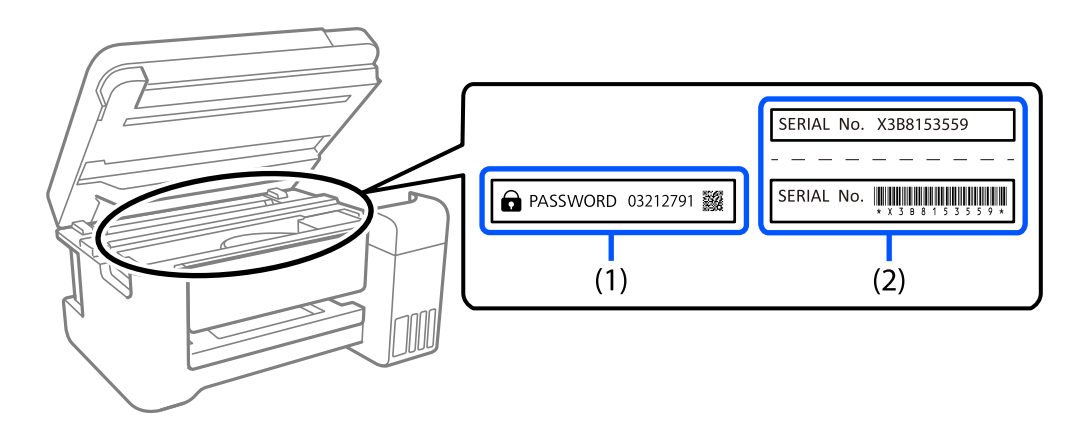

اگر هر دو برچسب (1) و (2) موجود باشند، مقدار پیش فرض در کنار عبارت PASSWORD روی برچسب (1) همان مقدار پیش فرض است. در<br>این مثال مقدار پیش فرض 03212791 است.

<span id="page-14-0"></span>اگر فقط برچسب (2) موجود باشد، شماره سریال چاپ شده روی برچسب (2) همان مقدار پیش فرض است. در این مثال مقدار پیش فرض<br>X3B8153559 است.

#### **تغییر رمز عبور سرپرست**

به دلایل امنیتی توصیه می شود رمز عبور اولیه را تغییر دهید.

از Web Config و Epson Device Admin می توانید آن را تغییر دهید. وقتی رمز عبور را تغییر می دهید، از حداقل 8 نویسه حرفی عددی تک<br>بیتی و غاد استفاده کنید.

**اطلاعات مرتبط** | "اجرای [Config Web](#page-213-0) در یک مرورگر وب" در صفحه 214

#### **عملیاتهایی که شام را ملزم میکنند رمز مدیر را وارد کنید**

اگر در هنگام انجام عملیاتهای زیر از شام خواسته شود رمز مدیر را وارد کنید، رمز مدیر را که روی چاپگر تعیین شده است وارد کنید. هنگام بهروز کردن سفتافزار چاپگر از یک کامپیوتر یا دستگاه هوشمند  $\Box$ Oهنگام ورود به تنظیامت پیشرفته Config Web در هنگام تنظیم با استفاده از اپلیکیشنی که میتواند تنظیمات چاپگر را عوض کند. $\Box$ 

#### **شروع تنظیم رمز عبور سرپرست**

با شروع تنظیامت شبکه می توانید رمز عبور سرپرست را به مقدار پیش فرض برگردانید.

**اطلاعات مرتبط** | ["بازگرداندن](#page-220-0) تنیظیامت اولیه" در صفحه 221

#### **توصیههایی برای استفاده از دستگاههای حافظه**

هنگامیکه یک دستگاه حافظه را به چاپگر متصل میکنید، هر دستگاهی که در همان شبکه چاپگر است ممکن است بتواند به دادههای دستگاه<br>حافظه دسترسی پیدا کند.

برای جلوگیری از دسترسی، باید تنظیامت زیر را در Config Web غیرفعال کنید.

**Use Microsoft network sharing** < **MS Network**<زبانه **Network**< **Advanced Settings**

## **مشاوره ها و هشدارها برای انتقال یا نگهداری چاپگر**

هنگام نگهداری یا انتقال چاپگر، آن را کج نکنید، آن را بصورت عمودی نگه دارید یا آن را وارونه کنید در غیر این صورت ممکن است جوهر  $\Box$ 

قبل از حملونقل چاپگر، مطمئن شوید قفل حملونقل روی وضعیت قفل (حملونقل) تنظیم شده است و هد چاپ در حالت خانه (منتهی|لیه<br>سمت راست) قرار دارد.

## **محافظت از اطلاعات شخصی خود**

<span id="page-15-0"></span>اگر چاپگر را به فرد دیگری میدهید یا آن را دور میاندازید، با انتخاب **تنظیم** > **بازگشت به تنظیمات پیش فرض > همه تنظیمات** ا پانل<br>کنترل، همه اطلاعات شخص که در حافظه چاپگر ذخیره شده است را پاک کنید.

# نام و عملکرد قطعات

<span id="page-16-0"></span>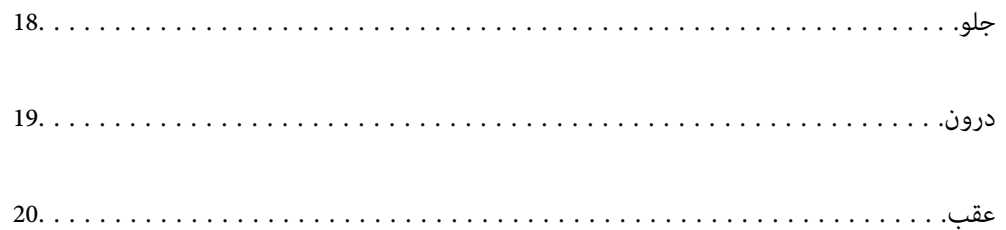

**جلو**

<span id="page-17-0"></span>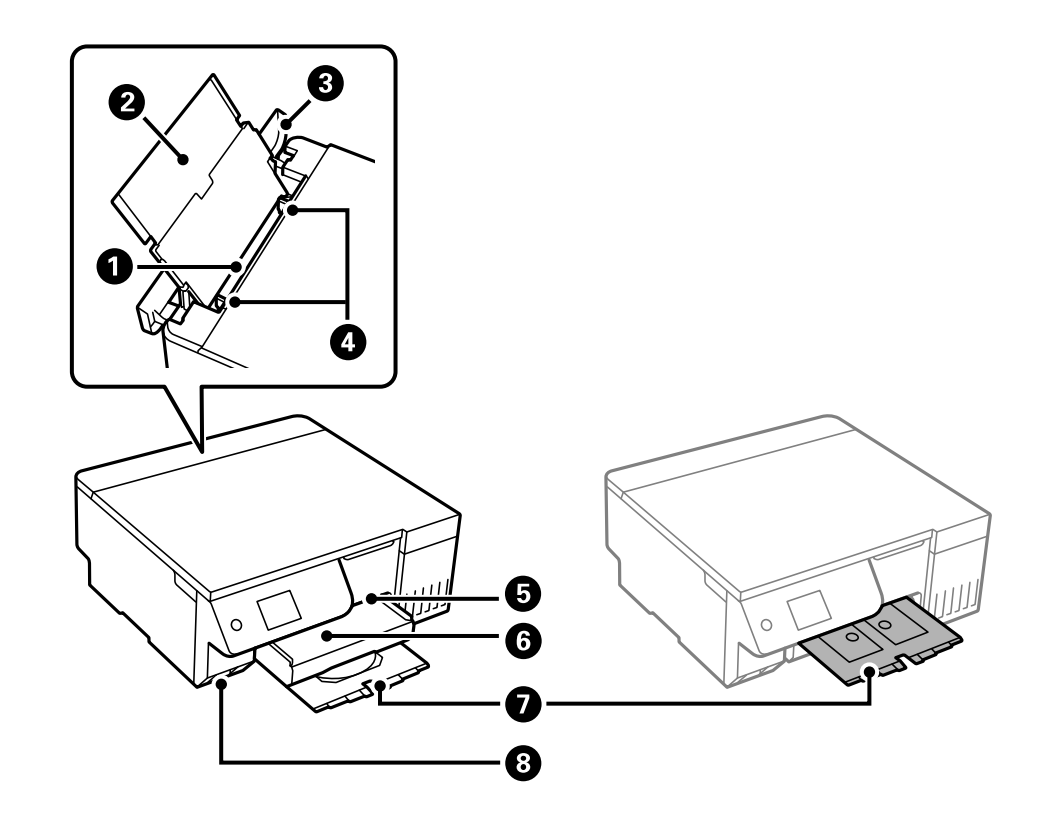

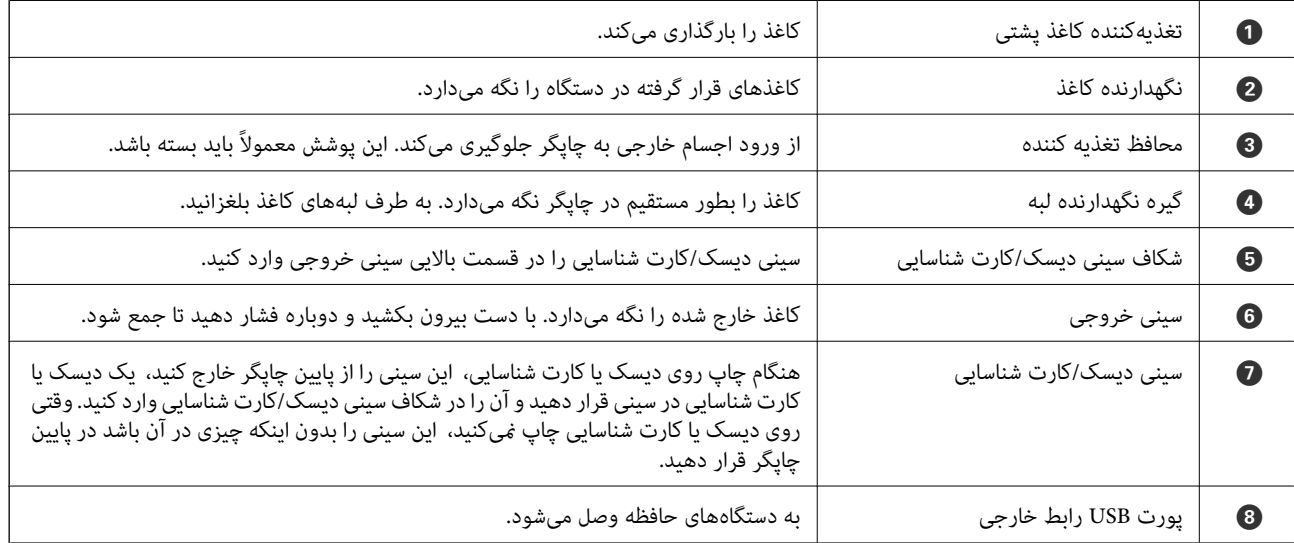

**درون**

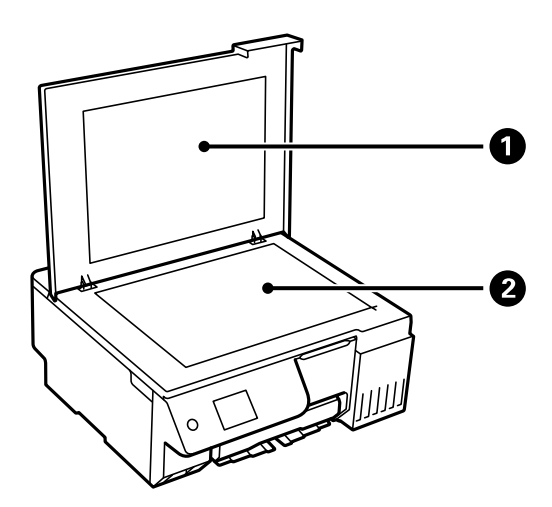

<span id="page-18-0"></span>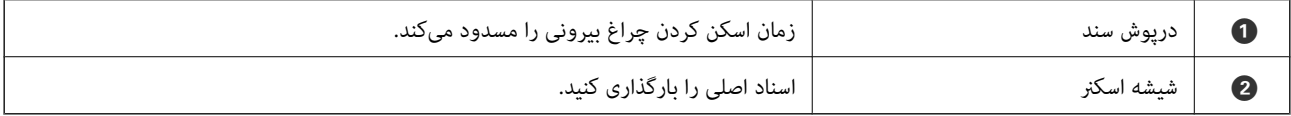

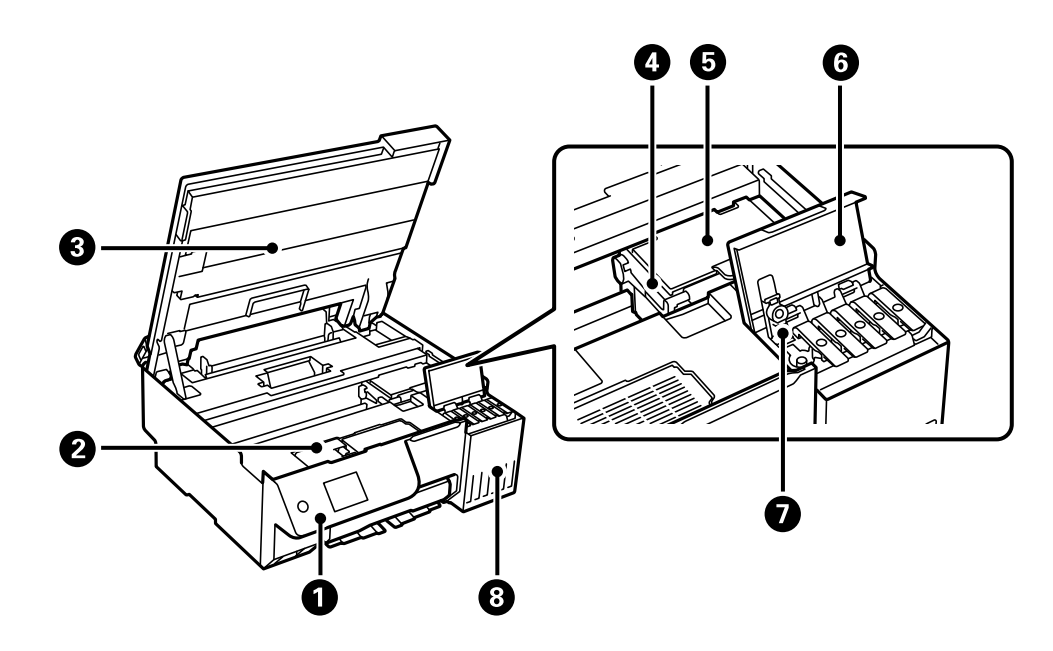

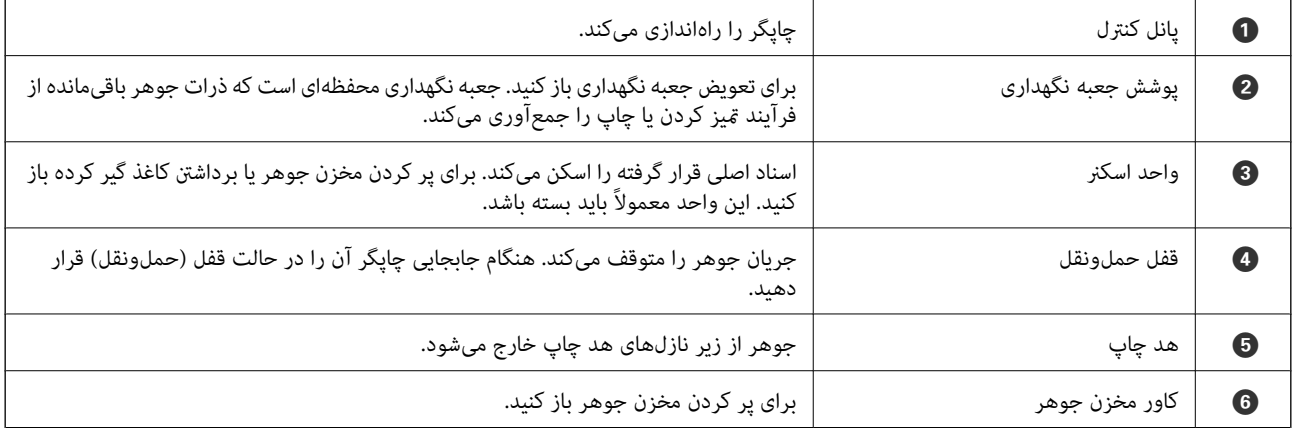

<span id="page-19-0"></span>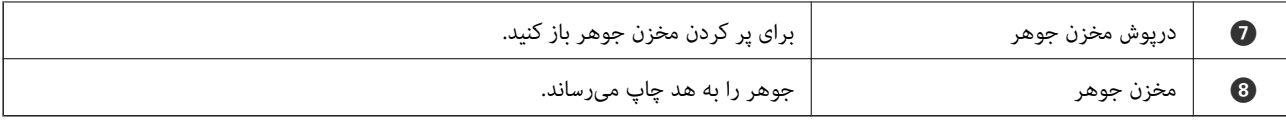

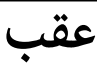

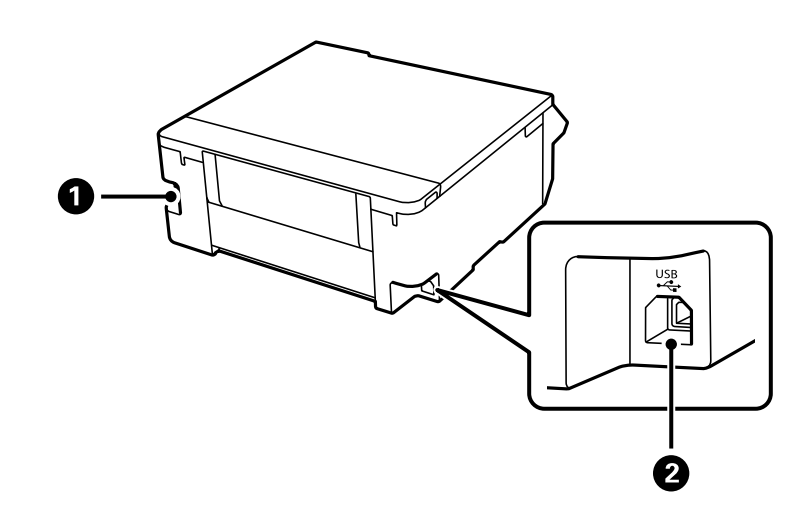

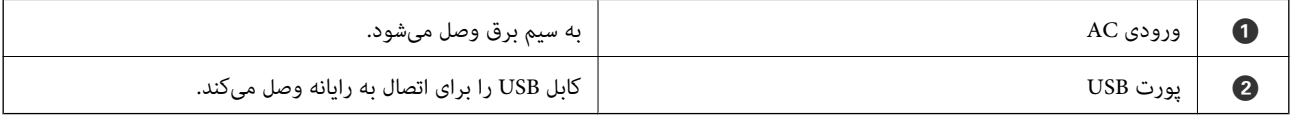

# راهنمای پانل کنترل

<span id="page-20-0"></span>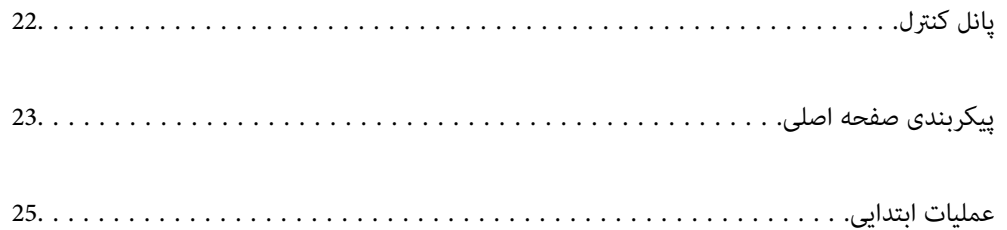

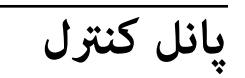

<span id="page-21-0"></span>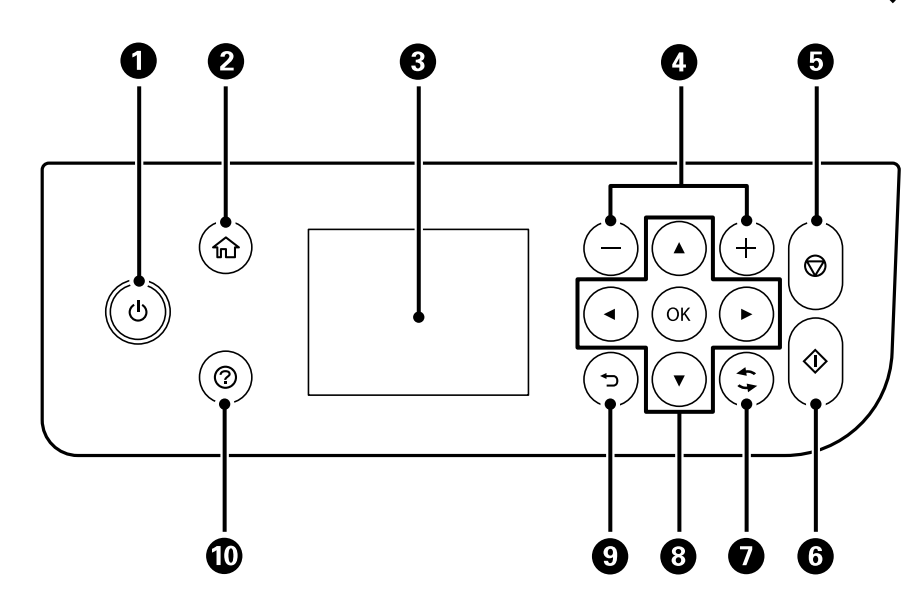

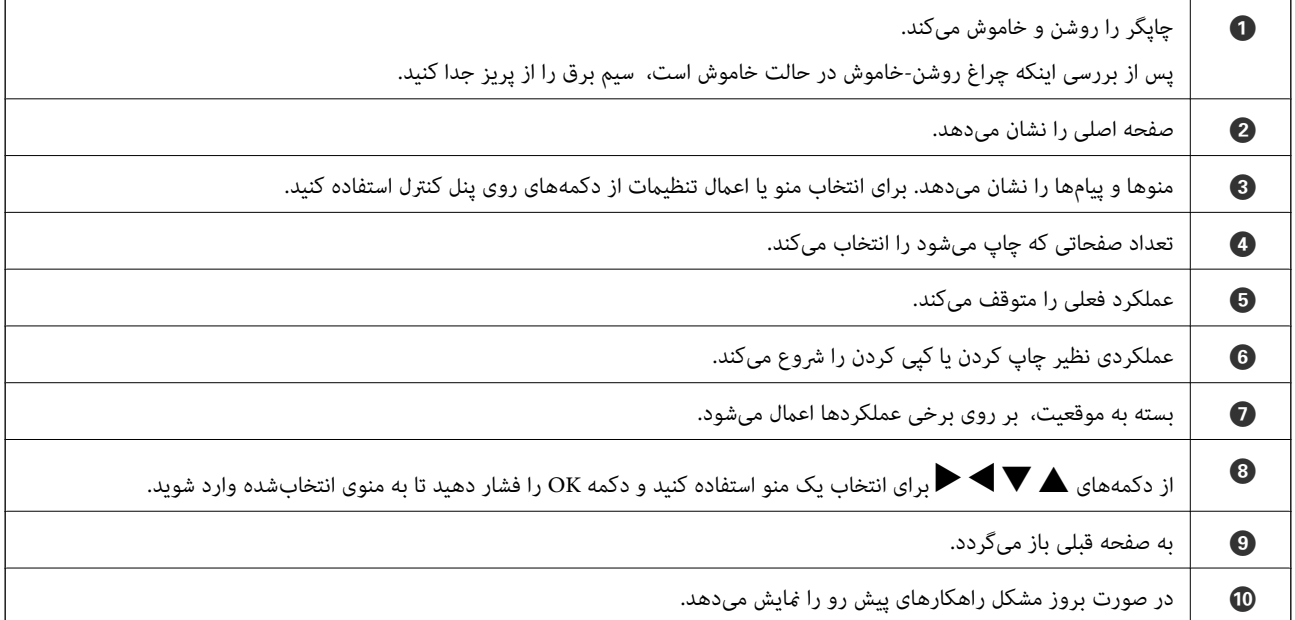

<span id="page-22-0"></span>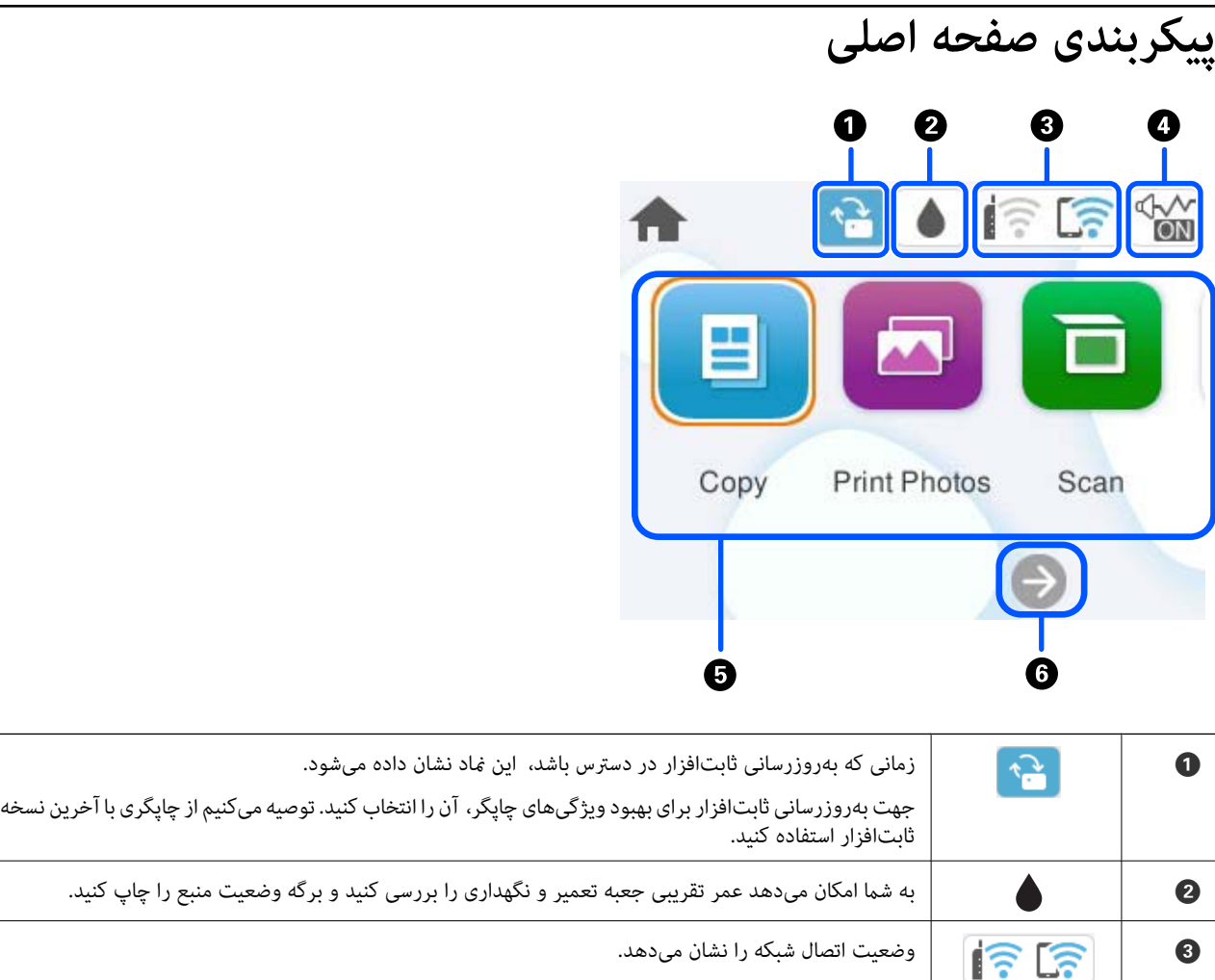

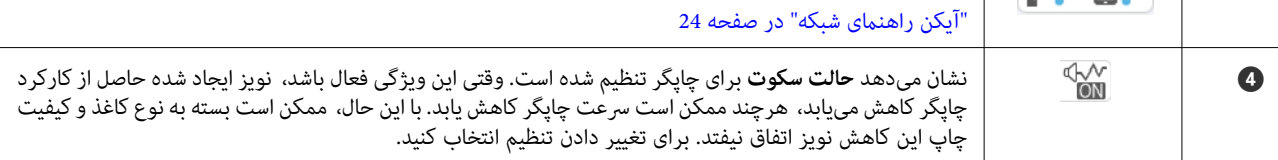

<span id="page-23-0"></span>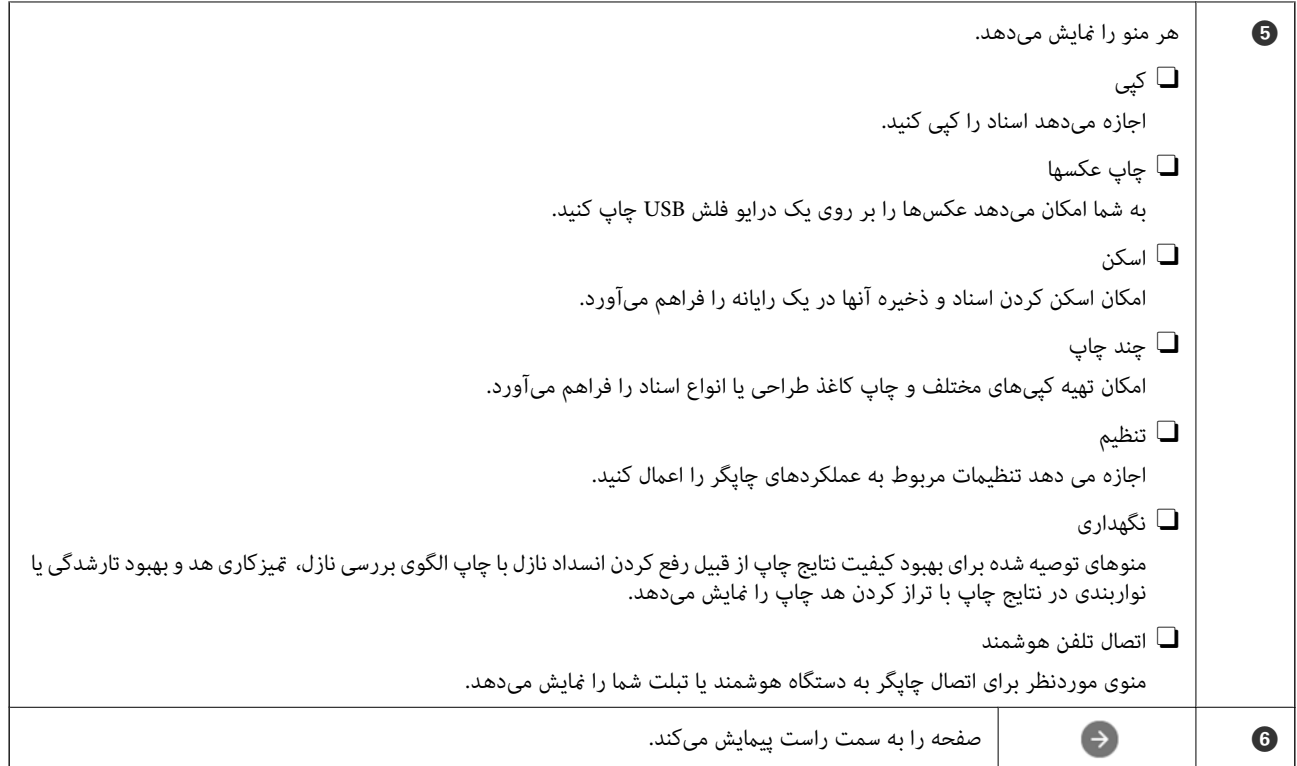

## **آیکن راهنامی شبکه**

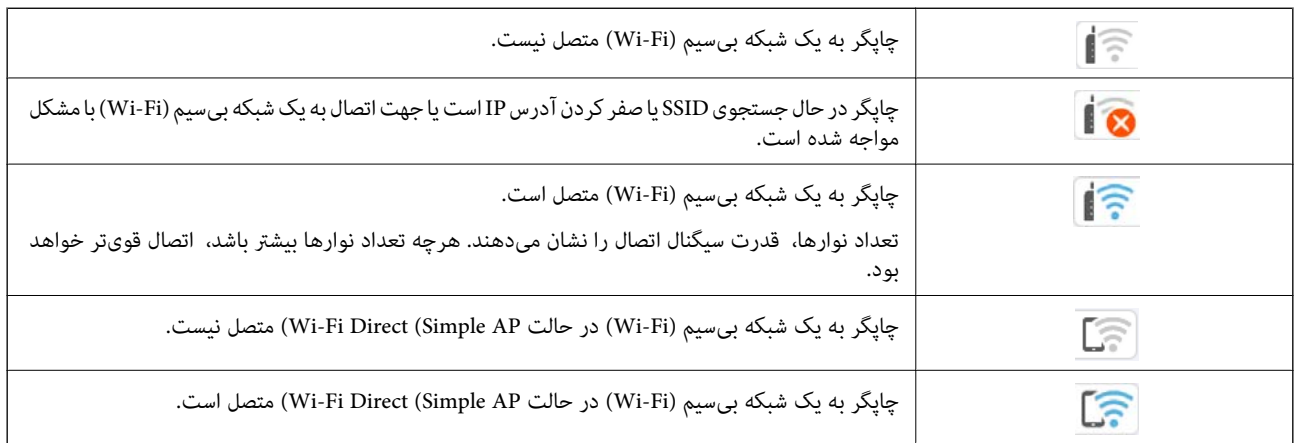

## **عملیات ابتدایی**

<span id="page-24-0"></span>برای انتخاب گزینهها، فوکوس صفحه را با دکمههای هر ریس, الاجابجا کنید و سپس دکمه OK را برای تایید انتخاب یا اجرای قابلیت<br>انتخاب شده فشار دهید.

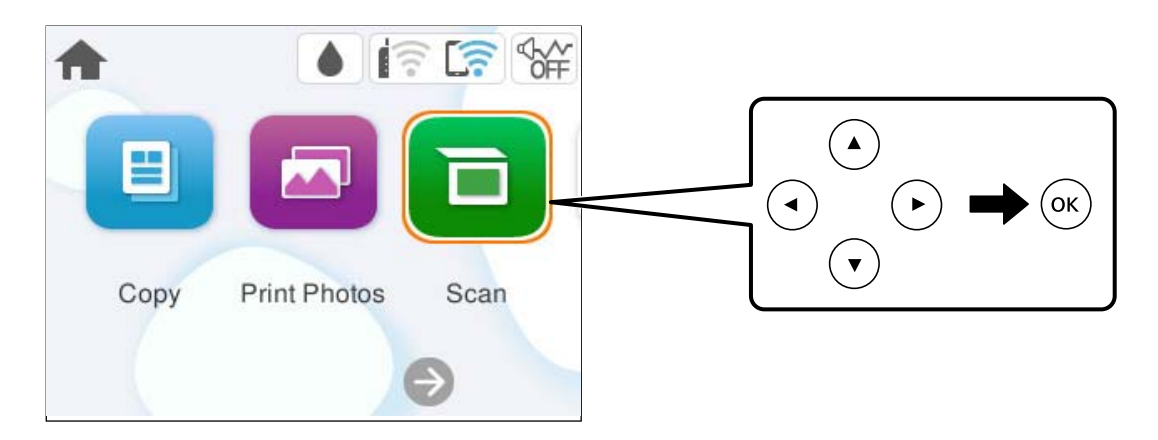

فوکوس صفحه را با دکمههای  $\blacktriangleright$  ,  $\blacktriangleright$  ,  $\blacktriangleright$  , بر روی گزینه تنظیم منتقل کنید و سپس دکمه OK را برای فعال یا غیرفعال کردن گزینه فشار دهید.

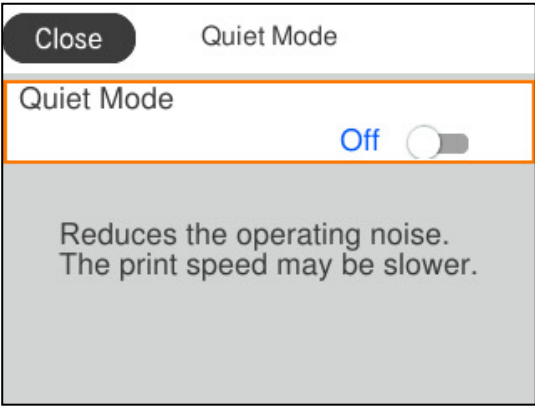

برای وارد کردن مقدار، نام، آدرس و فوکوس صفحه را با استفاده از دکمههای ▲, ▼, ▼, ♦, حجبر روی کادر ورودی موردنظرتان منتقل کنید<br>و سپس دکمه OK را فشار دهید تا صفحه کلید روی صفحه نمایان شود.

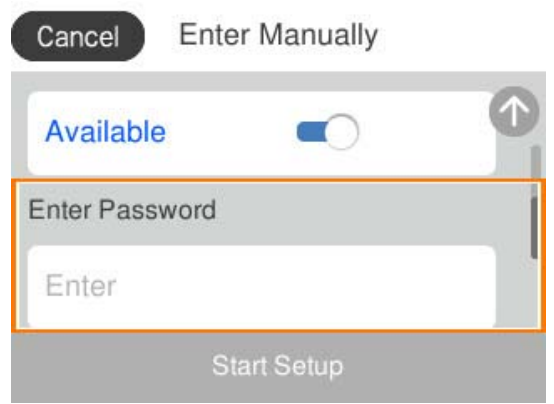

# <span id="page-25-0"></span>**قرار دادن کاغذ، دیسک، و کارت های شناسایی PVC در دستگاه**

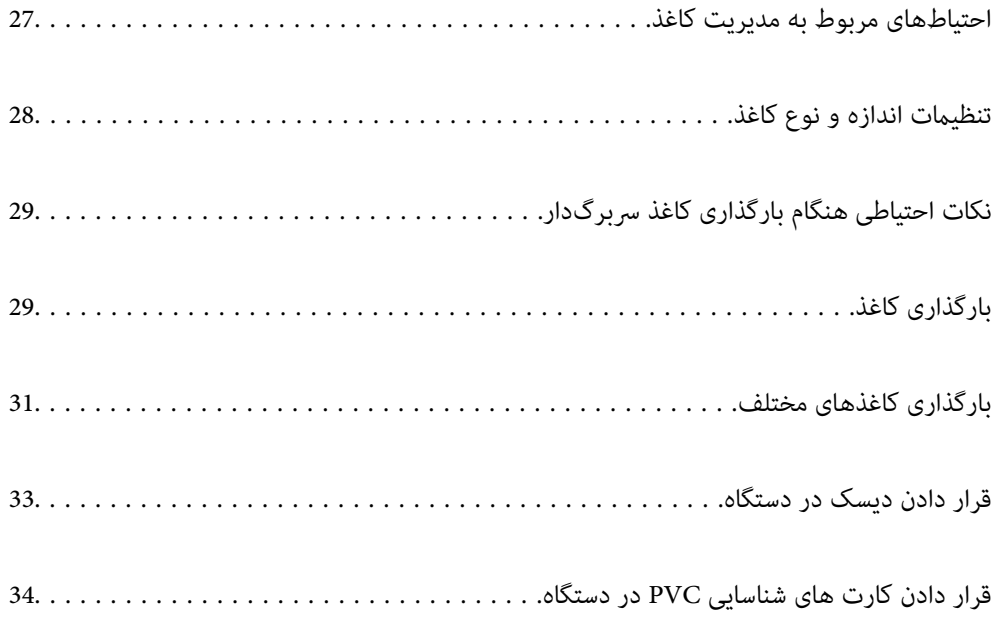

## **احتیاطهای مربوط به مدیریت کاغذ**

- دستورالعملهای ارائه شده با کاغذ را مطالعه کنید. $\Box$
- <span id="page-26-0"></span>نبرای اینکه اسناد چاپ شده با استفاده از کاغذ اصلی Epson حداکثر کیفیت را داشته باشند، آنها را مطابق با شرایطی که در برگههای ارائه Gبرای<br>شده به همراه بسته کاغذ شرح داده شده است، استفاده کنید.
- قبل از قرار دادن کاغذ لبههای آن را باد داده و تراز کنید. کاغذ عکس را باد ندهید و لوله نکنید. اینکار میتواند به طرف قابل چاپ آن آسیب  $\Box$ <br>برساند.

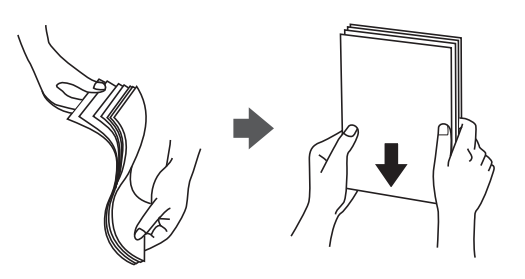

**ا**گر کاغذ لوله شده یا تاخورده است، قبل از قرار دادن در دستگاه آن را صاف کرده یا به آرامی در جهت مخالف لوله کنید. چاپ روی کاغذ لوله<br>شده یا تاخورده موجب گیر کردن کاغذ میشود و اثر لکه آن روی کاغذ چاپ شده ظاهر میشود.

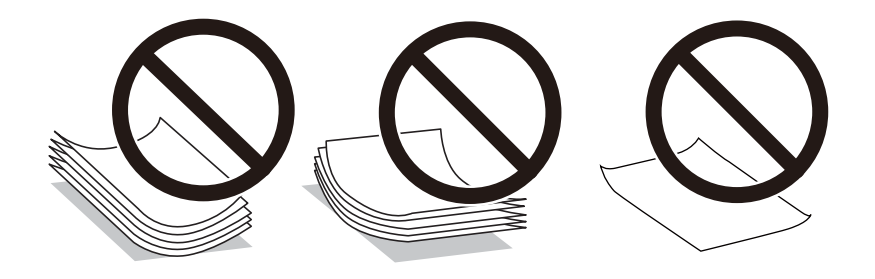

- با هنگام چاپ کردن در یک سمت کاغذ از قبل چاپ شده ممکن است مشکلات تغذیه کاغذ به کرات برای چاپ دوروی دستی رخ دهند. تعداد<br>برگهها را به نصف یا کمتر کاهش دهید یا در صورت ادامه گیر کردن کاغذ، هر بار تنها یک برگه کاغذ در دستگاه
- **ا** قبل از قرار دادن پاکت نامهها لبههای آن را باد داده و تراز کنید. زمانی که پاکت نامههای دسته شده باد داده شدند، قبل از قرار دادن برای<br>یکدست کردن آنها را به طرف پایین فشار دهید.

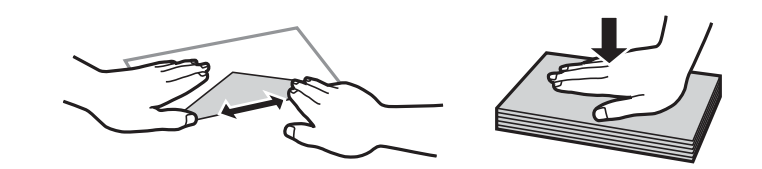

- **اطلاعات مرتبط** | "ظرفیتها و کاغذ [موجود" در](#page-207-0) صفحه 208
- | "انواع کاغذ غیر قابل [استفاده" در](#page-209-0) صفحه 210

## **تنظیامت اندازه و نوع کاغذ**

<span id="page-27-0"></span>اندازه و نوع کاغذ را حتماً در صفحه ای که هنگام وارد کردن کاغذ نشان داده می شود، ثبت کنید. اگر اطلاعات ثبت شده و تنظیمات چاپ متفاوت باشند، چاپگر به شما اطلاع می دهد. بدین ترتیب با کسب اطمینان از اینکه روی اندازه کاغذ اشتباه چاپ نمیکنید یا به دلیل استفاده از<br>تنظیماتی که با نوع کاغذ مطابقت ندارند، چاپ را با رنگی اشتباه انجام نمیدهید، از اتلاف ک

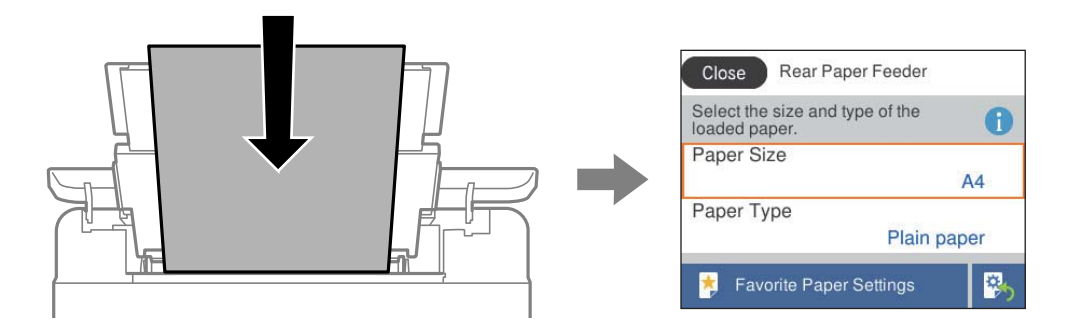

اگر اندازه و نوع کاغذ *ن*مایش یافته با کاغذ بارگذاری شده متفاوت هستند، موردی که در نظر دارید تغییر دهید را انتخاب کنید. اگر تنظیمات با<br>کاغذ بارگذاریشده مطابقت دارند، ینجره را ببندید.

برای انتخاب یک مورد، از دکمههای  $\blacktriangleright\blacktriangleleft\blacktriangleright\blacktriangleleft$ استفاده کنید و سپس دکمهOK را فشار دهید.

نكته:

اگر فی خواهید صفحه تنظیمات کاغذ هنگام وارد کردن کاغذ به صورت خودکار نشان داده شود، منوها را در صفحه اصلی همانطور که در زیر توصیف<br>شده است، انتخاب کنید.

*تنظیم <sup>&</sup>gt; تنظیامت چاپگر <sup>&</sup>gt; Setting Source Paper <sup>&</sup>lt; منایش خودکار تنظیم صفحه <sup>&</sup>gt; Off*

**اطلاعات مرتبط**

#### | "منایش خودکار تنظیم [صفحه:" در](#page-216-0) صفحه 217

### **لیست انواع کاغذ**

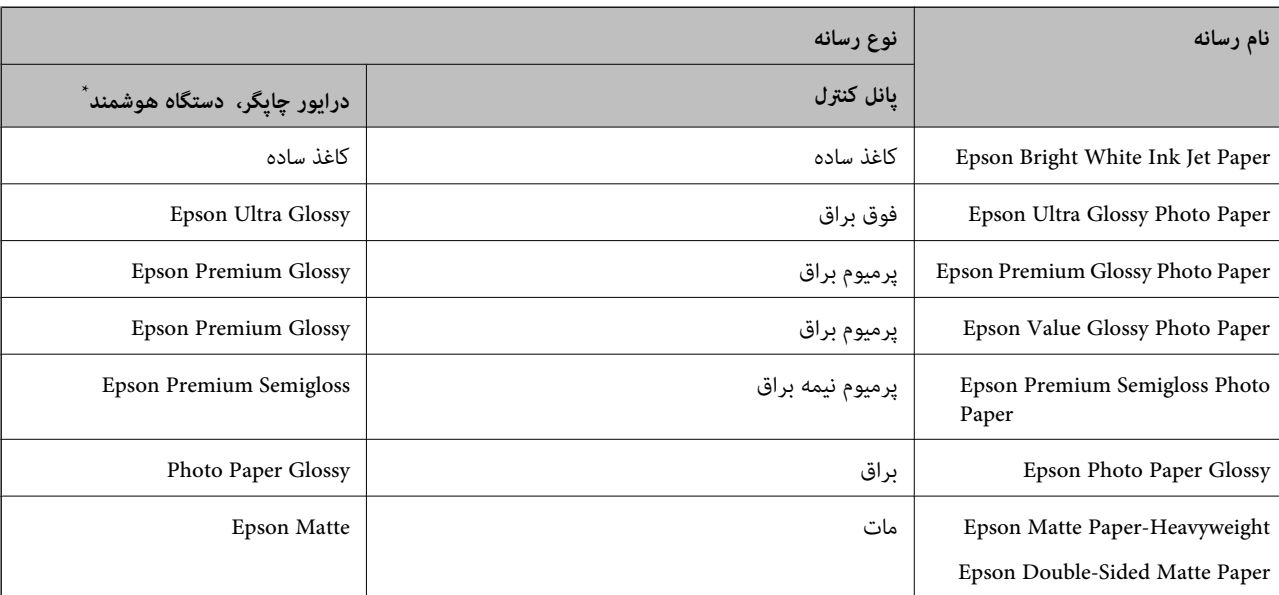

برای رسیدن به بهترین نتیجه چاپ، نوع کاغذی را که مناسب کاغذ است انتخاب کنید.

<span id="page-28-0"></span>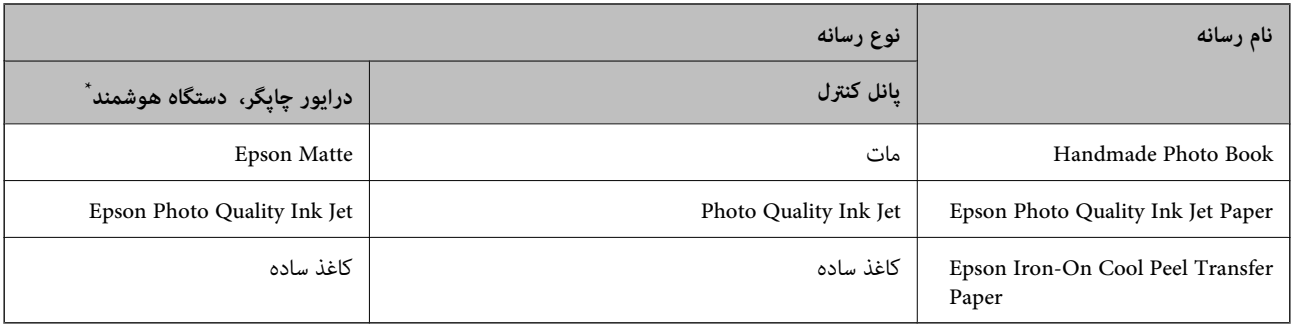

برای دستگاههای هوشمند میتوان این نوع رسانهها را در زمان چاپ کردن توسط Epson Smart Panel انتخاب مود.

# **نکات احتیاطی هنگام بارگذاری کاغذ سربرگدار**

Oدر رابطه با کاغذ سربرگدار، گزینه**Letterhead** را به عنوان نوع کاغذ انتخاب کنید.

در رابطه با کاغذ سربرگدار، اگر در کاغذی چاپ کنید که کوچکتر از تنظیمات اعمال شده در درایور چاپگر میباشد، ممکن است چاپگر فراتر  $\Box$ از لبههای کاغذ چاپ کند و لکههای جوهر روی نتایج چاپ شما ظاهر شوند و جوهر اضافی درون چاپگر جمع شود. مطمئن شوید که تنظیمات<br>اندازه کاغذ صحیح را انتخاب کردهاید.

چاپ دورو و چاپ بدون کادر حاشیه برای کاغذ نامه قابل استفاده نیست. همچنین، ممکن است سرعت چاپ کندتر باشد.  $\Box$ 

## **بارگذاری کاغذ**

برای قرار دادن کاغذ، پاکتهای نامه یا کاغذ عکس ضخیم، انیمیشنهای منایشدادهشده روی صفحه LCD چاپگر را ببینید.

دکمه <sup>@</sup> را فشار دهید و سپس **چگونه > کاغذ را در دستگاه بگذارید** را انتخاب کنید. نوع کاغذ و منبع کاغذ موردنظر برای استفاده را انتخاب<br>کنید تا انیمیشنهای مربوطه غایش داده شوند. برای بستن صفحه انیمیشن، گزینه **تام** را انتخاب

### **نکات احتیاطی هنگام بارگذاری کاغذ سربرگدار**

Oدر رابطه با کاغذ سربرگدار، گزینه**Letterhead** را به عنوان نوع کاغذ انتخاب کنید.

 $\Box$ در رابطه با کاغذ سربرگدار، اگر در کاغذی چاپ کنید که کوچکتر از تنظیمات اعمال شده در درایور چاپگر میباشد، ممکن است چاپگر فراتر از لبههای کاغذ چاپ کند و لکههای جوهر روی نتایج چاپ شما ظاهر شوند و جوهر اضافی درون چاپگر جمع شود. مطمئن شوید که تنظیمات<br>اندازه کاغذ صحیح را انتخاب کردهاید.

چاپ دورو و چاپ بدون کادر حاشیه برای کاغذ نامه قابل استفاده نیست. همچنین، ممکن است سرعت چاپ کندتر باشد.  $\Box$ 

#### **قرار دادن کاغذ در تغذیه پشتی کاغذ**

.1 محافظ تغذیه کننده را باز کنید و محل نگهداری کاغذ را بیرون بکشید.

<span id="page-29-0"></span>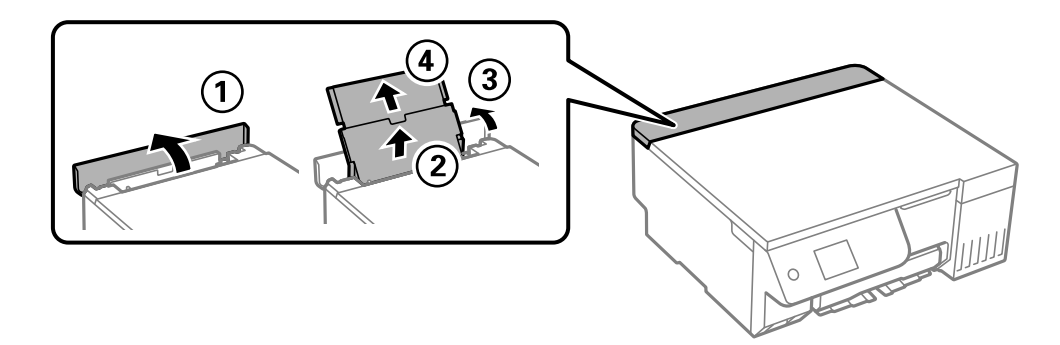

.2 گیرههای نگهدارنده لبه را حرکت دهید.

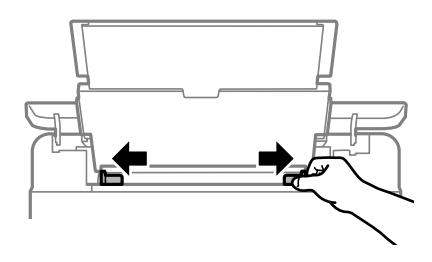

.3 کاغذ را در مرکز نگهدارنده کاغذ طوری قرار دهید که طرف قابل چاپ آن رو به بالاباشد.

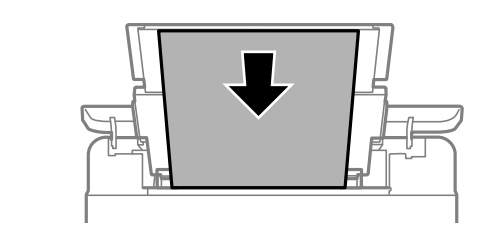

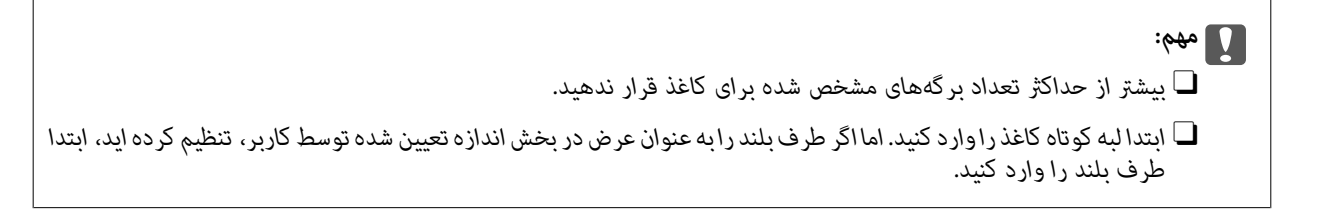

.4 گیرههای نگهدارنده لبه را حرکت دهید تا به لبههای کاغذ برسند.

محافظ تغذیه کننده را بعد از حرکت دادن محافظ های لبه ببندید.

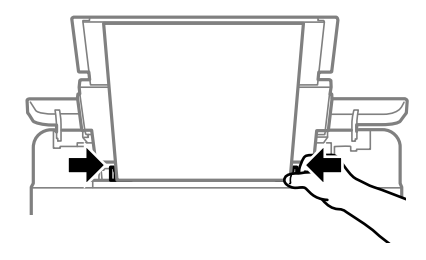

*مهم:*c

<span id="page-30-0"></span>*از قرار دادن اشیا روی محافظ تغذیه کننده بپرهیزید. چنین کاری ممکن است مانع ورود کاغذ شود.*

.5 سینی خروجی را به بیرون بلغزانید.

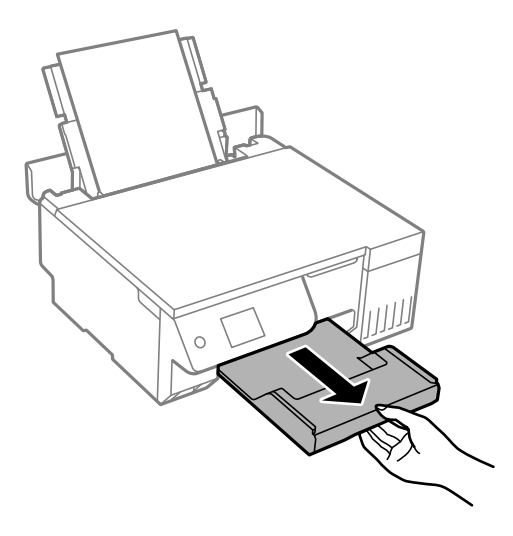

.<br>کاغذ باقیمانده را در بسته آن قرار دهید. اگر کاغذ باقیمانده را در چاپگر رها کنید، ممکن است کاغذ لوله شده یا کیفیت چاپ کاهش *یابد.*

**اطلاعات مرتبط**

- | "ظرفیتها و کاغذ [موجود" در](#page-207-0) صفحه 208
- | "انواع کاغذ غیر قابل [استفاده" در](#page-209-0) صفحه 210

# **بارگذاری کاغذهای مختلف**

#### **بارگذاری پاکت نامهها**

ابتدا پاکت نامه را در شیار تغذیه کاغذ پشتی قرار دهید به نحوی که سطح آن رو به پایین باشد و راهنمای لبه را به لبه های پاکت نامه<br>برسانید.

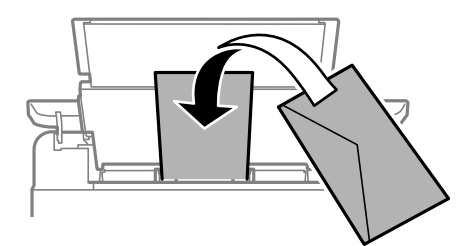

**اطلاعات مرتبط**

- | "ظرفیتها و کاغذ [موجود" در](#page-207-0) صفحه 208
- | "انواع کاغذ غیر قابل [استفاده" در](#page-209-0) صفحه 210

## **بارگذاری کاغذ پیشپانچ**

<span id="page-31-0"></span>یک برگه کاغذ ساده را در وسط شیار تغذیه کاغذ پشتی قرار دهید به طوریکه سمت قابل چاپ آن رو به بالاباشد. اندازه کاغذ: 5A

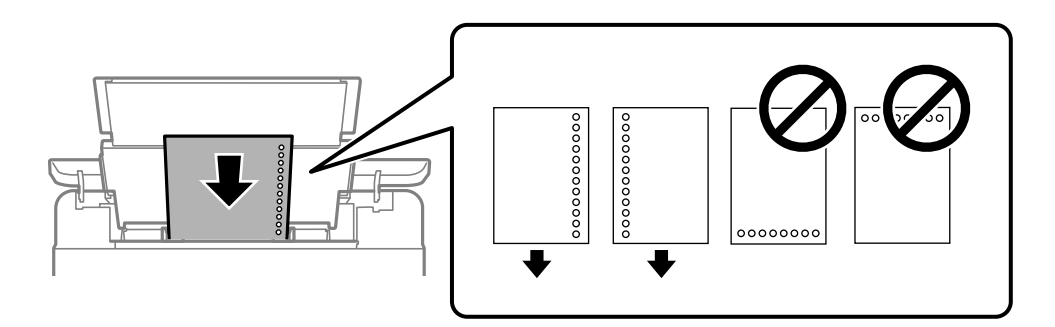

Oموقعیت چاپ فایل خود را تنظیم کنید تا از چاپ روی سوراخها جلوگیری شود.

#### **اطلاعات مرتبط**

- | "ظرفیتها و کاغذ [موجود" در](#page-207-0) صفحه 208
- | "انواع کاغذ غیر قابل [استفاده" در](#page-209-0) صفحه 210

#### **بارگذاری کاغذ بلند**

در هنگام بارگذاری کاغذ بلندتر از اندازه قانونی، نگهدارنده کاغذ را جمع کنید و سپس لبه برجسته کاغذ را صاف کنید. حالت **تعریف شده کاربر**<br>را به عنوان تنظیم اندازه کاغذ انتخاب کنید.

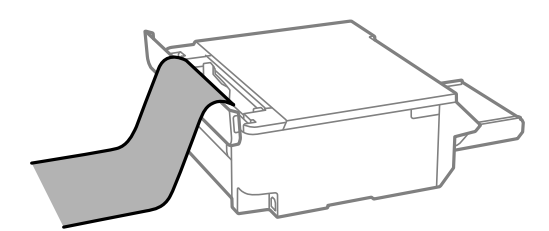

مطمئن شوید انتهای کاغذ به صورت صاف بریده شده باشد. برش مورب ممکن است باعث بروز مشکلات در تغذیه کاغذ شود.  $\Box$ 

 $\Box$  قرارگیری کاغذ بلند در سینی خروجی با مشکل مواجه خواهد شد. برای اینکه مطمئن شوید کاغذهای خروجی از دستگاه به پایین<br>غیافتند، یک جعبه زیر محل خروجی کاغذ قرار دهید.

به کاغذ در حال خروج یا ورود به واحد چاپ است، دست نزنید. زیرا ممکن است دستتان زخمی شود یا کیفیت چاپ کاهش یابد.  $\Box$ 

#### **اطلاعات مرتبط**

- | "ظرفیتها و کاغذ [موجود" در](#page-207-0) صفحه 208
- | "انواع کاغذ غیر قابل [استفاده" در](#page-209-0) صفحه 210

## **قرار دادن دیسک در دستگاه**

## **دیسک های قابل چاپ**

<span id="page-32-0"></span>میتوانید روی دیسک دایره ای با قطر 12 سانتی متر که دارای برچسب "مناسب برای چاپ" باشد، مثل "قابل چاپ بر روی سطح برچسب" یا "قابل<br>چاپ با چایگرهای جوهر افشان"، چاپ کنید.

همچنین میتوانید روی دیسک های ray-Blu چاپ کنید.

#### **احتیاطهای مربوط به استفاده از کاغذ**

برای کسب اطلاعات بیشتر درباره استفاده از دیسک یا نوشتن داده ها، به راهنمای ارائه شده همراه با دیسک مراجعه کنید. $\Box$ 

- پیش از نوشتن دادهها در دیسک، چیزی روی دیسک چاپ نکنید. درصورت انجام این کار، ممکن است اثر انگشت ها، آلودگی یا خراش های $\Box$ <br>روی سطح باعث ایجاد خطا در زمان نوشتن دادهها شوند.
- یبسته به نوع دیسک یا داده های چاپ، ممکن لکه هایی ایجاد شود. روی دیسک یدکی چاپ آزمایشی انجام دهید. بعد از نوشتن کامل به مدت  $\Box$ <br>یک روز، سطح چاپ شده را بررسی کنید.
- نار مقایسه با چاپ روی کاغذ اصلی Epson، تراکم چاپ کاهش داده می شود تا لکه جوهر روی دیسک ایجاد نشود. تراکم چاپ را بسته به T<br>نیازتان تنظیم کنید.
- $\Box$  اجازه دهید دیسک های چاپ شده حداقل 24 ساعت خشک شوند و از قرار دادن آنها در معرض نور مستقیم خورشید خودداری کنید. تا<br>زمانی که دیسک بهطور کامل خشک نشده است از قرار دادن آن در دستگاه یا قرار دادن روی یکدیگر خودداری کنید.
	- اگر سطح چاپ شده پس از خشک شدن باز هم چسبناک است، تراکم چاپ را کاهش دهید.  $\Box$ 
		- واپ مجدد روی دیسکی یکسان، باعث بهبود کیفیت چاپ نمی شود. $\Box$
	- Oاگر روی سینی دیسک/کارت شناسایی یا بخش شفاف داخلی به طور اتفاقی چیزی چاپ شد، بلافاصله جوهر را پاک کنید.
- نبسته به تنظیمات ناحیه چاپ، ممکن است سینی دیسک/کارت شناسایی کثیف شود. تنظیمات را طوری انجام دهید که عمل چاپ در ناحیه<br>قابل چاپ انجام گردد.
- می توانید محدوده چاپ دیسک را روی حداقل 18 میلی متر برای قطر داخلی و حداکثر 120 میلی متر برای قطر خارجی تنظیم کنید. بسته به  $\Box$ تنظیمات، ممکن است روی سینی دیسک/کارت شناسایی لکه ایجاد شود. برای دیسک مورد نظرجهت چاپ از محدوده چاُپ تنظیم شده<br>خارج نشوید.

#### **قرار دادن دیسک در دستگاه و خارج کردن آن**

#### *مهم:*c

O *قبل از چاپ کردن روی دیسک، به اقدامات احتیاطی هنگام استفاده از دیسک مراجعه کنید.*

۔<br>اس هنگامی که چاپگر درحال کار کردن است، سینی دیسک/کارت شناسایی را وارد دستگاه نکنید. ممکن است چاپگر آسیب ببیند.

هنگام چاپ روی دیسک یا کپی کردن روی آن، دستورالعملهایی روی پنل کنترل مایش داده میشود که به شما اطلاع میدهد که چه زمانی باید<br>دبسک را بارگذاری کنید. از دستورالعملهای روی صفحه پیروی کنید.

#### **اطلاعات مرتبط**

- | "احتیاطهای مربوط به استفاده از کاغذ" در صفحه 33
	- $\bullet$  "چاپ روی برچسب [دیسک" در](#page-60-0) صفحه  $\blacklozenge$

## <span id="page-33-0"></span>**قرار دادن کارت های شناسایی PVC در دستگاه**

#### **کارت های شناسایی PVC قابل چاپ**

می توانید روی کارت های شناسایی PVC زیر چاپ کنید. نوع: سفید ساده، کارت با روکش پلاستیکی جوهرافشان $\Box$ اندازه: 86×54 میلیمتر $\Box$ Oضخامت: 0.76 میلی متر

#### **موارد احتیاط در کار کردن با کارت شناسایی PVC**

- کنید. <sup>O</sup>برای کسب اطلاعات بیشتر درباره استفاده از کارت یا نوشنت داده ها، به راهنامی ارائه شده همراه با کارت شناسایی PVC مراجعه
	- Oابتدا روی کارت شناسایی PVC چاپ کنید، سپس داده ها را روی آن بنویسید (رایت کنید).
- نوشته به نوع کارت شناسایی PVC یا داده های چاپ، ممکن است کمی لکه ایجاد شود. روی کارتی دیگر، چاپ آزمایشی انجام دهید. پس از Tبست از<br>نوشتن، سطح چاپ شده را برای یک روز کامل بررسی کنید.
- نا در مقایسه با چاپ بر روی کاغذ اصلی Epson، تراکم چاپ کاهش داده می شود تا از ایجاد لکه جوهر بر روی کارت شناسایی PVC جلوگیری PVC<br>شود. درصورت لزوم، تراکم چاپ را تنظیم کنید.
- پرهیز کارت های شناسایی PVC چاپ شده برای حداقل 24 ساعت خشک شوند و از قرار دادن آنها در معرض نور مستقیم خورشید C<br>پرهیز کنید. تا زمانی که کارت بهطور کامل خشک نشده است از قرار دادن آن در دستگاه یا قرار دادن روی یکدیگر خودداری
	- اگر سطح چاپ شده پس از خشک شدن باز هم چسبناک است، تراکم چاپ را کاهش دهید.  $\Box$ 
		- چاپ مجدد روی یک کارت شناسایی PVCعث بهبود کیفیت چاپ نمی شود.  $\Box$
	- اکر تصادفی روی سینی دیسک/کارت شناسایی چاپ کردید، فوراً جوهر را با پارچه ای مرطوب که آب نداشته باشد پاک کنید.  $\Box$
- $\Box$  وقتی با استفاده از گزینه چاپ بدون حاشیه روی کارت شناسایی PVC چاپ می کنید، ممکن است سینی دیسک/کارت شناسایی کثیف<br>شود. سینی دیسک/کارت شناسایی را با پارچه ای نمدار تمیز کنید.

#### **قرار دادن کارت شناسایی PVC در دستگاه و خارج کردن آن**

#### *مهم:*c

- پیش از چاپ کردن روی کارت شناسایی PVC، به اقدامات احتیاطی مربوط به نحوه کار کردن با کارت شناسایی PVC دقت کنید. $\Box$ 
	- ۔<br>اس هنگامی که چاپگر درحال کار کردن است، سینی دیسک/کارت شناسایی را وارد دستگاه نکنید. ممکن است چاپگر آسیب ببیند.

#### نكته:

.<br>توصیه می کنیم برای چاپ راحت کارت شناسایی PVC، از +EPSON Photo استفاده کنید. برای اطلاع از جزئیات بیشتر درباره چاپ روی کارت های<br>شناسایی PVC، به اطلاعات مربوطه مراجعه کنید.

هنگام چاپ روی کارت شناسایی PVC، دستورالعملهایی روی پنل کنترل مٔایش داده میشود که به شما اطلاع میدهد که دیسک را بارگذاری<br>کنید. از دستورالعملهای روی صفحه پیروی کنید.

#### **اطلاعات مرتبط**

| "موارد احتیاط در کار کردن با کارت شناسایی PVC "در صفحه 34

| "چاپ روی کارت های [شناسایی](#page-64-0) [PVC](#page-64-0) ["](#page-64-0)در [صفحه](#page-64-0)

# **قرار دادن اسناد**

<span id="page-35-0"></span>قرار دادن اسناد............... [......................](#page-36-0) 37.................
# **قرار دادن اسناد**

سند را روی شیشه اسکرن قرار دهید. سند را به صورت رو به پایین قرار دهید و آن را به سمت علامت گوشه بلغزانید.

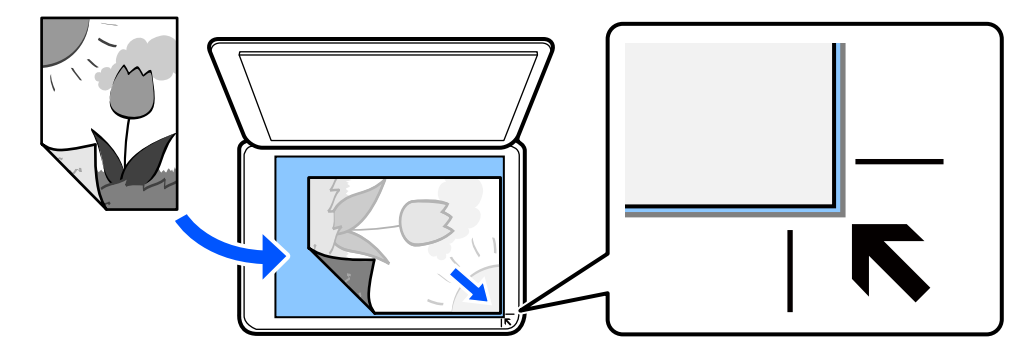

با مراجعه به انیمیشنهایی که روی منایشگر LCD چاپگر نشان داده میشوند، میتوانید اسناد را در دستگاه بگذارید. - **چگونه** - **اسناد را در دستگاه بگذارید**

**اطلاعات مرتبط** | ["مشخصات](#page-222-0) اسکرن" در صفحه 223

| چاپ<br>|

<span id="page-37-0"></span>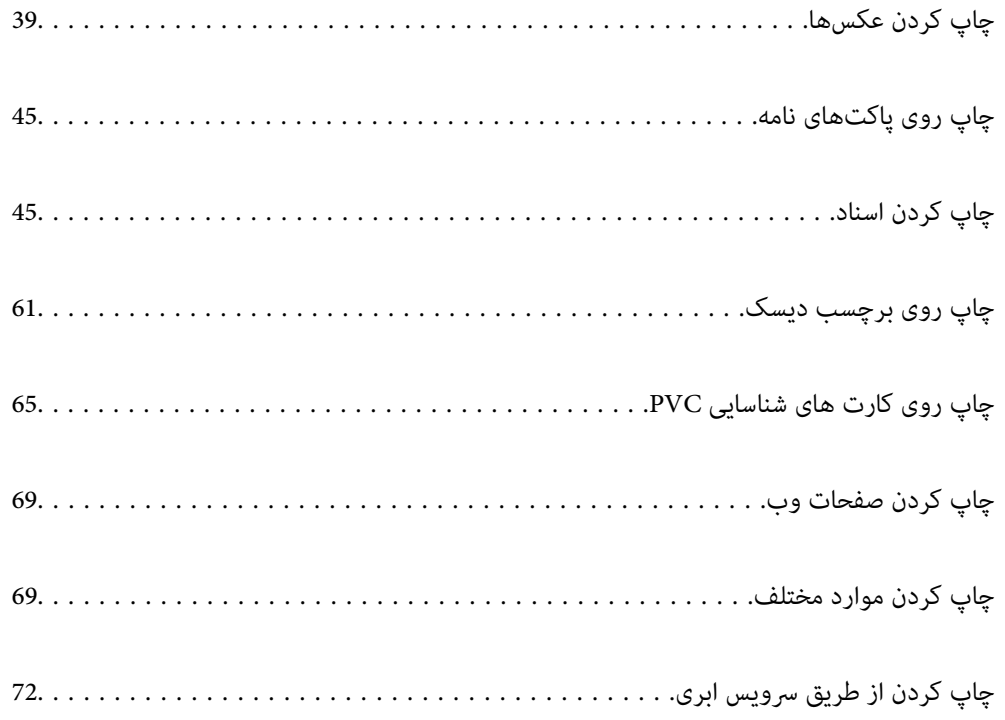

# **چاپ کردن عکسها**

**چاپ عکسها از یک دستگاه حافظه**

<span id="page-38-0"></span>میتوانید دادهها را از یک دستگاه حافظه مانند یک دستگاه USB خارجی چاپ کنید.

**چاپ کردن عکسهای انتخابشده**

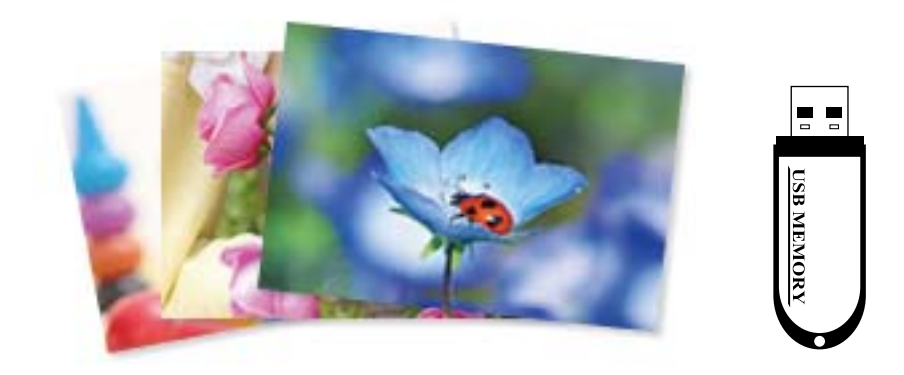

- .1 کاغذ را در چاپگر قرار دهید. "قرار دادن کاغذ در تغذیه پشتی [کاغذ" در](#page-29-0) صفحه 30
- .2 یک دستگاه حافظه را در پورت USB رابط خارجی چاپگر قرار دهید.

اگر **حالت انتخاب خودکار** در **عملکردهای راهنما** فعال باشد، پیامی *غ*ایش داده میشود. پیام را بررسی کرده و **برای عملکرد ایندکس** را<br>انتخاب کنید.

- .3 **چاپ عکسها** در پانل کنترل را انتخاب کنید.
	- .4 گزینه **چاپ** را انتخاب کنید.
- .5 پس از دیدن پیام بارگذاری عکس، **تأیید** را انتخاب کنید.
- .6 عکس موردنظر برای چاپ را از صفحهای که یک منای تصاویر بندانگشتی را منایش میدهد انتخاب کنید.

عکس انتخاب شده دارای تیک و تعداد نسخه چاپ (با شروع از 1) است.

نكته:

\_\_\_\_\_<br>□ <mark></mark> در گوشه بالای سمت راست صفحه را انتخاب کنید تا **انتخاب منوی عکس** ظاهر شود. اگر تاریخ را با *Browse* مشخص کنید، فقط<br>عکسهای مربوط به تاریخ مشخص شده نمایش داده میشود. *"گزینههای منو برای انتخاب [عکسها" در](#page-41-0) صفحه 42*

وزای تغییر دادن تعداد نسخههای چاپ، گزینه **نمای تکی** را انتخاب کنید و از - یا + استفاده کنید. اگر آیکنها نمایش داده نشدند، روی قسمتی **است**<br>از صفحه ضربه بزنید.

.7 برای ویرایش عکس در صورت ضرورت، گزینه**منای تکی** و سپس را انتخاب کنید. "گزینههای منو برای ویرایش [عکسها" در](#page-43-0) صفحه 44

- .8 گزینه **بعدی** را انتخاب کنید، تنظیامت موردنظر را در زبانه **تنظیامت اصلی** اعامل کنید و تعداد کپی را تنظیم کنید. ["گزینههای](#page-42-0) منو برای تنظیامت کاغذ و چاپ" در صفحه 43
	- .9 زبانه **تنظیامت پیشرفته** را انتخاب کنید و سپس تنظیامت مورد نیاز را تغییر دهید.
		- .10 زبانه **تنظیامت اصلی** را انتخاب کنید <sup>و</sup> سپسxرا فشار دهید.
- .11 پایان کار چاپ را تأیید کرده و سپس **بسنت** را انتخاب کنید. در صورت مشاهده مشکلات چاپ مانند ظاهر شدن نوار رنگی، رنگهای غیرعادی یا تصاویر تار، **عیب یابی** را انتخاب کنید تا راهکار رفع<br>مشکل را ببینید.

#### **چاپ کلاژهای عکسها و الگوهای پسزمینه**

با ایجاد یک چیدمان و افزودن یک طراحی پسزمینه میتوانید عکسها را از یک دستگاه حافظه چاپ کنید.

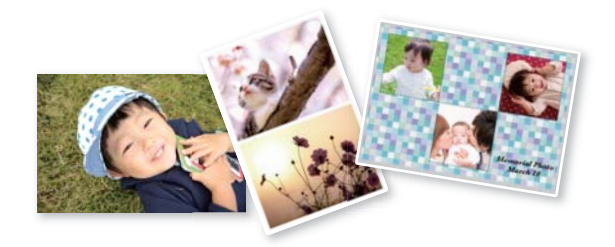

**چاپ عکسها**>**کلاژ**>**کلاژ عکس**

**چاپ در اندازه عکس کارت شناسایی**

میتوانید عکس کارت شناسایی را با دادههای موجود در دستگاه حافظه چاپ کنید. دو نسخه از یک عکس با دو اندازه متفاوت 50.8×50.8<br>میلیمتر و 35.0×45.0 میلیمتر بر روی کاغذ عکس 15×10 سانتیمتری (6×4 اینچ) چاپ میشود.

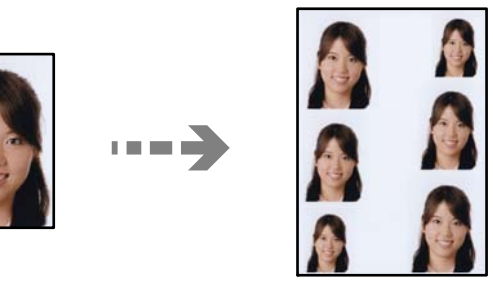

**چاپ عکسها**>**کلاژ**> **چاپ کارت شناسایی عکسدار**

### **چاپ کردن عکس با یادداشت دستنویس**

میتوانید عکس درون دستگاه حافظه را با متن دستنویس یا اشکال دیگر چاپ کنید. بدین ترتیب میتوانید کارت مانی کارت تبریک سال نو<br>یا روز تولد ایجاد کنید.

ابتدا یک عکس انتخاب غایید و یک الگو روی کاغذ ساده چاپ کنید. روی الگو چیزی بنویسید یا بکشید و آن را با چاپگر اسکن کنید. سپس عکس<br>حاوی یادداشت یا شکل شخصی را چاپ کنید.

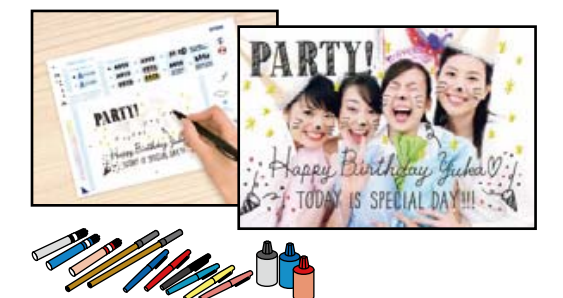

**چند چاپ** >**کارت تبریک** >**انتخاب عکس و الگوی چاپ**

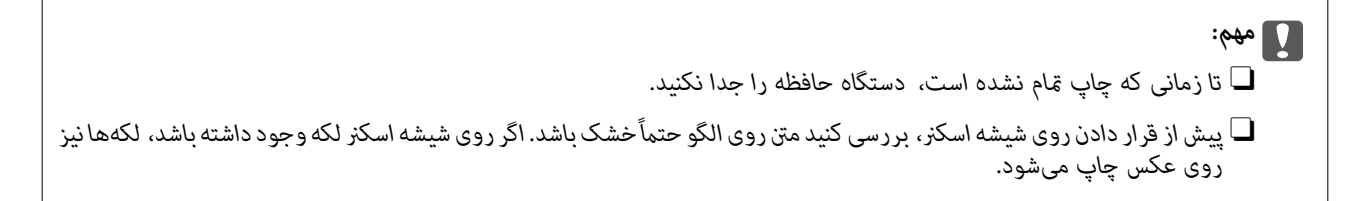

## **چاپ عکسها از رایانه**

با +Epson Photo می توانید عکسها را به راحتی و به خوبی با چیدمانهای مختلف روی کاغذ عکس یا برچسب های دیسک چاپ کنید (چاپ<br>برچسب دیسک تنها در برخی مدلها یشتیبانی میشود). برای اطلاعات بیشتر به راهنمای برنامه مراجعه کنید.

### **چاپ کردن عکسها از دستگاههای هوشمند**

شام میتوانید عکسها را از یک دستگاه هوشمند مانند یک تلفن هوشمند یا تبلت چاپ کنید.

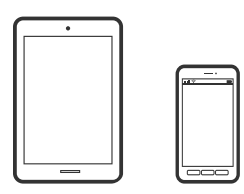

### **چاپ با استفاده از Panel Smart Epson**

Epson Smart Panel یک برنامه است که به شما امکان می دهد کارهای چاپ را به راحتی انجام دهید، از جمله چاپ، کپی یا اسکن از دستگاه هوشمند مانند تلفن هوشمند یا تبلت. می توانید چاپگر و دستگاه هوشمند را از طریق شبکه بی سیم به یکدیگر وصل کنید، سطوح جوهر و وضعیت چاپگر را بررسی کرده و در صورت بروز خطا، راه حل ها را بررسی کنید. همچنین می توانید با ثبت کپی دلخواهتان به راحتی کپی کنید.

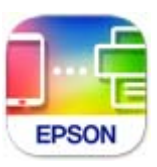

ازURL یا کد QR زیر، Panel Smart Epson را نصب کنید.

#### <https://support.epson.net/smpdl/>

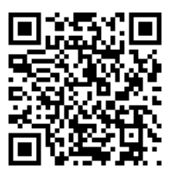

Epson Smart Panel را راه اندازی کنید، سپس منوی چاپ را از صفحه اصلی انتخاب کنید.

### **چاپ با استفاده از Enabler Print Epson**

<span id="page-41-0"></span>میتوانید سند، ایمیل، عکس و صفحات وب را مستقیماً از تلفن یا تبلت AndroidAndroid) نسخه 7.0 یا جدیدتر) به صورت بیسیم چاپ<br>کنید. با طی کردن چندین مرحله، دستگاه Android شما چاپگر Epson متصل به شبکه بیسیم را شناسایی میکند.

برنامه Enabler Print Epson را از Play Google جستجو و نصب کنید.

به **تنظیمات** دستگاه Android خود بروید و پس از انتخاب گزینه **چاپ** برنامه Epson Print Enabler را فعال کنید. از یک برنامه Android<br>مانند Chrome روی آیکن منو ضربه بزنید و همه محتویات صفحه را چاپ کنید.

*اگر چاپگر خود رامنیبینید، روی همه چاپگرها ضربه بزنید <sup>و</sup> چاپگر خود را انتخاب کنید. نکته:*

## **گزینههای منو برای چاپ کردن از پانل کنترل**

گزینههای منو برای انتخاب عکسها

:Browse

عکسهای داخل دستگاه حافظه را به ترتیب شرایط مشخص شده نشان میدهد. گزینههای موجود به قابلیتهای مورد<br>استفاده بستگی دارد.

فو حستحو $\Box$ 

مرتبسازی عکسها را متوقف میکند و همه عکسها را نشان میدهد.

 $\Box$ س:

سال عکسهایی را که میخواهید منایش دهید انتخاب کنید.

: $\frac{1}{\text{vvv}}$ 

سال و ماه عکسهایی را که میخواهید نمایش دهید انتخاب کنید.

:yyyy/mm/dd $\Box$ 

سال، ماه و روز عکسهایی را که میخواهید غایش دهید انتخاب کنید.

ترتیب منایش:

ترتیب منایش عکسها را صعودی یا نزولی میکند.

انتخاب همه عکس ها:

همه عکسها را انتخاب و تعداد نسخههای خروجی را تنظیم میکند.

لغو انتخاب همه عکس ها:

تعداد نسخههای چاپ همه عکسها را به 0 (صفر) باز میگرداند.

گزینههای منو برای تنظیمات کاغذ و چاپ

تنظیم کاغذ:

اندازه و نوع کاغذ قرار داده شده را انتخاب کنید.

تنظیم حاشیه

دون حاشیه $\Box$ 

<span id="page-42-0"></span>بدون ایجاد حاشیه در اطراف لبهها چاپ میکند. اطلاعات چاپ کمی بزرگ تر از اندازه کاغذ میشود، بنابراین هیچ<br>حاشیهای در اطراف لبههای کاغذ چاپ نمیشود.

با حاشیه:  $\Box$ 

با قرار دادن حاشیه سفید در اطراف لبهها چاپ میکند.

#### گسترش:

با چاپ بدون کادر حاشیه، تصویر کمی بزرگ میشود تا حاشیهها از لبه کاغذ حذف شوند. میزان بزرگ¢ایی تصویر را<br>انتخاب کنید.

#### متناسب با کادر:

اگر نسبت ابعادی داده تصویر و اندازه کاغذ متفاوت است، تصویر به صورت خودکار بزرگ یا کوچک میشود تا کنارههای کوتاه آن با کنارههای کوتاه کاغذ مطابقت داشته باشد. اگر سمت بلند تصویر بالاتر از سمت بلند کاغذ<br>باشد، برش میخورد. این ویژگی برای عکسهای پانوراما کار نمیکند.

#### کیفیت:

کیفیت چاپ را انتخاب کنید. انتخاب **زیاد** چاپ با کیفیتی بالاتر را ارائه میدهد، اما سرعت چاپ ممکن است آهستهتر شود. اگر می خواهید با کیفیتی بسیار بالاتر روی کاغذ ساده چاپ کنید، گزینه **هترین** را انتخاب مایید. توجه داشته باشید<br>که ممکن است سرعت چاپ به میزان قابل توجهی کاهش یابد.

#### تاریخ:

قالب مورد استفاده برای چاپ تاریخ روی عکسها را برای عکسهایی انتخاب کنید که تاریخ عکسبرداری یا تاریخ ذخیره<br>آنها اضافه شده است. در رابطه با بعضی از چیدمانها، تاریخ چاپ نمیشود.

#### اطلاعات چاپ روی عکسها

Oخاموش:

کار چاپ را بدون اطلاعات انجام میدهد.

**لــ**ا تنظیمات دوربین:

با برخی اطلاعات Exif مانند سرعت شاتر، نسبت f یا حساسیت ISO چاپ میکند. اطلاعات ثبت نشده چاپ<br>نمیشود.

متن دوربین: $\Box$ 

متن تنظیم شده در دوربین دیجیتال را چاپ میکند. برای کسب اطلاعات درباره تنظیمات متن، به مستندات عرضه شده همراه دوربین مراجعه کنید. اطلاعات را میتوان در فرآیند چاپ بدون کادر حاشیه روی کاغذ با اندازه 15×10<br>سانتی،متر، 18×13 سانتی،متر یا 16:9 عریض چاپ کرد.

Oنشانه:

نام مکان یا جامای گرفتن عکس را برای دوربینهای دیجیتال دارای قابلیت جامًا چاپ میکند. برای کسب اطلاعات بیشتر به وبسایت سازنده دوربین مراجعه کنید. اطلاعات را میتوان در فرآیند چاپ بدون کادر حاشیه روی کاغذ با<br>اندازه 15×10 سانتیمتر، 18×13 سانتیمتر یا 16:9 عریض چاپ کرد.

#### پاک کردن همه تنظیامت:

تنظیمات کاغذ و چاپ را به مقادیر پیشفرض باز میگرداند.

تراکم:

<span id="page-43-0"></span>برای چاپ کتاب رنگآمیزی. سطح تراکم خطوط خارجی روی برگه رنگآمیزی را انتخاب کنید.

تشخیص خط:

برای چاپ کتاب رنگآمیزی. حساسیت مربوط به تشخیص خطوط خارجی عکس را انتخاب کنید.

گزینههای منو برای ویرایش عکسها

زوم/چرخش:

ناحیه برش را تنظیم میکند. میتوانید با استفاده از دکمههای $\blacktriangleright\blacktriangle$  فریم را به ناحیهای که میخواهید کپی کنید منتقل کنید یا با استفاده از دکمههای حـ ً در گوشهها، اندازه فریم را تغییر دهید. میتوانید کادر را<br>بچرخانید.

:Filter

به رنگ سوبیایی یا تکرنگ چاپ میکند.

ارتقا:

یکی از گزینههای تنظیم تصویر را انتخاب کنید. **خودکار، افراد، منظره** یا **صحنه شب** با تنظیم خودکار کنتراست، اشباع<br>و روشنایی داده تصویر اسناد، تصاویری واضحتر با رنگ\های درخشانتر تولید میکند.

 $\Box$  خودکار :

چاپگر محتوای عکس را تشخیص میدهد و به طور خودکار تصویر را بر اساس محتوای شناسایی شده تقویت میکنند.

 $\Box$  افر اد:

پیشنهادی برای تصویر افراد.

Oمنظره:

پیشنهادی برای تصاویر منظره یا طبیعت.

Oصحنه شب:

پیشنهادی برای تصاویر صحنههای شب.

وپیشرفت غیرفعال $\Box$ قابلیت **ارتقا** را غیرفعال میکند.

تصحیح قرمزی:

قرمزی چشم را در عکس،ها تصحیح میکند. تصحیح فقط روی چاپ انجام میشود و روی فایل اصلی اعمال نمیشود.<br>بسته به نوع عکس، ممکن است بخش دیگری از عکس به جز چشمها تصحیح شود.

:Brightness

روشنایی تصویر را تنظیم میکند.

کنتراست:

اختلاف بین روشنایی و تاریکی را تنظیم میکند.

شفافیت:

خطوط طرح کلی تصویر را بهبود داده یا محوتر میکند.

اشباع:

درخشندگی تصویر را تنظیم میکند.

<span id="page-44-0"></span>حذف ویرایش:. تنظیمات ویرایش را به پیشفرضهای خود بازنشانی میکند.

# **چاپ روی پاکتهای نامه**

### **چاپ کردن روی پاکت نامهها از رایانه (Windows(**

- .1 پاکت نامه را در چاپگر قرار دهید. "بارگذاری پاکت [نامهها" در](#page-30-0) صفحه 31
- 2. فایلی را که میخواهید چاپ کنید باز مایید.
	- .3 به پنجره درایور چاپگر بروید.
- .4 اندازه پاکت نامه را از **اندازه سند** در زبانه **اندازه** برگزینید و سپس **Envelope** را از **نوع کاغذ** انتخاب کنید.
- .5 سایر موارد را از زبانههای **اندازه** و **گزینه بیشتر** در صورت نیاز تنظیم کرده و سپس روی **تائید** کلیک کنید.
	- .6 روی **چاپ** کلیک کنید.

### **چاپ کردن روی پاکت نامهها از رایانه (OS Mac(**

- .1 پاکت نامه را در چاپگر قرار دهید. "بارگذاری پاکت [نامهها" در](#page-30-0) صفحه 31
- 2. فایلی را که میخواهید چاپ کنید باز مایید.
- .3 **چاپ** را از منوی **فایل** انتخاب کنید یا از فرمان دیگری به کادر چاپ بروید.
	- .4 اندازه را مطابق با تنظیم **اندازه کاغذ** انتخاب کنید.
		- .5 از منوی بازشو **تنظیامت چاپ** را انتخاب کنید.
	- .6 گزینه **پاکت نامه** را به عنوان تنظیم **نوع رسانه** انتخاب کنید.
		- .7 در صورت نیاز سایر موارد را تنظیم کنید.
			- .8 روی **چاپ** کلیک کنید.

# **چاپ کردن اسناد**

### **چاپ از رایانه**

در این بخش درباره نحوه چاپ سند از کامپیوتر با استفاده از Windows به عنوان مثال توضیح داده شده است. در Mac OS، روند کار ممکن<br>است متفاوت باشد یا بعضی از ویژگی ها پشتیبانی نشوند.

#### **چاپ کردن از طریق تنظیامت راحت**

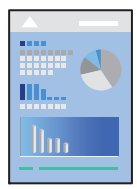

نكته:

*بسته به برنامه ممکن است عملکردها فرق داشته باشد. برای اطلاعات بیشتر به راهنامی برنامه مراجعه کنید. نکته:*

- .1 کاغذ را در چاپگر قرار دهید. ["بارگذاری](#page-28-0) کاغذ" در صفحه 29
- 2. فایلی را که میخواهید چاپ کنید باز مایید.
- .3 گزینه **چاپ** یا **تنظیم چاپ** را از منوی **فایل** انتخاب کنید.
	- .4 چاپگر خود را انتخاب کنید.
- .5 گزینه **ترجیحات** یا **ویژگیها** را برای دسترسی به پنجره درایور چاپگر انتخاب کنید.

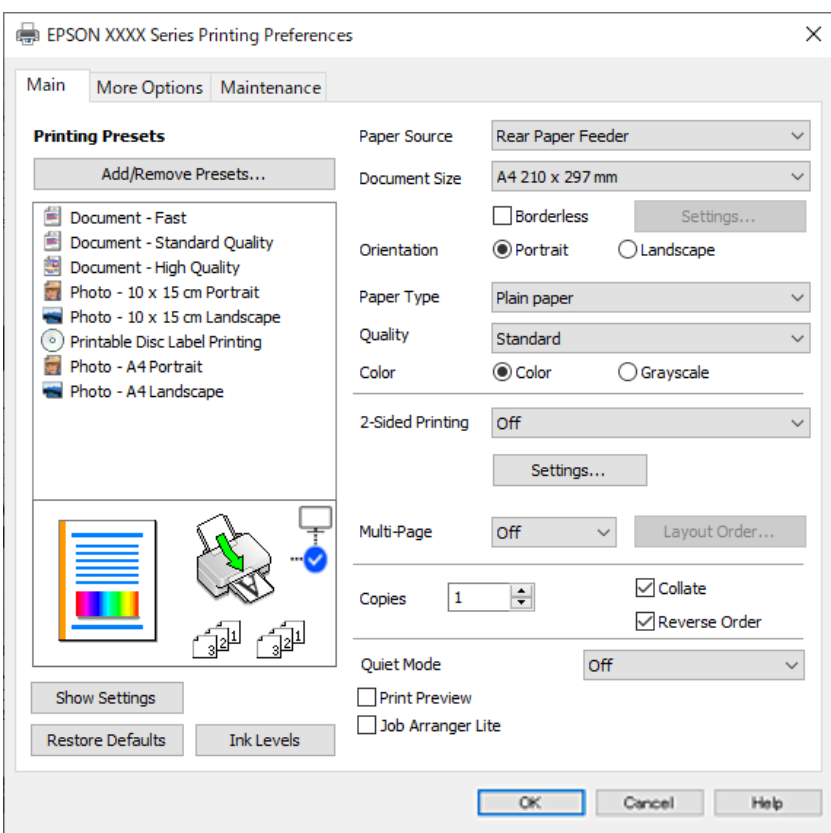

6. در صورت نیاز، تنظیمات را تغییر دهید.

برای دریافت توضیحات موارد تنظیم به راهنمای آنلاین مراجعه کنید. با کلیک راست کردن روی یک مورد، صفحه **راهنما** را *غ*ایش<br>میدهد.

.7 برای بسنت پنجره درایور چاپگر روی **OK** کلیک کنید.

.8 روی گزینه **چاپ** کلیک کنید.

#### **اطلاعات مرتبط**

- | "لیست انواع [کاغذ" در](#page-27-0) صفحه 28
- | "ظرفیتها و کاغذ [موجود" در](#page-207-0) صفحه 208

### **افزودن گزینههای پیشتنظیم چاپ برای چاپ راحت**

اگر تنظیم از قبل تنظیم شده خود را برای تنظیمات چاپ پرکاربرد ایجاد کنید، میتوانید به راحتی با انتخاب تنظیم از قبل تنظیم شده از لیست<br>چاپ کنید.

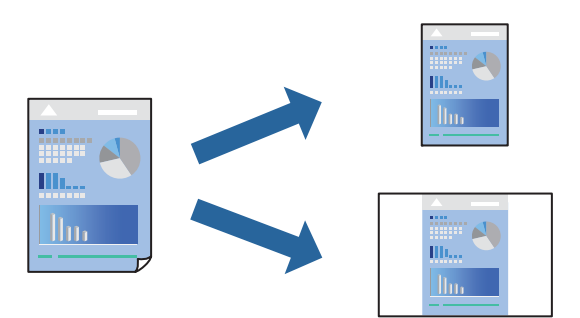

- .1 در زبانه **اندازه** یا **گزینه بیشتر** درایور چاپگر، هر مورد (مانند **اندازه سند** و **نوع کاغذ**) را تنظیم کنید.
	- .2 روی **افزودن/حذف موارد از قبل تنظیم شده** در **پیش تنظیم های چاپ** کلیک کنید.
		- .3 یک **نام** و در صورت نیاز، یک نظر وارد کنید.
			- .4 روی گزینه **ذخیره** کلیک کنید.

 $.2.5$ 

---<br>برای حذف یک تنظیم از قبل تنظیم شده، روی ا**فزودن/حذف موارد از قبل تنظیم شده** کلیک کنید، نام تنظیم از قبل تنظیم شده مورد نظر برای<br>حذف کردن را از لیست انتخاب کنید و سپس آن را حذف غایید.

.5 روی گزینه **چاپ** کلیک کنید.

دفعه بعد که در نظر دارید با استفاده از همین تنظیمات چاپ کنید، نام تنظیمات ثبتشده را از منوی **پیش تنظیم های چاپ** انتخاب *ن*ایید و روی<br>OK کلیک کنید.

#### **چاپ دورو**

درایور چاپگر بهصورت خودکار صفحههای زوج و فرد را به صورت جداگانه چاپ میکند. وقتی صفحات فرد چاپ شدند، کاغذ را بر اساس<br>دستورالعملهای غایش یافته برعکس بگذارید تا صفحات زوج چاپ شوند.

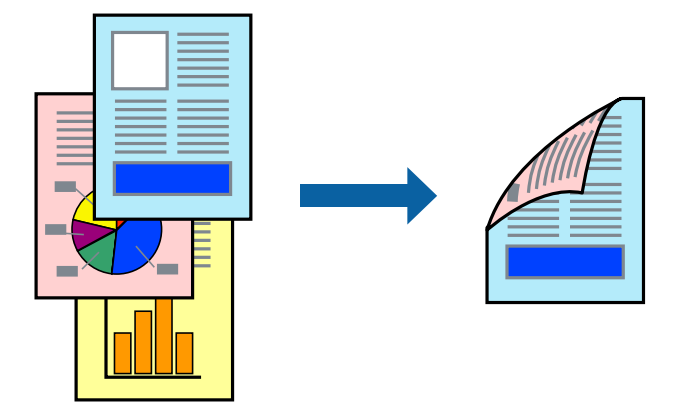

*این ویژگی برای چاپ بدون کادر حاشیه موجود نیست. نکته:*

به درایور چاپگر بروید و سپس تنظیامت زیر را اجرا کنید. زبانه **اندازه**> **چاپ 2 طرفه**

```
اطلاعات مرتبط
| "کاغذ برای چاپ دو رو" در صفحه 210
```
♦ "چاپ دوطرفه به صورت دستی انجام <sub>ن</sub>ی شود (Windows)" در صفحه 198

## **چاپ کردن یک کتابچه**

با تغییر دادن ترتیب صفحات و تا کردن صفحات چاپ شده میتوانید کتابچه چاپ کنید.

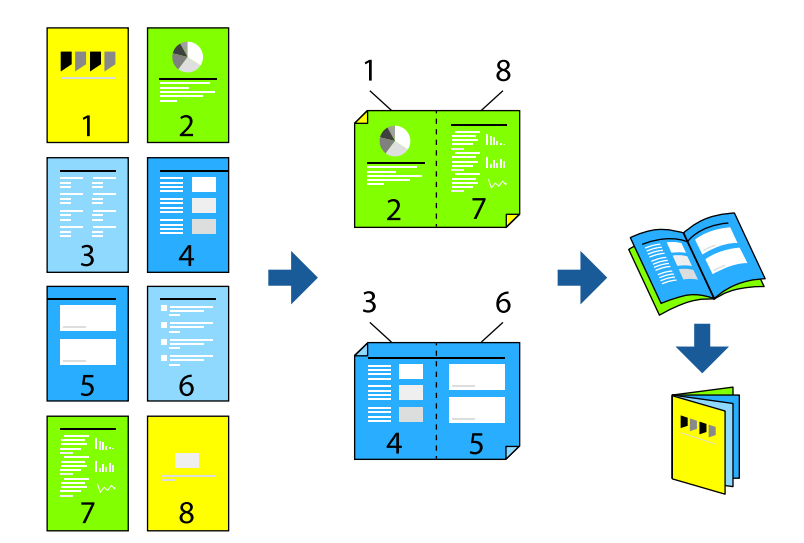

*این ویژگی حین چاپ بدون کادر حاشیه موجود نیست. نکته:*

به درایور چاپگر بروید و سپس تنظیمات زیر را اجرا کنید.

در زبانه **اندازه** روش چاپ دوطرفه را از **چاپ 2 طرفه** انتخاب کنید، سپس **Settings**< **کتابچه** را انتخاب کنید.

#### **اطلاعات مرتبط**

- | "کاغذ برای چاپ دو [رو" در](#page-209-0) صفحه 210
- | "چاپ دوطرفه به صورت دستی انجاممنی شود [\(Windows "\(در](#page-197-0) صفحه 198

### **چاپ چندین صفحه روی یک برگه**

میتوانید چندین صفحه از اسناد را روی یک صفحه کاغذ چاپ کنید.

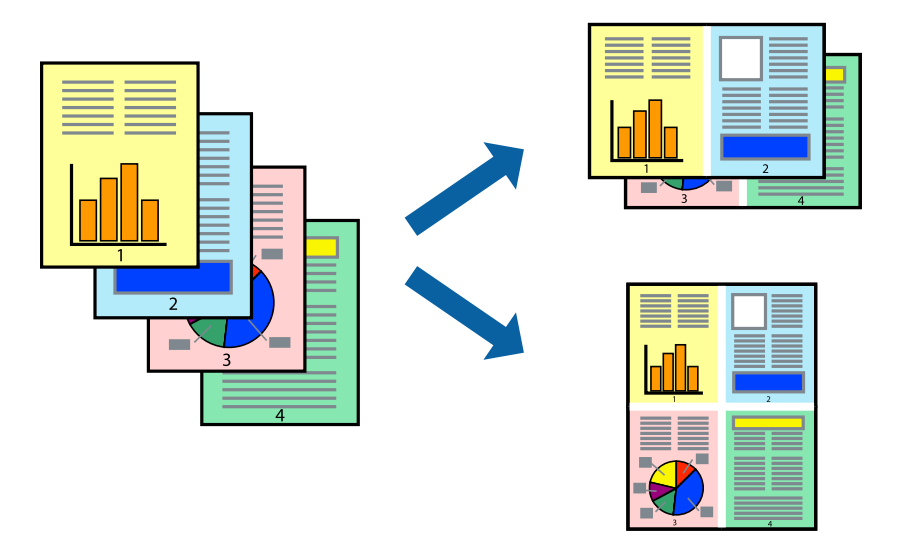

# *این ویژگی حین چاپ بدون کادر حاشیه موجود نیست. نکته:*

به درایور چاپگر بروید و سپس تنظیمات زیر را اجرا کنید. زبانه **اندازه**> **چند صفحه**>**2 به بالا** و سایر موارد.

### **چاپ برای تناسب اندازه کاغذ**

می توانید برای تناسب اندازه کاغذی که در چاپگر قرار دادید چاپ کنید.

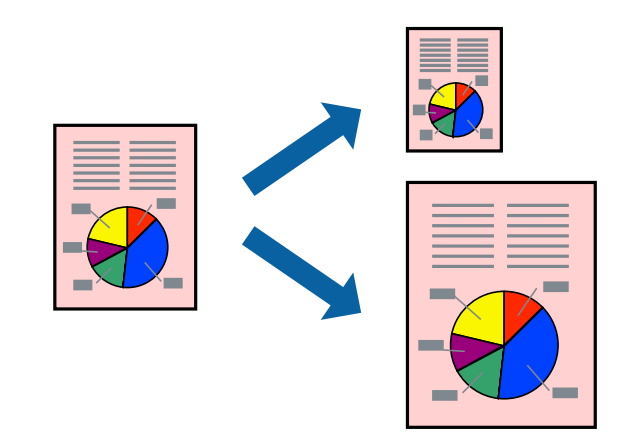

# *این ویژگی حین چاپ بدون کادر حاشیه موجود نیست. نکته:*

به درایور چاپگر بروید و سپس تنظیامت زیر را اجرا کنید. در زبانه **گزینه بیشتر** >**کاغذ خروجی**، اندازه کاغذی را که در دستگاه گذاشته اید انتخاب کنید.

### **چاپ یک سند کوچک یا بزرگ شده با هر میزان بزرگنامیی**

می توانید اندازه سند را بر اساس یک درصد خاص کاهش یا افزایش دهید.

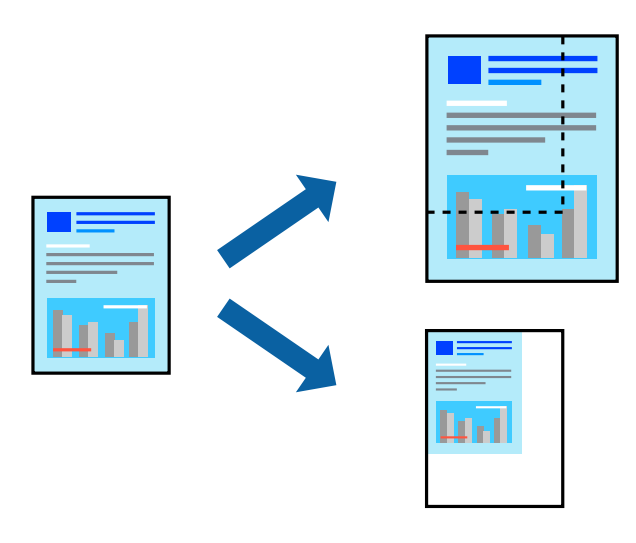

*این ویژگی حین چاپ بدون کادر حاشیه موجود نیست. نکته:*

- .1 در زبانه **گزینه بیشتر** درایور چاپگر، اندازه سند را از تنظیم **اندازه سند** انتخاب کنید.
	- .2 اندازه کاغذ مورد نظر را از تنظیم **کاغذ خروجی** انتخاب کنید.
- .3 مسیر **کوچک کردن/بزرگ کردن**، **زوم روی** را انتخاب کرده و سپس یک درصد وارد کنید.

#### **چاپ کردن یک تصویر روی چندین برگه برای بزرگنامیی (ایجاد پوستر)**

این قابلیت به شما امکان میدهد تا یک تصویر را روی چندین برگه کاغذ چاپ کنید. شما میتوانید یک پوستر بزرگ را از طریق چسباندن آنها به<br>پکدیگر ایجاد کنید.

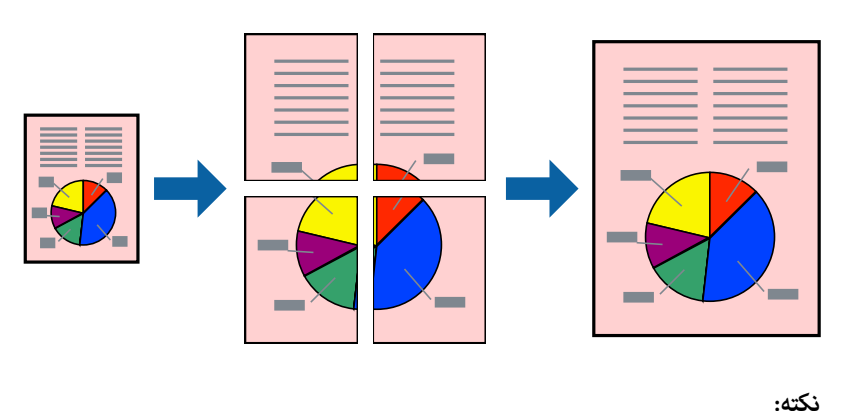

*این ویژگی حین چاپ دوطرفه قابل استفاده نیست. نکته:*

به درایور چاپگر بروید و سپس تنظیامت زیر را اجرا کنید. زبانه **اندازه**> **چند صفحه**>**2x2 پوستر** و سایر موارد.

بیب و سرت بر حریی معدمت می را روستی معنهپرستی<br>این مونهای از روش ساخت پوستر با انتخاب 2x2 پو**ستر** و انتخاب **روی هم قرار گرفتن علائم تراز** در **راهنمای برش چاپ** است.

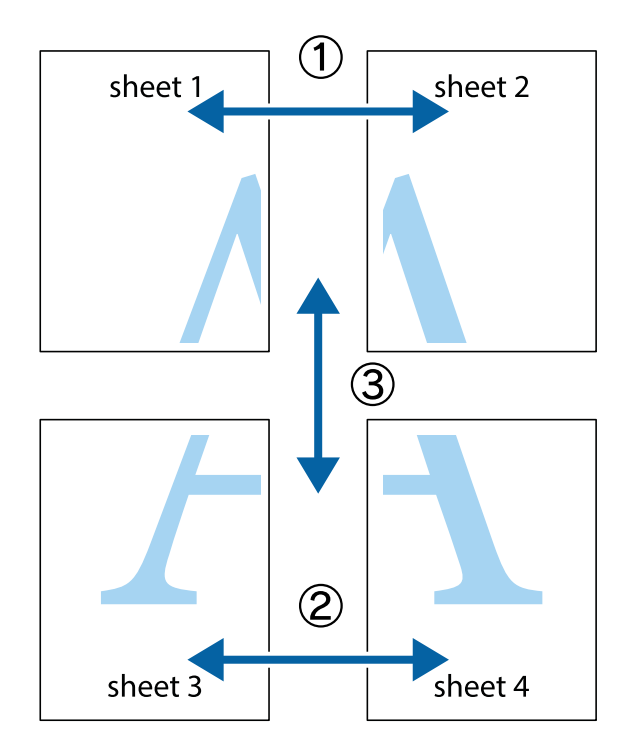

ببرید. .1 1 Sheet <sup>و</sup> 2 Sheet را آماده کنید. حاشیههای 1 Sheet را از روی خط عمودی آبی که از مرکز تقاطعهای بالاو پایین میگذرد،

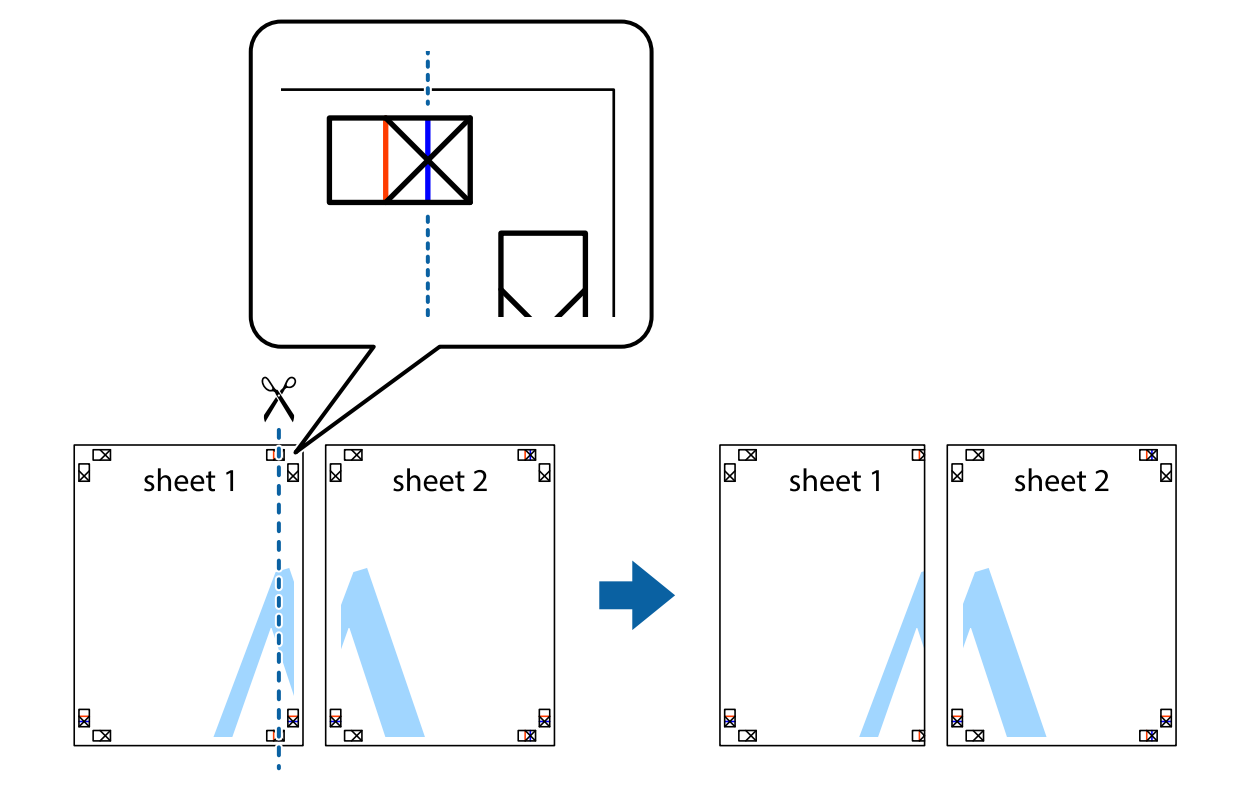

.2 لبه 1 Sheet را در بالای 2 Sheet قرار دهید و علامتهای تقاطع را تراز کنید، سپس موقتاً دو صفحه را از پشت بهم وصل کنید.

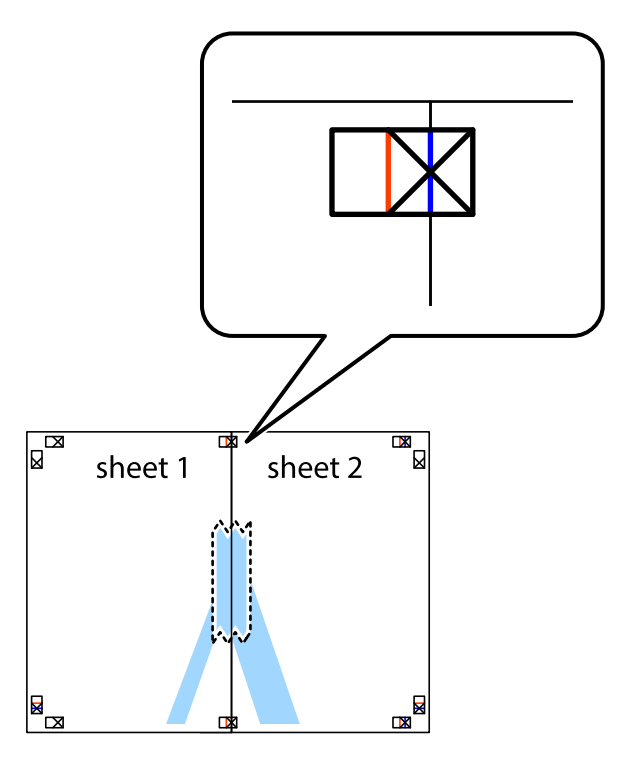

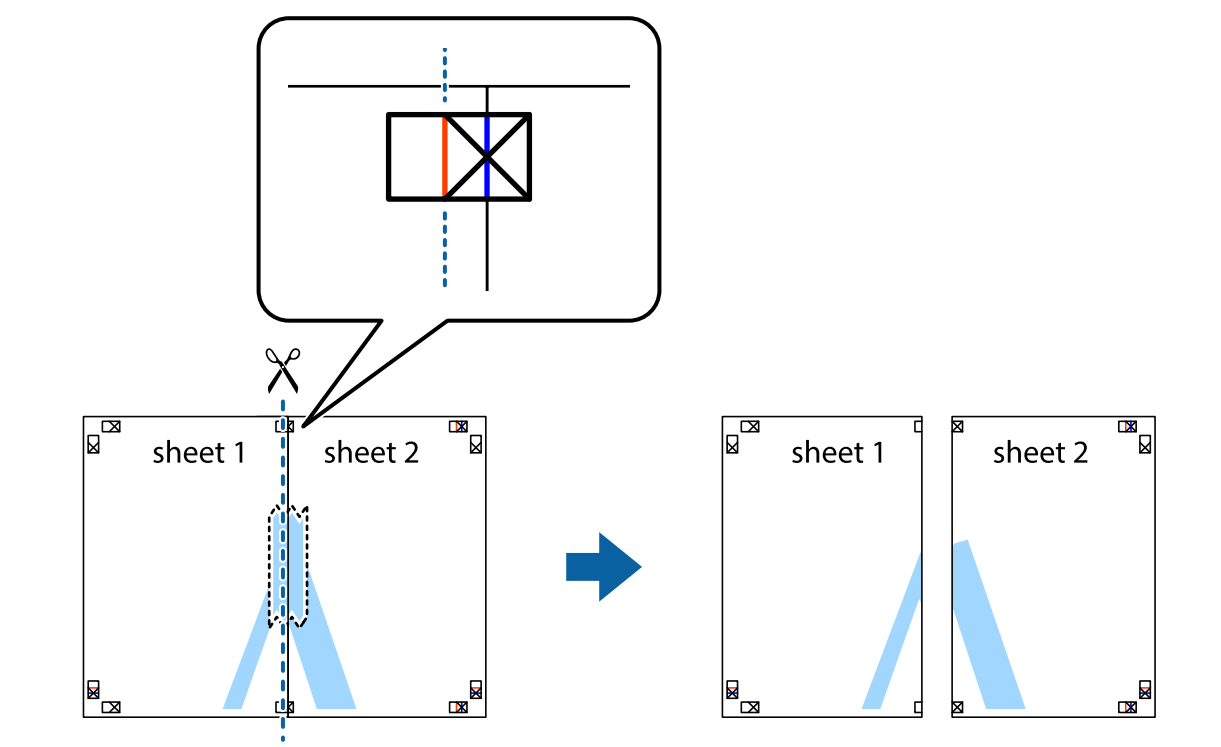

.3 صفحات بهم وصل شده را در طول خط قرمز عمودی از علامتهای تراز ببرید (این بار، خط سمت چپ علامتهای بعلاوه).

.4 صفحات را از پشت به هم وصل کنید.

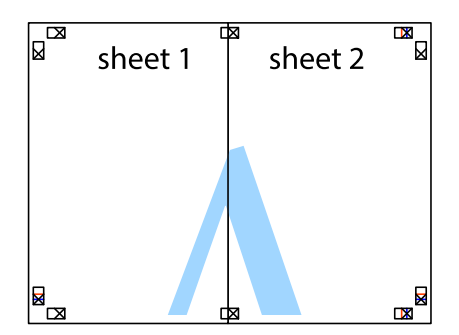

.5 مراحل 1 تا 4 را برای وصل کردن 3 Sheet و 4 Sheet تکرار کنید.

.6 حاشیههای 1 Sheet و 2 Sheet را در طول خط آبی افقی از قسمت مرکز علامتهای تقاطع راست و چپ ببرید.

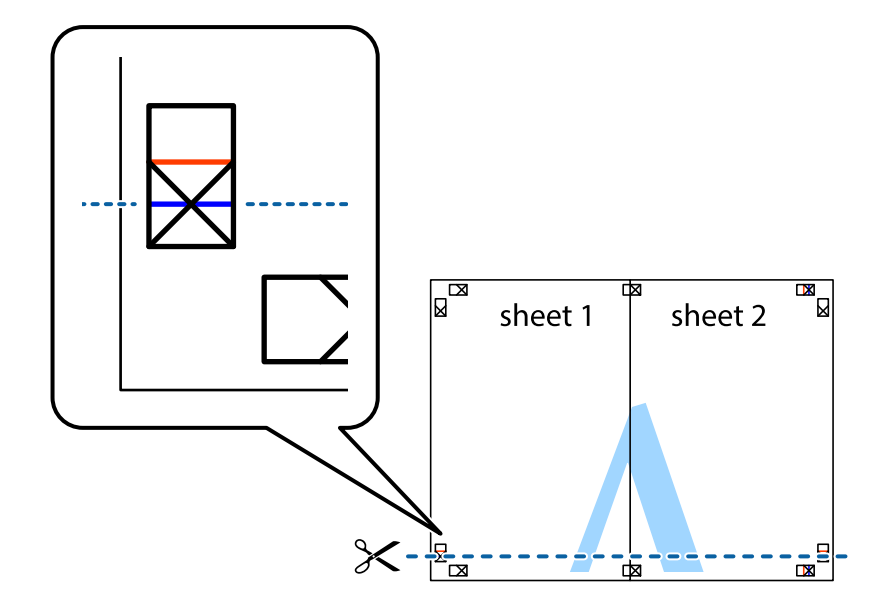

7. لبه Sheet 2 و Sheet 2 را در بالای Sheet 3 و Sheet قرار داده، علامتهای تقاطع را تراز کنید و سپس موقتاً آنها را پشت به هم وصل<br>کنید.

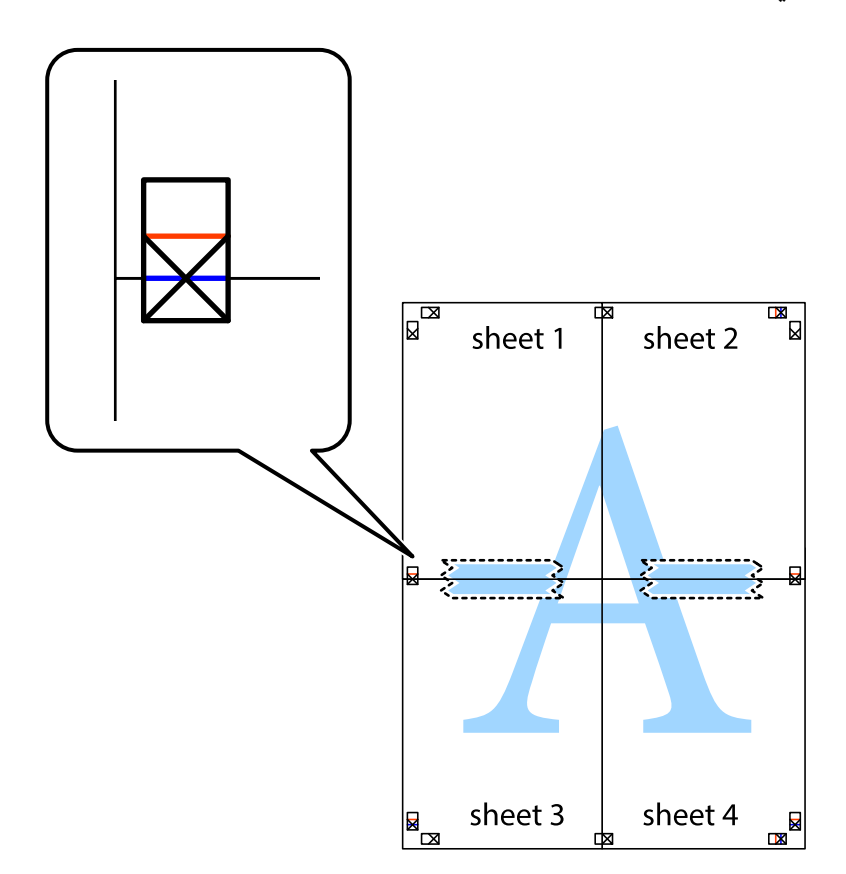

- $\mathbb{R}^{\mathbb{Z}}$  $\mathbb{R}^{\mathbb{N}}$  $\mathbb{Z}$  $\mathbb{R}$ sheet 1 sheet 2 sheet 2  $\chi$ Ź ā sheet 4 E<br>B sheet 3  $\frac{1}{2}$  sheet 3  $\mathbb{R}$ sheet 4  $\mathbb{R}$
- .8 صفحات بهم وصل شده را در طول خط قرمز افقی از علامتهای تراز ببرید (این بار، خط بالای علامتهای باضافه).

.9 صفحات را از پشت به هم وصل کنید.

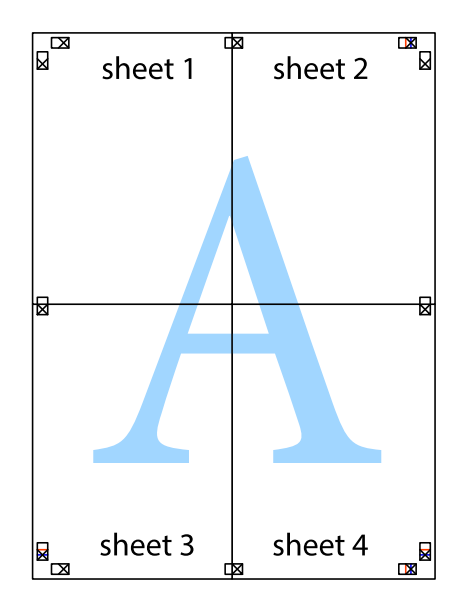

10. حاشیههای باقیمانده را در طول راهنمای بیرونی ببرید.

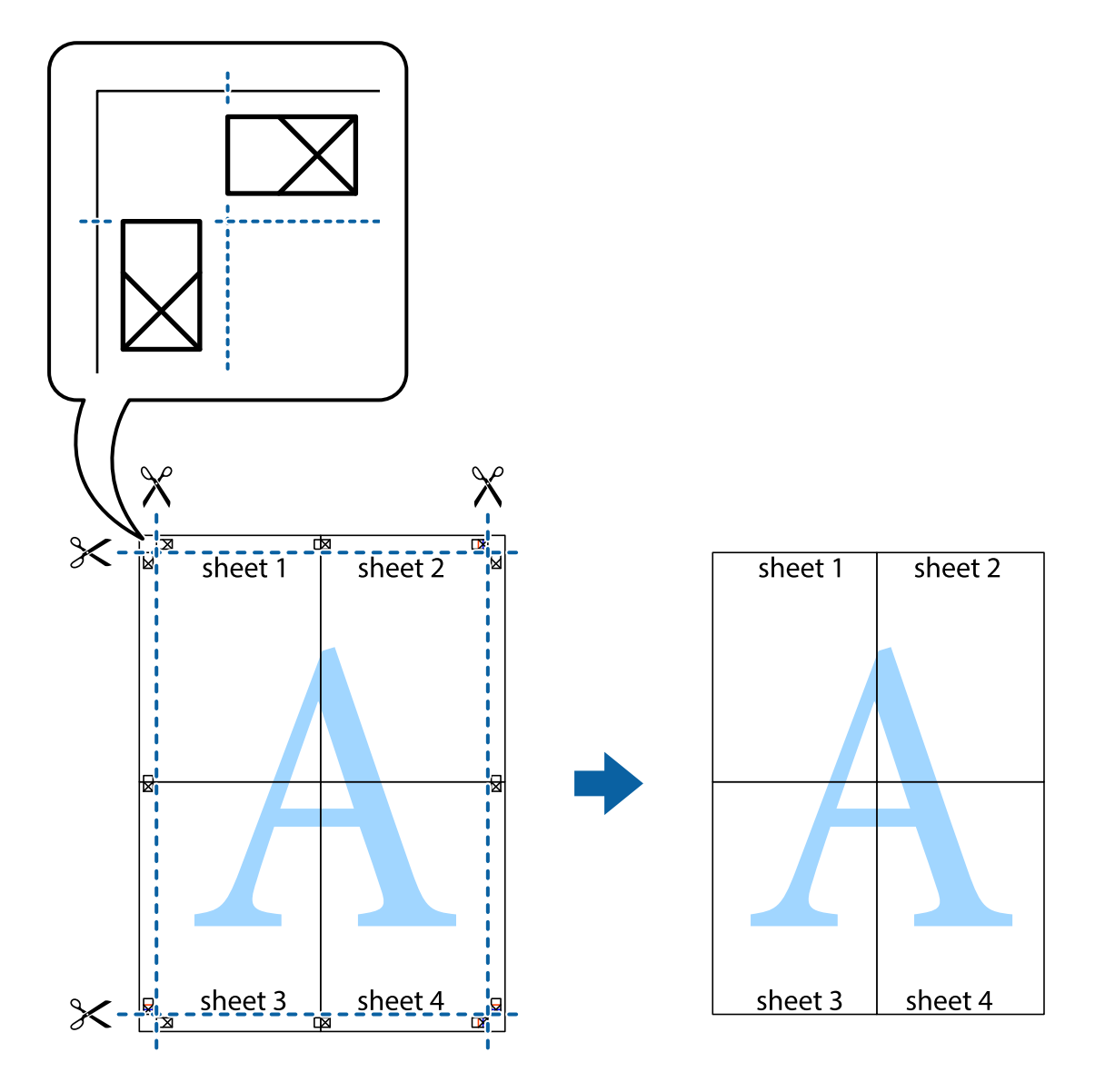

### **چاپ کردن با سربرگ و تهبرگ**

می توانید اطلاعاتی مانندنام کاربری و تاریخ چاپ را به عنوان سربرگ و ته برگ چاپ کنید.

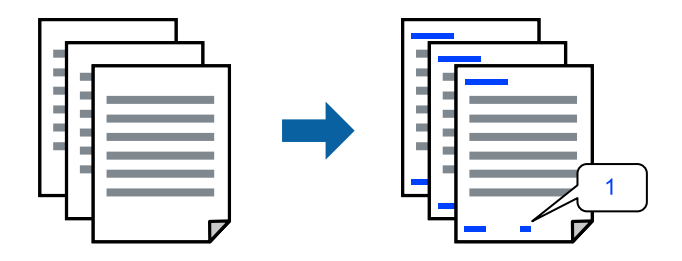

به درایور چاپگر بروید و سپس تنظیامت زیر را اجرا کنید. زبانه **گزینه بیشتر** >**ویژگی های ته نقش** > **سرصفحه/پاصفحه**

### **چاپ کردن یک الگوی کپی-ممنوع**

شما میتوانید یک الگوی «کپی ممنوع» روی کارهای چاپی چاپ کنید. هنگام چاپ کردن، این حروف چاپ *نم*ی شوند و کار چاپی به رنگ صفحه<br>روشن خواهد بود. هنگام تهیه کپی، حروف پنهان برای تمایز راحت بین نسخه اصلی و کپی،ها نمایش داده میشو

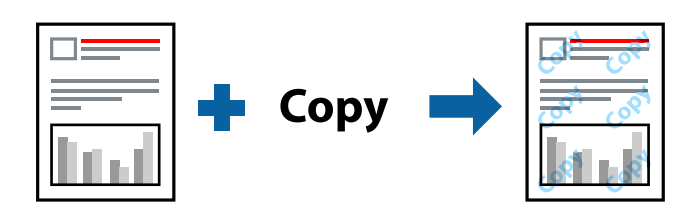

الگوی ضد کپی تحت شرایط زیر قابل دسترسی میباشد:  $\square$ نوع کاغذ: کاغذ ساده، Letterhead Oکیفیت: استاندارد واپ 2 طرفه خودکار: خاموش $\Box$ بدون حاشیه: انتخاب نشده است $\Box$ تصحیح رنگ: خودکار  $\Box$ به درایور چاپگر بروید و سپس تنظیمات زیر را اجرا کنید. زبانه **گزینه بیشتر** >**ویژگی های ته نقش** >**الگوی ضد کپی**

#### **چاپ کردن تهنقش**

می توانید یک ته نقش مانند "محرمانه" را روی کار چاپی چاپ کنید. همینطور میتوانید ته نقش خود را اضافه کنید.

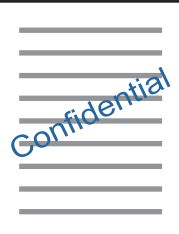

*این ویژگی حین چاپ بدون کادر حاشیه موجود نیست. نکته:*

به درایور چاپگر بروید و سپس تنظیامت زیر را اجرا کنید. زبانه **گزینه بیشتر** >**ویژگی های ته نقش** > **طرح آب**

### **چاپ کردن همزمان چندین فایل**

Job Arranger Lite به شما اجازه میدهد چند فایل را که با برنامه مختلفی ایجاد شدهاند ترکیب کرده و آنها را به عنوان یک کار چاپی تکی چاپ<br>کنید. می توانید تنظیمات چاپ فایل های ترکیبی، مانند چیدمان چند-صفحهای و چاپ دورو را تعیین

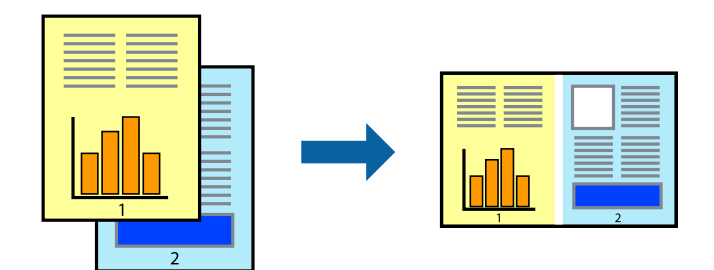

- .1 در زبانه **اندازه** درایور چاپگر، **Lite Arranger Job** انتخاب کنید و روی **تائید** کلیک کنید.
	- .2 روی **چاپ** کلیک کنید.

با شروع کار چاپ، پنجره Lite Arranger Job ظاهر میشود.

- 3. در پنجره Job Arranger Lite باز شده، فایلی را که میخواهید با فایل فعلی ترکیب کنید باز کنید و سپس مراحل بالا را تکرار<br>غایید.
- .4 اگر کار چاپ افزوده شده به چاپ پروژه در پنجره Lite Arranger Job را انتخاب میکنید، میتوانید آرایش صفحه را ویرایش کنید.
	- .5 برای شروع کار چاپ، روی گزینه **چاپ کردن** از منوی **فایل** کلیک کنید.

اگر پنجره *Job Arranger Lite ر*اپیش از افزودن همه دادههای چاپ به چاپ پروژه ببندید، کار چاپ جاری لغو می شود. روی گزینه **ذخیره کردن**<br>از منوی **فایل** کلیک کنید تا کار جاری ذخیره شود. پسوند فایل ذخیره شده *«ecl»* است.<br>به سایک

برای باز کردن کار چاپ، روی **Job Arranger Lite د**ر زبانه **نگهداری** درایور چاپگر کلیک کنید تاپنجره Job Arranger Lite باز شود. سپس، **باز**<br>**کردن** را از منوی **فایل** برای انتخاب فایل انتخاب کنید.

### **چاپ با استفاده از قابلیت چاپ یونیورسال رنگی**

شام میتوانید کیفیت منایش نوشتهها و تصاویر در اسناد چاپی خود را بهبود بخشید.

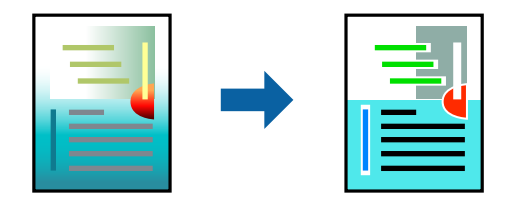

گزینه چاپ با رنگ استاندارد تنها هنگامی قابل دسترسی است که تنظیمات زیر انتخاب شده باشند.

- Oنوع کاغذ: کاغذ ساده، Letterhead
	- کیفیت: استاندارد یا کیفیت بالاتر $\Box$ 
		- Oرنگ: رنگ
- Oبرنامه ها: 2007 Office® Microsoft یا جدیدتر
	- اندازه متن: 96 پوینت یا کوچکتر $\Box$
- به درایور چاپگر بروید و سپس تنظیامت زیر را اجرا کنید.

زبانه **گزینه بیشتر** >**تصحیح رنگ** >**گزینه های تصویر**> **چاپ با رنگ استاندارد**

### **تنظیم رنگ چاپ**

<span id="page-58-0"></span>می توانید رنگهای استفاده شده در کار چاپ را تنظیم کنید. این تنظیامت برای همه دادههای اسناد قابل استفاده نیست.

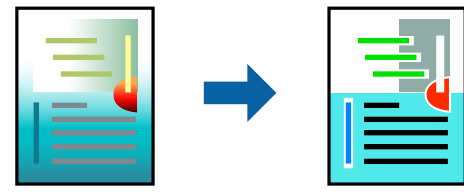

به درایور چاپگر بروید و سپس تنظیمات زیر را اجرا کنید.

زبانه**گزینه بیشتر** >**تصحیح رنگ** > **سفارشی** >**پیشرفته** و سایر موارد.

### **چاپ کردن برای تاکید بر خطوط باریک**

میتوانید خطوط باریکی را که چاپ منیشوند، ضخیم کنید.

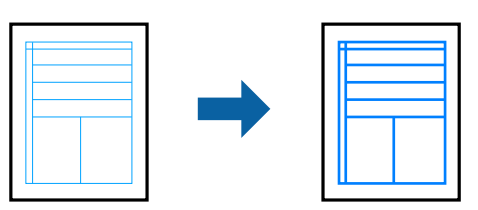

به درایور چاپگر بروید و سپس تنظیامت زیر را اجرا کنید. زبانه **گزینه بیشتر** >**تصحیح رنگ** >**گزینه های تصویر**> **درشت کردن خطوط نازک**

### **چاپ عکسها از دستگاههای هوشمند**

شام میتوانید اسناد را از یک دستگاه هوشمند مانند یک تلفن هوشمند یا تبلت چاپ کنید.

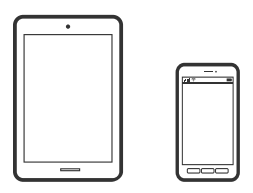

#### **چاپ با استفاده از Panel Smart Epson**

Epson Smart Panel یک برنامه است که به شما امکان می دهد کارهای چاپ را به راحتی انجام دهید، از جمله چاپ، کپی یا اسکن از دستگاه هوشمند مانند تلفن هوشمند یا تبلت. می توانید چاپگر و دستگاه هوشمند را از طریق شبکه بی سیم به یکدیگر وصل کنید، سطوح جوهر و

وضعیت چاپگر را بررسی کرده و در صورت بروز خطا، راه حل ها را بررسی کنید. همچنین می توانید با ثبت کپی دلخواهتان به راحتی کپی کنید.

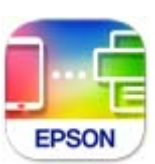

ازURL یا کد QR زیر، Panel Smart Epson را نصب کنید. <https://support.epson.net/smpdl/>

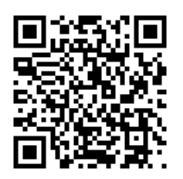

Epson Smart Panel را راه اندازی کنید، سپس منوی چاپ را از صفحه اصلی انتخاب کنید.

#### **چاپ اسناد از طریق AirPrint**

AirPrint چاپ بیسیم فوری از iPhone، iPad، iPod لمسی و Mac بدون نیاز به نصب درایورها یا دانلود نرمافزار را امکانپذیر می کند.

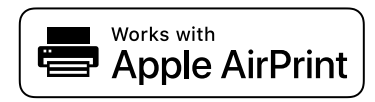

اگر پیامهای پیکربندی کاغذ را در پانل کنترل چاپگر خود غیرفعال کردهاید، غی¤وانید از AirPrint استفاده کنید. برای فعالسازی پیامها، در صورت<br>لزوم، به لینک زیر مراجعه کنید.

.1 کاغذ را در چاپگر قرار دهید.

"قرار دادن کاغذ در تغذیه پشتی [کاغذ" در](#page-29-0) صفحه 30

- .2 چاپگر خود را برای چاپ بیسیم راهاندازی کنید. لینک زیر را مشاهده کنید. [https://epson.sn](https://epson.sn/?q=2)
- .3 دستگاه Apple خود را به هامن شبکه بیسیمی وصل کنید که چاپگرتان به آن متصل است.
	- .4 از دستگاه خود در چاپگر خود اقدام به چاپ منایید.

نكته: *برای اطلاع از جزئیات، به صفحه AirPrint در وبسایت Apple مراجعه کنید. نکته:*

**اطلاعات مرتبط**

| "چاپ ممکن نیست علیرغم آنکه اتصال برقرار شده است [\(iOS "\(در](#page-147-0) صفحه 148

#### **چاپ با استفاده از Enabler Print Epson**

<span id="page-60-0"></span>میتوانید سند، ایمیل، عکس و صفحات وب را مستقیماً از تلفن یا تبلت AndroidAndroid) نسخه 7.0 یا جدیدتر) به صورت بیسیم چاپ<br>کنید. با طی کردن چندین مرحله، دستگاه Android شما چاپگر Epson متصل به شبکه بیسیم را شناسایی میکند.

برنامه Enabler Print Epson را از Play Google جستجو و نصب کنید.

به **تنظیمات** دستگاه Android خود بروید و پس از انتخاب گزینه **چاپ** برنامه Epson Print Enabler را فعال کنید. از یک برنامه Android<br>مانند Chrome روی آیکن منو ضربه بزنید و همه محتویات صفحه را چاپ کنید.

*اگر چاپگر خود رامنیبینید، روی همه چاپگرها ضربه بزنید <sup>و</sup> چاپگر خود را انتخاب کنید. نکته:*

#### **چاپ با استفاده از Service Print Mopria**

Service Print Mopria چاپ بیسیم فوری از طریق تلفنهای هوشمند یا تبلتهای Android را میسر میسازد. برنامه Service Print Mopria را از Play Google نصب کنید.

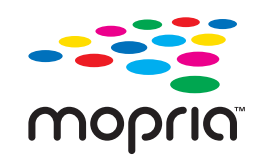

جهت اطلاع از جزئیات بیشتر، از طریق آدرس https://mopria.org به وبسایت Mopria مراجعه کنید.

**چاپ روی برچسب دیسک**

**چاپ عکسها روی لیبل دیسک**

میتوانید عکسهای ذخیرهشده در یک دستگاه حافظه را برای چاپ روی لیبل دیسک انتخاب کنید.

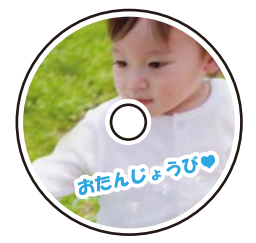

**چند چاپ**> **برچسب دیسک/کاور دیسک**> **چاپ روی برچسب دیسک**

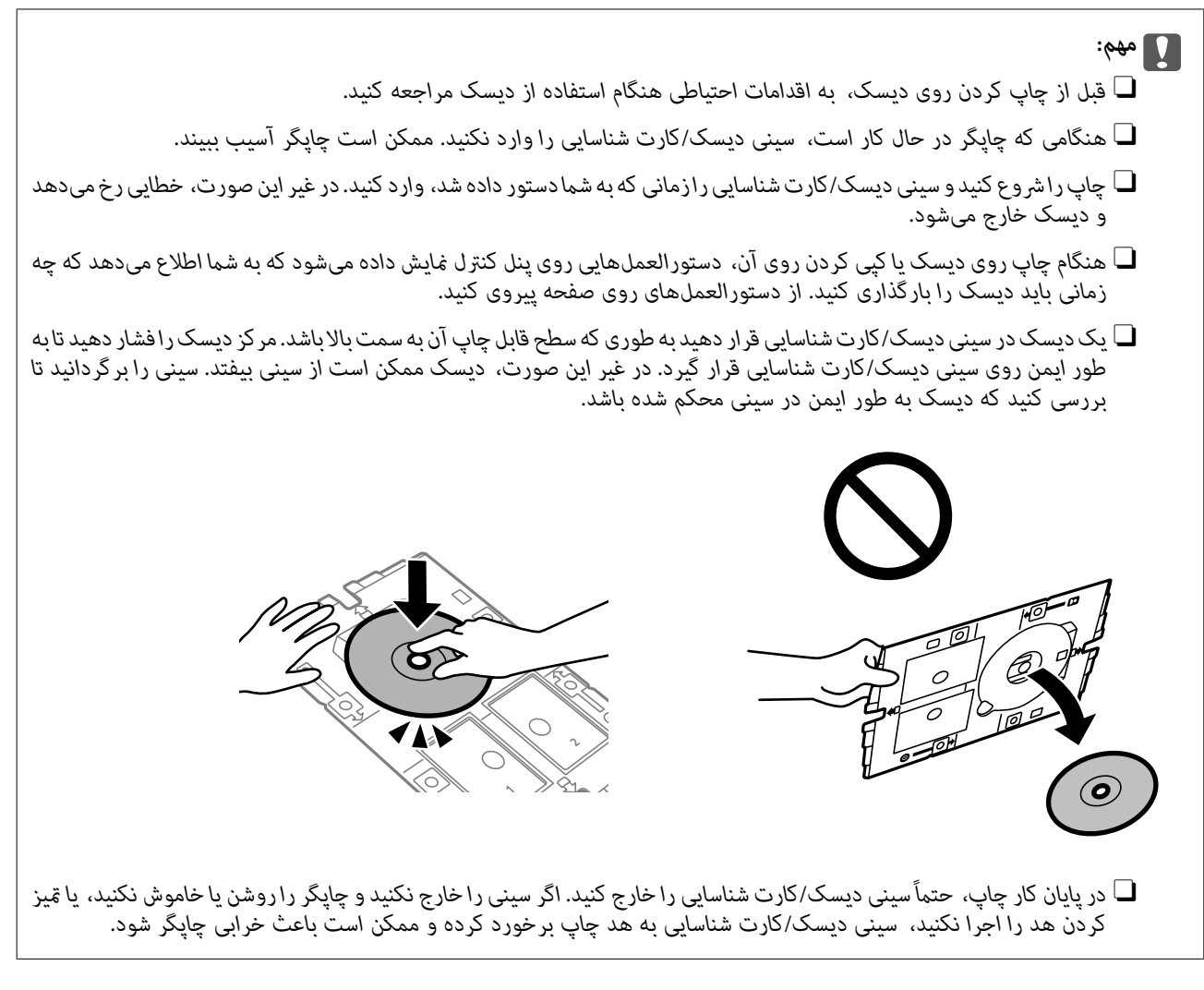

*نکته:* <sup>O</sup> *وقتیقطرخارجیوداخلیرا تغییرمیدهید، گزینه رادرگوشهبالاسمتراستصفحهانتخابمناییدو سپسبرچسبدیسکداخلی/خارجی* راانتخاب کنید. قطر بیرونی و داخلی را با استفاده از دکمههای + - تنظیم کنید و سپس **تأیید** راانتخاب کنید. با انتخاب مقدار درون کادر و استفاده از<br>صفحه کلید روی صفحه نیز میتوانید قطر را تنظیم کنید.

میتوانید مقدار 114 تا 120 میلیمتر را به عنوان قطر خارجی و 18 تا 46 میلیمتر را به عنوان قطر داخلی با گامهای 1 میلیمتری وارد کنید.

- پس از چاپ برچسب دیسک، قطر داخلی و قطر خارجی که تنظیم کردهاید به مقادیر پیشفرض بر میگردند. مقادیر پیشفرض را میتوانید از طریق<br>مسیر **تنظیم > تنظیمات چاپگر > برچسب دیسک داخلی/خارجی** تغییر دهید.
	- در هنگام وارد کردن سینی درون چاپگر ممکن است اندکی مقاومت حس کنید. این وضع طبیعی است و باید سینی را به طور افقی وارد<br>کنید.

## **چاپ کردن عکس روی روکش قاب دیسک**

<span id="page-62-0"></span>میتوانید عکسهای موجود در دستگاه حافظه رابه آسانی روی روکش قاب دیسک چاپ کنید. عکس روکش را روی کاغذ A4 چاپ کنید و آن را به<br>اندازه قاب دیسک برش دهید.

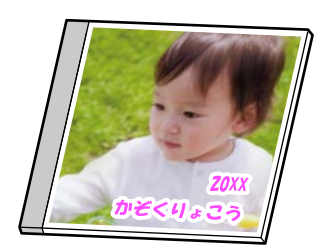

**چند چاپ** >**برچسب دیسک/کاور دیسک** > **چاپ روی جلد پلاستیکی**

### **چاپ عکس روی برچسب دیسک با استفاده +Photo Epson**

با +Epson Photo می توانید به راحتی عکس هایی با کیفیت بالا را با چیدمان های مختلف روی برچسب های دیسک یا روکش جعبه های<br>جواهر چاپ کنید. برای اطلاعات بیشتر به راهنمای برنامه مراجعه کنید.

بعد از شروع چاپ، دستورالعمل های روی صفحه را برای وارد کردن دیسک دنبال کنید.

در راهنامی ویدیوی وب میتوانید این مراحل را مشاهده کنید. به وبسایت زیر بروید. <https://support.epson.net/publist/vlink.php?code=NPD7156>

> **اطلاعات مرتبط** | "قرار دادن دیسک در [دستگاه](#page-32-0) و خارج کردن آن" در صفحه 33

### **گزینههای منو برای چاپ روی برچسب دیسک**

برچسب دیسک داخلی/خارجی:

محدوده چاپ را مشخص کنید. تا 120 میلیمتر برای قطر خارجی و حداقل 18 میلیمتر برای قطر داخلی را میتوانید مشخص کنید. بسته به تنظیمات، لیبل دیسک یا سینی دیسک/کارت شناسایی ممکن است کثیف شود. محدوده را متناسب با ناحیه<br>قابلچاپ لیبل دیسک خود تنظیم کنید.

:Browse

عکسهای داخل دستگاه حافظه را به ترتیب شرایط مشخص شده نشان میدهد. گزینههای موجود به قابلیتهای مورد استفاده<br>ىستگی دارد.

نغو جستجو:  $\Box$ 

مرتبسازی عکسها را متوقف میکند و همه عکسها را نشان میدهد.

 $\Box$ س:

سال عکسهایی را که میخواهید نایش دهید انتخاب کنید.

:yyyy/mm $\Box$ 

سال و ماه عکسهایی را که میخواهید نمایش دهید انتخاب کنید.

:yyyy/mm/dd $\Box$ 

سال، ماه و روز عکسهایی را که میخواهید مایش دهید انتخاب کنید.

#### ترتیب مایش:

ترتیب منایش عکسها را صعودی یا نزولی میکند.

#### زوم/چرخش:

ناحیه برش را تنظیم میکند. میتوانید ب<u>ا ا</u>ستفاده از دکمههای  $\blacktriangleright\blacktriangle$  فریم را به ناحیهای که میخواهید کپی کنید منتقل کنید یا با استفاده از دکمههای در گوشهها، اندازه فریم را تغییر دهید. میتوانید کادر را بچرخانید.

#### :Filter

به رنگ سوبیایی یا تکرنگ چاپ میکند.

#### ارتقا:

یکی از گزینههای تنظیم تصویر را انتخاب کنید. **خودکار، افراد، منظره** یا **صحنه شب** با تنظیم خودکار کنتراست، اشباع و<br>روشنایی داده تصویر اسناد، تصاویری واضحتر با رنگـهای درخشانتر تولید میکند.

ودکار $\Box$ 

چاپگر محتوای عکس را تشخیص میدهد و به طور خودکار تصویر را بر اساس محتوای شناسایی شده تقویت میکند.

 $\Box$  افراد:

پیشنهادی برای تصویر افراد.

Oمنظره:

پیشنهادی برای تصاویر منظره یا طبیعت.

Oصحنه شب:

پیشنهادی برای تصاویر صحنههای شب.

 $\Box$ پیشر فت غیرفعال:

قابلیت **ارتقا** را غیرفعال میکند.

#### تصحیح قرمزی:

قرمزی چشم را در عکسها تصحیح میکند. تصحیح فقط روی چاپ انجام میشود و روی فایل اصلی اعمال نمیشود. بسته به نوع<br>عکس، ممکن است بخش دیگری از عکس به جز چشمها تصحیح شود.

#### :Brightness

روشنایی تصویر را تنظیم میکند.

#### شفافیت:

خطوط طرح کلی تصویر را بهبود داده یا محوتر میکند.

#### اشباع:

درخشندگی تصویر را تنظیم میکند.

#### حذف ویرایش:.

تنظیمات ویرایش را به پیشفرضهای خود بازنشانی میکند.

# **چاپ روی کارت های شناسایی PVC**

### **چاپ روی کارت شناسایی PVC**

<span id="page-64-0"></span>میتوانید عکسهای ذخیرهشده در یک دستگاه حافظه را برای چاپ روی کارت شناسایی PVC انتخاب کنید.

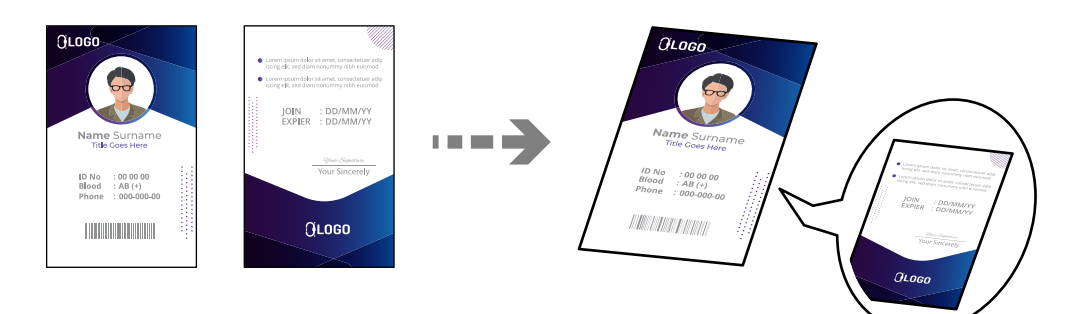

**چند چاپ**> **کارت شناسایی** > **PVC چاپ روی کارت شناسایی PVC**

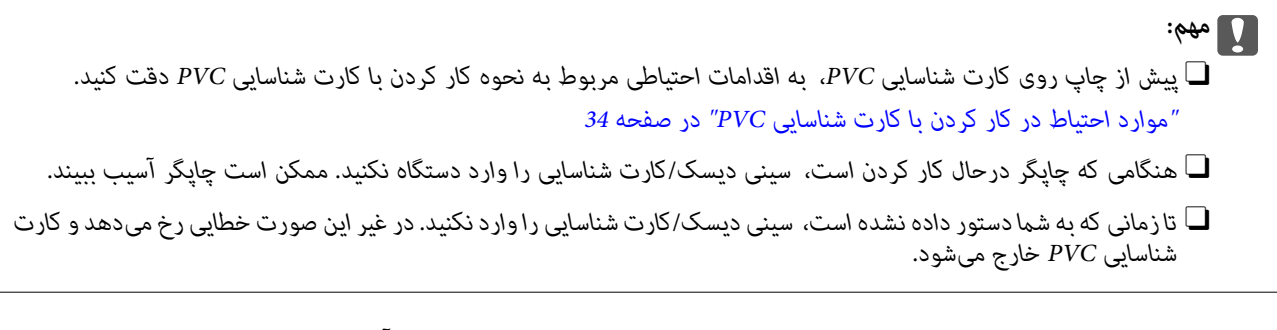

کارت شناسایی PVC را در سینی دیسک/کارت شناسایی قرار دهید به طوری که سطح قابل چاپ آن به سمت بالا باشد. با توجه به داده های<br>چاپ، آن را در شکاف های 1 و 2 روی سینی دیسک/کارت شناسایی (یا در هر دو شکاف) بگذارید.

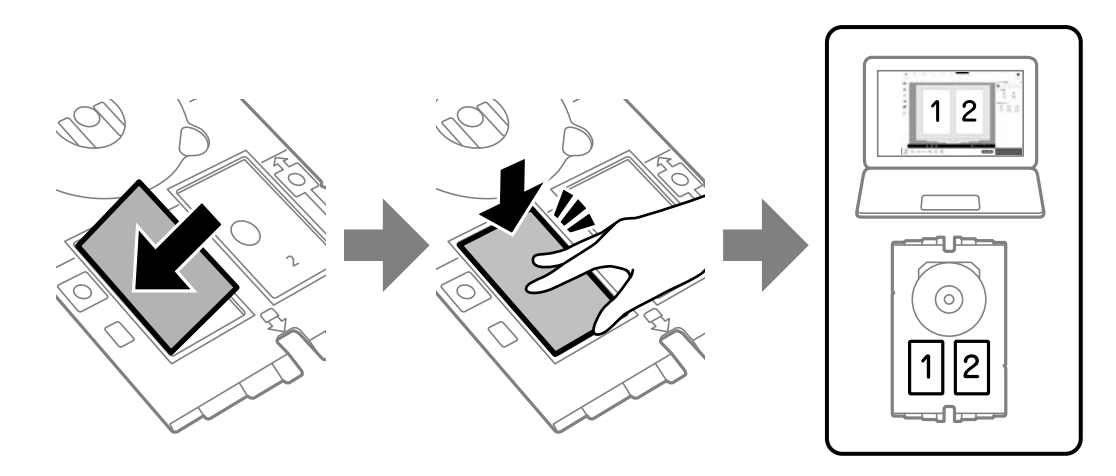

*بسته به محیط شام، ممکن است نتوانید در شکاف 2 چاپ کنید. نکته:*

سینی دیسک/کارت شناسایی را طوری در دستگاه وارد کنید که سمت کارت شناسایی PVC به طرف چاپگر باشد. تازمانی به داخل فشار دهید که<br>علامت های روی سینی دیسک/کارت شناسایی با قسمت جلوی چاپگر هم تراز شوند.

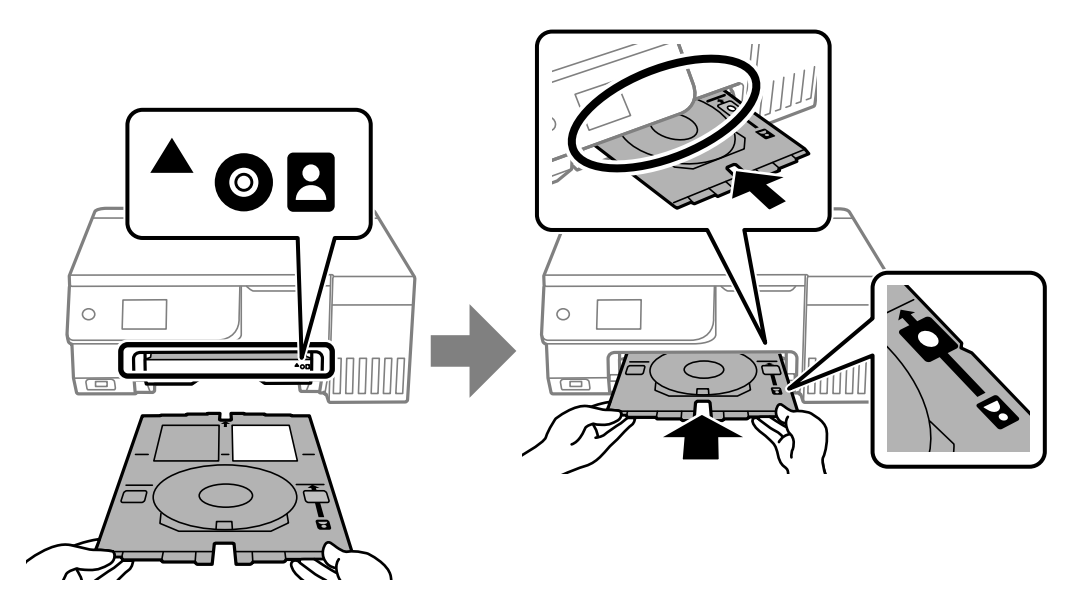

**نکته:**<br>در هنگام وارد کردن سینی درون چاپگر ممکن است اندکی مقاومت حس کنید. این وضع طبیعی است و باید سینی را به طور افقی وارد کنید.

اگر سینی دیسک/کارت شناسایی بعد از پایان چاپ به صورت خودکار خارج شد، آن را بیرون بکشید و کارت شناسایی PVC را خارج کنید.

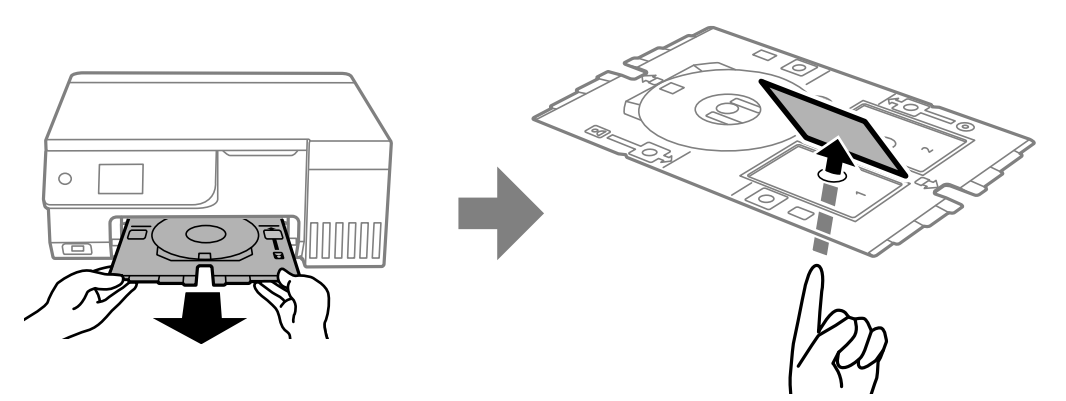

وقتی چاپ کامل شد، سینی دیسک/کارت شناسایی را خارج کنید. اگر سینی را خارج نکنید و چاپگر را روشن یا خاموش نکنید یا *ق*یز کردن هد را<br>اجرا نکنید، سینی دیسک/کارت شناسایی به هد چاپ برخورد کرده و ممکن است باعث خرابی چاپگر شود.

*نکته:* O *میتوانید حاشیه را با افزایش 0 تا 1 میلیمتر تنظیم کنید.*

- اندازهای که تنظیم کردهاید پس از چاپ کارت شناسایی PVC به حالت پیشفرض خود برمیگردد. مقادیر پیشفرض را میتوانید از طریق مسیر **[**<br>ت**نظیم > تنظیمات چایگر > حاشیه های کارت شناسایی PVC ت**غییر دهید. *["گزینههای](#page-66-0) منو برای چاپ روی کارت شناسایی [PVC](#page-66-0) "در [صفحه](#page-66-0) 67*
- برای انجام یک چاپ آزمایشی، **چاپ آزمایشی روی کاغذ 44 میلی متر** را انتخاب کنید و سپس کاغذ معمولی 44 را در فیدر کاغذ پشتی قرار **[**<br>دهید. شما میتوانید تصویر چاپشده را قبل از چاپ روی کارت شناسایی PVC بررسی کنید.
	- در هنگام وارد کردن سینی درون چاپگر ممکن است اندکی مقاومت حس کنید. این وضع طبیعی است و باید سینی را به طور افقی وارد<br>کنید.

### **چاپ روی کارت های شناسایی PVC با استفاده از +Photo Epson**

<span id="page-66-0"></span>با +Epson Photo می توانید کارت های شناسایی اصلی ایجاد کنید و چاپ ها را به راحتی با کیفیت بالا انجام دهید. برای اطلاعات بیشتر به<br>راهنمای برنامه مراجعه کنید.

بعد از شروع چاپ، اطلاعات مربوطه را برای وارد کردن کارت شناسایی PVC دنبال کنید.

در راهنامی ویدیوی وب میتوانید این مراحل را مشاهده کنید. به وبسایت زیر بروید.

<https://support.epson.net/publist/vlink.php?code=NPD7386>

نكته:

وقتی با استفاده از نرم افزارهای موجود روی کارت های شناسایی PVC چاپ می کنید، تنظیمات زیر را انجام دهید.

*منبع کاغذ: سینی دیسک/کارت شناسایی*

*نوع کاغذ: کارت شناسایی PVC) با حاشیه)، کارت شناسایی PVC) بدون حاشیه)*

**اطلاعات مرتبط** | "قرار دادن کارت [شناسایی](#page-33-0) [PVC](#page-33-0) در [دستگاه](#page-33-0) و خارج کردن آن" در صفحه 34

### **گزینههای منو برای چاپ روی کارت شناسایی PVC**

```
حاشیه های کارت شناسایی PVC:
```
حاشیهها را برای چاپ کارت شناسایی PVC تنظیم میکند.

:Browse

عکسهای داخل دستگاه حافظه را به ترتیب شرایط مشخص شده نشان میدهد. گزینههای موجود به قابلیتهای مورد استفاده<br>پستگی دارد.

Oلغو جستجو:

مرتبسازی عکسها را متوقف میکند و همه عکسها را نشان میدهد.

 $\Box$ س:

سال عکسهایی را که میخواهید غایش دهید انتخاب کنید.

:yyyy/mm $\Box$ 

سال و ماه عکسهایی را که میخواهید نمایش دهید انتخاب کنید.

: $vvv/mm/dd$ 

سال، ماه و روز عکسهایی را که میخواهید غایش دهید انتخاب کنید.

ترتیب مَایش:

ترتیب مایش عکسها را صعودی یا نزولی میکند.

زوم/چرخش:

ناحیه برش را تنظیم میکند. میتوانید با استفاده از دکمههای $\blacktriangleright\blacktriangle$  فریم را به ناحیهای که میخواهید کپی کنید منتقل کنید یا با استفاده از دکمههای <del>ب</del> در گوشهها، اندازه فریم را تغییر دهید. میتوانید کادر را بچرخانید.

:Filter

به رنگ سوبیایی یا تکرنگ چاپ میکند.

ارتقا:

یکی از گزینههای تنظیم تصویر را انتخاب کنید. **خودکار، افراد، منظره** یا **صحنه شب** با تنظیم خودکار کنتراست، اشباع و<br>روشنایی داده تصویر اسناد، تصاویری واضحتر با رنگهای درخشانتر تولید میکند.

خودکار: $\Box$ 

چاپگر محتوای عکس را تشخیص میدهد و به طور خودکار تصویر را بر اساس محتوای شناسایی شده تقویت میکند.

 $\Box$  افر اد:

پیشنهادی برای تصویر افراد.

Oمنظره:

پیشنهادی برای تصاویر منظره یا طبیعت.

Oصحنه شب:

پیشنهادی برای تصاویر صحنههای شب.

Oپیشرفت غیرفعال:

قابلیت **ارتقا** را غیرفعال میکند.

#### تصحیح قرمزی:

قرمزی چشم را در عکسها تصحیح میکند. تصحیح فقط روی چاپ انجام میشود و روی فایل اصلی اعمال نمیشود. بسته به نوع<br>عکس، ممکن است بخش دیگری از عکس به جز چشمها تصحیح شود.

#### :Brightness

روشنایی تصویر را تنظیم میکند.

#### شفافیت:

خطوط طرح کلی تصویر را بهبود داده یا محوتر میکند.

#### اشباع:

درخشندگی تصویر را تنظیم میکند.

#### حذف ویرایش:.

تنظیمات ویرایش را به پیشفرضهای خود بازنشانی میکند.

#### طرح کلی:

نحوه چیدمان فایل های JPEG را انتخاب کنید. اگر **بدون حاشیه** را انتخاب کنید، باید سینی دیسک/کارت شناسایی را پس از<br>چاپ <del>م</del>یز کنید زیرا ممکن است با جوهر لکهدار شده باشد.

#### کیفیت:

کیفیت را برای چاپ انتخاب میکند. **استاندارد** یا **کم هزینه**،

O**استاندارد**:

تنظیمات معمولی چاپگر.

#### O**کم هزینه**:

اگر نتایج چاپ لکهدار شد، تغییر کیفیت چاپ را به **کم هزینه** امتحان کنید.

#### تراکم:

هنگامی که نتایج چاپ کمرنگ هستند، سطح تراکم را افزایش میدهد. وقتی جوهر لکه ایجاد میکند، سطح تراکم را کاهش میدهد.

# **چاپ کردن صفحات وب**

### **چاپ کردن صفحات وب از یک رایانه**

<span id="page-68-0"></span>+Epson Photo به شما امکان میدهد صفحات وب را نمایش دهید، ناحیه خاصی را بچینید و سپس ویرایش کرده و چاپ نمایید. برای اطلاعات<br>بیشتر به راهنمای برنامه مراجعه کنید.

### **چاپ کردن صفحات وب از دستگاههای هوشمند**

ازURL یا کد QR زیر، Panel Smart Epson را نصب کنید.

<https://support.epson.net/smpdl/>

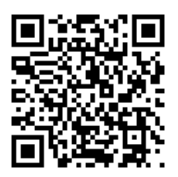

صفحه وب موردنظر برای چاپ را در برنامه مرورگر وب خود باز کنید. از منوی برنامه مرورگر روی ا**شتراک گذاری** ضربه بزنید، Smart Panel را<br>انتخاب کنید و سیس چاپ را ش<sub>ر</sub>وع کنید.

# **چاپ کردن موارد مختلف**

## **چاپ کردن کاغذهای الگودار (کاغذ طراحی)**

میتوانید انواع کاغذهای طراحی را با استفاده از الگوهای ذخیره شده در چاپگر، نظیر حاشیهها و طرحهای نقاط توپر چاپ کنید. به این ترتیب میتوانید از کاغذ به شکلهای گوناگونی نظیر تهیه جلد کتاب، کاغذ کادو و غیره استفاده کنید. برای مشاهده جزئیات مربوط به نحوه ایجاد<br>طرحهای خودتان به وبسایت زیر مراجعه کنید.

[https://epson.sn](https://epson.sn/?q=2)

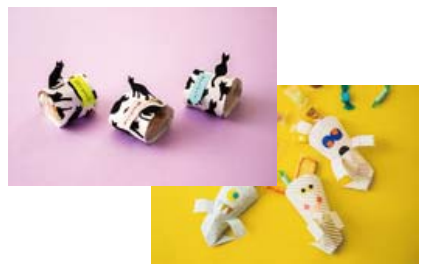

#### **چند چاپ**> **نوشت افزار شخصی**> **کاغذ طراحی**

*Print Creative Epson به شام امکان میدهد تا کاغذ طراحی را به همراه الگوهای مختلف چاپ کنید. نکته:*

*آن را میتوانید از طریق صفحه اصلی Panel Smart Epson نصب کنید.*

## **چاپ کردن کاغذ خطدار**

میتوانید برخی انواع کاغذ خطدار، کاغذ شطرنجی یا کاغذ موسیقی را چاپ کنید و برای خود دفتر یادداشت یا کلاسوری بسازید.

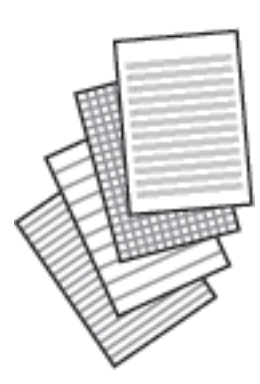

**چند چاپ** >**نوشت افزار شخصی** >**کاغذ خط کشی شده**

### **چاپ کردن کاغذ تحریر**

میتوانید به آسانی کاغذ تحریر را چاپ کنید و عکس موجود در دستگاه حافظه را به عنوان تصویر زمینه آن قرار دهید. عکس به صورت روشن<br>چاپ میشود تا به راحتی بتوان روی آن نوشت.

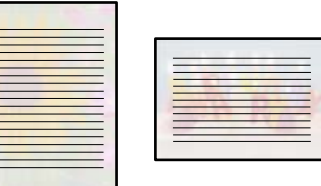

**چند چاپ** >**نوشت افزار شخصی** >**Papers Writing**

### **چاپ کردن جدول**

میتوانید به آسانی جدول ماهیانه، Weekly یا روزانه چاپ کنید.

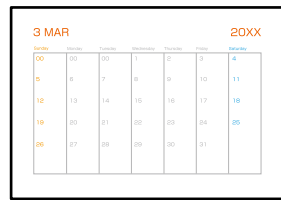

**چند چاپ** >**نوشت افزار شخصی** >**برنامه زمانی**

### **چاپ کردن تقویم با عکس**

میتوانید به آسانی با عکس موجود در دستگاه حافظه تقویم چاپ کنید.

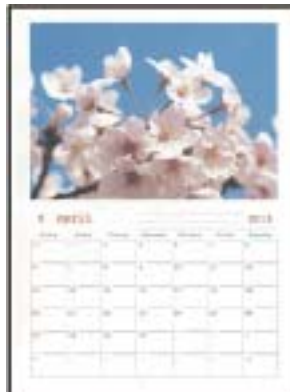

**چند چاپ** >**نوشت افزار شخصی** >**تقویم**

# **چاپ کردن یک کارت پیام**

میتوانید عکسهای موجود در دستگاه حافظه را به آسانی روی کارتهای پیام اصلی چاپ کنید.

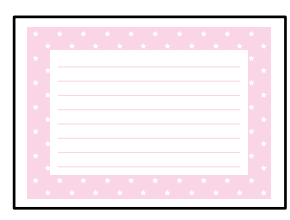

**چند چاپ** >**نوشت افزار شخصی** >**کارت پیام**

## **چاپ کردن یک کتاب رنگی عکسدار**

با استخراج فقط خطوط خارجی عکسها یا تصاویر میتوانید عکس چاپ کنید. بدین ترتیب میتوانید کتاب رنگآمیزی بسازید.

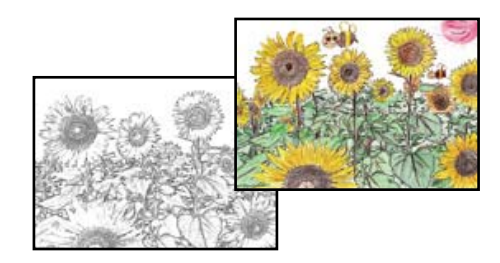

### **چند چاپ** >**کتابچه نقاشی**

پیش از استفاده از اسناد مشمول حق نسخهبر داری برای ایجاد کتاب رنگ آمیزی باید از دارنده حق نسخهبر داری اجازه بگیرید، مگر این که کتاب برای<br>مصر ف شخصی (در منزل یا مکانهای محدود) تهیه شود.

# **چاپ کردن از طریق سرویس ابری**

<span id="page-71-0"></span>با استفاده از سرویس Epson Connect که در اینترنت موجود است میتوانید از طریق تلفن هوشمند، تبلت یا لپ تاپ، در هر زمان و مکانی<br>اقدام به چاپ غایید. برای استفاده از این سرویس لازم است کاربر و چاپگر در Epson Connect ثبت شوند.

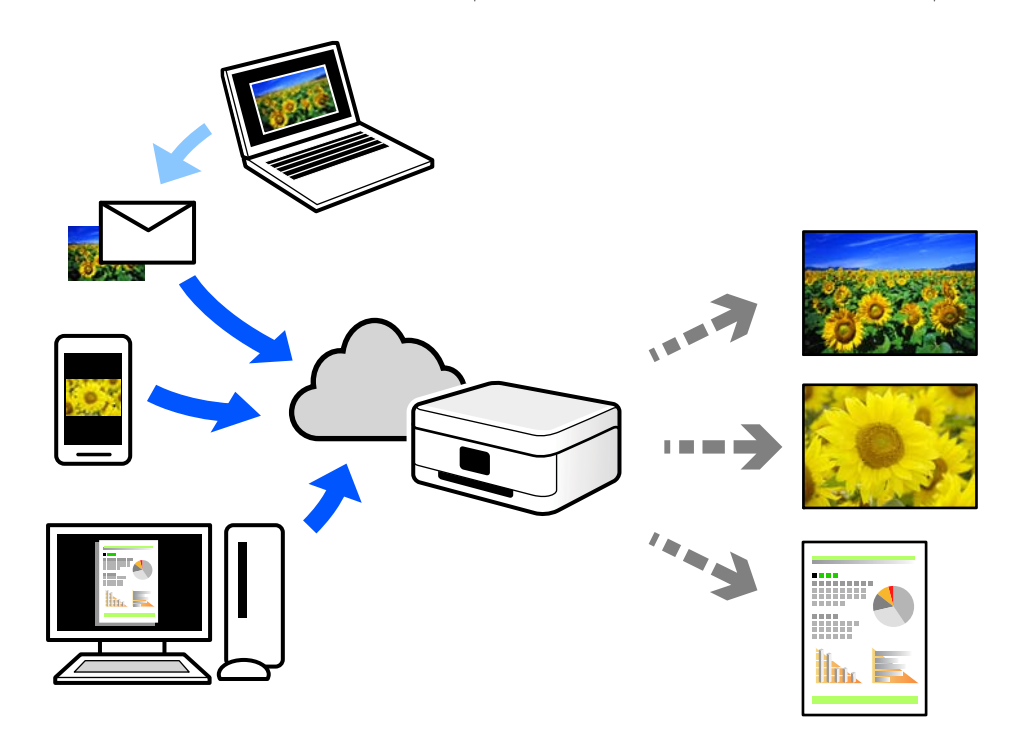

ویژگیهای موجود در اینترنت به شرح زیر میباشند.

Email Print $\Box$ 

وقتی یک پیام ایمیل حاوی پیوستهایی مانند اسناد یا تصاویر را به یک آدرس ایمیل تخصیص داده شده به چاپگر ارسال میکنید، میتوانید<br>ایمیل مذکور را به همراه پیوستهای آن از موقعیتهای راه دور در چاپگر خانگی یا کاری خود چاپ غایید.

Epson Smart Panel

این برنامه برای iOS و Android تهیه شده است و امکان چاپ یا اسکن کردن از یک تلفن هوشمند یا تبلت را فراهم میسازد. اسناد، تصاویر<br>و وب سایت ها را می توانید با ارسال مستقیم آنها به یک چاپگر متصل به همان شبکه محلی بی سیم چاپ غای

Remote Print Driver  $\Box$ 

این یک درایور اشتراک گذاشته شده تحت پشتیبانی "درایور چاپ راه دور" است. وقتی از یک موقعیت راه دور با یک چاپگر چاپ<br>میکنید، قادر خواهید بود چاپگر را در ینجره برنامههای معمول تغییر داده و چاپ کنید.

برای مشاهده اطلاعات بیشتر در خصوص نحوه راهاندازی یا چاپ، به درگاه وب Connect Epson مراجعه کنید.

<https://www.epsonconnect.com/>

(اروپا فقط([http://www.epsonconnect.eu](http://www.epsonconnect.eu/)
**کپی کردن**

<span id="page-72-0"></span>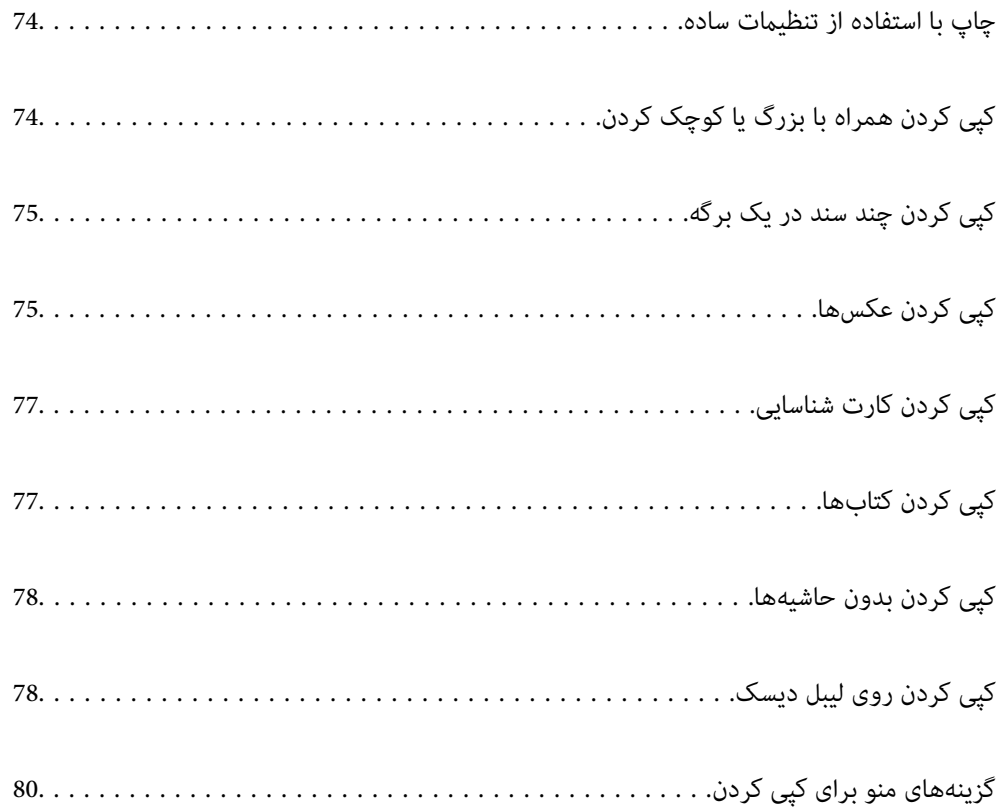

## **چاپ با استفاده از تنظیامت ساده**

<span id="page-73-0"></span>این بخش نحوه استفاده از منوی **کپی** در پانل کنترل برای کپی کردن اسناد اصلی را توضیح میدهد.

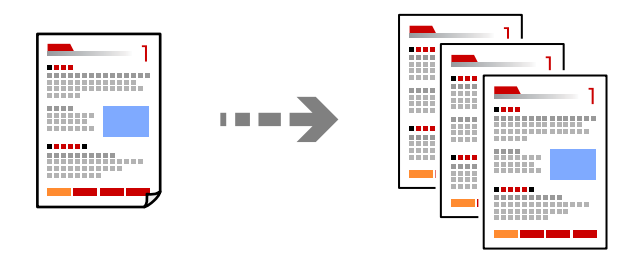

- .1 کاغذ را در چاپگر قرار دهید. "قرار دادن کاغذ در تغذیه پشتی [کاغذ" در](#page-29-0) صفحه 30
	- .2 اسناد اصلی را بارگذاری کنید. "قرار دادن [اسناد" در](#page-36-0) صفحه 37
	- .3 **کپی** در پانل کنترل را انتخاب کنید.
	- .4 کپی رنگی یا کپی تکرنگ را انتخاب کنید.
		- .5 تعداد کپی را وارد کنید.
		- .6 دکمه $\bigcirc \hspace{-3.6mm}\bigcirc \hspace{-3.6mm} \bigcirc$ را فشار دهید.

*نکته:* O *اگر پیش منایش را انتخاب کنید، میتوانید تصویر اسکن شده را بررسی کنید.* O *رنگ، اندازه و کادر حاشیه تصویر کپی شده، کمی با سند اصلی متفاوت است.*

## **کپی کردن همراه با بزرگ یا کوچک کردن**

اسناد اصلی را میتوانید با بزرگنمایی معین کپی کنید.

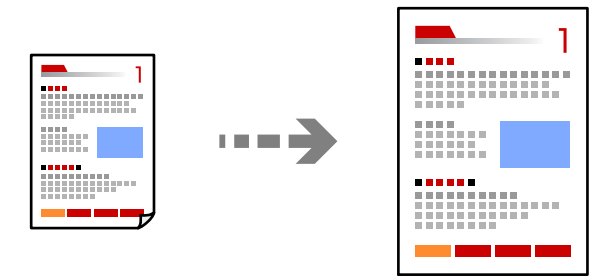

زبانه **کپی** >**تنظیامت پیشرفته**>**زوم**

#### **اطلاعات مرتبط**

| ["گزینههای](#page-79-0) منو برای کپی کردن" در صفحه 80

## **کپی کردن چند سند در یک برگه**

<span id="page-74-0"></span>دو سند یک رو را روی یک برگه یک رو با چیدمان دوتایی کپی میکند.

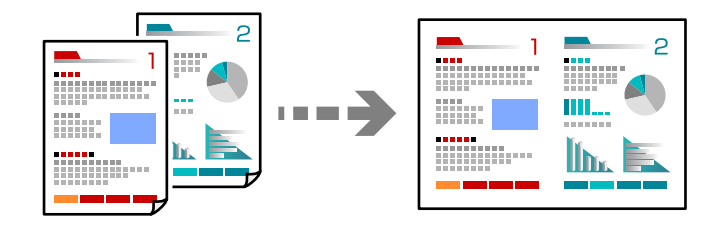

- زبانه **کپی** >**تنظیامت پیشرفته**>**Page-Multi**
- **اطلاعات مرتبط** | ["گزینههای](#page-79-0) منو برای کپی کردن" در صفحه 80

## **کپی کردن عکسها**

عکسها را میتوانید به راحتی کپی کنید. همچنین میتوانید رنگ عکسهای محو شده را بازیابی کنید.

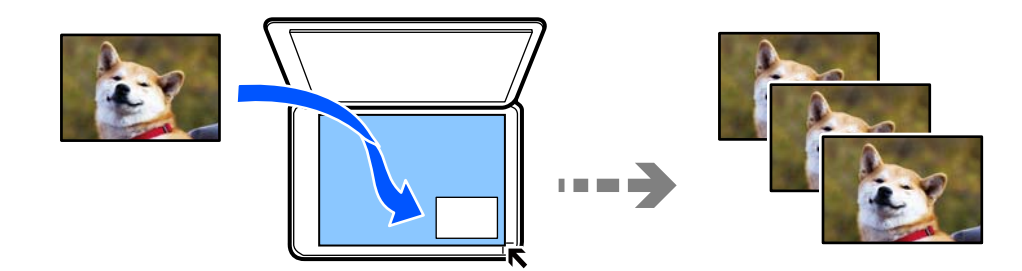

**چند چاپ** > **چند نسخه**>**کپی/بازگرداندن عکسها**

کوچکترین اندازه سند که میتوانید کپی کنید، 40×30 میلی متر است.  $\Box$ 

- عکسها را با فاصله 5 میلیمتر از علامت گوشه شیشه اسکنر قرار دهید. شما میتوانید چندین عکس با اندازههای مختلف قرار دهید.
	- هنگامی قرار دادن عکسهای متعدد، یک فاصله حداقل 5 میلیمتری بین عکسها در نظر بگیرید.  $\Box$ 
		- حداکرث اندازه: 15×10 سانتیمتر (6×4 اینچ)

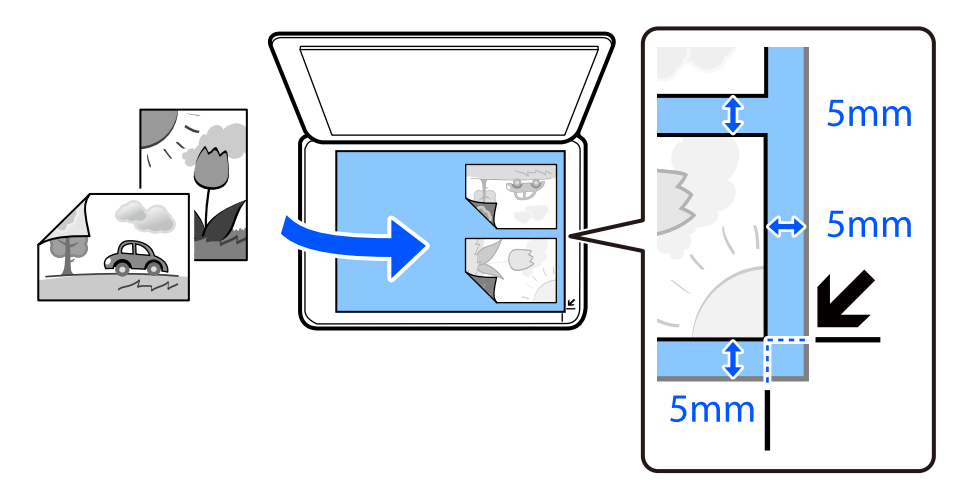

## **گزینههای منوی مربوط به تنظیامت کاغذ و چاپ برای کپی کردن عکسها**

#### بازیابی رنگ:

رنگ عکسهای محو شده را بازیابی میکند.

#### تنظیم کاغذ:

اندازه و نوع کاغذ قرار داده شده را انتخاب کنید.

#### تنظیم حاشیه:

بدون حاشیه $\Box$ 

بدون ایجاد حاشیه در اطراف لبهها کپی میکند. تصویر کمی بزرگ میشود تا حاشیهها از لبه کاغذ حذف شوند. مقدار<br>بزرگ&ایی را در تنظیم گسترش انتخاب کنید.

با حاشیه  $\Box$ 

با قرار دادن حاشیه در اطراف لبهها کپی میکند.

#### گسترش:

با کپی بدون حاشیه، تصویر کمی بزرگ میشود تا حاشیهها از لبه کاغذ حذف شوند. میزان بزرگمنایی تصویر را انتخاب کنید.

#### پاک کردن همه تنظیامت:

تنظیمات کپی را به مقادیر پیشفرض بازنشانی میکند.

## **گزینههای منوی مربوط به تنظیم عکس برای کپی کردن عکسها**

تنظیم عکس:

انتخاب **تصحیح عکس** باعث ایجاد تصاویر واضحتر و رنگهای درخشانتر از طریق تنظیم خودکار کنتراست، اشباع و روشنایی<br>دادههای تصویر اصلی میشود.

#### :Filter

در وضعیت تکرنگ کپی میکند.

بریدن/درشتمنایی:

بخشی از عکس مورد نظر برای کپی را بزرگ میکند.

حذف ویرایش:.

ویرایش دقیق عکس.

## **کپی کردن کارت شناسایی**

<span id="page-76-0"></span>هر دو طرف کارت شناسایی را اسکن میکند و در یک طرف یک کاغذ اندازه 4A کپی میکند.

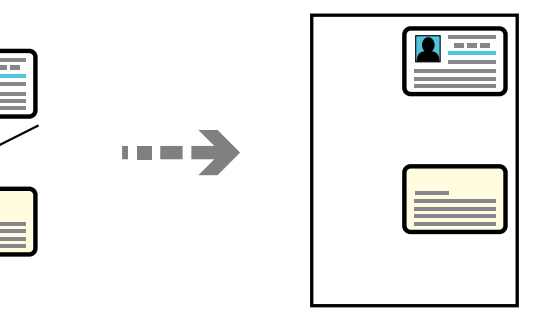

**چند چاپ** > **چند نسخه**>**کارت شناسایی**

سند را به صورت رو به پایین قرار دهید و آن را به سمت علامت گوشه بلغزانید. کارت شناسایی را با فاصله 5 میلیمتر از علامت گوشه شیشه<br>اسکنر قرار دهید.

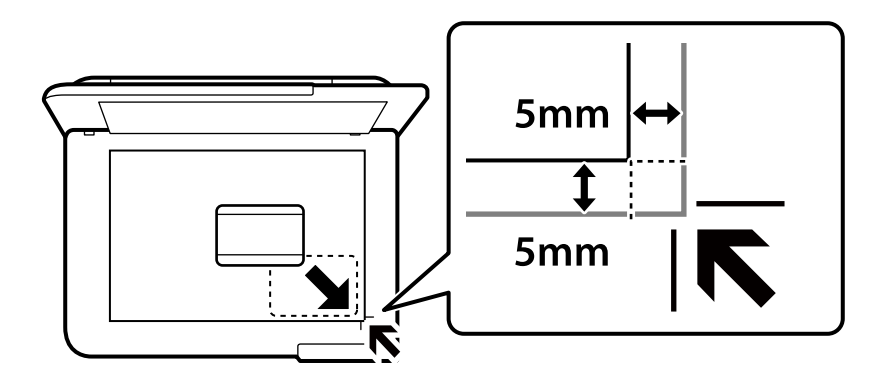

**اطلاعات مرتبط**  $\, 80 \,$  ["گزینههای](#page-79-0) منو برای کپی کردن" در صفحه $\,$ 

## **کپی کردن کتابها**

دو صفحه رویی 4A یک کتاب و غیره را روی یک برگ کاغذ کپی میکند.

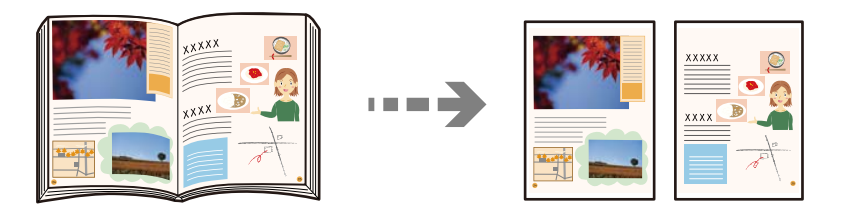

**چند چاپ** > **چند نسخه**>**کپی کتاب**

#### **اطلاعات مرتبط**

 $\, 80 \,$  ["گزینههای](#page-79-0) منو برای کپی کردن" در صفحه $\,$ 

## **کپی کردن بدون حاشیهها**

<span id="page-77-0"></span>بدون ایجاد حاشیه در اطراف لبهها کپی میکند. تصویر کمی بزرگ میشود تا حاشیهها از لبه کاغذ حذف شوند.

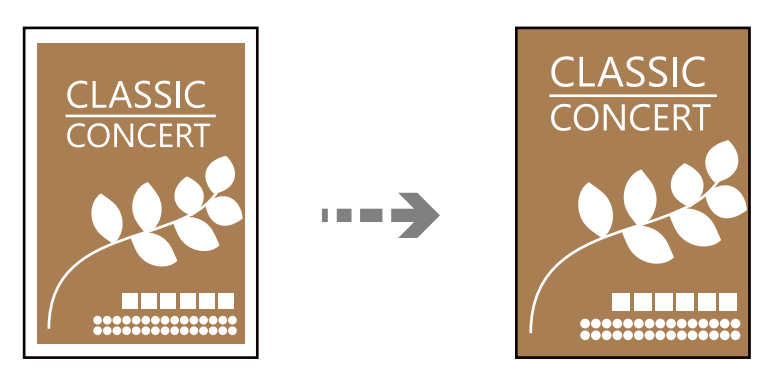

**چند چاپ** > **چند نسخه**>**کپی بدون حاشیه**

**اطلاعات مرتبط** | ["گزینههای](#page-79-0) منو برای کپی کردن" در صفحه 80

## **کپی کردن روی لیبل دیسک**

میتوانید یک لیبل دیسک یا یک نسخه اصلی مربع مانند یک عکس را روی لیبل دیسک کپی کنید.

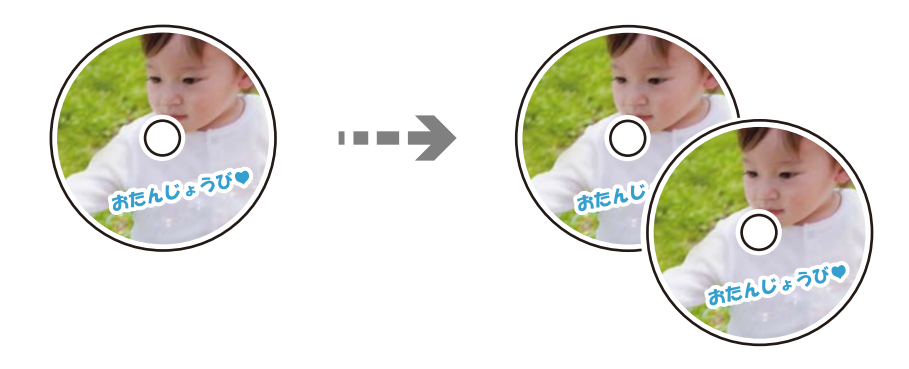

**چند چاپ**> **برچسب دیسک/کاور دیسک**> **کپی در برچسب دیسک**

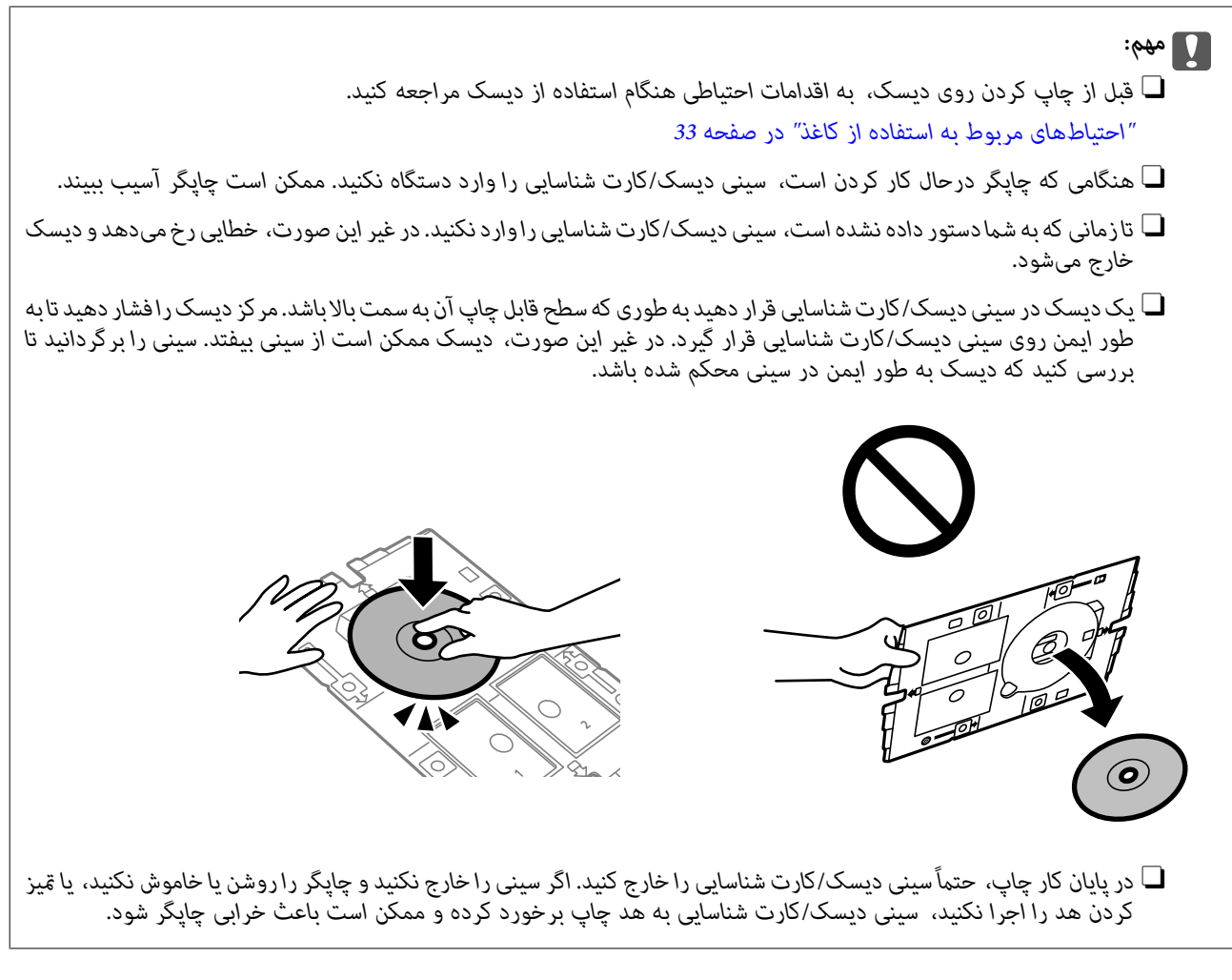

- ،<br>با میتوانید مقدار *114* تا *120* میلیمتر را به عنوان قطر خارجی و *18* تا 4*6 م*یلیمتر را به عنوان قطر داخلی با گامهای *1* میلیمتری وارد کنید.
- قا پس از چاپ برچسب دیسک، قطر خارجی و قطر داخلی که تنظیم کردهاید به مقادیر پیشفرض بر میگردند. لازم است هر بار که چاپ میکنید، این<br>قطرها را تنظیم کنید.

*"گزینههای منو برای کپی در برچسب دیسک" در صفحه 79*

- **لــ**ا برای انجام یک چاپ آزمایشی، **چاپ آزمایشی روی کاغذ 44 میلی متر** را انتخاب کنید و سپس کاغذ معمولی 44 را در فیدر کاغذ پشتی قرار<br>دهید. میتوانید تصویر چاپشده را قبل از چاپ روی لیبل دیسک بررسی کنید.
	- در هنگام وارد کردن سینی درون چایگر ممکن است اندکی مقاومت حس کنید. این وضع طبیعی است و باید سینی را به طور افقی وارد  $\Box$ 
		- O *برای مشاهده تصویر اسکن شده را انتخاب کنید. میتوانید موقعیت چاپ را روی صفحه پیش-منایش تنظیم کنید.*

## **گزینههای منو برای کپی در برچسب دیسک**

#### برچسب دیسک داخلی/خارجی:

محدوده چاپرامشخص کنید. تا120میلیمتر برای قطر خارجی و حداقل 18میلیمتر برای قطرداخلی رامیتوانیدمشخص کنید. بسته به تنظیمات، لیبل دیسک یا سینی دیسک/کارت شناسایی ممکن است کثیف شود. محدوده را متناسب با ناحیه<br>قابلچاپ لیبل دیسک خود تنظیم کنید.

رنگی:

سند را به صورت رنگی کپی میکند.

سیاه و سفید: سند را به صورت سیاه و سفید (تکرنگ) کپی میکند.

(تراکم):

<span id="page-79-0"></span>وقتی صفحه کپی شده کم رنگ است، سطح تراکم را افزایش میدهد. وقتی جوهر لکه ایجاد میکند، سطح تراکم را کاهش می،دهد.

کیفیت:

کیفیت کپی را انتخاب کنید. انتخاب **زیاد** چاپ با کیفیتی بالاتر را ارائه میدهد، اما سرعت چاپ ممکن است آهستهتر شود.

کیفیت تصویر:

درخشندگی رنگها را تنظیم کرده و تهرنگ را تصحیح کنید.

پاک کردن همه تنظیامت:

تنظیمات کپی را به مقادیر پیشفرض بازنشانی میکند.

## **گزینههای منو برای کپی کردن**

گزینههای زبانه **کپی** و زبانه **تنظیامت پیشرفته** بسته به منو انتخاب شده متفاوت است.

ییش مَایش:

تصویر اسکن شده را برای ایجاد پیشمنایش نتایج کپی نشان میدهد.

سیاه و سفید:

سند را به صورت سیاه و سفید (تکرنگ) کپی میکند.

رنگی:

سند را به صورت رنگی کپی میکند.

(تراکم):

وقتی صفحه کپی شده کم رنگ است، سطح تراکم را افزایش میدهد. وقتی جوهر لکه ایجاد میکند، سطح تراکم را کاهش میدهد.

(زوم):

نسبت بزرگ،ایی یا کوچک،ایی را تنظیم میکند. با توجه به نوع کاغذ و سند مورد نظر برای چاپ، ذره بین را از منو انتخاب<br>کنید. وقتی از اندازه های کاغذ مختلفی استفاده می کنید، مقداری عددی را برای مشخص کردن بزرگنمایی وارد کنید.

تنظیم کاغذ:

اندازه و نوع کاغذ قرار داده شده را انتخاب کنید.

:Multi-Page

Oصفحه تک یک سند اصلی یک رو را روی یک تکبرگ کپی میکند.

#### O2 به بالا

دو سند یک رو را روی یک برگه یک رو با چیدمان دوتایی کپی میکند.

#### $\Box$ غیر فعال

سمت روی یک صفحه کتاب را در یک برگه یکرو کپی میکند. این منو تنها در منوی کپی کتاب منایش داده میشود.

#### $2$ -up $\Box$

دو صفحه روی یک کتاب و غیره را در یک برگ کاغذ یکرو کپی میکند. این منو تنها در منوی کپی کتاب *غ*ایش داده<br>میشود.

#### کیفیت:

کیفیت کپی را انتخاب کنید. انتخاب **زیاد** چاپ با کیفیتی بالاتر را ارائه میدهد، اما سرعت چاپ ممکن است آهستهتر شود.

#### حذف پس زمینه:

رنگ کاغذ (رنگ پس زمینه) سند اصلی را تشخیص میدهد و رنگ را حذف کرده یا از شدت آن میکاهد. بسته به میزان تیرگی و<br>روشنایی رنگ ممکن است حذف یا کاهش شدت آن صورت نگیرد.

#### کیفیت تصویر:

درخشندگی رنگها را تنظیم کرده و تهرنگ را تصحیح کنید.

#### گسترش:

با کپی بدون حاشیه، تصویر کمی بزرگ میشود تا حاشیهها از لبه کاغذ حذف شوند. میزان بزرگمنایی تصویر را انتخاب .<br>کنید.

#### پاک کردن همه تنظیامت:

تنظیمات کپی را به مقادیر پیشفرض بازنشانی میکند.

# **اسکن**

<span id="page-81-0"></span>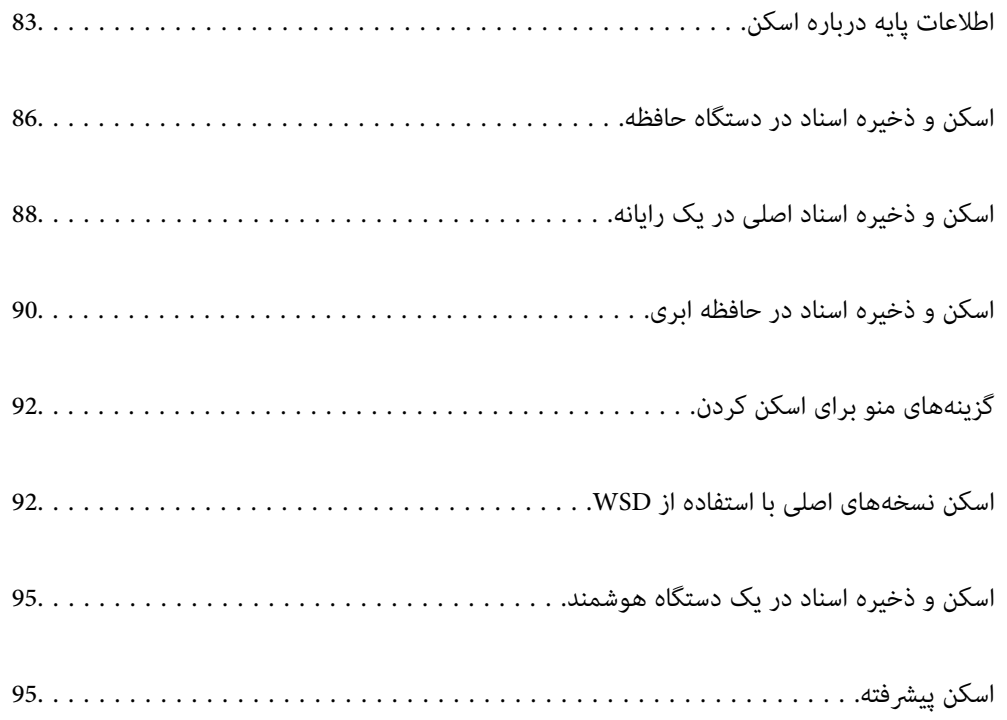

## **اطلاعات پایه درباره اسکن**

#### **«اسکن کردن» به چه معناست؟**

<span id="page-82-0"></span>«اسکن کردن» به فرآیند تبدیل اطلاعات بصری دادههای کاغذی (برای مثال، اسناد، بریدههای مجلات، عکسها، طراحیهای دستی و موارد<br>مشابه) به دادههای تصویری دیجیتال گفته میشود.

شام میتوانید دادههای اسکنشده را به صورت تصویر دیجیتال در قالبهایی مانند JPEG یا PDF ذخیره کنید.

سپس میتوانید تصویر را چاپ کنید، با ایمیل ارسال کنید و کارهای مشابه دیگر انجام دهید.

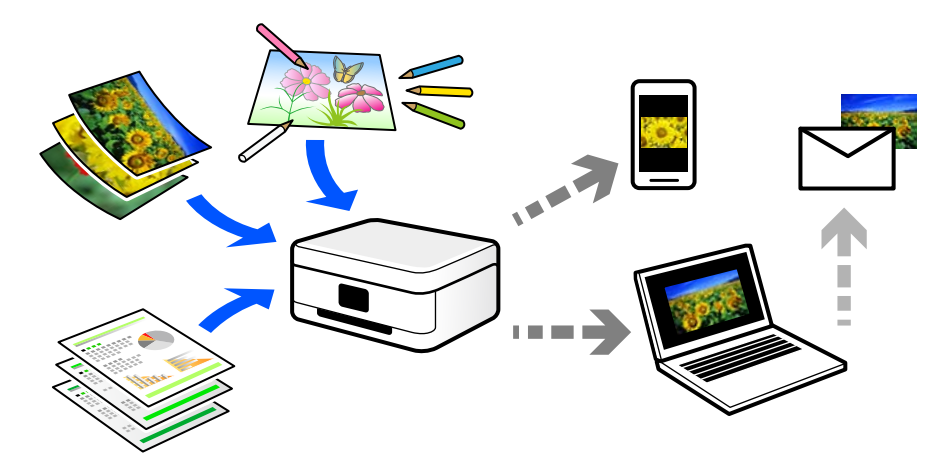

### **کاربردهای اسکن**

عملکرد اسکن را میتوانید به روشهای مختلف استفاده کنید تا کارهایتان راحتتر انجام گیرند.

با اسکن کردن یک سند کاغذی و تبدیل آن به دادههای دیجیتال میتوانید آن را در یک رایانه یا یک دستگاه هوشمند مطالعه کنید.

Oبا اسکن کردن بلیتها یا اطلاعیهها و تبدیل آنها به دادههای دیجیتال میتوانید اسناد اصلی را دور بریزید و از شلوغی محیط بکاهید.

- با اسکن کردن اسناد مهم میتوانید از آنها نسخه پشتیبان در سرویسهای ابری یا سایر حافظههای ذخیرهسازی ایجاد کنید تا در صورتی که<br>اصل آنها را از دست دادید، به نسخه دیجیتال آنها دسترسی داشته باشید.
	- عکسها یا اسناد اسکنشده را میتوانید از طریق ایمیل برای دوستانتان ارسال کنید.  $\Box$
- ها با اسکن کردن طراحیهای دستی و موارد مشابه میتوانید آنها را در رسانههای اجتماعی و با کیفیتی به مراتب بالاتر از عکس گرفتن با دستگاه<br>هوشمند خود به اشتراک بگذارید.
- با اسکن کردن صفحات مورد علاقه خود از رونامهها یا مجلات میتوانید آنها را به صورت دیجیتالی ذخیره کرده و اسناد اصلی کاغذی را دور<br>بیندازید.

### **روشهای اسکن موجود**

شام میتوانید هر کدام از روشهای زیر را برای اسکن از طریق این چاپگر استفاده کنید.

#### **اطلاعات مرتبط**

- | "ذخیره اسکن در دستگاه [حافظه" در](#page-83-0) صفحه 84
	- | "اسکن کردن در [رایانه" در](#page-83-0) صفحه 84
	- $\,$  "ارسال به یک سرویس [ابری" در](#page-84-0) صفحه $\blacktriangleright$

| "اسکن با [استفاده](#page-84-0) از [WSD](#page-84-0) "در [صفحه](#page-84-0) 85 | "اسکن کردن مستقیم از دستگاههای [هوشمند" در](#page-84-0) صفحه 85

#### **ذخیره اسکن در دستگاه حافظه**

<span id="page-83-0"></span>میتوانید تصاویر اسکن شده را مستقیامً در یک دستگاه USB خارجی که در چاپگر قرار داده شده است ذخیره کنید.

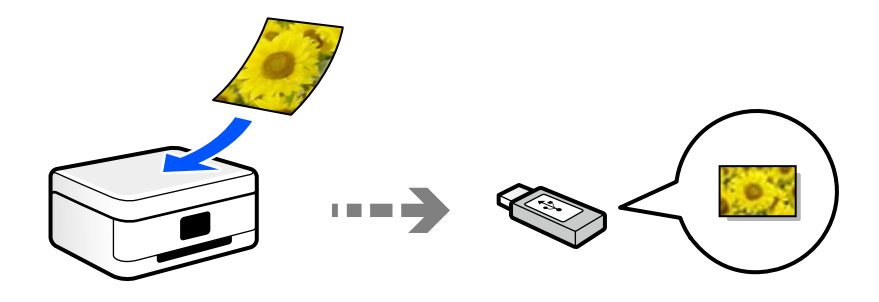

#### **اسکن کردن در رایانه**

دو روش اسکن و ذخیره اسناد اصلی در یک رایانه وجود دارد؛ اسکن کردن با استفاده از پانل کنترل و اسکن کردن از طریق رایانه. اسکن را میتوانید به راحتی از طریق پانل کنترل انجام دهید.

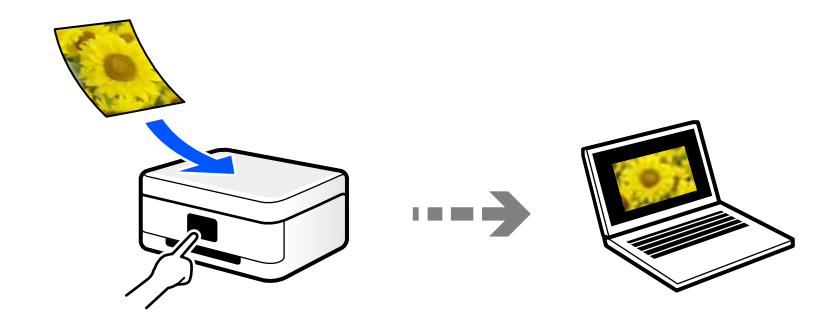

از برنامه اسکن ScanSmart Epson برای اسکن کردن از رایانه استفاده کنید. تصاویر را میتوانید پس از اسکن کردن ویرایش کنید.

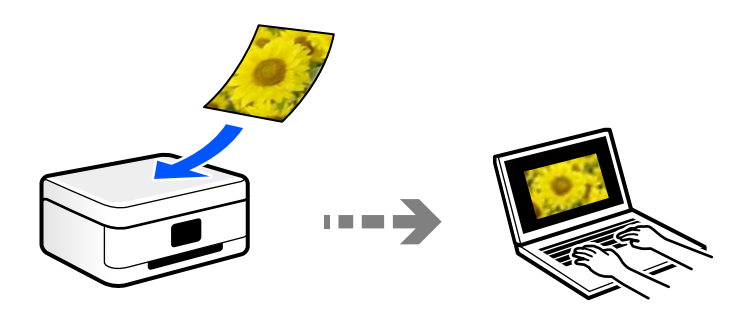

#### **ارسال به یک سرویس ابری**

<span id="page-84-0"></span>شام میتوانید تصاویر اسکن شده را از پانل کنترل چاپگر به سرویسهای ابری که قبلاً ثبت شدهاند، ارسال کنید.

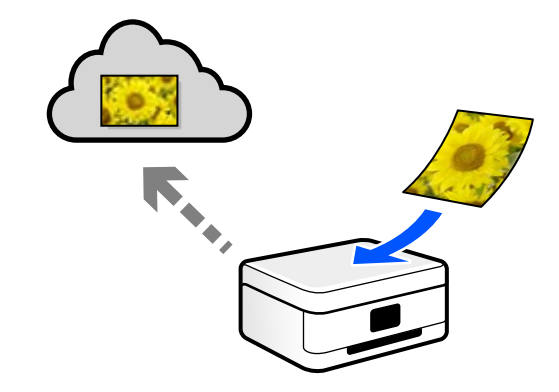

#### **اسکن با استفاده از WSD**

میتوانید تصویر اسکن شده را با استفاده از قابلیت WSD در رایانه متصل به چاپگر ذخیره کنید.

اگر از 7 Windows استفاده میکنید، باید قبل از اسکن تنظیامت WSD را در رایانه خود انجام دهید.

#### **اسکن کردن مستقیم از دستگاههای هوشمند**

شما میتوانید از طریق برنامه Epson Smart Panel در یک دستگاه هوشمند، تصاویر اسکن شده را مستقیماً در یک دستگاه هوشمند مانند یک<br>تلفن هوشمند یا تبلت ذخیره کنید.

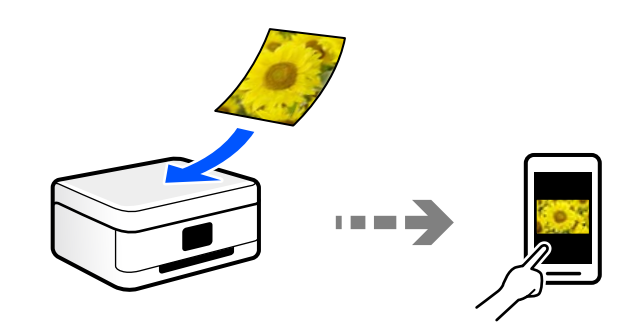

#### **قالبهای فایل توصیه شده که با هدف شام مطابقت دارند**

به طور کلی گفته میشود قالب JPEG برای عکسها مناسب است در حالیکه قالب PDF برای اسناد مناسب میباشد.

برای انتخاب بهترین قالب برای کاری که انجام میدهید، توضیحات زیر را ملاحظه کنید.

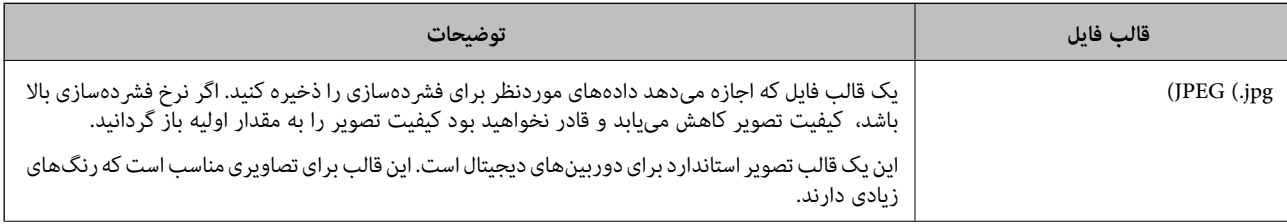

<span id="page-85-0"></span>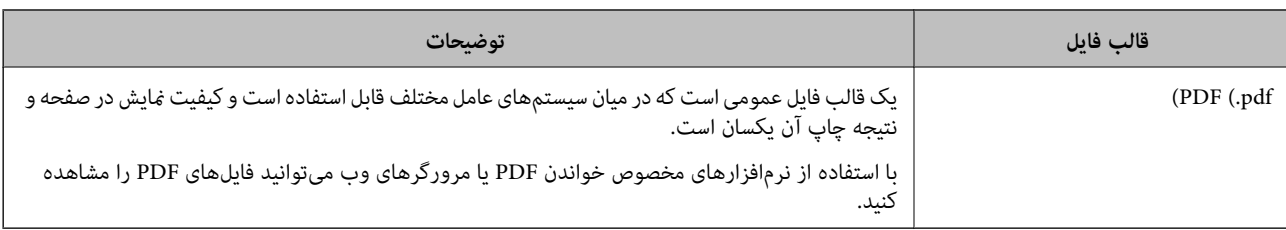

### **وضوح توصیه شده که با هدف شام مطابقت دارد**

وضوح تعداد پیکسلها (کوچکترین ناحیه یک تصویر) در هر اینچ (25.4 میلیمتر) را نشان میدهد و بر اساس واحد dpi) نقطه در اینچ) اندازهگیری میشود. مزیت افزایش وضوح آن است که جزئیات تصویر بهتر مایش داده میشوند. با این حال، ممکن است معایبی نیز به همراه<br>داشته باشد.

عجم فایل افزایش مییابد $\Box$ 

(وقتی وضوح را دو برابر کنید، حجم فایل حدود 4 برابر میشود.)

در نتیجه، اسکن کردن، ذخیره و خواندن تصویر مدت زمان بیشتری طول میکشد $\Box$ 

تصویر بسیار بزرگتر از آن خواهد شد که در مایشگر جا داده شود یا روی کاغذ چاپ شود  $\Box$ 

جدول را ملاحظه غایید و وضوح مناسب را با توجه به هدف تصویر اسکن شده خود تعیین کنید.

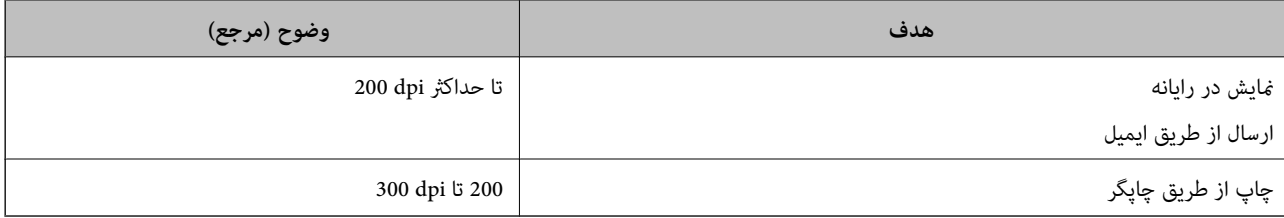

## **اسکن و ذخیره اسناد در دستگاه حافظه**

میتوانید تصویر اسکنشده را در یک دستگاه USB خارجی ذخیره کنید.

- .1 اسناد اصلی را بارگذاری کنید. "قرار دادن [اسناد" در](#page-36-0) صفحه 37
- .2 یک دستگاه حافظه را در چاپگر قرار دهید.

.3 **اسکن** در پانل کنترل را انتخاب کنید.

برای انتخاب یک مورد، از دکمههای  $\blacktriangleright\blacktriangleleft\blacktriangleright\blacktriangleleft$ استفاده کنید و سپس دکمهOK را فشار دهید.

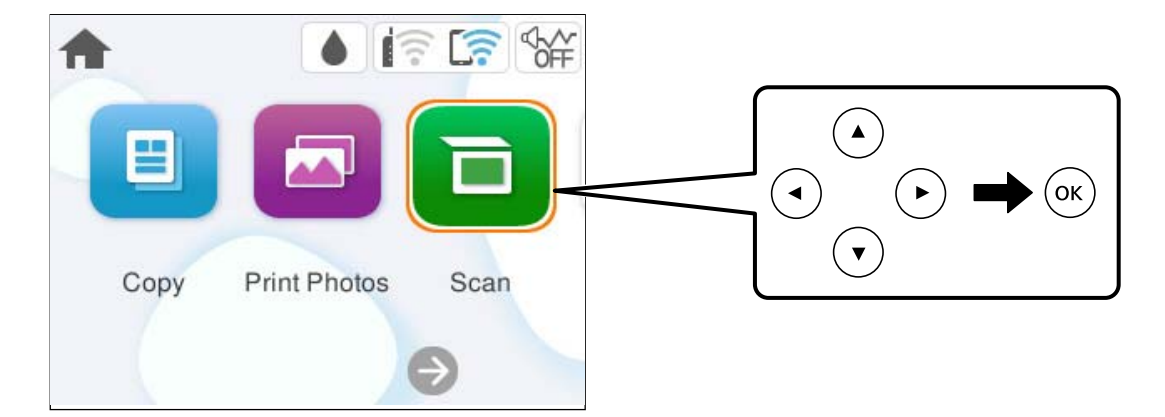

- .4 گزینه **حافظه** را انتخاب کنید.
- .5 گزینههای زبانه **اسکن** مانند قالب ذخیره را تنظیم کنید. ["گزینههای](#page-91-0) منو برای اسکن کردن" در صفحه 92

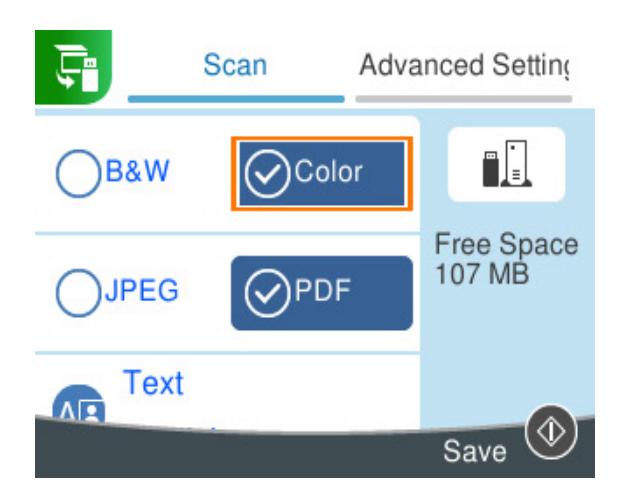

.6 گزینه **تنظیامت پیشرفته** را انتخاب کنید و سپس تنظیامت را بررسی کنید و در صورت نیاز آنها را تغییر دهید. ["گزینههای](#page-91-0) منو برای اسکن کردن" در صفحه 92

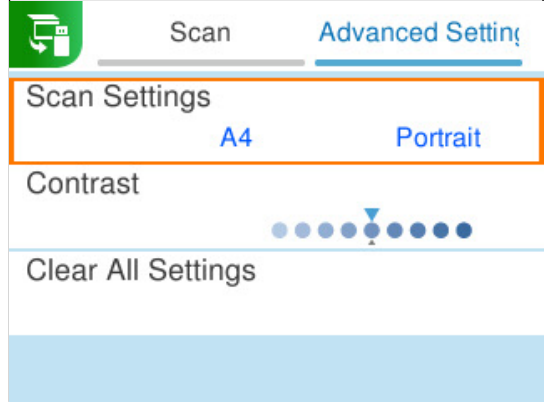

.7 مجدداً زبانه **اسکن** را انتخاب کنید <sup>و</sup> سپس دکمهxرا فشار دهید.

نكته: *نکته:* O *تصاویر اسکنشده در پوشههای "001" تا "999" در پوشه "EPSCAN "ذخیره میشوند.* O *رنگ، اندازه و حاشیه تصویر اسکنشده به طور دقیق مشابه با سندمنیباشد.*

## **اسکن و ذخیره اسناد اصلی در یک رایانه**

<span id="page-87-0"></span>دو روش اسکن و ذخیره اسناد اصلی در یک رایانه وجود دارد؛ اسکن کردن با استفاده از پانل کنترل و اسکن کردن از طریق رایانه.

**اطلاعات مرتبط** | "اسکن کردن از پانل کنترل" در صفحه 88 | "اسکن از [رایانه" در](#page-89-0) صفحه 90

## **اسکن کردن از پانل کنترل**

نكته: *برای استفاده از این ویژگی، مطمئن شوید برنامههای زیر در رایانه شام نصب میباشند. نکته:*

(بالاتر یا) WindowsEpson ScanSmart  $\Box$ ) یا مالاتر ) ،) WindowsEpson ScanSmart

((10.9.5) OS X Mavericks/(10.10) (OS X YosemiteEpson Event Manager  $\Box$ 

ربرنامه مورد نیاز برای استفاده از ویژگی اسکنر) Epson Scan 2 ابرنامه مورد نیاز برا

برای بررسی برنامههای نصب شده، به مطلب زیر مراجعه کنید.

نكته:

*برای سیستم عاملهای Server Windows، منیتوانید از این ویژگی استفاده کنید. نکته:*

**Epson** <**EPSON**وپوشه **Epson Software** < **Epson ScanSmart** <**All apps**سپسپوشه کلیککنیدو دکمهشروع روی:Windows 11 .کنید بررسی را **Scan 2**

**2 Scan** را بررسی کنید. 10 Windows: روی دکمه شروع کلیککنیدو سپس پوشه**Software Epson**<sup>&</sup>lt; **ScanSmart Epson** ودر ادامهپوشه **EPSON** <sup>&</sup>lt; **Epson**

8 Windows8.1/ Windows: نام برنامه را در قسمت جستجو وارد کنید و سپس آیکن نشان داده شده را بررسی منایید.

**ScanSmart** <sup>و</sup> در ادامه پوشه **EPSON**<sup>&</sup>lt; **2 Scan Epson** را بررسی منایید. 7 Windows: روی دکمه شروع کلیک کرده <sup>و</sup> سپس گزینه **همه برنامهها** را انتخاب کنید. سپس، پوشه **Software Epson** <sup>&</sup>lt; **Epson**

سیستم عامل OS Mac: مسیر **برو** >**برنامهها**>**Software Epson** را انتخاب کنید.

.1 اسناد اصلی را بارگذاری کنید.

"قرار دادن [اسناد" در](#page-36-0) صفحه 37

.2 **اسکن** در پانل کنترل را انتخاب کنید.

برای انتخاب یک مورد، از دکمههای $\blacktriangleright\blacktriangleleft\blacktriangleright\blacktriangleleft$ استفاده کنید و سپس دکمهOK را فشار دهید.

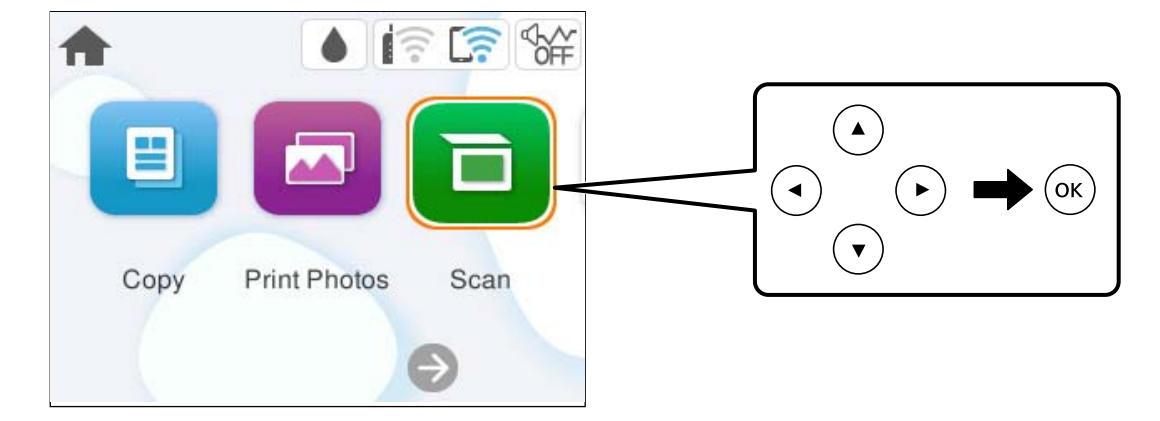

- .3 گزینه **کامپیوتر** را انتخاب کنید.
- .4 رایانه مورد نظر برای ذخیره تصویر اسکن شده را انتخاب کنید.

Oاگر صفحه **کامپیوتر را انتخاب کنید** نشان داده شد، رایانه موردنظر را از صفحه انتخاب کنید.

Oاگر صفحه**ذخیرهاسکن دررایانه**نشان داده شدورایانهازقبل انتخابشدهاست، مطمئن شویدرایانهانتخابشده صحیح است. اگر میخواهید رایانه را تغییر دهید، گزینه <sup>و</sup> و سپس یک رایانه دیگر را انتخاب کنید.

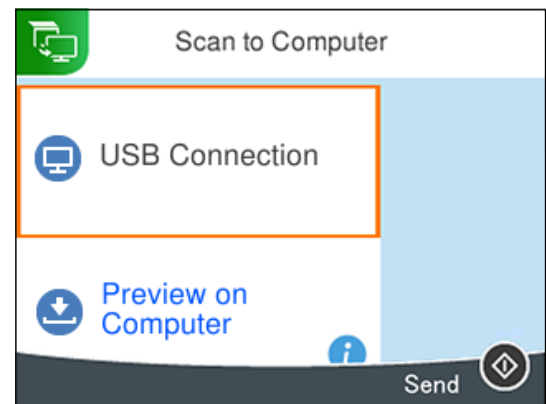

.5 برای انتخاب روش ذخیره کردن تصویر اسکنشده در رایانه گزینه را انتخاب کنید.

 $\Box$ پیش *ما*یش در کامپیوترWindows) ، یا OS X El Capitan (10.11) یا بالاتر): قبل از ذخیره تصاویر، تصویر اسکنشده را در رایانه<br>پیشفایش میدهد.

Oذخیره به عنوان JPEG: تصویر اسکنشده را با قالب JPEG ذخیره میکند.

Oذخیره به عنوان PDF: تصویر اسکنشده را با قالب PDF ذخیره میکند.

.6 دکمه $\bigcirc \hspace{-3.6mm}\bigcirc \hspace{-3.6mm} \mathbb{C}$ را فشار دهید.

هنگام استفاده از Windows، یا Capitan OS X El Capitan (Epson ScanSmart به طور خودکار در رایانه شما شروع میشود و اسکن<br>شروع میشود.

- <span id="page-89-0"></span>۔<br>□ برای اطلاعات دقیق دربارہ عملکرد نرم|فزار، به Epson ScanSmart راهنما مراجعه کنید. برای باز کردن راهنما، روی Help در صفحه Epson<br>ScanSmart کلیک کنید.
	- O *رنگ، اندازه و حاشیه تصویر اسکن شده به طور دقیق مشابه با سندمنیباشد.*

#### **اسکن از رایانه**

با استفاده از ScanSmart Epson میتوانید از یک رایانه اسکن کنید.

این برنامه به شام امکان میدهد اسناد و عکسها را به راحتی اسکن کرده و سپس تصاویر اسکن شده را در چند مرحله ساده ذخیره کنید.

- *از سیستم عاملهای Server Windows پشتیبانی منیشود. نکته:*
	- .1 اسناد اصلی را بارگذاری کنید.

"قرار دادن [اسناد" در](#page-36-0) صفحه 37

- .2 ScanSmart Epson را راهاندازی کنید.
	- Windows 11 $\Box$

روی دکمه شروع کلیک کنید و سپس **همه برنامهها** >**Software Epson**< **ScanSmart Epson** را انتخاب کنید.

Windows  $10$ <sup> $\Box$ </sup>

روی دکمه شروع کلیک کنید و سپس گزینههای **Software Epson**< **ScanSmart Epson** را انتخاب کنید.

Windows 8.1/Windows 8 $\Box$ 

نام برنامه را در قسمت جستجو وارد کنید و سپس آیکن نشان داده شده را انتخاب منایید.

Windows  $7\Box$ 

```
روی دکمه شروع کلیک کنید و سپس همه برنامهها >Software Epson< ScanSmart Epson را انتخاب کنید.
```
Mac OS $\Box$ 

مسیر **برو**>**برنامهها**>**Software Epson** < **ScanSmart Epson** را انتخاب کنید.

3. وقتی صفحه Epson ScanSmart غایش داده میشود، دستورالعملهای روی صفحه را برای انجام اسکن دنبال کنید.  $.45$ 

*برای دیدن اطلاعات کامل این عملیات، روی گزینه Help کلیک کنید. نکته:*

## **اسکن و ذخیره اسناد در حافظه ابری**

میتوانید تصاویر اسکن شده را به سرویسهای حافظه ابری ارسال کنید. پیش از استفاده از این ویژگی، تنظیمات را با استفاده از Epson<br>Connect انجام دهید. برای اطلاعات بیشتر به وبسایت درگاه زیر Epson Connect مراجعه کنید.

<https://www.epsonconnect.com/>

(اروپا فقط([http://www.epsonconnect.eu](http://www.epsonconnect.eu/)

- .1 اطمینان حاصل کنید که تنظیامت را با استفاده از Connect Epson انجام داده اید.
	- .2 سندها را قرار دهید.

"قرار دادن [اسناد" در](#page-36-0) صفحه 37

.3 **اسکن** در پانل کنترل را انتخاب کنید.

برای انتخاب یک مورد، از دکمههای  $\blacktriangleright\blacktriangleleft\blacktriangleright\blacktriangleleft$ استفاده کنید و سپس دکمهOK را فشار دهید.

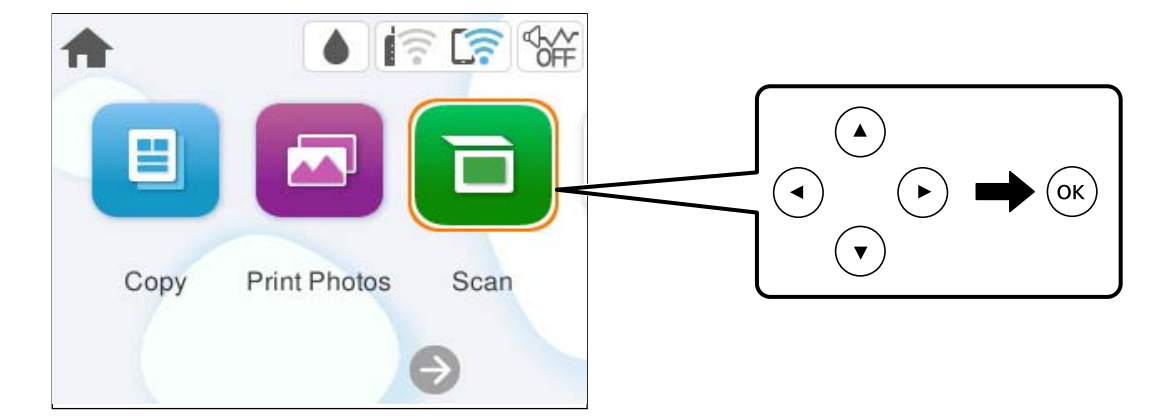

- .4 گزینه **اینترنتی** را انتخاب کنید.
- .5 گزینه در بالای صفحه و سپس یک مقصد انتخاب کنید.

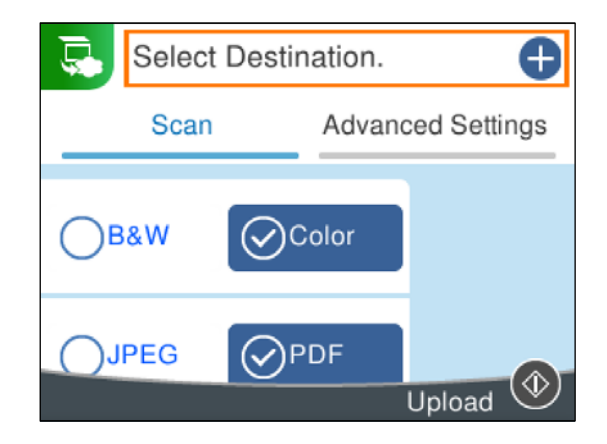

- .6 گزینههای زبانه **اسکن** مانند قالب ذخیره را تنظیم کنید. ["گزینههای](#page-91-0) منو برای اسکن کردن" در صفحه 92
- .7 گزینه **تنظیامت پیشرفته** را انتخاب کنید و سپس تنظیامت را بررسی کنید و در صورت نیاز آنها را تغییر دهید.

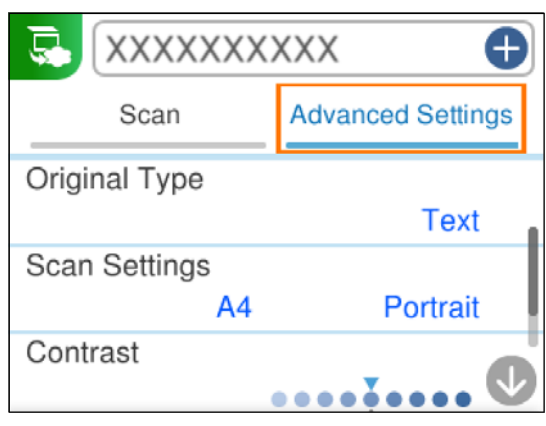

8. مجدداً زبانه ا**سکن** را انتخاب کنید و سپس دکمه  $\bigcirc$ را فشار دهید.

*رنگ، اندازه و حاشیه تصویر اسکن شده به طور دقیق مشابه با سندمنیباشد. نکته:*

## **گزینههای منو برای اسکن کردن**

<span id="page-91-0"></span>بسته به روش اسکنی که انتخاب کرده اید یا سایر تنظیامتی که انجام داده اید، بعضی از گزینه ها ممکن است در دسترس نباشند.

```
سیاه و سفید/رنگی
انتخاب کنید اسکن تکرنگ یا رنگی انجام شود.
```
#### PDF/JPEG

قالب مورد نظر برای ذخیره تصویر اسکن شده را انتخاب کنید.

### (کیفیت)

```
\Boxنوع سند:
نوع سند خود را انتخاب کنید.
                   Oوضوح:
وضوح اسکن را انتخاب کنید.
```
نوع سند

نوع سند خود را انتخاب کنید.

#### تنظیمات اسکن

Oاندازه اسکن:

```
اندازه اسکن را انتخاب کنید. برای برش دادن فضای سفید اطراف متن یا تصویر در زمان اسکن کردن، برش خودکار را انتخاب<br>کنید. برای اسکن کردن با حداکثر ناحیهشیشه اسکنر ،  گزینه قسمت حداکثر را انتخاب کنید.
```
 $\Box$ جهت سند:

جهت سند را انتخاب کنید.

کنتراست

وضوح تصویر اسکن شده را انتخاب کنید.

پاک کردن همه تنظیامت تنظیمات اسکن را به مقادیر پیشفرض بازنشانی میکند.

## **اسکن نسخههای اصلی با استفاده از WSD**

میتوانید تصویر اسکن شده را با استفاده از قابلیت WSD در رایانه متصل به چاپگر ذخیره کنید. *نکته:* O *این ویژگی فقط برای کامپیوتری که 7 Windows یا سیستم عامل جدیدتر داشته باشد در دسترس است.* O *اگر از 7 Windows استفاده میکنید، باید از قبل با استفاده از این قابلیت رایانه خود را تنظیم کنید.*

- .1 اسناد اصلی را بارگذاری کنید. "قرار دادن [اسناد" در](#page-36-0) صفحه 37
- .2 **اسکن** در پانل کنترل را انتخاب کنید.

برای انتخاب یک مورد، از دکمههای  $\blacktriangleright\blacktriangleleft\blacktriangleright\blacktriangleleft$ استفاده کنید و سپس دکمهOK را فشار دهید.

<span id="page-92-0"></span>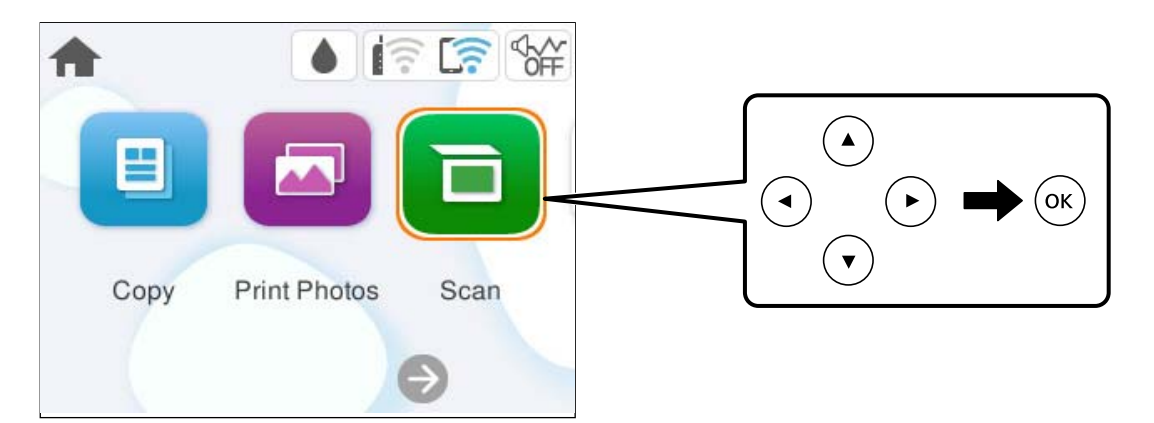

- .3 گزینه **WSD** را انتخاب کنید.
	- .4 یک رایانه انتخاب کنید.
	- .5 دکمه $\bigcirc$ را فشار دهید.

*رنگ، اندازه و حاشیه تصویر اسکن شده به طور دقیق مشابه با سندمنیباشد. نکته:*

#### **راهاندازی پورت WSD**

این بخش چگونگی تنظیم درگاه WSD برای 7 Windows را شرح می دهد. نكته: *در 8 Windows یا سیستم عامل های جدیدتر، پورت WSD بطور خودکار تنظيم می شود. نکته:* موارد زیر برای تنظيم درگاه WSD ضروری است.

- - رایانه و چاپگر به شبکه وصل باشند. $\Box$
- راه انداز چاپگر روی رايانه نصب شده باشد.  $\Box$ 
	- .1 چاپگر را روشن کنید.
- .2 روی شروع کلیک کنید و سپس روی **شبکه** در رايانه کلیک کنید.
- .3 روی چاپگر کلیک راست کرده و سپس روی **نصب** کلیک کنید. روی **ادامه** کلیک کنید وقتی صفحه **کنترل دسترسی کاربر** منايش داده می شود.

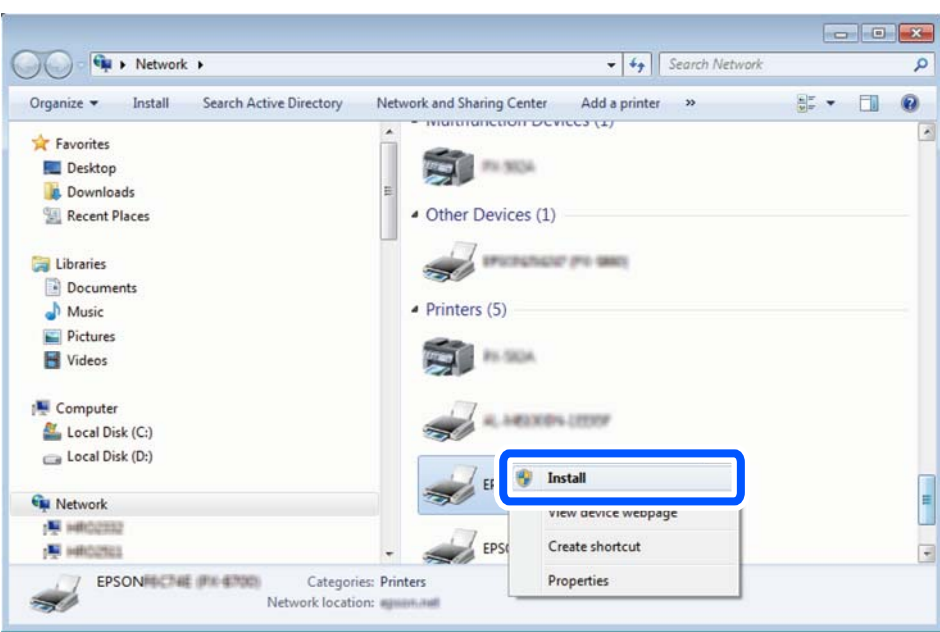

روی **لغو نصب** کلیک کنید و در صورتی که صفحه **لغو نصب** نشان داده شد، دوباره شروع کنید.

.<br>نام چاپگری که در شبکه تنظیم می کنید و نام مدل (EPSON XXXXXX (XX-XXXX)) در صفحه شبکه نشان داده می شوند. نام تنظیم شده<br>چاپگر در شبکه را از پانل کنترل چاپگر یا چاپ کردن برگه وضعیت شبکه می توانید بررسی کنید.

.4 روی **دستگاه شام آماده استفاده است** کلیک کنید.

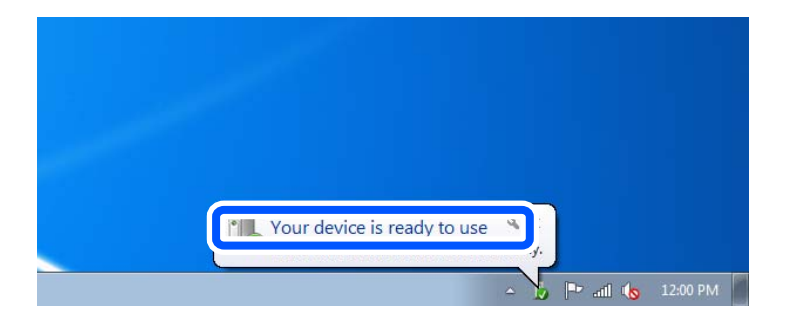

.5 پیام را بررسی کرده و سپس **بسنت** را کلیک کنید.

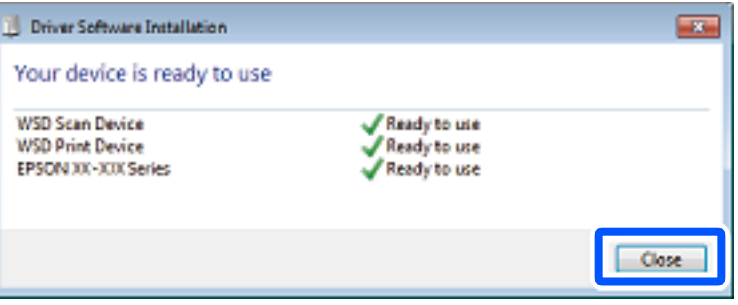

.6 صفحه **دستگاه ها و چاپگرها** را باز کنید.

Windows 7

روی شروع >**پانل کنترول** > **سخت افزار و صدا** (یا **سخت افزار**) >**دستگاه ها و چاپگرها** کلیک کنید.

.7 آیکون دارای نام چاپگر در شبکه نشاندادهشده را بررسی کنید. هنگام استفاده از WSD نام چاپگر را انتخاب کنید.

## <span id="page-94-0"></span>**اسکن و ذخیره اسناد در یک دستگاه هوشمند**

*قبل از اسکن کردن، Panel Smart Epson را روی دستگاه هوشمند نصب کنید. نکته:*

- .1 اسناد اصلی را بارگذاری کنید. "قرار دادن [اسناد" در](#page-36-0) صفحه 37
- .2 Panel Smart Epson را روی دستگاه هوشمند خود اجرا کنید.
	- .3 در صفحه اصلی، منوی اسکن را انتخاب کنید.
- .4 دستورالعملهای روی صفحه را برای اسکن و ذخیره کردن تصاویر دنبال منایید.

## **اسکن پیشرفته**

### **اسکن کردن همزمان چندین عکس**

با استفاده از گزینه Epson ScanSmart، میتوانید چندین عکس را همزمان اسکن کنید و هر تصویر را جداگانه ذخیره نمایید. *از سیستم عاملهای Server Windows پشتیبانی منیشود. نکته:*

1. عکسها را روی شیشه اسکنر قرار دهید. آنها را در فاصله 4.5 میلیمتری (0.2 اینچی) از لبههای افقی و عمودی شیشه اسکنر قرار دهید، البته<br>فاصله عکسها از هم باید حداقل 20 میلیمتر (0.8 اینچ) باشد.

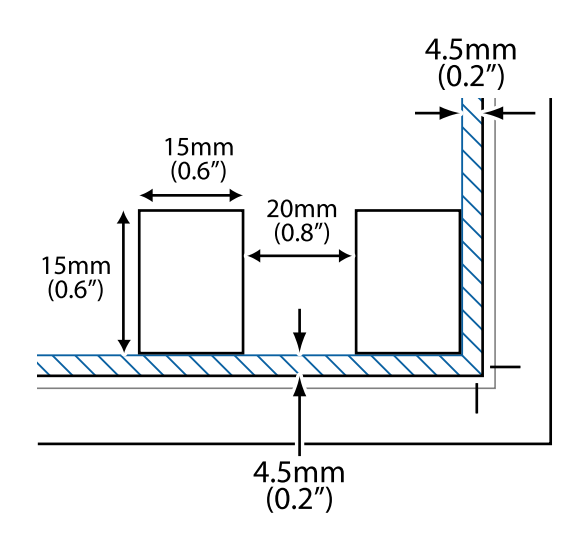

*عکسها باید بزرگتر از 15×15 میلیمتر (0.6×0.6 اینچ) باشند. نکته:*

- .2 ScanSmart Epson را راهاندازی کنید.
	- Windows 11 $\Box$

روی دکمه شروع کلیک کنید و سپس **همه برنامهها** >**Software Epson**< **ScanSmart Epson** را انتخاب کنید. Windows  $10$ <sup> $\Box$ </sup>

- روی دکمه شروع کلیک کنید و سپس گزینههای **Software Epson**< **ScanSmart Epson** را انتخاب کنید.
	- Windows 8.1/Windows 8 $\Box$
	- نام برنامه را در قسمت جستجو وارد کنید و سپس آیکن نشان داده شده را انتخاب منایید.
		- Windows  $7\Box$

روی دکمه شروع کلیک کنید و سپس **همه برنامهها** >**Software Epson**< **ScanSmart Epson** را انتخاب کنید. Mac OS $\square$ 

مسیر **برو**>**برنامهها**>**Software Epson** < **ScanSmart Epson** را انتخاب کنید.

3. وقتی صفحه Epson ScanSmart غایش داده میشود، دستورالعملهای روی صفحه را برای انجام اسکن دنبال کنید.

عکسهای اسکنشده به صورت تصاویر جداگانه ذخیره میشوند.

# **نگهداری از چاپگر**

<span id="page-96-0"></span>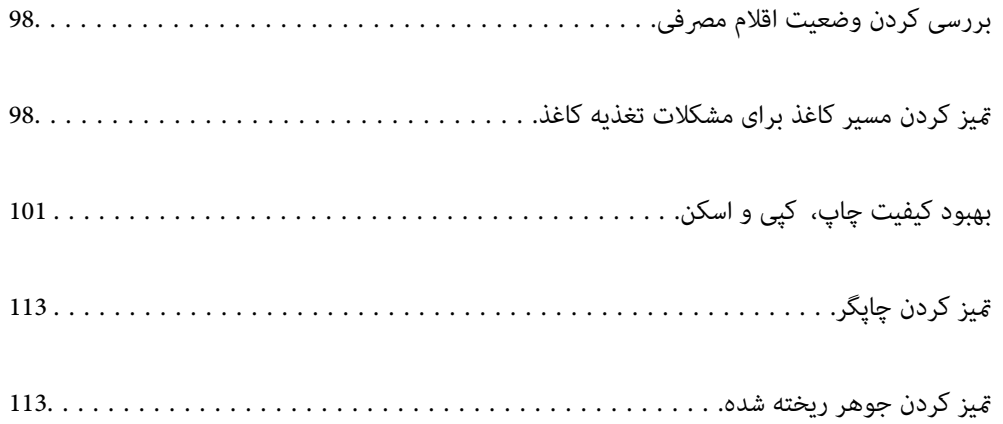

## **بررسی کردن وضعیت اقلام مصرفی**

<span id="page-97-0"></span>از طریق پانل کنترل میتوانید طول عمر سرویس تقریبی جعبه نگهداری را بررسی کنید. مسیر **نگهداری>ظرفیت باقیمانده جعبه نگهداری** را در<br>یانل کنترل چایگر انتخاب کنید.

برای اطمینان از مقدار واقعی جوهر باقیامنده، سطوح جوهر را در همه مخازن چاپگر با چشم بررسی کنید.

همچنین، از طریق رایانه میتوانید سطوح تقریبی جوهر و عمر تقریبی سرویس جعبه نگهداری را بررسی کنید. برای مشاهده جزئیات به پیوند اطلاعات<br>مرتبط مراجعه کنید.

#### **اطلاعات مرتبط**

- | "زمان پر کردن مجدد کارتریج [است" در](#page-180-0) صفحه 181
- | "زمان تعویض جعبه نگهداری [است" در](#page-187-0) صفحه 188

## **متیز کردن مسیر کاغذ برای مشکلات تغذیه کاغذ**

وقتی کاغذ به طور صحیح وارد نشده است، داخل غلتک را متیز کنید.

- .1 دکمه  $\bigcup$ را برای خاموش کردن چاپگر فشار دهید.
	- .2 سیم برق را جدا کنید.
	- 3. واحد اسکنر را باز کنید.

غلتک بلندکننده در جهت نشان داده شده در تصویر زیر قرار دارد.

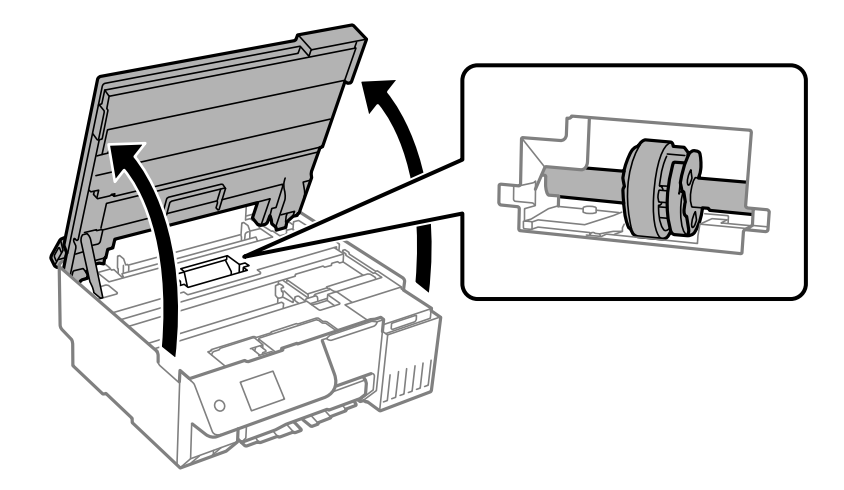

.4 غلتک بلندکننده را جدا کنید.

زبانه موجود در سمت راست غلتک بلندکننده را فشار دهید، آن را به عقب بلغزانید، سپس مستقیم به بالابکشید.

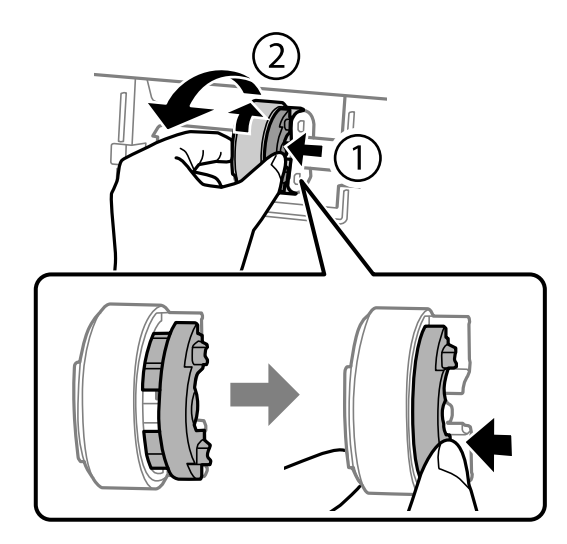

5. دستمال نرمی را با آب مرطوب کنید، آب آن را کامل خارج کنید و سپس سمتی از غلتک را که کائوچویی (پلاستیکی) است در یک جهت قیز<br>کنید.

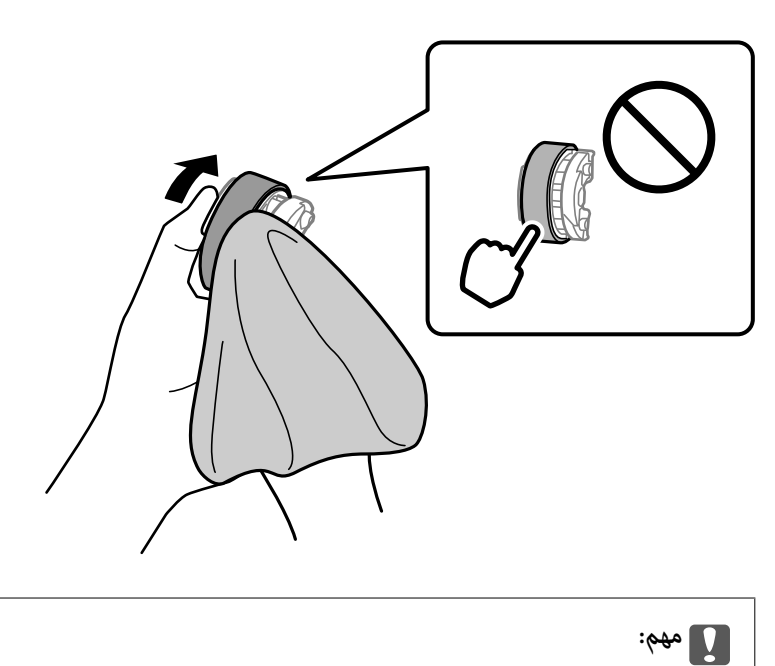

*قسمت کائوچویی روی غلتک بلندکننده را لمس نکنید.*

.6 زبانه سمت راست را فشار دهید، سپس قسمت های بیرون آمده را با سوراخ ها تراز کنید تا به آن وصل شوند.

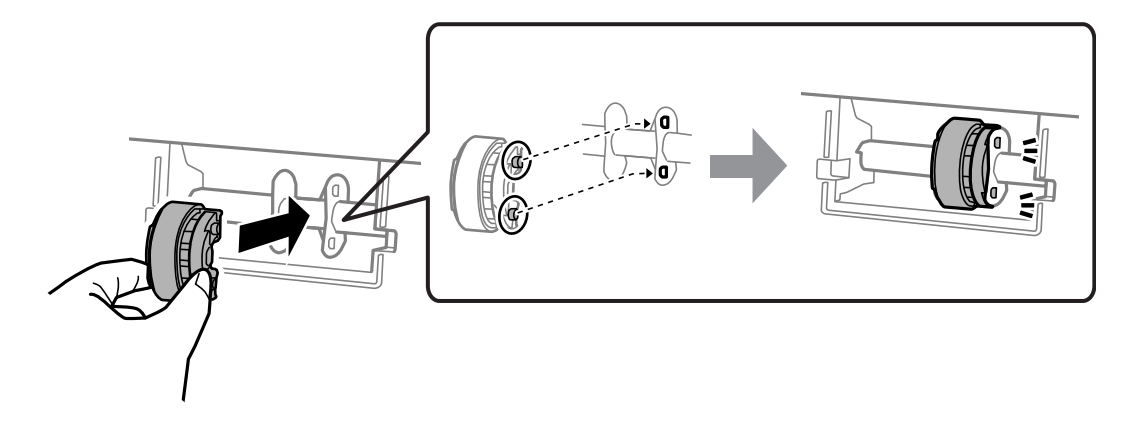

7. واحد اسکنر را ببندید.

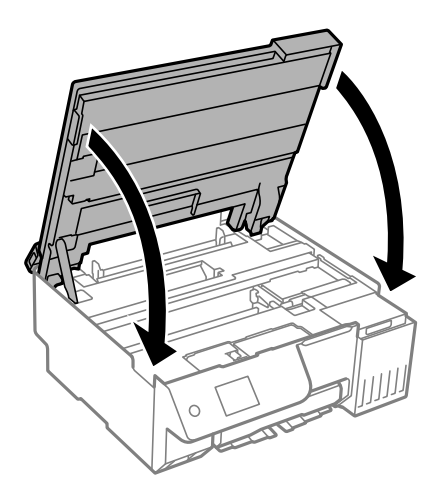

---<br>واحد اسک<del>ر</del> برای بستن آرام طراحی شده است و برای احتیاط و گیر نگردن انگشتان کمی مقاومت می کند. حتی اگر احساس می کنید مقاومت دارد<br>به بستن آن ادامه دهید.

.8 محافظ فیدر را ببندید.

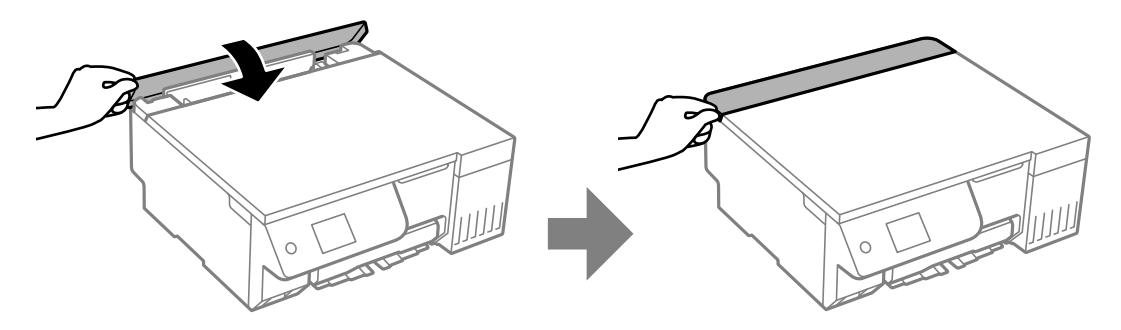

- .9 سیم برق را وصل کنید.
- د. دکمه  $\bigcup$ را برای روشن کردن چاپگر فشار دهید.  $^{10}$
- اگر خطا برطرف نشد، غلتک بلندکننده را تعویض کنید.

## **بهبود کیفیت چاپ، کپی و اسکن**

### **بررسی و متیز کردن هد چاپ**

<span id="page-100-0"></span>اگر نازلها مسدود شده باشند، کار چاپ شده کم رنگ میشود، نوارهای قابل مشاهده ایجاد یا رنگهای غیرمنتظرهای ظاهر میشود. در صورتی که نازل ها دچار انسداد شده یشده باشند، یک برگه سفید چاپ خواهد شد. زمانی که کیفیت چاپ کاهش می یابد، ابتدا از ویژگی بررسی<br>نازل استفاده کرده و بررسی کنید آیا نازل ها مسدود شدهاند. اگر نازل ها مسدود شدهاند، هد چاپ را ق

*مهم:*c ■ در حین قیز کردن هد، از باز کردن بخش اسکنر یا خاموش کردن چاپگر خودداری کنید. اگر قیز کردن هد کامل انجام نشود، ممکن است<br>نتوانید چاپ کنید. O *فرآیند متیزکاری هد جوهر مصرف میکند و نباید بیش از حدلازم انجام شود.* O *وقتی جوهر کم است، منیتوانید هد چاپ را متیز کنید.* O *اگرکیفیتچاپپسازاجرایبررسینازلو متیزکردنمتناوبا3ًباریاجایگزینیجوهریکباربهبودنیافتهاست، حداقل12ساعتبدون* چاپ صبر کنید (توصیه میکنیم که چاپگر را خاموش کنید)، و سپس یک بررسی نازل را اجرا کنید. اگر کیفیت چاپ هنوز بهبود نیافته<br>است، قیز کردن را اجرا کرده و دوباره نازل را بررسی کنید. اگر هنوز بهبود نیافته است، جوهرپاشی برقی را ا O *برای جلوگیری از خشک شدن هد چاپ، هنگامی که چاپگر روشن است، آن را از پریز نکشید.*

با استفاده از پانل کنترل چاپگر میتوانید هد چاپ را بررسی و متیز کنید.

.1 گزینه **نگهداری** را در پانل کنترل چاپگر انتخاب کنید.

برای انتخاب یک مورد، از دکمههای  $\blacktriangleright\blacktriangleleft\blacktriangleright\blacktriangleleft$  استفاده کنید و سپس دکمهOK را فشار دهید.

- .2 گزینه **بررسی نازل هد چاپگر** را انتخاب کنید.
- .3 دستورالعملهای روی صفحه را برای بارگذاری کاغذ و چاپ الگوهای بررسی نازل، دنبال منایید.
	- .4 الگوی چاپ شده را برای بررسی انسداد نازلهای هد چاپ بررسی کنید.

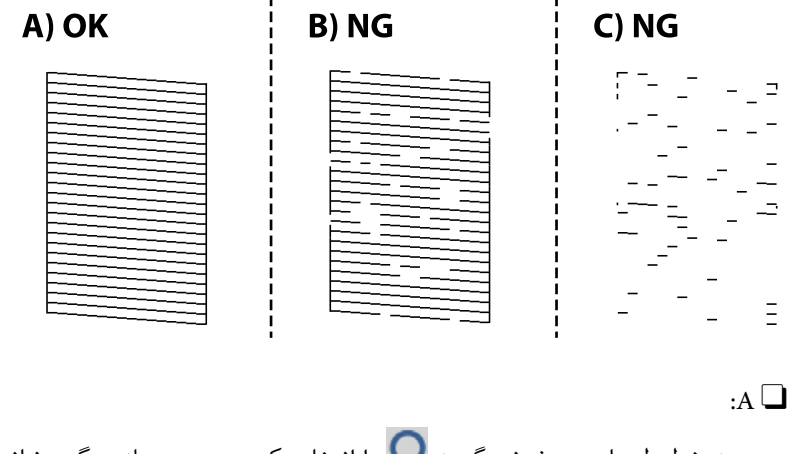

همه خطوط چاپ می،شوند. گزینه  $\bigcirc$ را انتخاب کنید. هیچ مرحله دیگری نیاز نیست.

#### $B$  یا نزدیک به  $B\Box$

برخی نازلها مسدود هستند. �� را انتخاب کنید و سپس *قی***ز کردن** را انتخاب کنید، دستورالعملهای روی صفحه را برای *ق*یز کردن<br>هد چاپ دنبال کنید.

پس از پایان متیزکاری، الگوی بررسی نازل به طور خودکار چاپ میشود.

C یا نزدیک به C

اگر اغلب خطوط جا میمانند یا چاپ نمیشوند، این بدان معناست که اکثر نازل@ا مسدود هستند. �� را انتخاب کنید، و سپس<br>**جایگزینی جوهر** را انتخاب کنید، دستورالعملهای روی صفحه را برای اجرای **جایگزینی جوهر** دنبال کنید.

وقتی **جایگزینی جوهر** مّام شد، الگوی بررسی نازل به طور خودکار چاپ میشود. برای مشاهده جزئیات، به بخش "اطلاعات<br>مرتبط" در پایین مراجعه کنید.

.5 متیز کردن و چاپ الگو را تکرار کنید تا همه خطوط به طور کامل چاپ شوند.

**و به هم:**<br>اگر کیفیت چاپ پس از اجرای بررسی نازل و قیز کردن متناوباً *3* بار یا جایگزینی جوهر یک بار بهبود نیافته است، حداقل *12 س*اعت بدون چاپ صبر کنید (توصیه میکنیم که چاپگر را خاموش کنید)، و سپس یک بررسی نازل را اجرا کنید. اگر کیفیت چاپ هنوز بهبود نیافته است،<br>تمیز کردن را اجرا کرده و دوباره نازل را بررسی کنید. اگر هنوز بهبود نیافته است، جوهرپاشی برقی را ا

*همچنین میتوانید هد چاپ را از طریق درایور چاپگر بررسی و متیز کنید. نکته:*

*Windows*  $\Box$ 

*روی بررسی نازل سر چاپ در زبانه نگهداری کلیک کنید.*

*Mac* OS  $\Box$ 

 $\lambda > 4$ منوی Apple> ترجیحات سیستم $\phi > 1$ گرها و اسکنرها (یا چاپ و اسکن، چاپ و غابر) $\lambda > 2X$ ینه ها و لوازم> برنامه کاربردی *باز کردن برنامه کاربردی چاپگر <sup>&</sup>gt; بررسی نازل سر چاپ*

#### **اطلاعات مرتبط**

| "اجرای جایگزینی جوهر" در صفحه 102

#### **اجرای جایگزینی جوهر**

قابلیت **جایگزینی جوهر** ممکن است کیفیت چاپ را در موارد زیر بهبود دهد.

وقتی اغلب نازلها مسدود هستند. $\Box$ 

Oوقتی صفحه خالی چاپ می شود.

قبل از اجرای این قابلیت، از ویژگی بررسی نازل استفاده کنید و بررسی کنید آیا نازلها مسدود شدهاند، دستورالعملهای زیر را دنبال کنید.

#### *مهم:*c

*جایگزینی جوهر در مقایسه با متیز کردن جوهر بیشتری مصرف می کند.*

.1 گزینه **نگهداری** را در پانل کنترل چاپگر انتخاب کنید.

برای انتخاب یک مورد، از دکمههای  $\blacktriangleright\blacktriangleleft\blacktriangleright\blacktriangleleft$  استفاده کنید و سپس دکمه $\mathrm{OK}$  را فشار دهید.

2. گزینه **قیز کردن هد چاپگر** و سپس **بله** را انتخاب کنید، می توانید بررسی نازل را انجام دهید. اگر **خیر** را انتخاب کنید میتوانید **جایگزینی**<br>**جوهر** را انتخاب کنید.

.3 برای اجرا کردن قابلیت جایگزینی جوهر از دستورالعملهای روی صفحه پیروی كنید.

اگر فی¤وانید این قابلیت ر۱اجرا کنید، مشکلی را که روی صفحه ظاهر شده است برطرف کنید. سپس، از این روال از مرحله *1* پیروی کنید تا این<br>قابلیت دوباره اجرا شود.

.4 پس از اجرا کردن این قابلیت، نازل را بررسی کنید و از مسدود نبودن نازل مطمئن شوید.

برای مشاهده جزئیات شیوه اجرای بررسی نازل، پیوند اطلاعات مربوطه را در زیر ملاحظه کنید.

#### *مهم:*c

اگر کیفیت چاپ پس از اجرای جایگزینی جوهر بهبود نیافته است، حداقل 12 ساعت بدون چاپ صبر کنید (توصیه میکنیم که چاپگر را خاموش کنید)، و سپس بررسی نازل را اجرا کنید. اگر کیفیت چاپ هنوز بهبود نیافته است، قیز کردن را اجرا کرده و دوباره نازل را بررسی<br>کنید. اگر هنوز بهبود نیافته است، جوهرپاشی برقی را اجرا کنید.

#### نكته:

*همچنین میتوانید جایگزینی جوهر را از درایور چاپگر اجرا کنید. نکته:*

*Windows*  $\Box$ 

```
زبانه نگهداری > متیز کردن هد چاپگر > جایگزینی جوهر
```
*Mac* OS  $\Box$ 

 $\lambda > 4$ منوی Apple > ترجیحات سیستم $\lambda > 1$ پاپگرها و اسکنرها (یا چاپ و اسکن، چاپ و فابر) $\lambda > 2X$ ینه ها و لوازم کبرنامه کاربردی *باز کردن برنامه کاربردی چاپگر <sup>&</sup>gt; متیز کردن هد چاپگر <sup>&</sup>gt; Cleaning Power*

**اطلاعات مرتبط**

| "بررسی و متیز کردن هد [چاپ" در](#page-100-0) صفحه 101

### **اجرای جوهرپاشی برقی**

برنامه **جوهرپاشی برقی** به شما امکان می دهد که همه جوهرهای داخل لولههای جوهر را تعویض کنید. در وضعیتهای زیر، باید از این قابلیت<br>برای افزایش کیفیت چاپ استفاده کنید.

کار چاپ یا  $تیز کردن هد در حالی انجام گرفته است که جوهر به دلیل پایین بودن سطح آن از پنجره جوهر قابل رویت نبوده است.$ 

Oشام بررسی نازل و متیزکردن 3بار را انجامدادیدیا یکبار **جایگزینی جوهر**را اجراکردید، و سپس حداقل 12 ساعتبدون چاپ منتظر ماندید و سپس بررسی نازل را اجرا کردید. اگر هنوز بهبود نیافته است، **قیز کردن** را اجرا کنید و دوباره نازل را بررسی کنید. بااینحال، هنوز<br>بهبود نیافته است.

پیش از استفاده از این قابلیت دستورالعملهای زیر را بخوانید.

#### *مهم:*c

```
از وجود جوهر کافی در مخزن جوهر مطمئن شوید.
```
با چشم بررسی کنید همه مخازن جوهر حداقل تا سطح یک سوم پر باشد. پایین بودن سطح جوهر در هنگام اجرای جوهرپاشی برقی ممکن<br>است به دستگاه آسب بزند.

#### *مهم:*c

```
تعویض جعبه مراقبت و نگهداری ممکن است ضروری باشد.
```

```
جوهر در جعبه مراقبت و نگهداری ذخیره میشود.اگر این جعبه پر شود، باید برای ادامه کار چاپ جعبه مراقبت و نگهداری جایگزین را<br>آماده و نصب کنید.
```
--<br>اگر سطح جوهر یا فضای آزاد در جعبه مراقبت و نگهداری برای جوهرپاشی برقی کافی نباشد، غیتوانید از این ویژگی استفاده کنید. حتی در این<br>صورت، سطح و فضای آزاد چاپ ممکن است باقی عاند.

.1 گزینه **نگهداری** را در پانل کنترل چاپگر انتخاب کنید.

برای انتخاب یک مورد، از دکمههای  $\blacktriangleright\blacktriangleleft\blacktriangleright\blacktriangleleft$  استفاده کنید و سپس دکمهOK را فشار دهید.

- .2 گزینه **جوهرپاشی برقی** را انتخاب کنید.
- .3 برای اجرا کردن قابلیت جوهرپاشی برقی از دستورالعملهای روی صفحه پیروی كنید.

نكته: -<br>اگر غی توانید این قابلیت را اجرا کنید، مشکلی را که روی صفحه ظاهر شده است برطرف کنید. سپس، از این روال از مرحله *1* پیروی کنید تا این<br>قابلیت دوباره اجرا شود.

> .4 پس از اجرا کردن این قابلیت، نازل را بررسی کنید و از مسدود نبودن نازل مطمئن شوید. برای مشاهده جزئیات شیوه اجرای بررسی نازل، پیوند اطلاعات مربوطه را در زیر ملاحظه کنید.

#### *مهم:*c

*اگر کیفیت چاپ پس از اجرای جوهرپاشی برقی بهبود نیافت، با پشتیبانی Epson متاس بگیرید.*

*همچنین میتوانید جوهرپاشی برقی را از درایور چاپگر اجرا کنید. نکته:*

*Windows*  $\Box$ 

*روی جوهرپاشی برقی در زبانه نگهداری کلیک کنید.*

*Mac OS*  $\Box$ 

 $\lambda > 4$ منوی Apple > **ترجیحات سیستم > چاپگرها و اسکنرها** (یا <mark>چاپ و اسکن، چاپ و ڼمابر) > Epson (XXXX) > گزینهها و لوازم > برنامه کاربردی</mark> *باز کردن برنامه کاربردی چاپگر <sup>&</sup>gt; پر کردن جوهر*

**اطلاعات مرتبط**

| "بررسی و متیز کردن هد [چاپ" در](#page-100-0) صفحه 101

### **جلوگیری از انسداد نازل**

هنگام روشن یا خاموش کردن دستگاه همیشه از دکمه روشن/خاموش استفاده کنید.

قبل از کشیدن دوشاخه مطمئن شوید چراغ روشن/خاموش دستگاه خاموش است.

در صورتی که درپوش باز مانده باشد ممکن است جوهر خشک شود. مشابه حالتی که لازم است درپوش خودنویس یا روان نویس گذاشته شود تا<br>خشک نشوند، مطمئن شوید هد چاپ به درستی گذاشته شده است تا جوهر خشک نشود.

چنانچه حین کار کردن چاپگر، دوشاخه کشیده شود یا برق قطع شود، ممکن است درپوش هد چاپ به درستی گذشته نشده باشد. اگر هد چاپ به<br>همان صورت باقی گذاشته شود، خشک خواهد شد و سبب انسداد نازل،ها (خروجیهای جوهر) میشود.

در این موارد، در اسرع وقت چاپگر را روشن و خاموش کنید تا درپوش هد چاپ را ببندید.

## **تراز کردن هد چاپ**

اگر متوجه عدم ترازبندی خطوط عمودی یا تصاویر تار شدید، هد چاپ را تراز کنید.

.1 گزینه **نگهداری** را در پانل کنترل چاپگر انتخاب کنید.

برای انتخاب یک مورد، از دکمههای  $\blacktriangleright\blacktriangleleft\blacktriangleright\blacktriangleleft$ استفاده کنید و سپس دکمه $\mathrm{o}$  را فشار دهید.

- .2 گزینه **تراز چاپ سربرگ** را انتخاب کنید.
- .3 یکی از منوهای ترازبندی را انتخاب کنید.

کنید. <sup>O</sup>در صورتی که خطوط عمودی ناهمراستا به نظر میرسند یا نتایج چاپ تار به نظر میرسند: گزینه **ترازبندی عمودی** را انتخاب

Oدر صورت مشاهده نوارهای افقی با فواصل منظم: گزینه **چیدمان افقی** را انتخاب کنید.

.4 دستورالعملهای روی صفحه را دنبال کنید.

#### **متیز کردن مسیر کاغذاز لکههای جوهر (وقتی سطح نتیجه چاپ به صورت عمودی لکهدار شده باشد)**

اگر در کار چاپ شده خط خوردگی یا لکه دیده شود، داخل غلتک را متیز کنید.

برای انجام پروسه از مرحله 4، به موارد زیر نیاز دارید.

 $\Box$  یک چوب باریک

وارچه تنظیف یا دستمال خیس کاملاً چلانده شده یا

.1 گزینه **نگهداری** را در پانل کنترل چاپگر انتخاب کنید.

برای انتخاب یک مورد، از دکمههای  $\blacktriangleright\blacktriangleleft\blacktriangleright\blacktriangleleft$  استفاده کنید و سپس دکمهOK را فشار دهید.

- .2 گزینه **متیز کردن هادی** را انتخاب کنید.
- 3. برای قیز کردن مسیر کاغذ از دستورالعملهای روی صفحه پیروی کنید.

رویه بالا را ادامه دهید تا لکهای از جوهر روی کاغذ دیده نشود. چنانچه حتی پس از چندین بار قیزکاری کماکان کاغذ با جوهر کثیف<br>میشود، به مرحله بعد بروید.

4. یا پارچه تنظیف یا دستمال خیس کاملاً چلانده شده دور نوک چوب باریک بپیچانید.

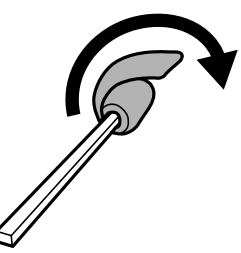

- .5 با فشار دادن دکمه  $\bigcup$  چاپگر را خاموش کنید.
- .6 ابتدا دوشاخه را از پریز و سپس سیم برق را جدا کنید.

.7 سینی خروجی را به بیرون بلغزانید.

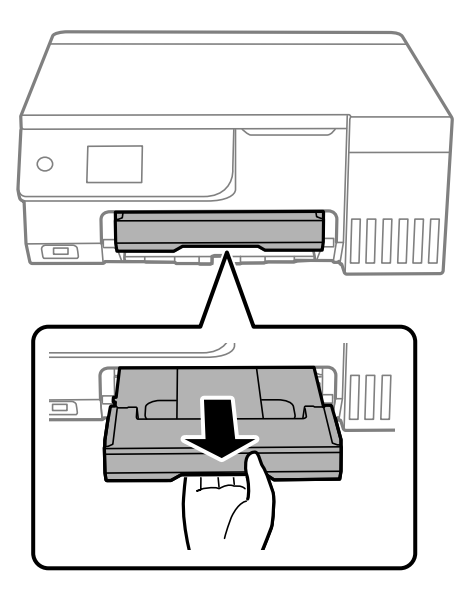

<span id="page-105-0"></span>.8 از تکه چوبی که در مرحله 4 آماده کردید برای متیز کردن دو غلتک سفید از طریق چرخاندن آنها استفاده کنید.

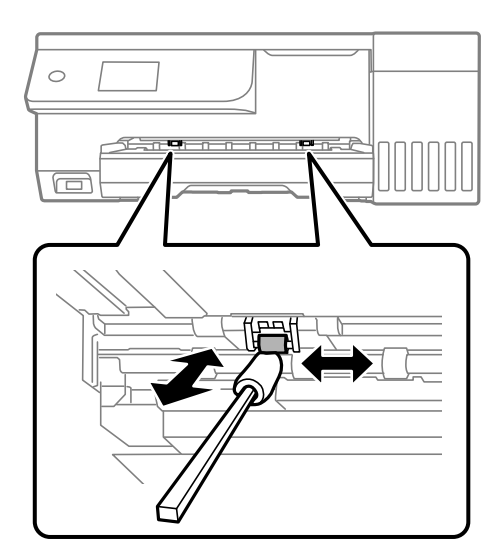

### *مهم:*c

- برای قیز کردن داخل چاپگر از دستمال کاغذی استفاده نکنید. ممکن است نازل@ای هد چاپ با پرز مسدود شوند.
	- .9 سیم برق را وصل کنید.

## **متیز کردن مسیر کاغذ از لکه جوهر (وقتی پشت نتیجه چاپ کثیف است)**

- .1 با فشار دادن دکمه  $\bigcup$  چاپگر را خاموش کنید.
- .2 در صورتی که جلد سند باز است، آن را ببندید.

.3 واحد اسکرن را با دو دست باز کنید تا جایی که قفل شود.

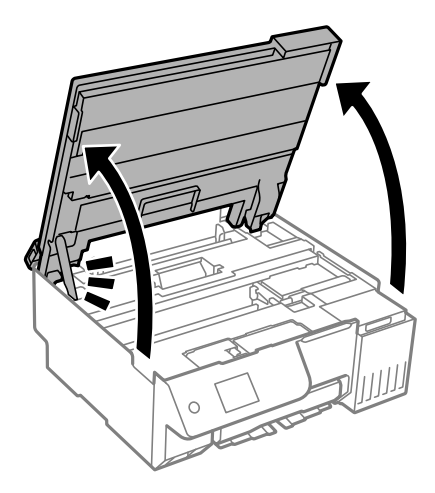

4. از یک سواپ پنیه برای پاک کردن جوهر از روی قطعات داخل چاپگر که در تصویر زیر نمایش داده شدند، استفاده کنید.

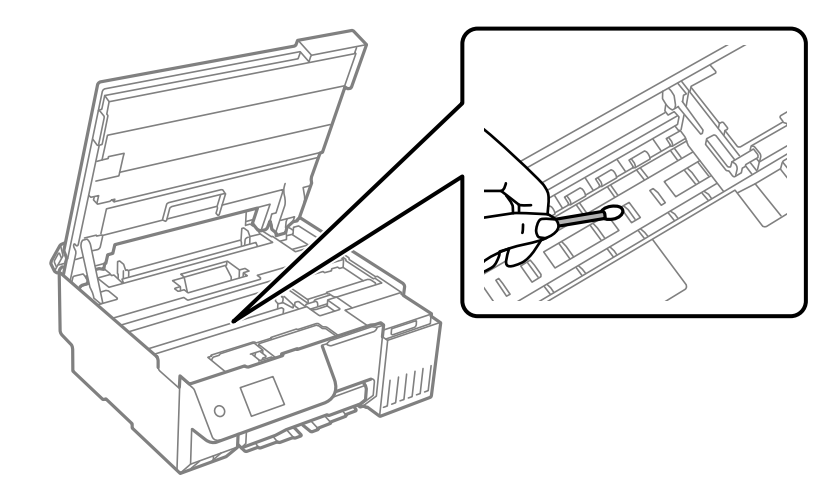

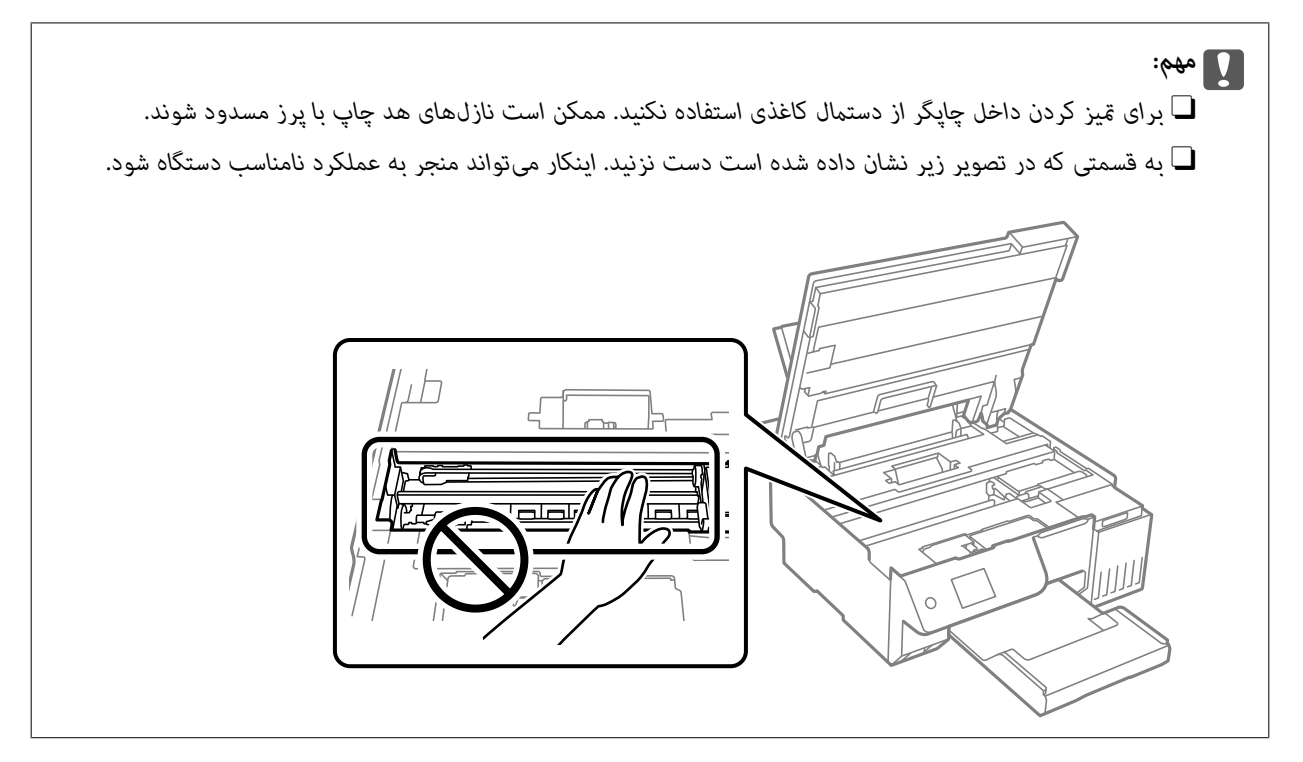

.5 واحد اسکرن را ببندید.

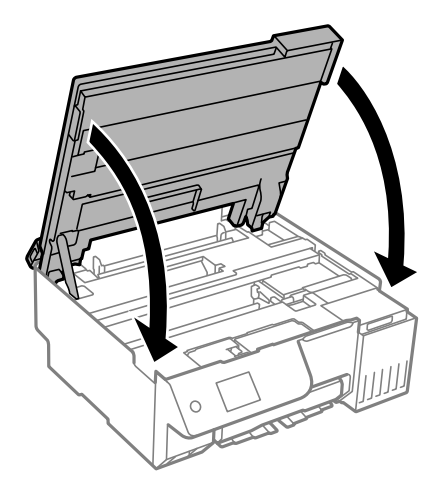

واحد اسک<del>ر</del> برای بستن آرام طراحی شده است و برای احتیاط و گیر نگردن انگشتان کمی مقاومت میکند. حتی اگر احساس میکنید مقاومت دارد<br>به بستن آن ادامه دهید.

.6 محافظ فیدر را ببندید.

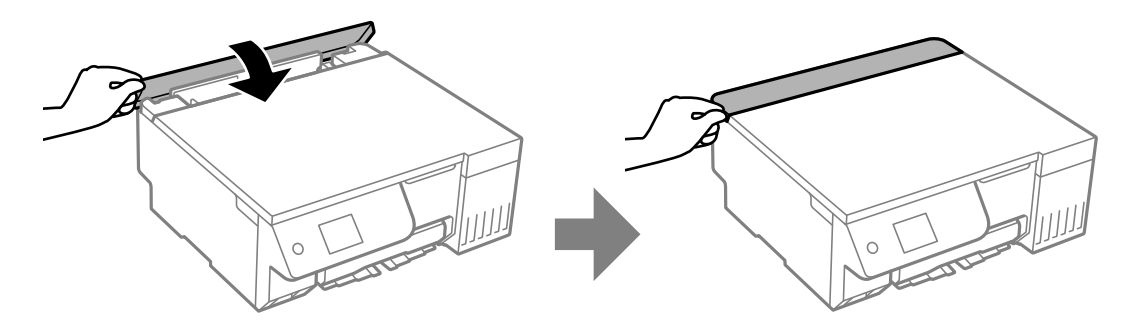

#### **متیز کردن شیشه اسکرن**

زمانی که نسخههای چاپ شده یا تصاویر اسکن شده لکه دارند، شیشه اسکرن را متیز کنید.

*مهم:*c *هرگز از الکل یا تیرن برای متیز کردن چاپگر استفاده نکنید. این مواد شیمیایی به چاپگر آسیب میرسانند.*
.1 درپوش اسناد را باز کنید.

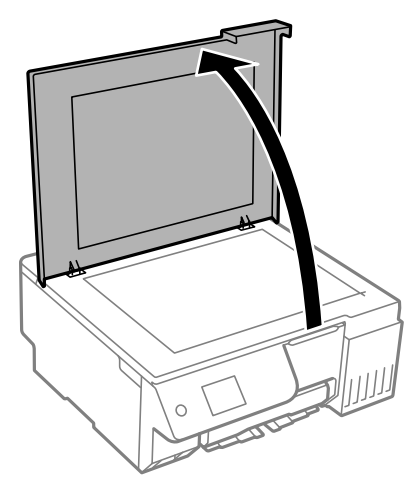

2. از یک دستمال نرم، خشک و تمیز برای تمیز کردن سطح شیشه اسکنر استفاده کنید.

### *مهم:*c

<span id="page-108-0"></span>■ اگر سطح شیشه با چربی یا مواد سخت دیگری آلوده شده، از مقدار کمی قیزکننده شیشه و یک پارچه نرم برای خارج کردن آنها<br>استفاده کنید. مایع باقیمانده را پاک کنید.

- O *از وارد آوردن نیروی بیش از حد به سطح شیشهای بپرهیزید.*
- ۔<br>اسیب دیدہ کیاشید سطح شیشه را خراش ندھید یا به آن آسیب نرسانید. سطح شیشه آسیب دیده کیفیت اسکن را کاهش میدهد.

## **متیز کردن فیلم نیمهشفاف**

اگر کیفیت خروجی چاپ پس از تراز کردن هدچاپ یا تمیز کردن مسیر کاغذ بهبود نیابد، یعنی ورقه نیمهشفاف درون چاپگر احتمالاً آلوده شده است.

وسایل لازم:

Oگلوله پنبه (چندین)

Oآب با چند قطره ماده شوینده (2 تا 3 قطره ماده شوینده در 1/4 فنجان آب شیر)

جراغ بررسی لکه $\Box$ 

#### *مهم:*c

*از مایع شوینده غیر از ترکیب آب و چند قطره ماده شوینده استفاده نکنید.*

- .1 با فشار دادن دکمه  $\mathsf{U}$  چاپگر را خاموش کنید.
- .2 در صورتی که جلد سند باز است، آن را ببندید.

.3 واحد اسکرن را با دو دست باز کنید تا جایی که قفل شود.

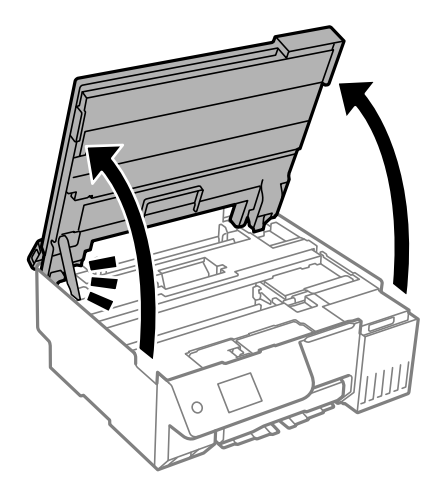

.4 بررسی کنید آیا روی ورقه نیمهشفاف خط افتاده است. در صورت استفاده از چراغ دیدن لکه آسانتر میشود. در صورت وجود خط|فتادگی (مانند اثر انگشت یا چربی) روی ورقه نیمهشفاف (A)، به مرحله بعد بروید.

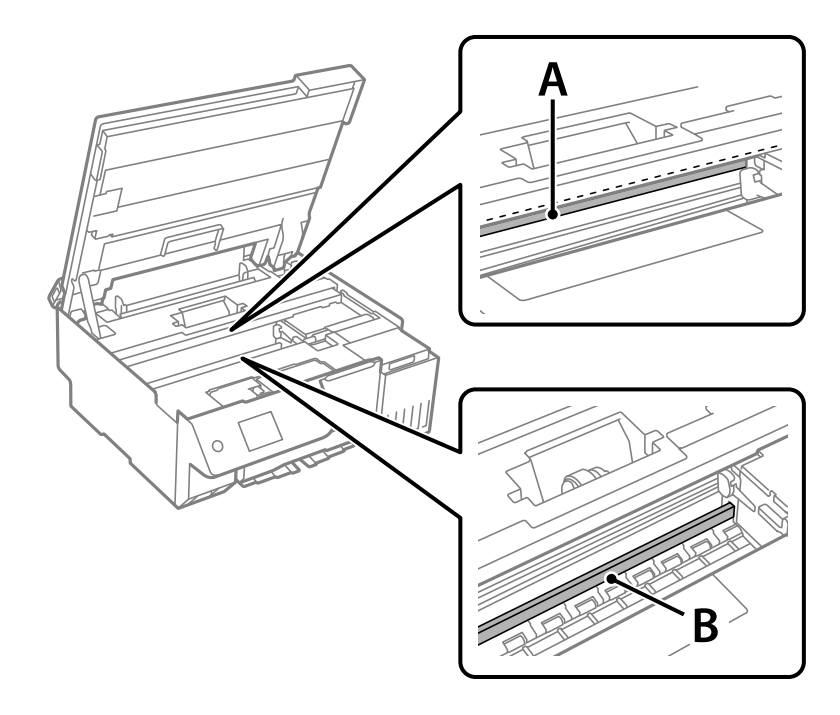

A: ورقه نیمهشفاف

B: ریل

#### *مهم:*c

مراقب باشید که ریل (*B*) را لمس نکنید. در غیر این صورت، ممکن است قابلیت چاپ مختل شود. روغن روی ریل را پاک نکنید زیرا<br>عملکرد ریل مختل میشود.

.5 گلوله پنبه را به ترکیب آب و چند قطره ماده شوینده آغشته کنید، طوری که آب از آن نچکد، سپس قطعه کثیف را متیز کنید. مراقب باشید جوهر داخل چاپگر را لمس نکنید.

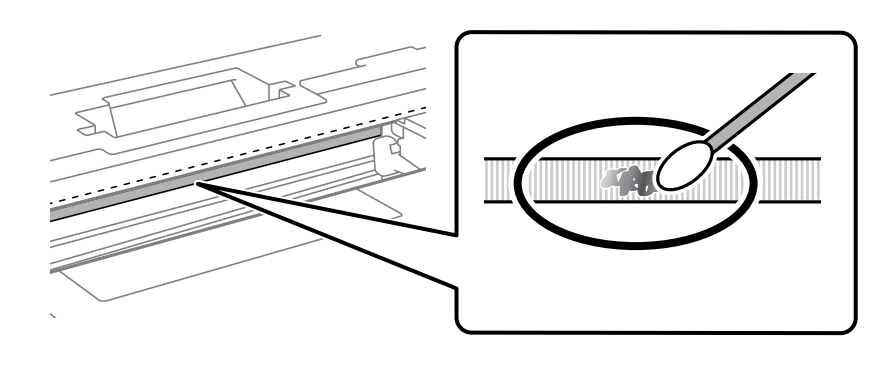

## *مهم:*c لکه را به آرامی قیز کنید. اگر گلوله پنبه را روی ورقه فشار دهید، ممکن است فنرهای ورقه جابجا شود و چاپگر از کار بیفتد.

.6 برای متیز کردن ورقه از گلوله پنبه خشک استفاده کنید.

*مهم:*c *مراقب باشید که الیاف پنبه روی ورقهمناند.*

*برای جلوگیری از انتشار آلودگی، مرتباً گلوله پنبه را تعویض کنید. نکته:*

- .7 مراحل 5 و 6 را تکرار کنید تا آلودگی ورقه برطرف شود.
	- .8 با چشم بررسی کنید که ورقه آلوده نباشد.
		- 9. واحد اسکنر را ببندید.

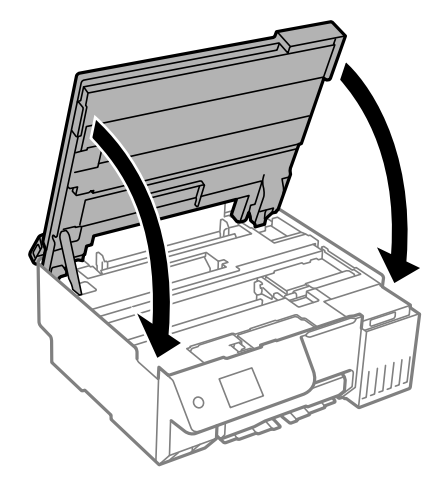

واحد اسک<del>ر</del> برای بستن آرام طراحی شده است و برای احتیاط و گیر نگردن انگشتان کمی مقاومت میکند. حتی اگر احساس میکنید مقاومت دارد<br>به بستن آن ادامه دهید.

.10 محافظ فیدر را ببندید.

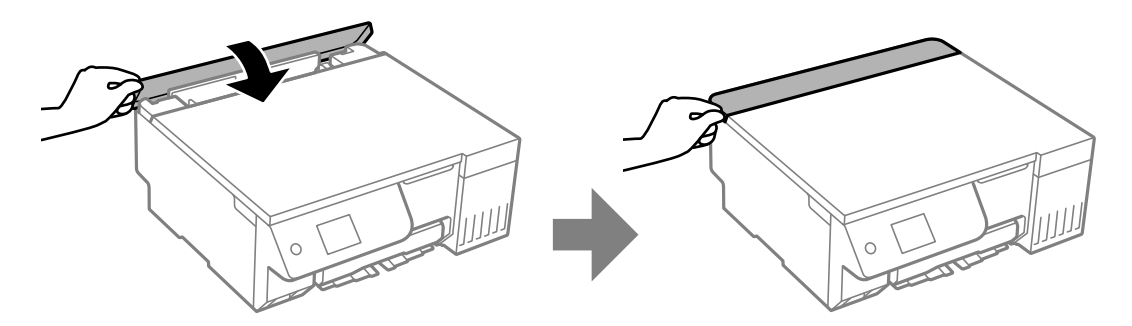

## **گزینه های منو برای نگهداری**

گزینه **نگهداری** را در پانل کنترل چاپگر انتخاب کنید.

بررسی نازل هد چاپگر:

با انتخاب این ویژگی میتوانید بررسی کنید که آیا نازلهای هد چاپ مسدود شدهاند یا خیر. چاپگر الگوی بررسی نازل را چاپ<br>می کند.

متیز کردن هد چاپگر:

برای متیز کردن نازل مسدود در هد چاپ این ویژگی را انتخاب کنید.

جوهرپاشی برقی:

برنامه **جوهرپاشی برقی** به شام امکان می دهد که همه جوهرهای داخل لولههای جوهر را تعویض کنید.

تراز چاپ سربرگ:

ترازبندی عمودی:

اگر نسخههای چاپی تار هستند یا منت و خطوط تراز نیستند، این ویژگی را انتخاب کنید.

چیدمان افقی:

اگر نوار افقی در فواصل منظم در نسخه چاپی ظاهر میشود، این ویژگی را انتخاب کنید.

پر کردن با جوهر:

برای بازنشانی سطح جوهر به 100%، هنگام پر کردن مخزن جوهر از این قابلیت استفاده کنید.

تنظیم سطح جوهر:

این ویژگی را انتخاب کنید تا سطح جوهر مطابق با جوهر باقیمانده واقعی تنظیم شود.

ظرفیت باقیمانده جعبه نگهداری:

طول عمر تقریبیِ سرویس را برای جعبه نگهداری نمایش میدهد. علامت �� نشان میدهد که جعبه نگهداری تقریباً پر است. علامت نشان میدهد که جعبه نگهداری پر است.

متیز کردن هادی:

اگر روی غلتکهای داخلی لکه جوهر میبینید، این ویژگی را انتخاب کنید. چاپگر کاغذ را برای قیز کردن غلتکهای داخلی وارد<br>می)کند.

**اطلاعات مرتبط**

- | "بررسی و متیز کردن هد [چاپ" در](#page-100-0) صفحه 101
	- | "اجرای جایگزینی [جوهر" در](#page-101-0) صفحه 102
		- | "تراز کردن هد [چاپ" در](#page-103-0) صفحه 104
- | "پر کردن دوباره مخزن [جوهر" در](#page-181-0) صفحه 182
	- | "تعویض جعبه [نگهداری" در](#page-187-0) صفحه 188
- <span id="page-112-0"></span>| "متیز کردن مسیر کاغذ از لکههای [جوهر \(وقتی](#page-104-0) سطح نتیجه چاپ به صورت عمودی لکهدار شده باشد)" در صفحه 105
	- | "متیز کردن مسیر کاغذ از لکه [جوهر \(وقتی](#page-105-0) پشت نتیجه چاپ کثیف است)" در صفحه 106

## **متیز کردن چاپگر**

اگر اجزاء یا بدنه دستگاه کثیف یا آلوده به گرد و خاک هستند، چاپگر را خاموش کنید و آنها را با استفاده از یک دستمال نرم و قیز که در آب نمدار<br>شده است، قیز فایید. اگر کثیفی برطرف فیشود، با افزودن مقدار کمی شوینده ملایم به دس

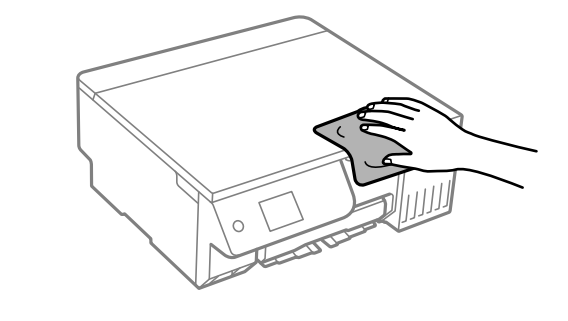

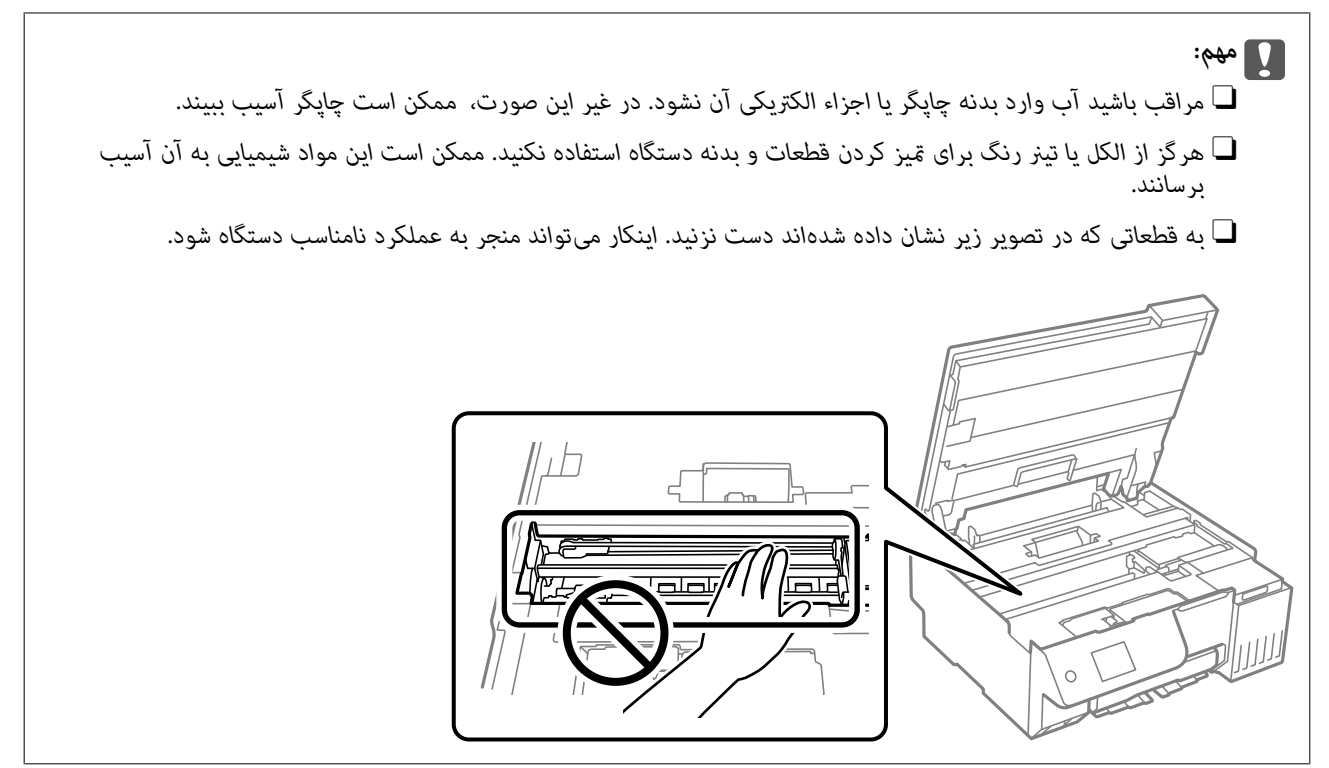

## **متیز کردن جوهر ریخته شده**

اگر جوهر ریخته شده است، به روشهای زیر آن را متیز کنید.

در صورت چسبیدن جوهر به ناحیه اطراف مخزن، آن را با استفاده از پارچه بدون پرز یا گلوله پنبه  $\Box$ 

گ در صورت ریختن جوهر بر روی میز یا زمین، آن را فوری مّیز کنید. پس از خشک شدن جوهر، زدودن لکه دشوار میشود. برای جلوگیری از<br>گسترش لکه، جوهر را با پارچه خشک بزدایید و سپس با پارچه مرطوب مّیز کنید.

در صورت آغشته شدن دستتان به جوهر، آن را با آب و صابون بشویید. $\Box$ 

# **در موارد زیر**

<span id="page-114-0"></span>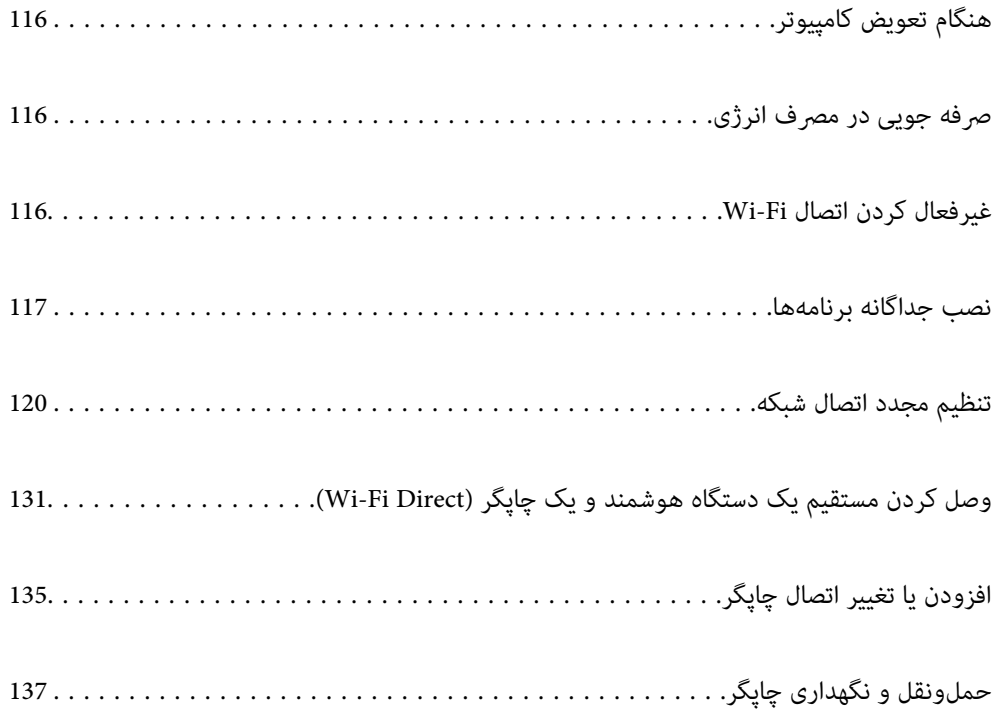

## **هنگام تعویض کامپیوتر**

باید درایور چاپگر و سایر نرم افزارها را در کامپیوتر جدید نصب کنید.

<span id="page-115-0"></span>به وبسایت زیر بروید و سپس نام محصول را وارد نمایید. به **تنظیم** بروید و راهاندازی را شروع کنید. دستورالعملهای روی صفحه را دنبال کنید.

[https://epson.sn](https://epson.sn/?q=2)

## **صرفه جویی در مصرف انرژی**

اگر هیچ عملیاتی در زمان مشخصی انجام نشود، چاپگر بهصورت خودکار وارد حالت خواب میشود یا خاموش میگردد. زمان مورد نظر پیش از<br>اعمال مدیریت نیرو را میتوانید تنظیم کنید. هرگونه افزایش میتواند بر کارایی انرژی محصول تأثیر بگذارد.

.1 در صفحه اصلی، گزینه **تنظیم** را انتخاب کنید.

برای انتخاب یک مورد، از دکمههای  $\blacktriangleright\blacktriangleleft\blacktriangleright\blacktriangleleft$ استفاده کنید و سپس دکمه $\mathrm{oK}$  را فشار دهید.

- .2 گزینه **تنظیامت اصلی** را انتخاب کنید.
	- .3 یکی از کارهای زیر را انجام دهید.

■ تایمر خواب یا تنظیم خاموش کردن > خاموش شدن در صورت غیرفعال بودن یا خاموش شدن در صورت قطع اتصال را انتخاب —<br>کنید.

O**تایمر خواب** یا **تایمر خاموش کردن** را انتخاب کنید.

**نکته:**<br>بسته به محل خرید ممکن است دستگاهتان ویژگی **تنظیم خاموش کردن** یا **تایمر خاموش کردن** را داشته باشد.

.4 تنظیم را انتخاب کنید.

## **غیرفعال کردن اتصال Fi-Wi**

اگر قبلاً از Wi-Fi (یا LAN بی سیم) استفاده می کردید اما به دلیل تغییر در حالت اتصال یا به هر دلیل دیگری نمی خواهید از آن استفاده<br>کنید، می توانید اتصال Wi-Fi را غیرفعال کنید.

با حذف سیگنال های غیرضروری Fi-Wi، می توانید در مصرف انرژی در حالت آماده به کار نیز صرفه جویی کنید.

.1 را در صفحه اصلی چاپگر انتخاب کنید.

برای انتخاب یک مورد، از دکمههای  $\blacktriangleright\blacktriangleleft\blacktriangleright\blacktriangleleft$ استفاده کنید و سپس دکمهOK را فشار دهید.

<span id="page-116-0"></span>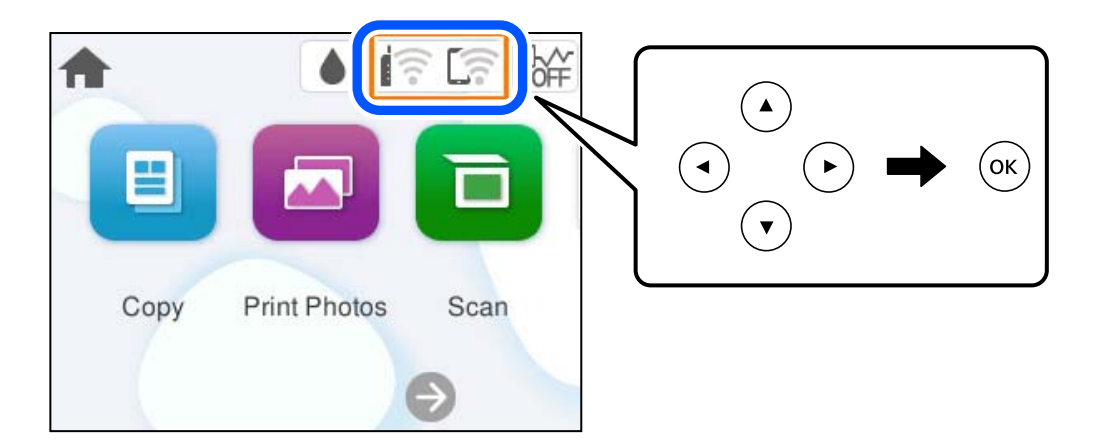

- .2 گزینه **Fi-Wi) توصیه می شود)** را انتخاب کنید.
	- .3 گزینه **تغییر تنظیامت** را انتخاب کنید.
		- .4 گزینه **سایر موارد** را انتخاب کنید.
- .5 گزینه **غیر فعال سازی Fi-Wi** را انتخاب کنید. دستورالعملهای روی صفحه را دنبال کنید.

## **نصب جداگانه برنامهها**

رایانه خود را به شبکه متصل کرده و آخرین نسخه برنامهها را از وبسایت نصب کنید. به عنوان سرپرست وارد رایانه شوید. رمز عبور سرپرست<br>را وارد کنید اگر رایانه به شما فرمان داد.

- *نکته:* O *زمان نصب مجدد برنامه، لازم است ابتدا آن را حذف کنید.*
- O *میتوانید آخرین برنامهها را از وبسایت Epson دانلود کنید. [http://www.epson.com](http://www.epson.com/)*
- *دانلود کنید.* <sup>O</sup> *اگرازسیستم عاملServer Windowsاستفادهکنید، منیتوانیدازUpdater Software Epsonاستفادهکنید. آخرینبرنامههارا ازوبسایتEpson*
	- .1 مطمئن شوید چاپگر و رایانه آماده اتصال باشند و چاپگر به اینترنت وصل باشد.

.2 Updater Software Epson را راهاندازی کنید. این عکس مثالی برای Windows است.

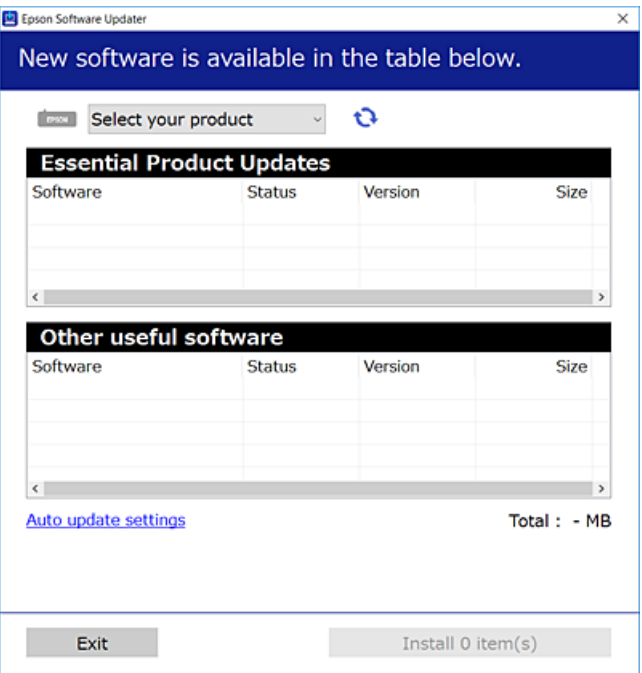

- .3 برای Windows، چاپگر خود را انتخاب و برای مشاهده آخرین برنامههای موجود روی کلیک کنید.
	- .4 مواردی را که میخواهید نصب یا بهروز کنید، انتخاب و روی دکمه "نصب" کلیک کنید.

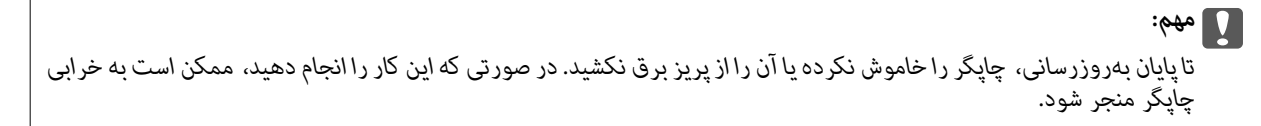

#### **اطلاعات مرتبط**

| "برنامهای برای بهروزرسانی نرمافزار و ثابتافزار [\(Updater Software Epson "\(در](#page-214-0) صفحه 215

## **بررسی اینکه آیا یک درایور چاپگر اصل Epson نصب است — Windows**

با استفاده از یکی از روشهای زیر میتوانید بررسی کنید آیا درایور چاپگر اصلی Epson روی رایانه شام نصب شده است.

#### Windows 11 $\Box$

روی دکمه شروع کلیک کنید، سپس **تنظیمات> بلوتوث و دستگاه ها> <b>چاپگرها و اسکنرها** را انتخاب کنید و روی **چاپ مشخصات سرور** در<br>**تنظیمات مرتبط** کلیک کنید.

Windows 10/Windows 8.1/Windows 8/Windows 7/Windows Server 2022/Windows Server 2019/Windows Server 2016/Windows Server 2012 R2/Windows Server 2012/Windows Server 2008 R2

گزینه های **صفحه کنترل>مشاهده دستگاه ها و چاپگرها (چاپگرها، چاپگرها و فکس ها)** را در **سخت افزار و وصدا ا**نتخاب کنید، سپس روی<br>غاد چاپگر و بعد از آن روی **چاپ مشخصات سرور** در بالای پنجره کلیک کنید.

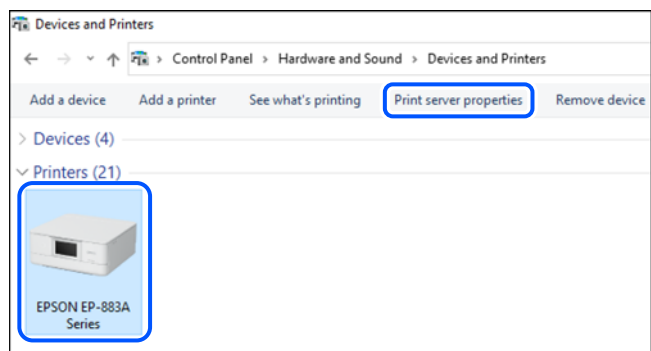

Windows Server 2008 $\Box$ 

روی پوشه **چاپگرها** کلیک راست کنید و سپس گزینههای **اجرا به عنوان سرپرست** >**ویژگیهای سرور** را کلیک کنید.

روی زبانه **درایورها** کلیک کنید. در صورتی که نام چاپگر شما در لیست *غ*ایش داده میشود، درایور چاپگر اصلی Epson در رایانه شما نصب<br>میباشد.

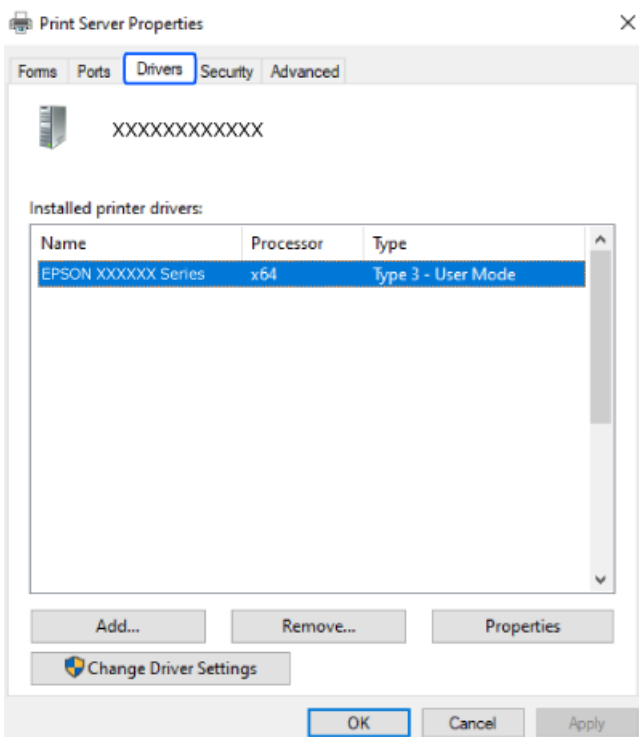

**اطلاعات مرتبط**  $\,$  "نصب جداگانه [برنامهها" در](#page-116-0) صفحه $\,$  117 $\,$ 

## **بررسی اینکه آیا یک درایور چاپگر اصل Epson نصب است — OS Mac**

با استفاده از یکی از روشهای زیر میتوانید بررسی کنید آیا درایور چاپگر اصلی Epson روی رایانه شام نصب شده است.

<span id="page-119-0"></span>گزینه **ترجیحات سیستم** (یا **تنظیمات سیستم**) را از منوی Apple > **چاپگرها و اسکنرها** (یا **چاپ و اسکن، چاپ و فکس**) انتخاب کنید و سپس چاپگر را انتخاب کنید. روی گزینه **گزینهها و لوازم** کلیک کنید و در صورتی که زبانههای **گزینهها و برنامه کاربردی** در پنجره *غ*ایش داده<br>میشوند، درایور چاپگر اصلی Epson در رایانه شما نصب میباشد.

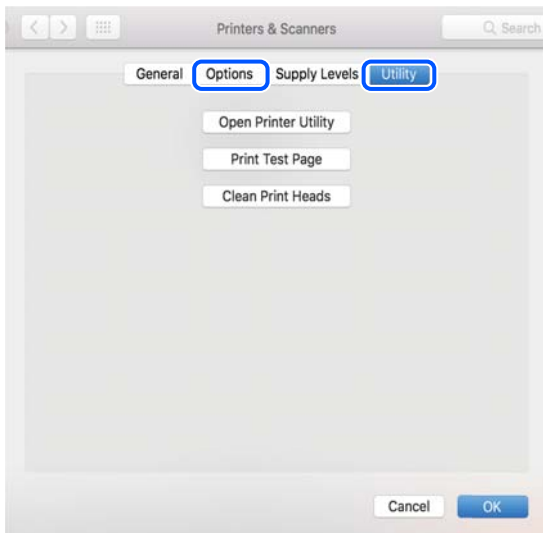

#### **اطلاعات مرتبط**

 $\,$  "نصب جداگانه [برنامهها" در](#page-116-0) صفحه $\,$  117 $\,$ 

## **تنظیم مجدد اتصال شبکه**

شبکه چاپگر را باید در موارد زیر پیکربندی کید. منگام استفاده از چاپگر با اتصال شبکه $\Box$ اگر محیط شبکه تغییر کرده است $\Box$ منگام تعویض روتر بی $\Box$ تغییر دادن روش اتصال به کامپیوتر $\Box$ 

### **اعامل تنظیامت برای اتصال به رایانه**

میتوانید برنامه نصبکننده را به یکی از روشهای زیر اجرا کنید.

**راهاندازی از وبسایت** به وبسایت زیر بروید و سپس نام محصول را واردمنایید. به **تنظیم** بروید و راهاندازی را شروع کنید. [https://epson.sn](https://epson.sn/?q=2) با استفاده از راهنامی ویدیوی وب نیز میتوانید این مراحل را مشاهده کنید. به وبسایت زیر بروید.

<https://support.epson.net/publist/vlink.php?code=NPD7354>

#### **تنظیم و راه اندازی با استفاده از دیسک نرم افزار**

اگر چاپگر دارای دیسک نرم افزار است و از کامپیوتر دارای Windows با درایو دیسک استفاده می کنید، دیسک را وارد کامپیوتر کنید و سپس<br>دستورالعمل های روی صفحه را دنبال کنید.

## **اعامل تنظیامت برای اتصال به دستگاه هوشمند**

<span id="page-120-0"></span>زمانی که چاپگر را به هامن شبکه که روتر بیسیم متصل است وصل میکنید، میتوانید از طریق روتر بیسیم از چاپگر استفاده کنید. برای برقراری اتصال جدید، از دستگاه هوشمند مورد نظر برای اتصال به چاپگر، به وبسایت زیر بروید. نام محصول را وارد کنید، به تنظیم<br>بروید و سپس راه اندازی را انجام دهید.

#### [https://epson.sn](https://epson.sn/?q=2)

ها در راهنمای ویدیوی وب میتوانید این مراحل را مشاهده کنید. به وبسایت زیر بروید.

<https://support.epson.net/publist/vlink.php?code=VC00006>

اگر قبلاً بین دستگاه هوشمند و چاپگر اتصال برقرار کرده اید اما نیاز به پیکربندی مجدد دارد، می توانید ازطریق برنامه هایی مانند Epson Smart<br>Panei این کار را انجام دهید.

## **تنظيم کردن Fi-Wi از طریق پانل کنترل**

اگر از کامپیوتر یا دستگاه هوشمند برای تنظیم اتصال چاپگر استفاده نمی کنید، می توانید این کار را در صفحه کنترل انجام دهید.

میتوانید تنظیامت شبکه را به چندین روش از پانل کنترل چاپگر انجام دهید. روش اتصال سازگار با محیط و شرایط استفاده را انتخاب کنید.

اگر SSID و رمز عبور روتر بی سیم را می دانید، می توانید به صورت دستی تنظیم کنید.

#### **اطلاعات مرتبط**

- | "ایجاد تنظیامت Fi-Wi با وارد کردن SSID و رمز عبور" در صفحه 121
	- | "انجام [تنظیامت](#page-122-0) [Fi-Wi](#page-122-0) با تنظیم دکمه [فشاری](#page-122-0) [\(WPS](#page-122-0) "(در [صفحه](#page-122-0) 123
- | "انجام [تنظیامت](#page-123-0) [Fi-Wi](#page-123-0) از طریق [راهاندازی](#page-123-0) پینکد ([WPS](#page-123-0) "(در [صفحه](#page-123-0) 124

#### **ایجاد تنظیامت Fi-Wi با وارد کردن SSID و رمز عبور**

با وارد کردن اطلاعات لازم برای اتصال به یک روتر بیسیم از طریق پانل کنترل چاپگر میتوانید شبکه Wi-Fi را تنظیم کنید. برای راهاندازی با<br>استفاده از این روش، به SSID و رمز عبور یک روتر بیسیم نیاز دارید.

اگر از یک روتر بیسیم با تنظیمات پیشفر ض آن استفاده میکنید، SSID و کلمه عبور روی برچسب قرار دارد. چنانچه SSID و رمز عبور را *فی*دانید، به<br>اسناد ارائه شده همراه با روتر بیسیم مراجعه کنید.

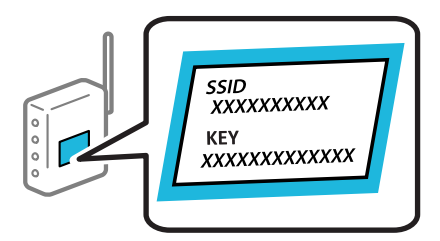

.1 در صفحه اصلی، را انتخاب کنید.

برای انتخاب یک مورد، از دکمههای  $\blacktriangleright\blacktriangleleft\blacktriangleright\blacktriangleleft$  استفاده کنید و سپس دکمه $\mathrm{OK}$  را فشار دهید.

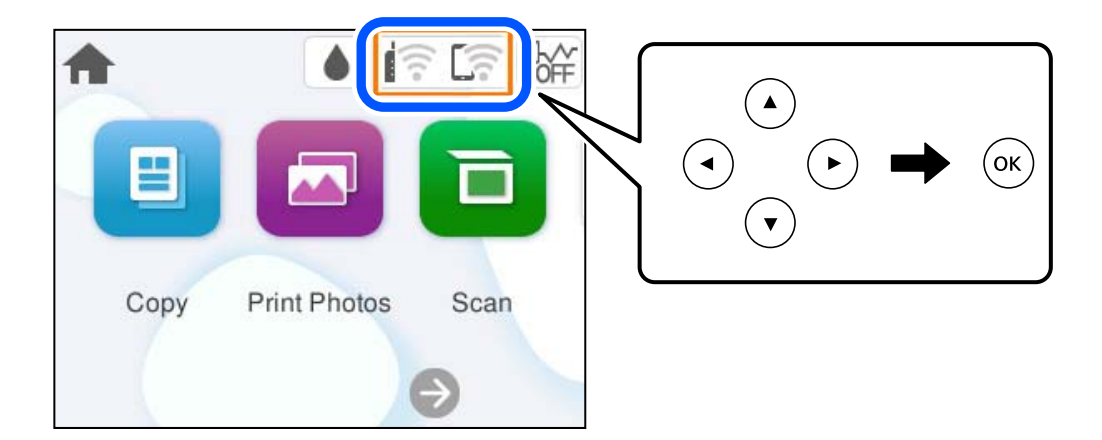

- .2 گزینه **Fi-Wi) توصیه می شود)** را انتخاب کنید.
- .3 برای منایش صفحه بعدی، دکمه OK را فشار دهید.

در صورتی که اتصال شبکه از قبل تنظیم شده است، جزئیات اتصال *غ*ایش داده خواهند شد. برای تغییر دادن تنظیمات **تغییر تنظیمات** را<br>انتخاب کنید.

- .4 گزینه **راهنامی گام به گام تنظیم Fi-Wi** را انتخاب کنید.
- .5 دستورالعملهای روی صفحه را دنبال کنید تا SSID را انتخاب کنید، رمز عبور روتر بیسیم را وارد کنید و راهاندازی را شروع کنید.

اگر در نظر دارید وضعیت اتصال شبکه برای چاپگر را پس از تکمیل راهاندازی بررسی کنید، برای اطلاع از جزئیات، به پیوند اطلاعات مرتبط<br>در زیر مراجعه کنید.

- *نکته:* O *اگر SSIDرامنیدانید، بررسی کنیدکهروی لیبل روتربیسیم نوشته شدهاستیا خیر. اگرازروتربیسیم با تنظیامتپیشفرضآن استفاده* میکنید، از SSID درج شده بر روی برچسب استفاده غایید. اگر هیچ اطلاعاتی پیدا نکردید، به اسناد ارائه شده همراه باروتر بیسیم مراجعه *کنید.*
	- O *رمز عبور به بزرگ و کوچک بودن حروف حساس است.*
- ے<br>اگر رمز عبور را نمی دانید، بررسی کنید آیا اطلاعات روی برچسب روتر بیسیم درج شده است یا خیر. ممکن است رمز عبور روی برچسب با عنوانهای *"Network Key" ی*ا *"Wireless Password"* و موارد مشابه مشخص شده باشد. اگر از روتر بی سیم با تنظیمات پیش فرض آن استفاده<br>می کنید، از رمز عبور نوشته شده روی برچسب استفاده غایید.
- اگر SSID که میخواهید به آن متصل شوید غایش داده غیشود، تنظیمات Wi-Fi را با استفاده از نرمافزار یا برنامههای رایانه یا دستگاه  $\Box$ هوشمند خود، مانند تلفن هوشمند یا تبلت، انجام دهید. برای کسب اطلاعات بیشتر، *epson.sn //:https ر*ا در مرورگر خود وارد کنید تا<br>وبسایت باز شود، نام محصول خود را وارد کنید و به تنظیمات بروید.

#### **اطلاعات مرتبط**

- | "اعامل تنظیامت برای اتصال به [رایانه" در](#page-119-0) صفحه 120
- | "اعامل تنظیامت برای اتصال به دستگاه [هوشمند" در](#page-120-0) صفحه 121
- | "بررسی وضعيت اتصال به شبکه [چاپگر \(گزارش](#page-123-0) اتصال شبکه)" در صفحه 124

#### **انجام تنظیامت Fi-Wi با تنظیم دکمه فشاری (WPS(**

<span id="page-122-0"></span>با فشار دادن یک دکمه روی روتر بیسیم میتوانید شبکه Wi-Fi را بطور خودکار تنظیم کنید. اگر شرایط زیر برقرار بود، میتوانید از این روش<br>برای تنظیم کردن استفاده کنید.

Oروتر بیسیم با WPS سازگار است (تنظیم محافظتشده Fi-Wi(.

اتصال Wi-Fi فعلی با فشار دادن یک دکمه روی روتر بیسیم برقرار شده است.  $\Box$ 

#### نكته:

اگر غیتوانید دکمه را پیدا کنید یا با استفاده از نرمافزار تنظیم را انجام میدهید، به مستندات ارائه شده همراه روتر بیسیم مراجعه کنید.

.<br>1. در صفحه اصلی، را انتخاب کنید.

برای انتخاب یک مورد، از دکمههای  $\blacktriangleright\blacktriangleleft\blacktriangleright\blacktriangleleft$ استفاده کنید و سپس دکمهOK را فشار دهید.

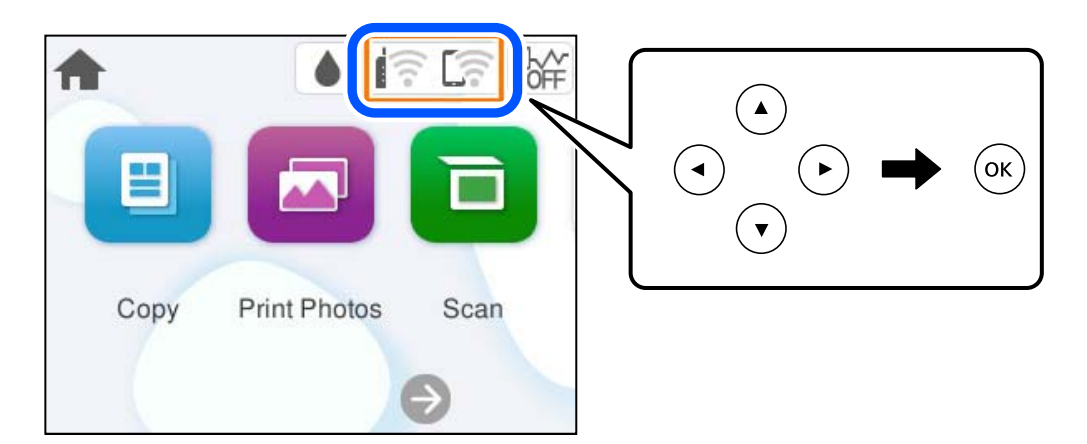

- .2 گزینه **Fi-Wi) توصیه می شود)** را انتخاب کنید.
	- .3 دکمه OK را فشار دهید.

در صورتی که اتصال شبکه از قبل تنظیم شده است، جزئیات اتصال *ما*یش داده خواهند شد. برای تغییر دادن تنظیمات **تغییر تنظیمات** را<br>انتخاب کنید.

- .4 گزینه **راه اندازی پوش باتن (WPS (**را انتخاب کنید.
	- .5 دستورالعملهای روی صفحه را دنبال کنید.

اگر در نظر دارید وضعیت اتصال شبکه برای چاپگر را پس از تکمیل راهاندازی بررسی کنید، برای اطلاع از جزئیات، به پیوند اطلاعات مرتبط<br>در زیر مراجعه کنید.

نكته:

اگر اتصال برقرار نشد، روتر بیسیم را دوباره راهاندازی کنید، آن را به چاپگر نزدیکتر کنید و دوباره تلاش کنید. اگر باز هم مشکل برطرف<br>نشد، یک گزارش اتصال شبکه چاپ کنید و راهکار را بررسی غایید.

#### **اطلاعات مرتبط**

| "بررسی وضعيت اتصال به شبکه [چاپگر \(گزارش](#page-123-0) اتصال شبکه)" در صفحه 124

#### **انجام تنظیامت Fi-Wi از طریق راهاندازی پینکد (WPS(**

<span id="page-123-0"></span>با استفاده از یک پین کد میتوانید به طور خودکار به یک روتر بیسیم متصل شوید. در صورتی که روتر بیسیم مجهز به WPS (تنظیم محافظت شده Fi-Wi (باشد، میتوانید از این روش برای تنظیم اتصال استفاده کنید. از یک رایانه برای وارد کردن پینکد به روتر بیسیم استفاده کنید.

> .<br>1. در صفحه اصلی، را انتخاب کنید. برای انتخاب یک مورد، از دکمههای  $\blacktriangleright\blacktriangleleft\blacktriangleright\blacktriangleleft$ استفاده کنید و سپس دکمهOK را فشار دهید.

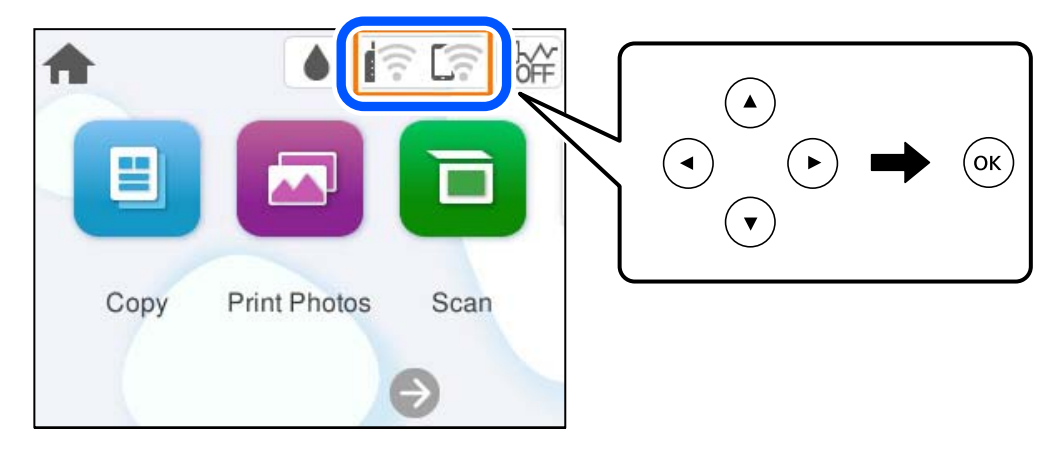

- .2 گزینه **Fi-Wi) توصیه می شود)** را انتخاب کنید.
	- .3 دکمه OK را فشار دهید.

در صورتی که اتصال شبکه از قبل تنظیم شده است، جزئیات اتصال *غ*ایش داده خواهند شد. برای تغییر دادن تنظیمات **تغییر تنظیمات** را<br>انتخاب کنید.

- .4 مسیر **سایر موارد** >**نصب کد PIN) WPS (**را انتخاب کنید.
	- .5 دستورالعملهای روی صفحه را دنبال کنید.

اگر در نظر دارید وضعیت اتصال شبکه برای چاپگر را پس از تکمیل راهاندازی بررسی کنید، برای اطلاع از جزئیات، به پیوند اطلاعات مرتبط<br>در زیر مراجعه کنید.

*برای جزئیات بیشتر درباره وارد کردن پینکد به مستندات عرضه شده همراه روتر بیسیم مراجعه کنید. نکته:*

#### **اطلاعات مرتبط**

نكته:

| "بررسی وضعيت اتصال به شبکه چاپگر (گزارش اتصال شبکه)" در صفحه 124

## **بررسی وضعيت اتصال به شبکه چاپگر (گزارش اتصال شبکه)**

میتوانید یک گزارش اتصال شبکه برای بررسی حالت بین چاپگر و روتر بی سیم چاپ منایید.

- .1 کاغذها را بارگیری کنید.
- .2 در صفحه اصلی، گزینه **تنظیم** را انتخاب کنید.

برای انتخاب یک مورد، از دکمههای  $\blacktriangleright\blacktriangleleft\blacktriangleright\blacktriangleleft$ استفاده کنید و سپس دکمه $\mathrm{OK}$  را فشار دهید.

- .3 مسیر **تنظیامت شبکه**>**بررسی اتصال** را انتخاب کنید. بررسی اتصال آغاز میشود.
- <span id="page-124-0"></span>.4 برای چاپ کردن گزارش اتصال شبکه، دستورالعمل روی صفحه چاپگر را دنبال کنید. اگر خطایی رخ داده است، گزارش اتصال شبکه را بررسی کنید و سپس راهکارهای چاپ شده را دنبال کنید.

**اطلاعات مرتبط**

| "پیام ها و راه حل های موجود در گزارش اتصال شبکه" در صفحه 125

## **پیام ها و راه حل های موجود در گزارش اتصال شبکه**

پیامها و کدهای خطای موجود در گزارش اتصال شبکه را بررسی کنید و سپس راه حل ها را دنبال منایید.

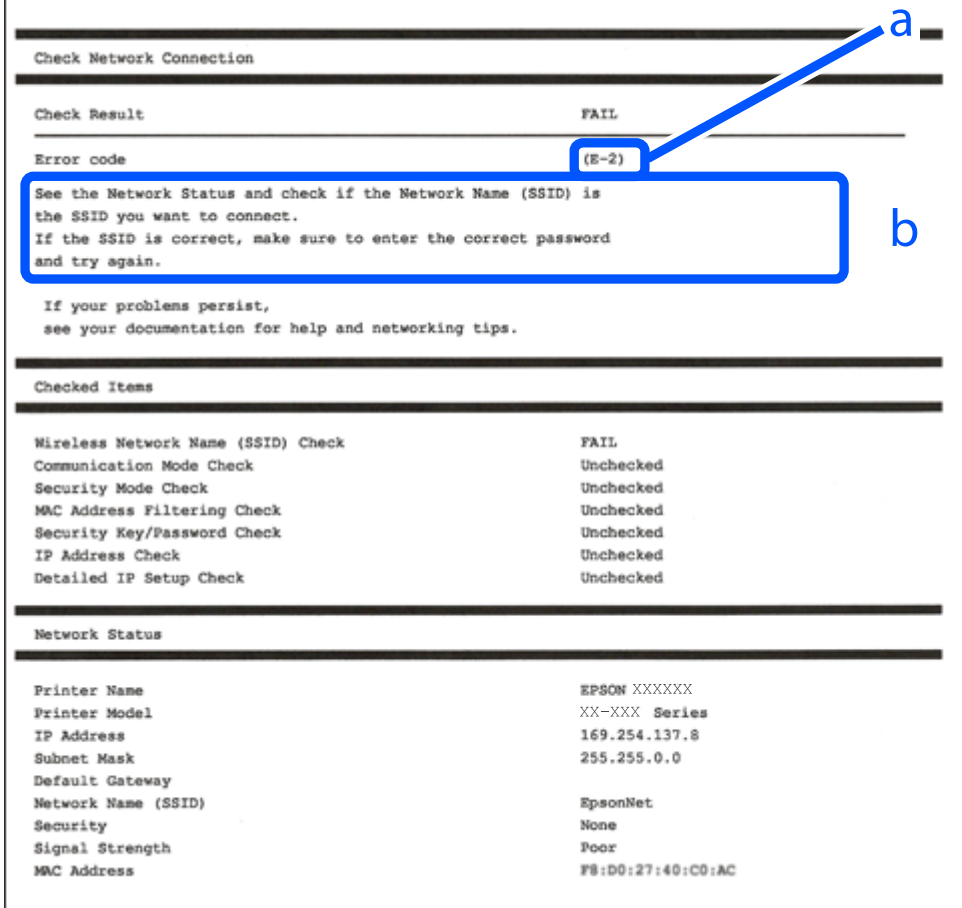

a. کد خطا

b. پیام های داخل محیط شبکه

#### **اطلاعات مرتبط**

- <mark>+ "E-1" در صفحه 126</mark>
- 126 صفحه [در" E-7](#page-125-0) ،E-3 ،E-2" |
	- <mark>+ "E-5" در</mark> [صفحه](#page-126-0) 127
	- <mark>+ "E-6" در صفحه 127</mark>

<mark>+ "E-8" در</mark> [صفحه](#page-126-0) 127 <mark>+ "E-9" در</mark> [صفحه](#page-127-0) 128 <mark>+ ["](#page-127-0)E-10" در [صفحه](#page-127-0) 128</mark> <mark>+ ["](#page-128-0)E-11" در [صفحه](#page-128-0) 129</mark> <mark>+</mark> ["](#page-128-0)E-12" در [صفحه](#page-128-0) 129 <mark>+</mark> ["](#page-129-0)E-13" در [صفحه](#page-129-0) 130 | "پیامهای داخل محیط [شبکه" در](#page-129-0) صفحه 130

#### **E-1**

<span id="page-125-0"></span>**راهکارها:** اطمینان حاصل کنید که هاب یا سایر دستگاههای شبکه روشن هستند.  $\Box$ Oاگر میخواهید چاپگر را با Fi-Wi متصل کنید، تنظیامت Fi-Wi جهت چاپگر را مجدداً انجام دهید زیرا غیرفعال شده است.

#### **اطلاعات مرتبط**

| ["تنظيم](#page-120-0) کردن [Fi-Wi](#page-120-0) از طریق پانل [کنترل" در](#page-120-0) صفحه 121

#### **E-7 ،E-3 ،E-2**

#### **راهکارها:**

- بررسی کنید روتر بی سیم روشن باشد.  $\Box$
- بررسی کنید که کامپیوتر یا دستگاه شما به درستی به روتر بی سیم متصل شده باشد.  $\Box$ 
	- روتر بی سیم را خاموش کنید. حدود 10 ثانیه صبر کنید و سپس آن را روشن کنید.  $\Box$ 
		- چاپگر را به روتر بی سیم نزدیک کنید و موانع بین آنها را بردارید.  $\Box$
- کنید. <sup>O</sup>اگرSSIDرا بهصورتدستیواردکردهاید، بررسیکنیدکهصحیحباشد.SSIDرا ازبخش**Status Network**درگزارشاتصالشبکهبررسی
- ناگر یک روتر بیسیم چندین SSID دارد، SSID مایشدادهشده را انتخاب کنید. اگر SSID از فرکانسی غیرسازگار استفاده می کند، چاپگر آنها ایگر شا<br>را مایش می دهد.
- نا اگر برای ایجاد اتصال شبکه از روش راهاندازی با دکمه فشاری استفاده میکنید، مطمئن شوید که روتر بی سیم از WPS پشتیبانی میکند. اگر<br>روتر بی سیم از WPS پشتیبانی نکند، میتوانید از روش راهاندازی با دکمه فشاری استفاده کنید.
- قبل از اتصال به روتر بیسیم مطمئن شوید که SSID و رمز عبور خود را میدانید. اگر از روتر بی سیم با تنظیمات پیشفرض آن استفاده می $\Box$ بیسیم را تنظیم کرده است یا به مستندات روی روتر بی سیم درج شده است. اگر SSID و رمز عبور را نمی دانید.<br>بیسیم را تنظیم کرده است یا به مستندات ارائه شده همراه روتر بیسیم مراجعه کنید.<br>بیسیم را تنظیم کرده است یا به مستندات ارائ
- ناگر میخواهید به SSID ایجاد شده در دستگاه هوشمند وصل شوید، بررسی کنید که SSID و کلمه عبور در مستندات ارائه شده همراه<br>دستگاه هوشمند موحود باشد.
- اگر اتصال Wi-Fi شما ناگهان قطع شد، شرایط زیر را بررسی کنید. در صورت برقرار بودن هر یک از این شرایط، تنظیمات شبکه را با دانلود و<br>اجرا کردن نرمافزار از وبسایت زیر بازنشانی کنید. **تنظیم**> [https://epson.sn](https://epson.sn/?q=2)
	- کی دستگاه هوشمند دیگر با استفاده از تنظیم دکمه فشاری به شبکه اضافه شده است.  $\Box$ 
		- شبکه Wi-Fi با استفاده از روشی غیر از تنظیم دکمه فشاری راهاندازی شده است.  $\Box$

**اطلاعات مرتبط**

- | "تنظیم مجدد اتصال [شبکه" در](#page-119-0) صفحه 120
- | ["تنظيم](#page-120-0) کردن [Fi-Wi](#page-120-0) از طریق پانل [کنترل" در](#page-120-0) صفحه 121

#### **E-5**

#### **راه حل:**

<span id="page-126-0"></span>بررسی کنید نوع تنظیم امنیتی روتر بیسیم بر روی یکی از موارد زیر تنظیم شده باشد. اگر روی هر گزینه دیگری تنظیم شده است، نوع  $\Box$ <br>ایمنی را در روتر بی سیم تغییر دهید.

- O-64WEP بیتی (40 بیتی)
- O-128WEP بیتی (104 بیتی)
- $^*$ (WPA PSK (TKIP/AES  $\Box$
- $^*$ (WPA2 PSK (TKIP/AES $\Box$ 
	- $WPA3-SAE (AES)$
- \* : PSK WPA که به آن WPA شخصی نیز گفته می شود. به PSK 2WPA عنوان 2WPA شخصی نیز اطلاق میشود.
	- روتر بیسیم را خاموش کنید. به مدت تقریبی 10 ثانیه صبر کنید و سپس آن را روشن کنید.  $\Box$ 
		- تنظیمات شبکه را مجدداً برای چاپگر اجرا کنید.  $\Box$

#### **E-6**

#### **راهکارها:**

- ررسی کنید که آیا فیلتر آدرس MAC غیرفعال شده است یا خیر. اگر فعال شده است، آدرس MAC چاپگر را ثبت کنید تا فیلتر نشود. برای $\Box$ کسب جزئیات به مستندات ارائهشده همراه با روتر بیسیم مراجعه کنید. میتوانید آدرس MAC چاپگر را از قسمت **Network Status در**<br>گزارش اتصال شبکه بررسی کنید.
- هاگر روتر بیسیم شما از احراز هویت مشترک همراه با امنیت WEP استفاده میکند، مطمئن شوید که کلید احراز هویت و نمایه صحیح استفاده کلید<br>هستند.
- اگر تعداد دستگاههای قابل|تصال در روتر بیسیم کمتر از تعداد دستگاههای شبکهای است که میخواهید به آن متصل شوید، تنظیماتی را  $\Box$ روی روتر بیسیم انجام دهید تا تعداد دستگاههای قابل|تصال افزایش یابد. برای انجام تنظیمات به مستندات ارائهشده همراه با روتر بیسیم<br>مراحعه کنید.
	- Oروتر بی سیم را خاموش کنید. حدود 10 ثانیه صبر کنید و سپس آن را روشن کنید.
		- تنظیمات شبکه چاپگر را دوباره انجام دهید. $\Box$

#### **اطلاعات مرتبط**

| "اعامل تنظیامت برای اتصال به [رایانه" در](#page-119-0) صفحه 120

#### **E-8**

#### **راه حل:**

Oاگر DHCP روتر بی سیم فعال است، تنظیامت IP/TCP چاپگر را روی خودکار تنظیم کنید.

<span id="page-127-0"></span> $\Box$  اگر دریافت آدرس IP چاپگر روی "دستی" تنظیم شده است، آدرس IP تنظیم شده نامعتبر است زیرا خارج از محدوده است (مثلاً 0.0.<br>0.0). یک آدرس IP معتبر از صفحه کنترل چاپگر تنظیم کنید.

Oروتر بیسیم را خاموش کنید. به مدت تقریبی 10 ثانیه صبر کنید و سپس آن را روشن کنید.

تنظیمات شبکه را مجدداً برای چاپگر اجرا کنید.  $\Box$ 

**اطلاعات مرتبط**

| ["تنظیم](#page-135-0) آدرس [IP](#page-135-0) ثابت برای [چاپگر" در](#page-135-0) صفحه 136

#### **E-9**

**راه حل:**

مورد زیر را بررسی کنید.

دستگاهها روشن هستند.  $\Box$ 

- داید از دستگاهی که میخواهید با آن به چاپگر متصل شوید، به اینترنت و سایر کامپیوترها یا دستگاههای شبکه در همان شبکه دسترسی **D**<br>داشته باشید.
	- اگر بعد از اجرای کارهای عنوان شده در بالا همچنان به چاپگر و دستگاههای شبکه وصل منیشوید، کارهای زیر را انجام دهید.
		- روتر بیسیم را خاموش کنید. به مدت تقریبی 10 ثانیه صبر کنید و سپس آن را روشن کنید.  $\Box$
- تنظیمات شبکه کامپیوتر را مشابه شبکه ای تنظیم کنید که چاپگر در آن از نصب کننده استفاده میکند. از وب سایت زیر میتوانید آن را دانلود<br>کنید.

**تنظیم**>[https://epson.sn](https://epson.sn/?q=2)

اگر مشکل همچنان ادامه دارد، آدرس IP چاپگر ارائه شده در گزارش اتصال شبکه را بررسی کنید و با سازنده روتر متاس بگیرید.

**اطلاعات مرتبط**

| "اعامل تنظیامت برای اتصال به [رایانه" در](#page-119-0) صفحه 120

#### **E-10**

**راهکارها:**

موارد زیر را بررسی کنید.

سایر دستگاههای شبکه روشن شده باشند. $\Box$ 

آدرسهای شبکه (آدرس IP، ماسک شبکه فرعی و درگاه پیش فرض) صحیح باشند، اگر دریافت آدرس IP چاپگر را روی حالت دستی تنظیم<br>کردهاید.

اگر اینها درست نیستند، آدرس شبکه را بازنشانی کنید. میتوانید آدرس IP، ماسک شبکه فرعی و درگاه پیشفرض را از بخش Network Status<br>در گزارش اتصال شبکه بررسی کنید.

اگر DHCP فعال باشد، تنظیم دریافت آدرس IP چاپگر را به خودکار تغییر دهید. اگر میخواهید آدرس IP را بهصورت دستی تنظیم کنید، آدرس IPچاپگر را از بخش **Network Status**در گزارش اتصال شبکه بررسی کنید و سپس حالت دستی را از صفحه تنظیمات شبکه انتخاب<br>کنید. ماسک شبکه فرعی را روی [255.255.25] تنظیم کنید.

اگر پس از طی کردن مراحل بالا ارتباط چاپگر و دستگاههای شبکه برقرار نشد، روش زیر را امتحان کنید.

روتر بی سیم را خاموش کنید. حدود 10 ثانیه صبر کنید و سپس آن را روشن کنید. $\Box$ 

<span id="page-128-0"></span>تنظیمات شبکه مربوط به رایانه موجود در همان شبکه ای که چاپگر قرار دارد را با استفاده از نصبکننده انجام دهید. شما میتوانید آن را از<br>وب سایت زیر اجرا کنید.

**تنظیم**> [https://epson.sn](https://epson.sn/?q=2)

#### **اطلاعات مرتبط**

| ["تنظیم](#page-135-0) آدرس [IP](#page-135-0) ثابت برای [چاپگر" در](#page-135-0) صفحه 136

#### **E-11**

**راهکارها:**

موارد زیر را بررسی کنید.

اگر تنظیمات راهاندازی TCP/IP چاپگر را روی حالت دستی تنظیم کنید، آدرس درگاه پیشفرض درست است.  $\Box$ 

دستگاهی که به عنوان درگاه پیشفرض تنظیم شده است، روشن می شود. $\Box$ 

آدرس صحیح درگاه پیش فرض را تنظیم کنید. میتوانید آدرس درگاه پیشفرض را از بخش **Network Status در** گزارش اتصال شبکه بررسی کنید.

اگر پس از طی کردن مراحل بالا ارتباط چاپگر و دستگاههای شبکه برقرار نشد، روش زیر را امتحان کنید.

روتر بی سیم را خاموش کنید. حدود 10 ثانیه صبر کنید و سپس آن را روشن کنید. $\Box$ 

تنظیمات شبکه مربوط به رایانه موجود در همان شبکه ای که چاپگر قرار دارد را با استفاده از نصبکننده انجام دهید. شما میتوانید آن را از<br>وب سایت زیر اجرا کنید.

**تنظیم**> [https://epson.sn](https://epson.sn/?q=2)

**اطلاعات مرتبط** | ["تنظیم](#page-135-0) آدرس [IP](#page-135-0) ثابت برای [چاپگر" در](#page-135-0) صفحه 136

#### **E-12**

**راهکارها:**

موارد زیر را بررسی کنید.

سایر دستگاههای شبکه روشن شده باشند. $\Box$ 

آدرس های شبکه (آدرس IP، ماسک شبکه فرعی و درگاه پیشفرض) صحیح هستند، اگر آنها را بهصورت دستی وارد کنید.  $\Box$ 

Oآدرس های شبکه برای سایر دستگاهها (ماسک شبکه فرعی و درگاه پیشفرض) یکسان هستند.

آدرس IP با سایر دستگاهها تداخل ندارد. $\Box$ 

اگر پس از طی کردن مراحل بالا ارتباط چاپگر و دستگاههای شبکه برقرار نشد، روش زیر را امتحان کنید.

روتر بی سیم را خاموش کنید. حدود 10 ثانیه صبر کنید و سپس آن را روشن کنید.  $\Box$ 

تنظیمات شبکه را دوباره با برنامه نصب انجام دهید. شما میتوانید آن را از وب سایت زیر اجرا کنید.  $\Box$ **تنظیم**>[https://epson.sn](https://epson.sn/?q=2)

 $\blacksquare$ استوانید چند کلمه عبور را روی روتر بی سیم که از نوع امنیت WEP استفاده میکند، ثبت کنید. اگر چندین کلمه عبور ثبت شده<br>است، بررسی کنید که آیا اولین کلمه عبور ثبت شده، در چاپگر تنظیم شده است یا خیر.

#### **اطلاعات مرتبط**

- | ["تنظیم](#page-135-0) آدرس [IP](#page-135-0) ثابت برای [چاپگر" در](#page-135-0) صفحه 136
- | "اعامل تنظیامت برای اتصال به [رایانه" در](#page-119-0) صفحه 120

#### **E-13**

#### **راهکارها:**

موارد زیر را بررسی کنید.

- دستگاههای شبکه مانند روتر بی سیم، هاب و روتر روشن باشند.  $\Box$
- <span id="page-129-0"></span>راهاندازی TCP/IP برای دستگاههای شبکه بهصورت دستی تنظیم نشده است. (اگر راهاندازی TCP/IP به صورت خودکار تنظیم شده است $\Box$ درحالیکه راهاندازی IP/TCP برای سایر دستگاههای شبکه بهصورت دستی انجام شده است، ممکن است شبکه چاپگر با شبکه سایر دستگاهها متفاوت باشد.)
	- اگر پس از بررسی موارد بالا باز هم کار نمی کند، موارد زیر را امتحان کنید.
	- روتر بی سیم را خاموش کنید. حدود 10 ثانیه صبر کنید و سپس آن را روشن کنید. $\Box$
- تنظیمات شبکه مربوط به رایانه موجود در همان شبکه ای که چاپگر قرار دارد را با استفاده از نصبکننده انجام دهید. شما میتوانید آن را از<br>وب سایت زیر اجرا کنید.

**تنظیم**>[https://epson.sn](https://epson.sn/?q=2)

 $\Box$ میتوانید چند کلمه عبور را روی روتر بی سیم که از نوع امنیت WEP استفاده میکند، ثبت کنید. اگر چندین کلمه عبور ثبت شده<br>است، بررسی کنید که آیا اولین کلمه عبورِ ثبت شده، در چاپگر تنظیم شده است یا خیر.

#### **اطلاعات مرتبط**

- | ["تنظیم](#page-135-0) آدرس [IP](#page-135-0) ثابت برای [چاپگر" در](#page-135-0) صفحه 136
- | "اعامل تنظیامت برای اتصال به [رایانه" در](#page-119-0) صفحه 120

## **پیامهای داخل محیط شبکه**

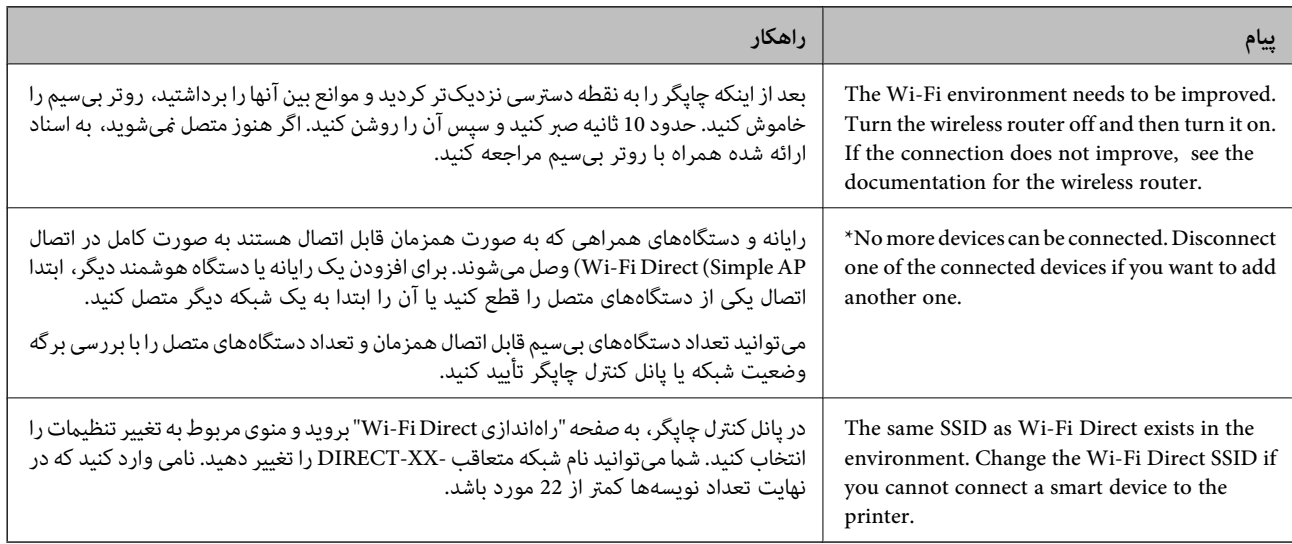

## <span id="page-130-0"></span>**وصل کردن مستقیم یک دستگاه هوشمند و یک چاپگر (Fi-Wi (Direct**

Simple APWi-Fi Direct) ) به شما امکان میدهد بدون استفاده از یک روتر بیسیم یک دستگاه هوشمند را مستقیماً به یک چاپگر وصل کنید<br>و از طریق دستگاه هوشمند چاپ کنید.

### **Wi-Fi Direct درباره**

از این روش اتصال زمانی استفاده کنید که از Wi-Fi در خانه یا محل کار استفاده نمیکنید، یا زمانی که میخواهید چاپگر و رایانه یا دستگاه هوشمند را بهصورت مستقیم به هم وصل کنید. در این حالت، چاپگر به عنوان یک روتر بی سیم عمل میکند و شما میتوانید دستگاهها را بدون نیاز به استفاده از روتر بی سیم استاندارد، به چاپگر وصل کنید. با این وجود، دستگاههایی که به صورت مستقیم به چاپگر متصل میشوند<br>نمی وانند از طریق چاپگر با یکدیگر ارتباط برقرار کنند.

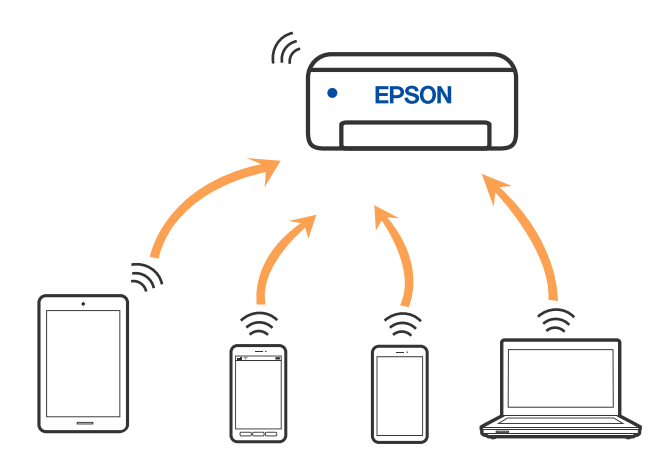

چاپگر توانایی اتصال به Wi-Fi و Simple APWi-Fi Direct) ) را به صورت همزمان دارد. با این وجود، اگر اتصال شبکه به اتصال Wi-Fi<br>Simple APDirect) ) را زمانی برقرار کرده باشید که چاپگر به Wi-Fi متصل است؛ اتصال Wi-Fi بهطور موقت

### **اتصال به دستگاهها از طریق Direct Fi-Wi**

این روش به شما امکان میدهد که چاپگر را به صورت مستقیم بدون روتر بیسیم به دستگاهها متصل کنید.

نكته:

تنظیم و راهاندازی این قابلیت از طریق Epson Smart Panel برای کاربران iOS یا Android به راحتی ممکن است.

لازم است این تنظیمات را تنهایک بار برای چاپگر و دستگاه موردنظر جهت اتصال انجام دهید. بجز در صورتی که ویژگی Wi-Fi Direct راغیرفعال کنید<br>یا تنظیمات شبکه را به حالت پیشفرض بازیابی کنید، نیازی به انجام مجدد این تنظیمات نخواه

.1 در صفحه اصلی، را انتخاب کنید.<br>1. در صفحه اصلی، را انتخاب کنید.

برای انتخاب یک مورد، از دکمههای  $\blacktriangleright\blacktriangleleft\blacktriangleright\blacktriangleleft$ استفاده کنید و سپس دکمه $\textsc{OK}$  را فشار دهید.

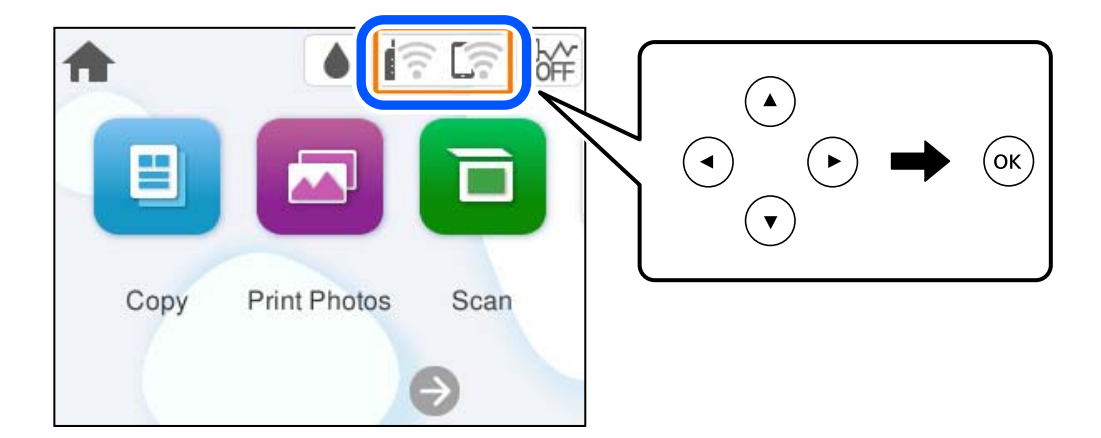

- .2 گزینه **Direct Fi-Wi** را انتخاب کنید.
	- .3 دکمه OK را فشار دهید.
- .4 گزینه **سایر روش ها** را انتخاب کنید.
- .5 گزینه **سایر دستگاه های سیستم عامل** را انتخاب کنید.

.6 در صفحه Fi-Wi دستگاه، SSID را که در پانل کنترل چاپگر نشان داده شده است انتخاب منایید و سپس رمز عبور را وارد کنید.

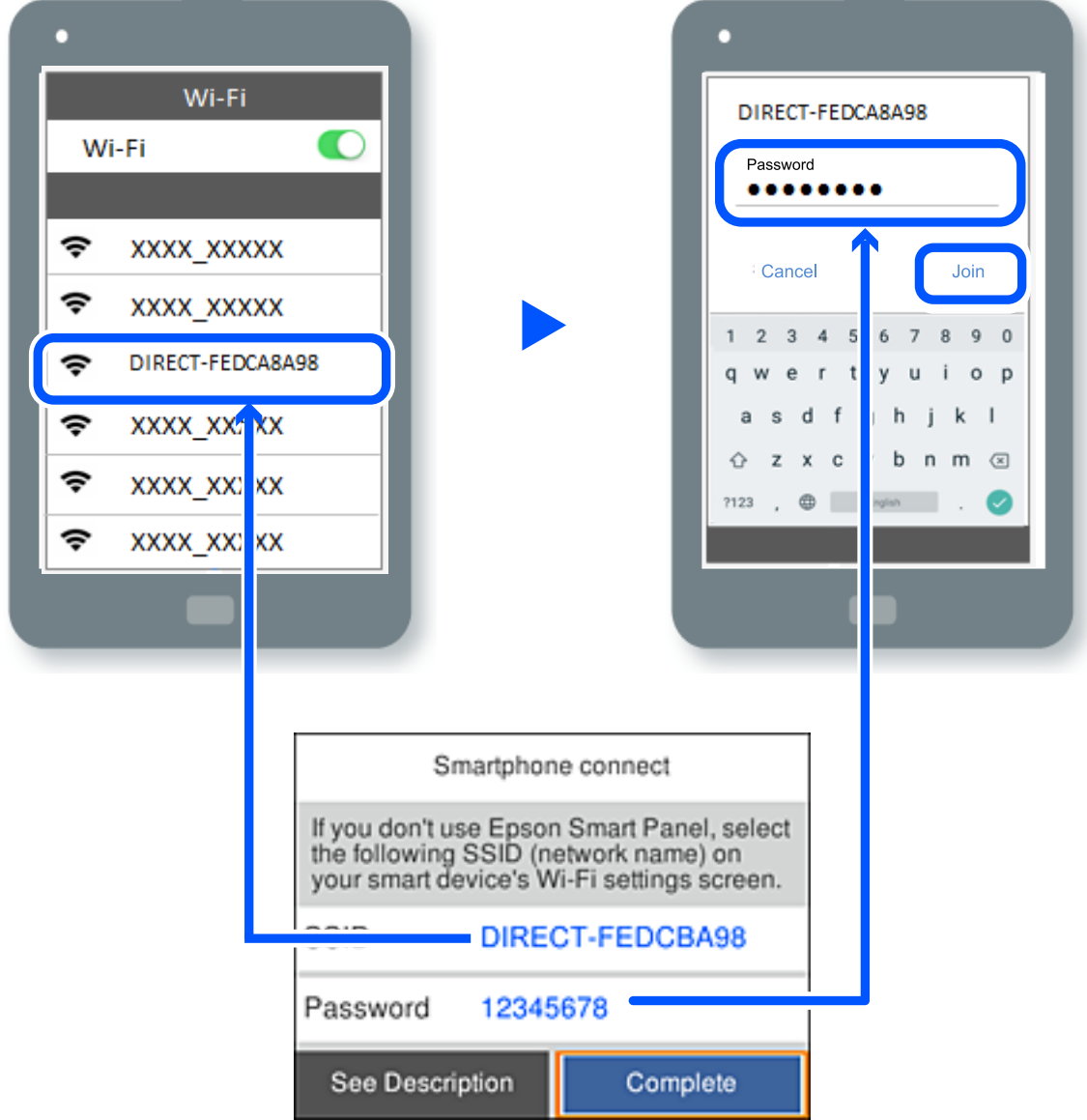

.7 در صفحه برنامه چاپ در دستگاه، چاپگر مورد نظر را برای اتصال انتخاب کنید.

.8 در پانل کنترل چاپگر، گزینه **کامل** را انتخاب کنید.

در رابطه با دستگاههایی که قبلاً به چاپگر متصل شدهاند، به منظور اتصال مجدد، نام شبکه (SSID (را در صفحه Fi-Wi دستگاه انتخاب کنید.

--<br>اگر از یک دستگاه *iOS ا*ستفاده می کنید، با اسکن کردن کد QR از طریق دوربین *iOS اس*تاندارد نیز می¤وانید اتصال را برقرار کنید. لینک زیر را مشاهده<br>کنید https://epson.sn.

### **(Wi-Fi Direct (Simple AP اتصال قطع**

هنگامیکه اتصال Simple APWi-Fi Direct) ) قطع میشود، اتصال همه رایانهها و دستگاههای هوشمند متصل به چاپگر در اتصال Wi-Fi Direct<br>Simple AP)) قطع میشود. اگر میخواهید اتصال دستگاه خاصی را قطع کنید، اتصال را به جای چاپگر، از د

.1 را در صفحه اصلی چاپگر انتخاب کنید.

برای انتخاب یک مورد، از دکمههای $\blacktriangleright\blacktriangleleft\mathcal{V}$  استفاده کنید و سپس دکمه $\mathrm{oK}$  را فشار دهید.

- .2 گزینه **Direct Fi-Wi** را انتخاب کنید. اطلاعات Direct Fi-Wi منایش داده میشود.
- .3 گزینه **تنظیامت را شروع کنید** را انتخاب کنید.
	- .<br>4. گزینه <sup>النافعا</sup>ل را انتخاب کنید.
- .5 گزینه **غیرفعال کردن Direct Fi-Wi** را انتخاب کنید.
	- .6 دستورالعملهای روی صفحه را دنبال کنید.

**اطلاعات مرتبط**

| "تغییر تنظیامت Direct Fi-APWi Simple ( (مانند SSID "در صفحه 134

### **SSID مانند) ) Simple APWi-Fi Direct تنظیامت تغییر**

وقتی اتصال Simple APWi-Fi Direct) ) فعال باشد، شما میتوانید تنظیمات را از طریق مسیر Ni-Fi Di**rect < <mark>الله کی</mark> است** کانظیما**ت** را (Simple APWi-Fi Direct وقتی اتصال **شروع کنید**> تغییر دهید و سپس گزینههای منوی زیر منایش داده میشوند.

#### **تغییر نام شبکه**

نام شبکه (SSID) مربوط به Simple APWi-Fi Direct) ) مورد استفاده برای اتصال به چاپگر را به نام مدنظر خود تغییر دهید. نام شبکه (SSID) را به صورت نویسههای ASCII وارد کنید که در صفحهکلید نرمافزاری پانل کنترل مایش داده می شوند. میتوانید تا حداکثر 22 نویسه<br>وارد کنید.

هنگام تغییر نام شبکه (SSID)، ارتباط همه دستگاههای متصل قطع خواهد شد. در صورت <del>م</del>ایل به اتصال مجدد دستگاه، از نام شبکه<br>(SSID) حدید استفاده کنید.

#### **تغییر گذرواژه**

رمز عبور Simple APWi-Fi Direct) ) برای اتصال دادن چاپگر را به مقدار اختیاری تغییر دهید. شما میتوانید رمز عبور را به صورت<br>نویسههای ASCII وارد کنید که در صفحهکلید نرم|فزاری پانل کنترل غایش داده میشوند. میتوانید 8 الی 22 نوی

هنگام تغییر رمز عبور، ارتباط همه دستگاههای متصل قطع خواهد شد. در صورت قایل به اتصال مجدد دستگاه، از رمز عبور جدید استفاده کنید.

#### **Wi-Fi Direct کردن غیرفعال**

تنظیمات Simple APWi-Fi Direct) ) چاپگر را غیرفعال کنید. هنگام غیرفعال کردن این تنظیمات، ارتباط همه دستگاههای متصل به چاپگر از<br>طریق اتصال Wi-Fi Direct (Simple AP قطع میشود.

#### **بازگشت به تنظیامت پیش فرض**

همه تنظیمات Simple APWi-Fi Direct) ) را به مقادیر پیشفرض باز میگرداند.

اطلاعات اتصال AP Simple (Direct Fi-Wi (دستگاه هوشمند ذخیرهشده در چاپگر حذف میشوند.

## **افزودن یا تغییر اتصال چاپگر**

## **برای تنظیم و راه اندازی چاپگر در چند کامپیوتر**

هرچند که چند کامپیوتر را می توانید به روتر بی سیم یکسانی وصل کنید، اما هر کامپیوتر دارای SSID متفاوتی است.

<span id="page-134-0"></span>اگر SSID های اختصاص داده شده توسط روتر بی سیم به عنوان شبکه ای یکسان در نظر گرفته نشوند، هر کامپیوتر به شبکه ای جداگانه وصل می شود. وقتی چاپگر را از کامپیوتر A راه اندازی می کنید، آن چاپگر به شبکه ای یکسان با کامپیوتر A اضافه می شود و اجازه می دهد کامپیوتر<br>A چاپ را انجام دهد.

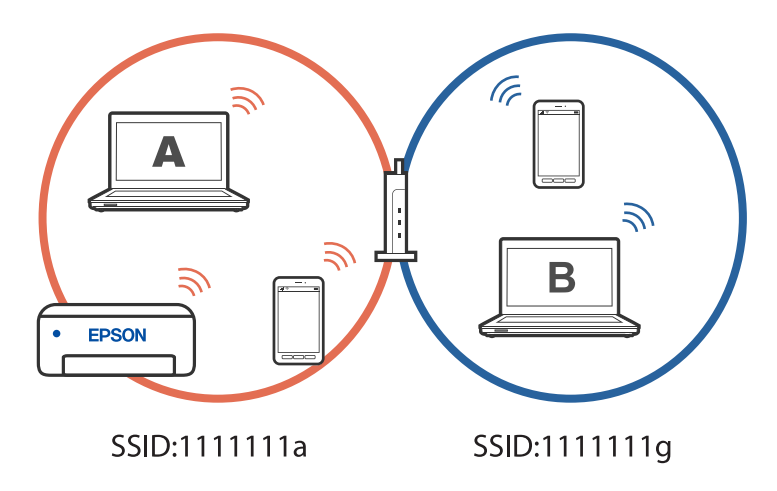

همچنین اگر راه اندازی چاپگر را از کامپیوتر B در مراحل تنظیم نشان داده شده در بالا انجام دهید، چاپگر در همان شبکه کامپیوتر B راه اندازی<br>می شود و اجازه می دهد کامپیوتر B چاپ را انجام دهد، نه کامپیوتر A.

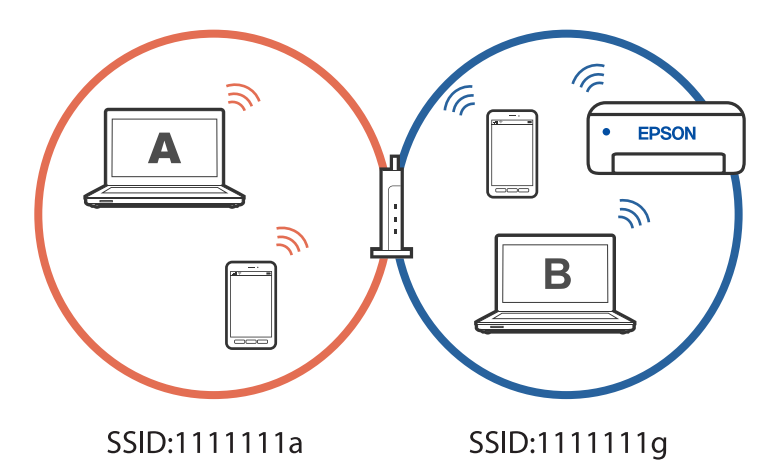

برای جلوگیری از بروز این حالت، وقتی می خواهید چاپگر موجود در شبکه را از کامپیوتر دوم راه اندازی کنید، نصب کننده را در هامن کامپیوتری راه اندازی کنید که به شبکه یکسان با چاپگر وصل است. اگر چاپگر در شبکه یکسان پیدا شد، دیگر برای همان شبکه پیکربندی می<br>شود و آن چاپگر به عنوان «آماده برای استفاده» در نظر گرفته می شود.

### **تغییر اتصال از Fi-Wi به USB**

اگر Fi-Wi مورد استفاده تان ثابت نیست، یا اگر می خواهید اتصال USB ثابت تری داشته باشید، مراحل زیر را دنبال کنید.

.1 چاپگر را با یک کابل USB به کامپیوتر متصل کنید.

<span id="page-135-0"></span>.2 هنگام چاپ با استفاده از اتصال USB، چاپگری را انتخاب کنید که دارای برچسب (XXXXX (نباشد. بسته به نسخه سیستمعامل، نام چاپگر یا «شبکه» شام در XXXXX منایش داده میشود. مثال برای 11 Windows

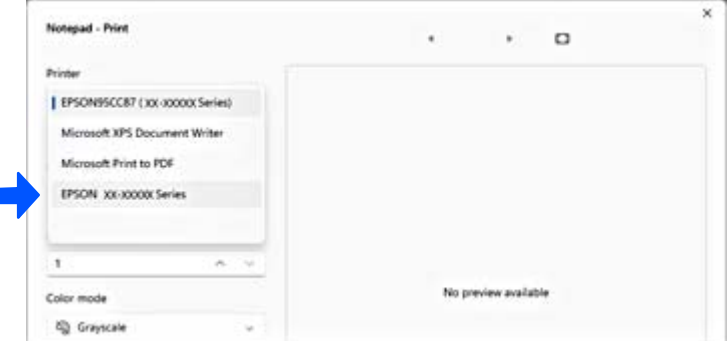

مثال برای 10 Windows

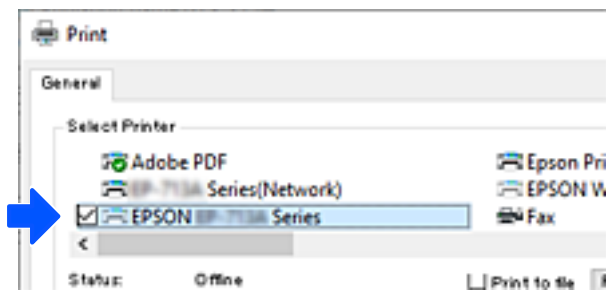

## **تنظیم آدرس IP ثابت برای چاپگر**

در این بخش درباره نحوه انجام تنظیامت از صفحه کنترل چاپگر توضیح داده شده است.

- .1 **تنظیم** را در صفحه اصلی چاپگر انتخاب کنید.
- .2 مسیر **تنظیامت شبکه**>**پیشرفته**> **IP/TCP** را انتخاب کنید.
- .3 ابتدا **بدست آوردن آدرس IP** و سپس **دستی** را انتخاب کنید.
	- .4 آدرس IP را وارد کنید.

وقتی $\blacktriangleright$  یا $\blacklozenge$ را انتخاب کنید، فوکوس صفحه به قسمت جلو یا عقب مجزا شده توسط نقطه جابجا میشود. مقدار نشان داده شده در صفحه قبل را تأیید کنید.

> .5 **ماسک زیرشبکه** و **دروازه پیشفرض** را تنظیم کنید. مقدار نشان داده شده در صفحه قبل را تأیید کنید.

#### *مهم:*c

اگر ترکیب نشانی IP ، ماسک زیرشبکه و دروازه پیشفرض اشتباه است غی توانید تنظیمات را اجرا کنید. مطمئن شوید که در ورود<br>اطلاعات خطایی رخ نداده است.

.6 آدرس IP سرور DNS اولیه را وارد کنید.

مقدار نشان داده شده در صفحه قبل را تأیید کنید.

<span id="page-136-0"></span><sup>5</sup>-<br>اگر **خودکار** را برای تنظیمات تخصیص IP انتخاب کنید، میïوانید تنظیمات سرور DNS را از **دستی** یا **خودکار** انتخاب کنید. اگر نمیïوانید آدرس<br>سرور DNS را به طور خودکار دریافت کنید، باید **دستی** را انتخاب و آدرس سرور DNS را وا

.7 آدرس IP سرور ثانویه DNS را وارد کنید. مقدار نشان داده شده در صفحه قبل را تأیید کنید.

.8 گزینه **تنظیامت را شروع کنید** را انتخاب کنید.

## **حملونقل و نگهداری چاپگر**

هنگامیکه نیاز به نگهداری چاپگر یا انتقال آن به منظور جابجایی یا انجام تعمیرات دارید، مراحل زیر را برای بستهبندی چاپگر دنبال کنید.

با استفاده از راهنامی ویدیوی وب نیز میتوانید این مراحل را مشاهده کنید. به وبسایت زیر بروید.

<https://support.epson.net/publist/vlink.php?code=NPD7157>

- .1 با فشار دادن دکمه  $\bigcup$  حابگر را خاموش کنید.
- .2 اطمینان حاصل کنید که چراغ روشن-خاموش در حالت خاموش قرار گیرد و سپس سیم برق را از پریز بکشید.

### *مهم:*c

هنگامیکه چراغ روشن-خاموش در حالت خاموش است، سیم برق را از پریز جدا کنید. در غیر این صورت چاپگر به وضعیت اولیه خود<br>باز غیگردد و باعث خشک شدن جوهر شده و ممکن است انجام چاپ غیرممکن گردد.

- .3 همه کابلها مانند سیم برق و کابل USB را قطع کنید.
	- .4 همه کاغذها را از چاپگر خارج کنید.
	- .5 مطمئن شوید هیچ سندی در چاپگر نباشد.
		- .6 واحد اسکرن را باز کنید.

## *!احتیاط:* !

هنگام باز و بسته کردن واحد اسکنر مراقب دست یا انگشتان خود باشید که گیر نکنند. در غیر این صورت ممکن است صدمه *ببینید.*

.7 قفل حملونقل را در حالت قفل (حملونقل) قرار دهید. قفل حملونقل جریان جوهر را متوقف میکند تا از نشت جوهر هنگام حملونقل و نگهداری دستگاه جلوگیری کند.

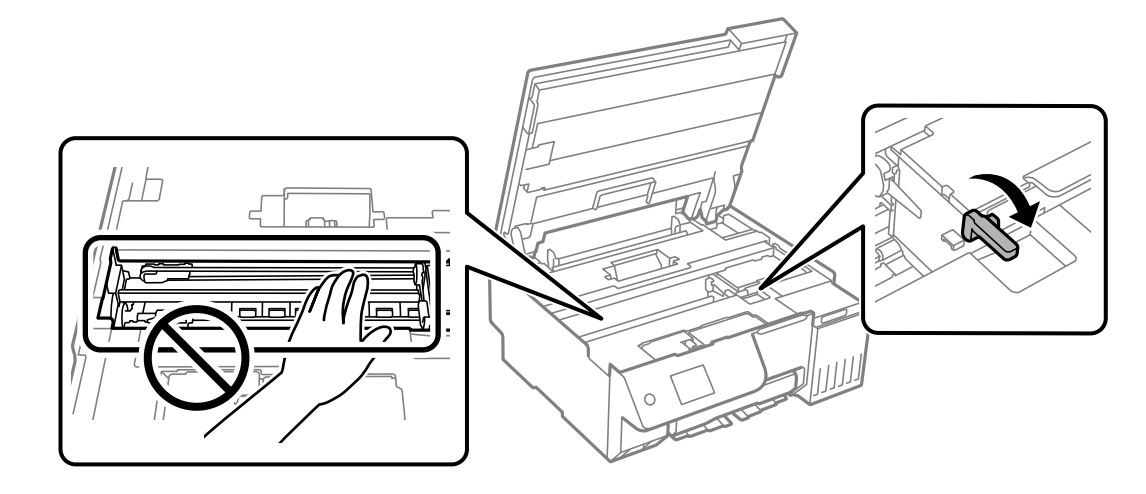

اگر هد چاپ در وضعیت نشان داده شده در زیر نیست، آن را با دست حرکت دهید.

.8 هد چاپ را توسط نوار چسب محکم کنید.

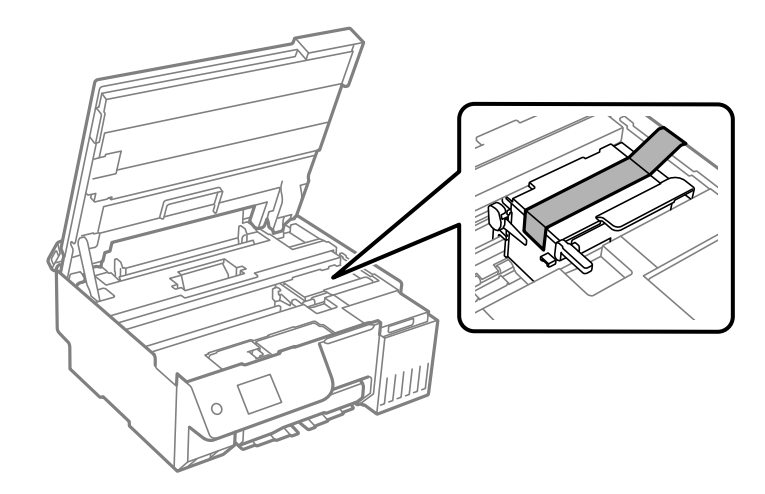

.9 مطمئن شوید که درپوش به طور ایمن روی مخزن جوهر نصب شده است.

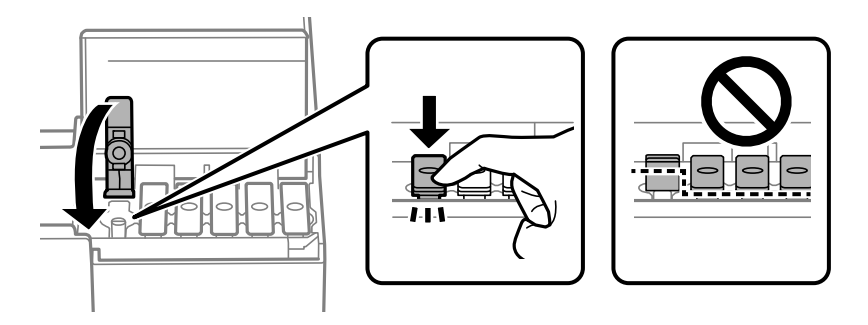

.10 کاور مخزن جوهر را به طور محکم ببندید.

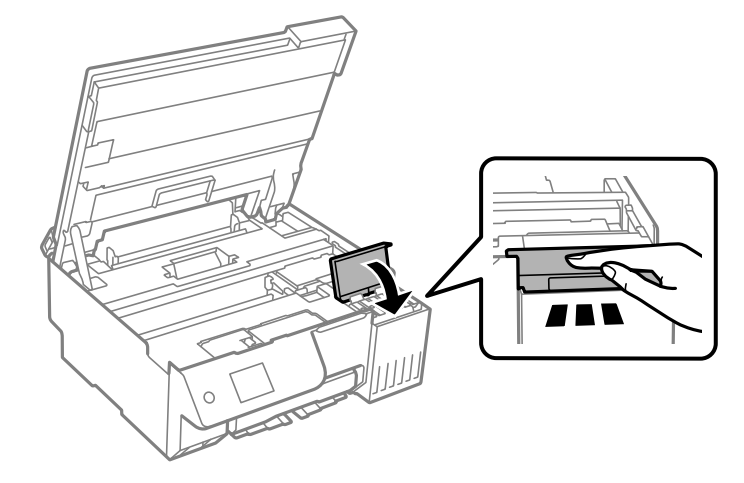

.11 واحد اسکرن را ببندید.

واحد اسکنر برای بستن آرام طراحی شده است و برای احتیاط و گیر نگردن انگشتان کمی مقاومت میکند. حتی اگر احساس میکنید<br>مقاومت دارد به بستن آن ادامه دهید.

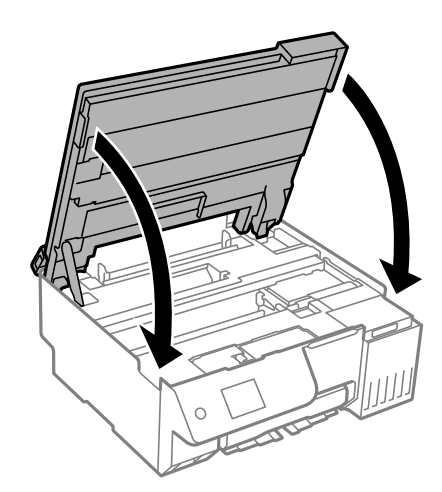

.12 محافظ فیدر را ببندید.

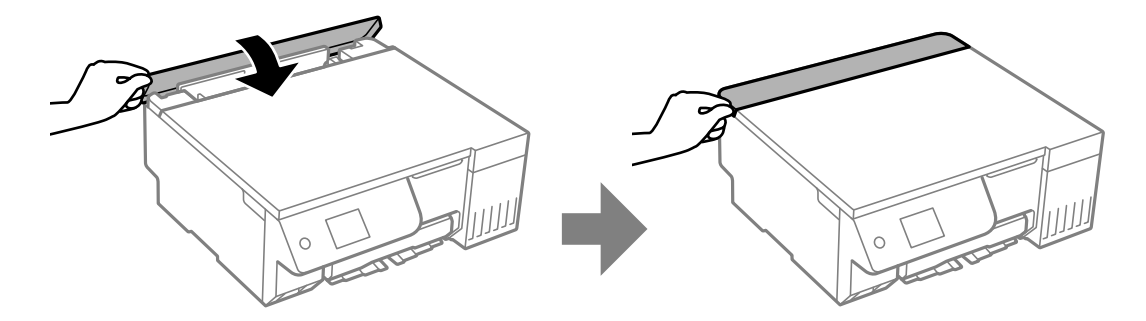

.13 جهت بستهبندی زیر هامنند شکل زیر آماده شوید.

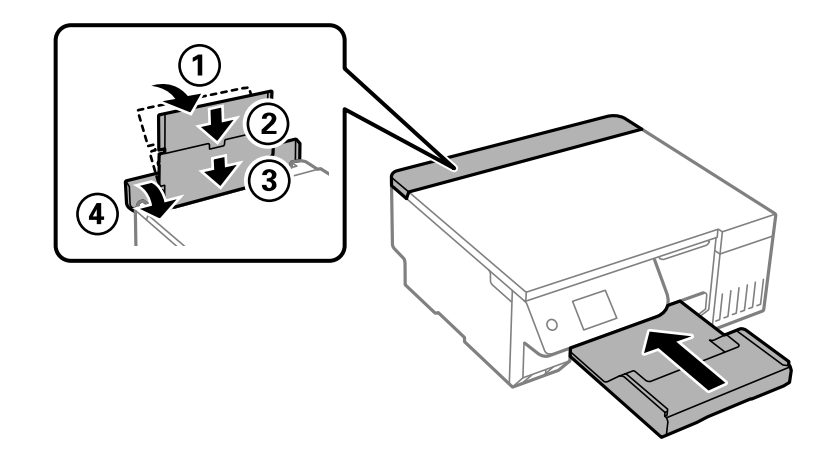

- .14 چاپگر را در کیسه پلاستیکی ارائه شده برای حملونقل آن قرار دهید و تا بزنید تا بسته شود.
	- .15 با استفاده از لوازم محافظتی، چاپگر را در جعبه بسته بندی کنید.

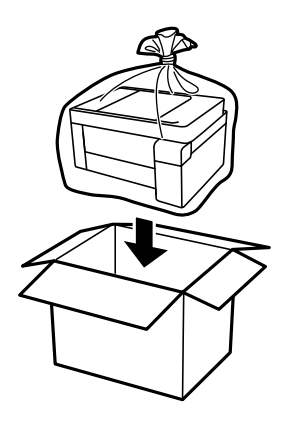

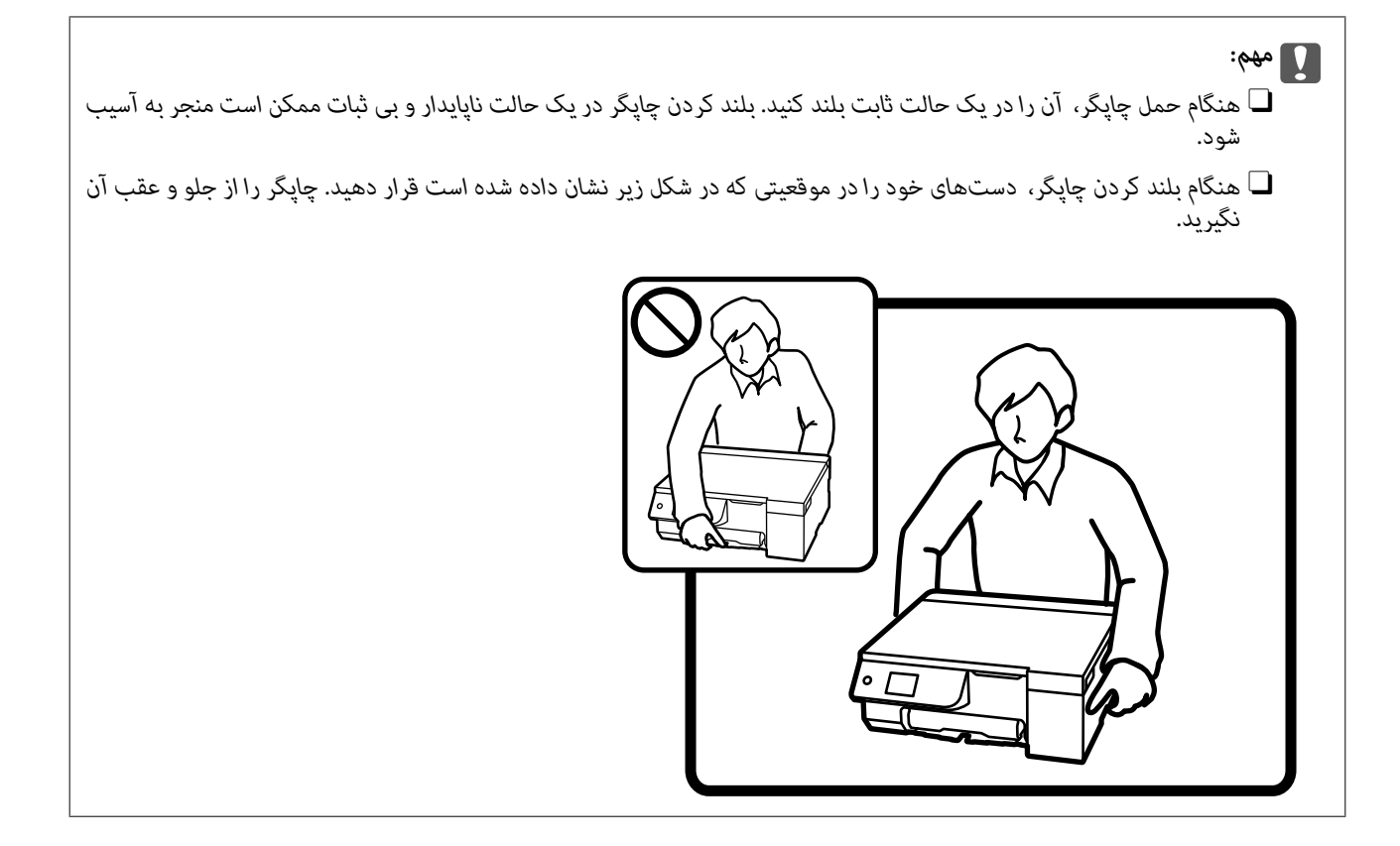

*مهم:*c

O *هنگامنگهداری یا انتقال بطریجوهر، بطری راکج نکنیدوآن رادرمعرضضربهیا تغییراتدمایی قرارندهید.درغیراینصورتممکن* است با وجود بسّته بودن درپوش بطری، جوهر نشت کند.هنگام بستن درپوش، حتماً بطری را به صورت عمودی نگه دارید و از نشت<br>کردن جوهر در هنگام جابجا کردن بتری جلوگیری کنید؛ مثلاً بتری را درون کیسه قرار دهید.

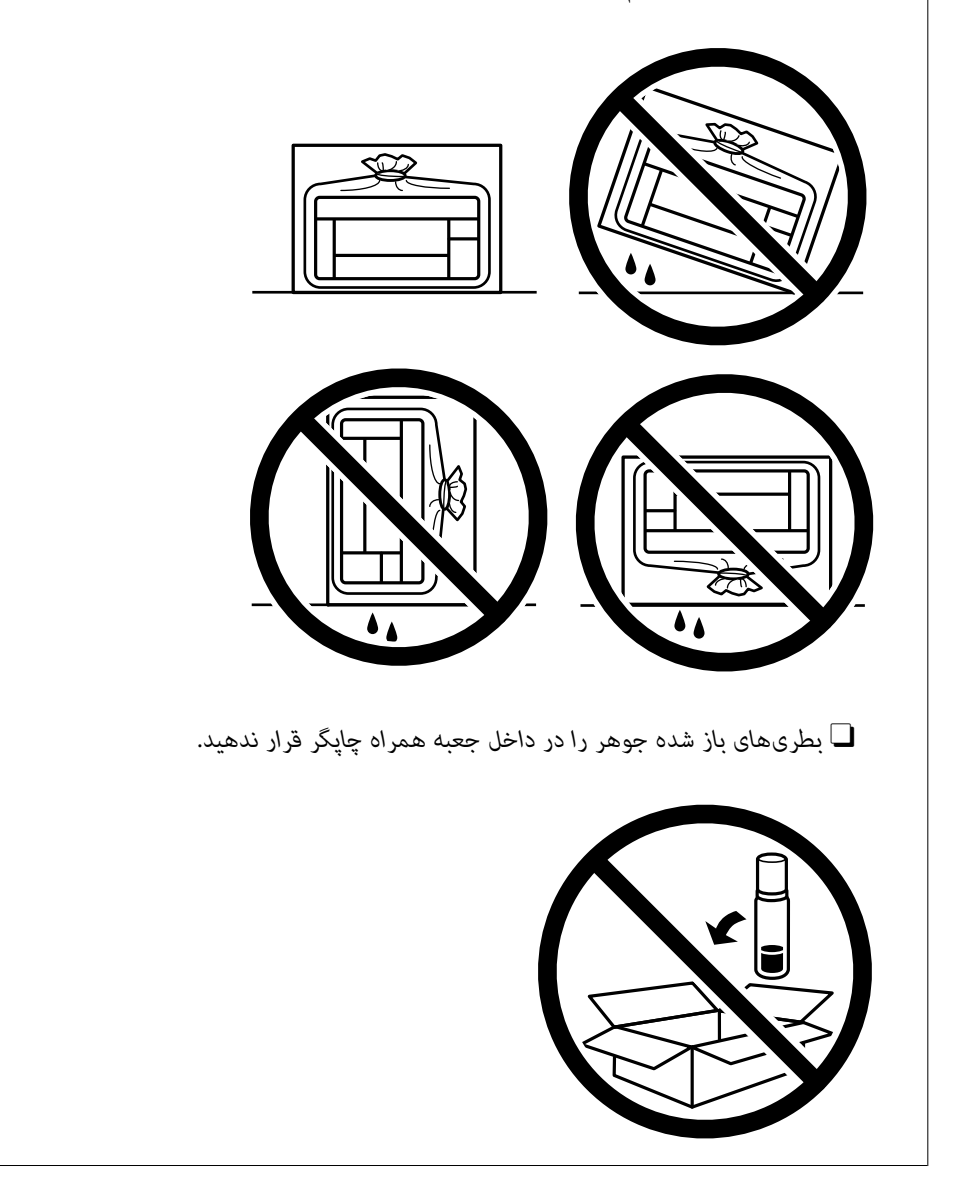

دفعه بعد که از چاپگر استفاده میکنید، مطمئن شوید چسب محکم کننده هد چاپ را بر میدارید و قفل حملونقل را در وضعیت قفل<br>باز (چاپ) قرار میدهید. اگر کیفیت چاپ در چاپهای بعدی کاهش یافت هد چاپ را <del>ب</del>یز و تراز کنید.

#### **اطلاعات مرتبط**

- | "بررسی و متیز کردن هد [چاپ" در](#page-100-0) صفحه 101
	- | "تراز کردن هد [چاپ" در](#page-103-0) صفحه 104

# **برطرف کردن مشکلات**

<span id="page-142-0"></span>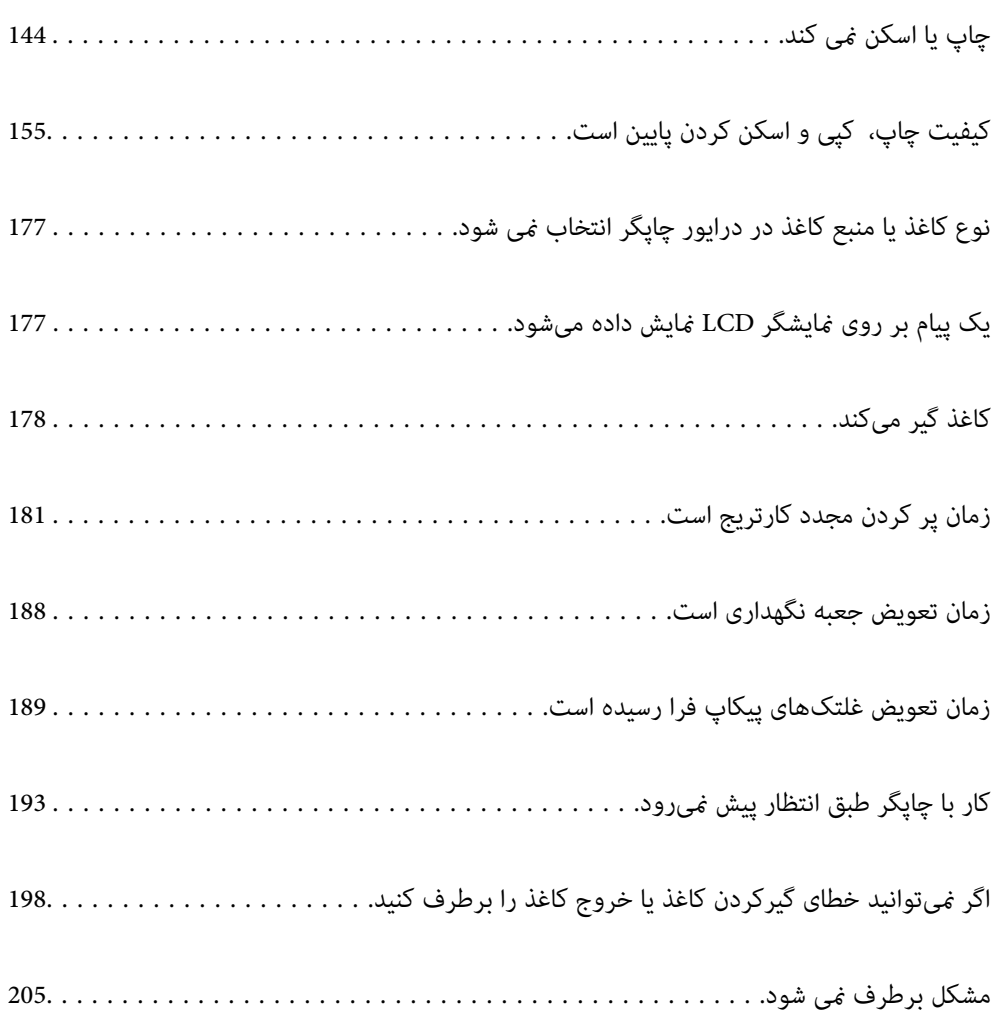

## **چاپ یا اسکن منی کند**

#### **حل مشکلات**

<span id="page-143-0"></span>اگر آنطور که انتظار داشتید چاپ یا اسکن نمی شود یا اگر مشکلی هنگام چاپ وجود دارد، این قسمت را مطالعه کنید. برای مشاهده راه حل<br>بعضی از مشکلات موجود، به قسمت زیر مراجعه کنید.

**چاپگر روشن است؟**

**راهکارها**

- بررسی کنید چاپگر روشن باشد.  $\Box$
- بررسی کنید سیم برق به درستی وصل باشد. $\Box$ 
	- | "دستگاه روشن [منیشود" در](#page-192-0) صفحه 193
	- | "مشکل برطرف منی [شود" در](#page-204-0) صفحه 205

**کاغذ در چاپگر گیر کرده است؟**

**راهکارها**

- اگر کاغذ در چاپگر گیر کرده است، چاپ شروع منی شود. کاغذ گیر کرده را از داخل چاپگر بیرون بیاورید.
	- | "کاغذ گیر [میکند" در](#page-177-0) صفحه 178

**چاپگر به درستی کار می کند؟**

**راهکارها**

- اگر پیام خطا روی صفحه LCD مایش داده شد، خطا را بررسی کنید.  $\Box$
- یک صفحه وضعیت چاپ کنید و با استفاده از آن بررسی کنید چاپگر به درستی چاپ می کند.  $\Box$ 
	- | "یک پیام بر روی [منایشگر](#page-176-0) [LCDمنایش](#page-176-0) داده می[شود" در](#page-176-0) صفحه 177

**مشکلی در اتصال دارید؟**

**راهکارها**

- بررسی کابل همه اتصال ها به درستی وصل باشد. $\Box$
- Oبررسی کنید دستگاه شبکه و هاب USB به صورت معمول کار کند.

اگر اتصال Wi-Fi دارید، بررسی کنید تنظیمات اتصال Wi-Fi صحیح باشد.  $\Box$ 

باشند. <sup>O</sup>شبکه ای که کامپیوتر <sup>و</sup> چاپگر به آن متصل هستند را بررسی کنید <sup>و</sup> مطمئن شوید که نام شبکه ها با هم مطابقت داشته

- | "چاپگر به شبکه وصل منی [شود" در](#page-148-0) صفحه 149
- | ["چاپگر](#page-147-0) با [USB](#page-147-0) وصل منی [شود" در](#page-147-0) صفحه 148
- | "بررسی وضعيت اتصال به شبکه [چاپگر \(گزارش](#page-123-0) اتصال شبکه)" در صفحه 124
**اطلاعات چاپ به درستی ارسال شده است؟**

**راهکارها**

- بررسی کنید هیچ اطلاعات چاپی از کار قبلی باقی  $\Box$ بررسی کنید هیچ اطلاعات چاپی
	- درایور چاپگر را بررسی کنید تا آفلاین نباشد. $\Box$
	- | "هنوز یک کار در انتظار چاپ وجود [دارد." در](#page-145-0) صفحه 146
		- | "چاپگر معلق یا آفلاین [است." در](#page-145-0) صفحه 146
- | "مشکلی در رابطه با نرمافزار یا دادهها وجود دارد." در صفحه 145
- | "چاپ ممکن نیست علیرغم آنکه اتصال برقرار شده است (Windows "(در صفحه 145
- ♦ "چاپ ممکن نیست علیرغم آنکه اتصال برقرار شده است (Mac OS)" در صفحه 147
- <span id="page-144-0"></span>| "از [Checker Connection Printer Epson](#page-148-0) برای بهبود اتصال به کامپیوتر استفاده کنید. ([Windows](#page-148-0) "[\(](#page-148-0)در [صفحه](#page-148-0) 149

### **برنامه یا درایور چاپگر به درستی کارمنی کند**

**چاپ ممکن نیست علیرغم آنکه اتصال برقرار شده است (Windows(** ممکن است بنا به دلایل زیر رخ داده باشد.

**مشکلی در رابطه با نرمافزار یا دادهها وجود دارد.**

#### **راهکارها**

- $\Box$  حتماً درایور چاپگر اصل Epson (EPSON XXXXX) را نصب کنید. اگر درایور چاپگر اصل Epson نصب نشود، قابلیتها<br>محدود میشود. بهتر است از درایور چاپگر اصل Epson استفاده کنید.
- اگر تصویر بزرگی را چاپ میکنید، ممکن است رایانه حافظه کافی نداشته باشد. تصویر را با وضوح کمتر و اندازه کوچکتر چاپ<br>کنید.

اگر همه راه حلها را امتحان کردهاید و مشکل هنوز حل نشده است، درایور چاپگر را حذف و دوباره نصب کنید. $\Box$ 

- نوانید مشکل را با بهروز رسانی نرمافزار به آخرین نسخه برطرف کنید. برای بررسی وضعیت نرمافزار، از ابزار بهروز رسانی<br>نرمافزار استفاده کنید.
	- | ["بررسی](#page-117-0) اینکه آیا یک درایور چاپگر اصل [Epson](#page-117-0) نصب است " در [صفحه](#page-117-0) 118Windows
	- | ["بررسی](#page-118-0) اینکه آیا یک درایور چاپگر اصل [Epson](#page-118-0) [نصب](#page-118-0) است [OS Mac](#page-118-0) "در [صفحه](#page-118-0) 119
		- | "نصب جداگانه [برنامهها" در](#page-116-0) صفحه 117
	- | "برنامهای برای بهروزرسانی نرمافزار و ثابتافزار [\(Updater Software Epson "\(در](#page-214-0) صفحه 215

**مشکلی در رابطه با وضعیت چاپگر وجود دارد.**

#### **راهکارها**

روی گزینه **3 Monitor Status EPSON** در زبانه **نگهداری** کلیک کنید و وضعیت چاپگر را بررسی کنید. اگر 3 EPSON Status Monitor غیرفعال باشد، روی **تنظیم گسترش یافته** در زبانه **نگهداری** کلیک کنید و سپس EPSON Status<br>3 Monitor را **فعال کنید** را انتخاب نمایید.

**هنوز یک کار در انتظار چاپ وجود دارد.**

**راهکارها**

<span id="page-145-0"></span>روی **صف چاپ** در زبانه **نگهداری** درایور چاپگر کلیک کنید. در صورت باقی ماندن داده غیرضروری، **لغو همه اسناد** را از منوی<br>**چاپگر** انتخاب کنید.

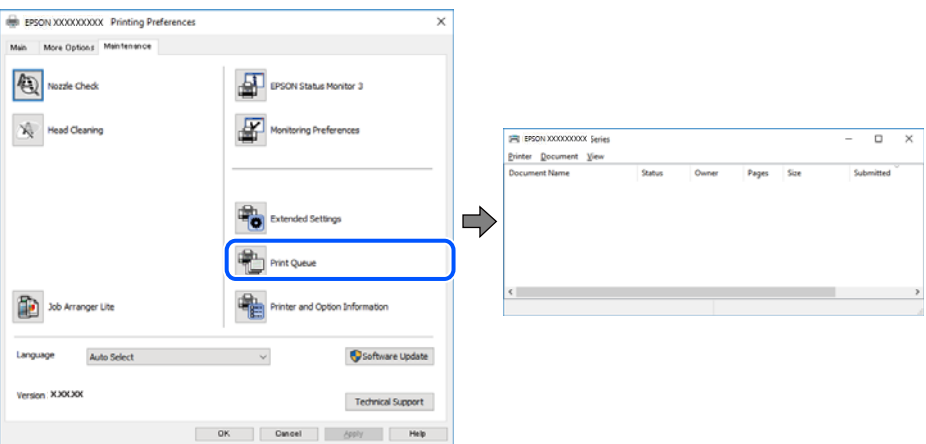

**چاپگر معلق یا آفلاین است.**

**راهکارها**

روی **صف چاپ** در زبانه **نگهداری** درایور چاپگر کلیک کنید.

اگر چاپگر آفلاین است یا در حالت تعلیق قرار دارد، علامت تنظیم آفلاین یا حالت تعلیق را از منوی **چاپگر** بردارید.

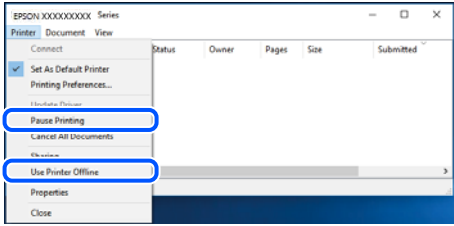

**چاپگر به عنوان چاپگر پیشفرض انتخاب نشده است.**

**راهکارها**

روی *ن*ماد چاپگر در **پانل کنترل > مشاهده دستگاهها و چاپگرها** (یا **چاپگرها، چاپگرها و نمابرها**) کلیک راست کنید و سپس روی<br>**تنظیم به عنوان چاپگر پیشفرض کلی**ک کنید.

*اگر چندین آیکن چاپگر وجود دارد، برای انتخاب چاپگر صحیح گزینه زیر را انتخاب کنید. نکته:*

مثال)

EPSON XXXX سری :USB اتصال

اتصال شبکه: سری XXXX EPSON) شبکه)

اگر درایور چاپگر راچندین بار نصب کنید، نسخههایی از درایور چاپگر ممکن است ایجاد شود. اگر کپیهایی مانند "سری EPSON XXXX) نسخه 1)" ایجاد شده باشند، باید روی مناد درایور کپی شده کلیک راست منایید و سپس روی **حذف دستگاه** کلیک کنید.

**درگاه چاپگر به درستی تنظیم نشده است.**

**راهکارها**

روی **صف چاپ** در زبانه **نگهداری** درایور چاپگر کلیک کنید.

<span id="page-146-0"></span>اطمینان حاصل کنید که درگاه چاپگر هامنند ذیل بهدرستی در **ویژگیها**>**درگاه** از منوی **چاپگر** تنظیم شده باشد. **EpsonNet Print Port** :شبکه اتصال ،**USBXXX** :USB اتصال

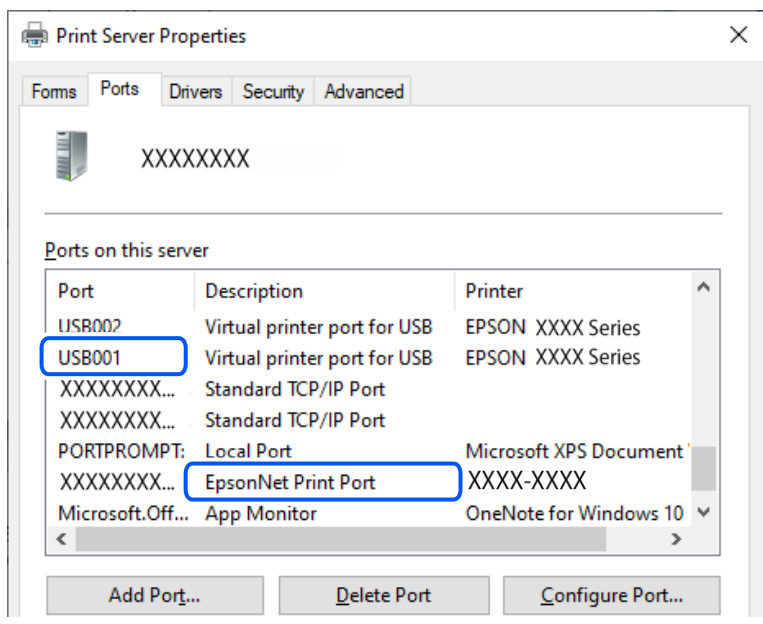

**چاپ ممکن نیست علیرغم آنکه اتصال برقرار شده است (OS Mac(**

ممکن است بنا به دلایل زیر رخ داده باشد.

**مشکلی در رابطه با نرمافزار یا دادهها وجود دارد.**

**راهکارها**

- محدود میشود. بهتر است از درایور چاپگر اصل Epson استفاده کنید. <sup>O</sup>حتامً درایور چاپگر اصل XXXXX EPSON (Epson (را نصبکنید. اگر درایور چاپگر اصل Epson نصب نشود، قابلیتها
- اگر تصویر بزرگی را چاپ میکنید، ممکن است رایانه حافظه کافی نداشته باشد. تصویر را با وضوح کمتر و اندازه کوچکتر چاپ<br>کنید.
	- اگر همه راه حلها را امتحان کردهاید و مشکل هنوز حل نشده است، درایور چاپگر را حذف و دوباره نصب کنید.  $\Box$

نرمافزار، از ابزار بهروزرسانی نرمافزار به آخرین نسخه برطرف کنید. برای بررسی وضعیت نرمافزار، از ابزار بهروز رسانی<br>نرمافزار استفاده کنید.

- | ["بررسی](#page-117-0) اینکه آیا یک درایور چاپگر اصل [Epson](#page-117-0) نصب است " در [صفحه](#page-117-0) 118Windows
	- | ["بررسی](#page-118-0) اینکه آیا یک درایور چاپگر اصل [Epson](#page-118-0) [نصب](#page-118-0) است [OS Mac](#page-118-0) "در [صفحه](#page-118-0) 119
		- | "نصب جداگانه [برنامهها" در](#page-116-0) صفحه 117
- | "برنامهای برای بهروزرسانی نرمافزار و ثابتافزار [\(Updater Software Epson "\(در](#page-214-0) صفحه 215

#### **مشکلی در رابطه با وضعیت چاپگر وجود دارد.**

#### **راهکارها**

مطمئن شوید که وضعیت چاپگر روی **مکث** تنظیم نشده باشد.

<span id="page-147-0"></span>گزینه **ترجیحات سیستم** (یا **تنظیمات سیستم**) را از منوی Apple > **چاپگرها و اسکنرها** (یا **چاپ و اسکن، چاپ و فکس**) انتخاب<br>کنید و سپس روی چاپگر دو بار ضربه بزنید. اگر چاپگر مکث شده است، روی **ازسرگیری** کلیک کنید.

**چاپ ممکن نیست علیرغم آنکه اتصال برقرار شده است (iOS(** ممکن است بنا به دلایل زیر رخ داده باشد.

**منایش خودکار تنظیم صفحه غیر فعال است.**

**راهکارها**

**منایش خودکار تنظیم صفحه** را در منوی زیر فعال کنید. **تنظیم** >**تنظیامت چاپگر** >**Setting Source Paper**< **منایش خودکار تنظیم صفحه**

**AirPrint غیر فعال است.**

**راهکارها**

تنظیامت AirPrint را در Config Web فعال کنید.

◆ "برنامه مخصوص تنظیم عملکردهای چاپگر (Web Config)" در صفحه 214

**با وجود برقراری اتصال، اسکن منی شود**

**اسکن کردن با وضوح بالا از طریق شبکه.**

**راهکارها**

سعی کنید با وضوح کمتری اسکن کنید.

**چاپگر با USB وصل منی شود**

ممکن است بنا به دلایل زیر رخ داده باشد.

**کابل USB بهدرستی به ورودی USB وصل نشده است.**

**راهکارها**

کابل USB را محکم به چاپگر و رایانه وصل کنید.

**مشکلی در رابطه با هاب USB وجود دارد.**

#### **راهکارها**

اگر از هاب USB استفاده میکنید، سعی کنید چاپگر را بطور مستقیم به رایانه وصل کنید.

**مشکلی در رابطه با کابل USB یا ورودی USB وجود دارد.**

#### **راهکارها**

اگر کابل USB شناسایی نشد، درگاه یا کابل USB را تغییر دهید.

**چاپگر به یک درگاه USB فوق سریع متصل است.**

#### **راهکارها**

<span id="page-148-0"></span>در صورتی که یک چاپگر را از طریق کابل USB 2.0 به یک درگاه USB فوق سریع متصل کنید، ممکن است در برخی رایانهها خطای<br>ارتباطی رخ دهد. در این گونه موارد، چاپگر را از طریق یکی از شیوههای زیر مجدداً متصل کنید.

از کابل 3.0 USB استفاده کنید (فقط در مدل های پشتیبانی شده). $\Box$ 

کابل را به یک درگاه USB پرسرعت در رایانه وصل کنید.  $\Box$ 

به یک درگاه USB فوق سریع غیر از درگاهی که سبب بروز خطا شده است متصل مایید.  $\Box$ 

| ["مشخصات](#page-223-0) رابط" در صفحه 224

### **چاپگر به شبکه وصل منی شود**

**دلایل و راهکارهای اصلی مربوط به مشکلات برقراری اتصال شبکه** موارد زیر را بررسی کنید و ببینید آیا مشکلی در رابطه با عملکرد یا تنظیمات دستگاه های متصل وجود دارد.

**دلیل بروز نقص در اتصال شبکه چاپگر را بررسی کنید.**

#### **راهکارها**

گزارش بررسی اتصال شبکه را چاپ کنید و مشکلات موجود را بررسی کنید، سپس راه حل های توصیه شده را بررسی کنید. برای اطلاع از جزئیات درباره خواندن گزارش بررسی اتصال شبکه، به اطلاعات مرتبط در زیر مراجعه کنید. نكته: *اگر می خواهید اطلاعات بیشتری درباره تنظیامت شبکه کسب کنید، برگه وضعیت شبکه را چاپ کنید. نکته:* | "بررسی وضعيت اتصال به شبکه [چاپگر \(گزارش](#page-123-0) اتصال شبکه)" در صفحه 124

- | "پیام ها و راه حل های موجود در گزارش اتصال [شبکه" در](#page-124-0) صفحه 125
- 

**از Checker Connection Printer Epson برای بهبود اتصال به کامپیوتر استفاده کنید. (Windows(**

#### **راهکارها**

بسته به نتایج بررسی ممکن است قادر باشید مشکل را حل کنید.

.1 آیکن **Checker Connection Printer Epson** را در دسکتاپ دو-کلیک کنید.

.میشود راهاندازی Epson Printer Connection Checker

اگر هیچ آیکنی در دسکتاپ وجود ندارد، روشهای زیر را برای راهاندازی Epson Printer Connection Checker دنبال کنید.

Windows  $11\Box$ 

انتخاب کنید. رویدکمهشروع کلیککنیدو سپس**همهبرنامه ها**>**Software Epson**<sup>&</sup>lt; **Checker Connection Printer Epson** را

```
Windows 10\Boxانتخاب کنید. روی دکمه شروع کلیک کنید و سپس گزینههای Software Epson < Checker Connection Printer Epson را
                                                                     Windows 8.1/Windows 8\Boxنام برنامه را در قسمت جستجو وارد کنید و سپس آیکن نشان داده شده را انتخاب منایید.
                                                                                   Windows 7\Boxانتخاب کنید. روی دکمهشروع کلیککنیدو سپسهمهبرنامهها>Software Epson< Checker Connection Printer Epson را
                                               .2 برای بررسی، دستورالعملهای روی صفحه را دنبال کنید.
                                                                                                        .<br>دکته :
                                           اگر نام چاپگرمنایش دادهمنیشود، یک درایور چاپگر اصلی Epson نصب کنید. نکته:
                                 "بررسی اینکه آیا یک درایور چاپگر اصل Epson نصب است — " در صفحه 118Windows
                                   وقتی مشکل را تشخیص دادید،  راهکار نمایش یافته در صفحه را دنبال کنید.
                            وقتی منیتوانید مشکل را برطرف کنید، موارد زیر را مطابق با وضعیت بررسی کنید.
                                                        چاپگر در یک اتصال شبکه تشخیص داده نمیشود \Box"بررسی وضعيت اتصال به شبکه چاپگر (گزارش اتصال شبکه)" در صفحه 124
                                                      واپگر از طریق اتصال USB تشخیص داده نمی شود\Box"چاپگر با USB وصل منی شود" در صفحه 148
                                                 چاپگر تشخیص داده میشود،  اما چاپ امکانپذیر نیست. \Box"چاپ ممکن نیست علیرغم آنکه اتصال برقرار شده است (Windows "(در صفحه 145
```
**مشکلی در رابطه با دستگاههای شبکه برای اتصال Fi-Wi وجود دارد.**

**راهکارها**

اگر میتوانید روتر LANبیسیم را در محیط خود بازنشانی کنید، موارد زیر را امتحان کنید.

دستگاههایی که میخواهید به شبکه متصل کنید را خاموش کنید. حدود 10 ثانیه صبر کنید و سپس دستگاهها را به این ترتیب روشن کنید: روتر بی سیم، رایانه یا دستگاه هوشمند و سپس چاپگر. چاپگر و رایانه یا دستگاه هوشمند را به روتر بی سیم نزدیک کنید تا<br>ارتباط امواج رادیویی بهتر شود و سپس سعی کنید تنظیمات شبکه را دوباره انجام دهید.

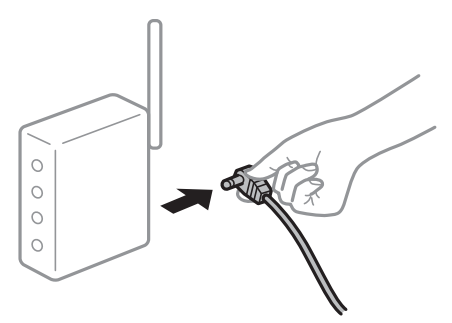

**دستگاههامنیتوانند سیگنالها را از روتر بیسیم دریافت کنند زیرا بسیار دور از هم هستند.**

#### **راهکارها**

اگر میتوانید دستگاه را در محیط راهاندازی حرکت دهید، موارد زیر را امتحان کنید.

پس از انتقال دادن رایانه یا دستگاه هوشمند و چاپگر به نزدیکی روتر بیسیم، روتر بیسیم را خاموش و سپس مجدداً روشن کنید.

**هنگام تغییر روتر بیسیم، تنظیامت با روتر جدید مطابقت ندارند.**

#### **راهکارها**

تنظیمات اتصال را مجدداً به نحوی اعمال کنید تا با روتر بیسیم جدید مطابقت داشته باشند.

| "تنظیم مجدد اتصال [شبکه" در](#page-119-0) صفحه 120

**SSIDهای متصل شده از رایانه یا دستگاه هوشمند و رایانه متفاوت هستند.**

#### **راهکارها**

هنگامی که از چندین روتر بیسیم به صورت همزمان استفاده میکنید یا روتر بیسیم چندین SSID دارد و دستگاهها به SSIDهای<br>متفاوتی متصل هستند، نمیتوانید به روتر بیسیم وصل شوید.

ونه اتصال به SSIDهای متفاوت $\Box$ 

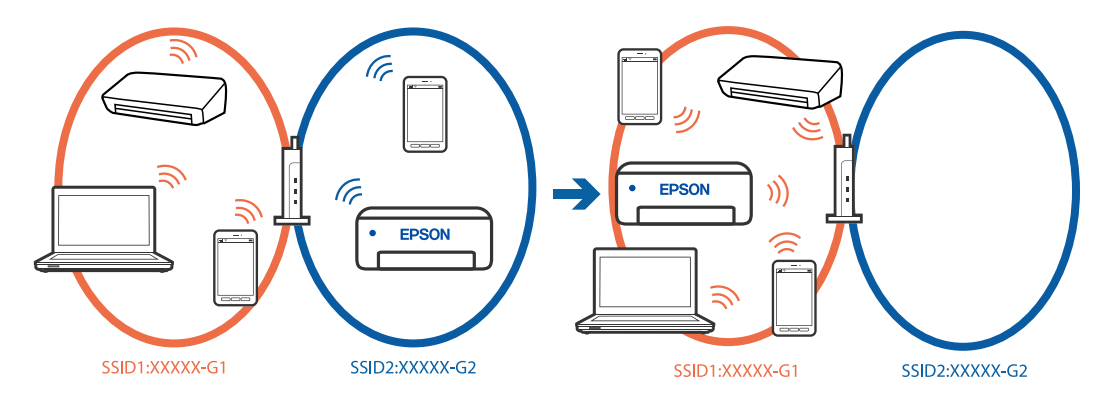

خونه اتصال به SSIDها با یک دامنه فرکانس متفاوت $\Box$ 

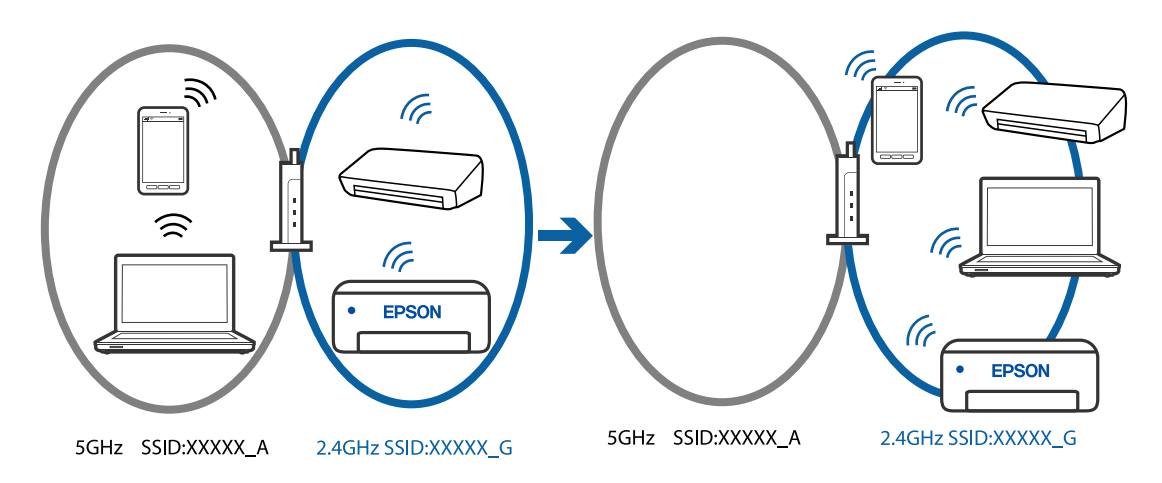

رایانه یا دستگاه هوشمند را به هامن SSID که چاپگر متصل است وصل کنید.

Oبا چاپ گزارش بررسی اتصال شبکه، SSID چاپگر متصل را بررسی کنید.

- $\Box$  در همه کامپیوترها و دستگاه های هوشمند مورد نظرتان برای اتصال به چاپگر، نام Wi-Fi یا شبکه ای را که به آن متصل هستید<br>بر رسی کنید.
- تاگر چاپگر و کامپیوتر یا دستگاه هوشمندتان به شبکه های مختلفی متصل هستند، دستگاه را دوباره به SSID که چاپگر به آن<br>وصل است متصل کنید.

**یک جداکننده حریم خصوصی در روتر بیسیم در دسترس میباشد.**

**راهکارها**

<span id="page-151-0"></span>اغلب روترهای بیسیم دارای یک عملکرد تفکیککننده هستند که از ارتباط بین دستگاههای دارای SSID یکسان جلوگیری میکند. اگر با وجود وصٰل بودن به یک شبکه یکسان، نمیتوانید بین چاپگر و رایانه یا دستگاه هوشمند ارتباط برقرار کنید، عملکرد<br>تفکیککننده را روی روتر بیسیم غیرفعال کنید. برای جزئیات بیشتر به مستندات عرضه شده با روتر بی سیم مراجع

**آدرس IP به درستی تخصیص نیافته است.**

**راهکارها**

اگر آدرس IP چاپگر XXX.XXX.169.254 و ماسک شبکه فرعی 255.255.0.0 باشد، آدرس IP را میتوان به درستی تخصیص داد.

م<mark>سیر <mark>تنظیم</mark> > **تنظیمات شبکه** > **پیشرفته > TCP/IP ر**ا در پانل کنترل چاپگر انتخاب کنید و سپس آدرس IP و ماسک شبکه فرعی<br>تخصیص یافته به چاپگر را بررسی کنید.</mark>

روتر بیسیم را دوباره راهاندازی کنید یا تنظیامت شبکه چاپگر را بازنشانی کنید.

| ["تنظیم](#page-135-0) آدرس [IP](#page-135-0) ثابت برای [چاپگر" در](#page-135-0) صفحه 136

**دستگاه متصل به درگاه 3.0 USB سبب اختلال فرکانس رادیویی می شود.**

**راهکارها**

وقتی یک دستگاه را به درگاه USB 3.0 سیستم عامل Mac متصل میکنید، ممکن است اختلال فرکانس رادیویی رخ دهد. اگر غی<br>توانید به LAN بی سیم (Wi-Fi) وصل شوید یا اگر عملکرد دستگاه بدون ثبات است، موارد زیر را امتحان کنید.

Oدستگاهی که به درگاه 3.0 USB متصل میشود را در فاصله دورتری از رایانه قرار دهید.

**مشکلی در رابطه با تنظیامت شبکه در کامپیوتر یا دستگاه هوشمندوجود دارد.**

**راهکارها**

سعی کنید از طریق کامپیوتر یا دستگاه هوشمند به یک وب سایت وارد شوید تا اطمینان حاصل کنید تنظیمات شبکه دستگاه صحیح<br>باشد. اگر نمیتوانید به هیچ وب سایتی دسترسی پیدا کنید، مشکلی در رابطه با کامپیوتر یا دستگاه هوشمند وجود دارد اتصال شبکه کامپیوتر یا دستگاه هوشمند را بررسی کنید. برای اطلاع از جزئیات به مستندات ارائه شده همراه با کامپیوتر یا دستگاه<br>هوشمند خود مراحعه کنید.

### **کاغذ به نحو مناسب تغذیهمنیشود**

**مواردی که باید بررسی کنید** موارد زیر را بررسی کنید و راهکارها را با توجه به مشکلات اجرا کنید.

**موقعیت نصب نامناسب است.**

**راهکارها**

چاپگر را روی یک سطح صاف قرار دهید و در شرایط محیطی توصیه شده راهاندازی کنید.

| "مشخصات [محیطی" در](#page-226-0) صفحه 227

**کاغذ غیرقابل پشتیبانی استفاده شده است.**

#### **راهکارها**

- از کاغذی که توسط این چاپگر پشتیبانی میشود استفاده کنید.
	- | "ظرفیتها و کاغذ [موجود" در](#page-207-0) صفحه 208
	- | "انواع کاغذ غیر قابل [استفاده" در](#page-209-0) صفحه 210

**مدیریت کاغذ نامناسب است.**

#### **راهکارها**

نکات احتیاطی مربوط به مدیریت کاغذ را دنبال کنید.

| ["احتیاطهای](#page-26-0) مربوط به مدیریت کاغذ" در صفحه 27

**تعداد بسیار زیادی برگه در چاپگر بارگذاری شده است.**

#### **راهکارها**

بیشتر از حداکثر تعداد برگههای مشخص شده برای کاغذ قرار ندهید. در مورد کاغذ ساده، بالاتر از خطی که توسط *غ*اد مثلث روی<br>راهنمای لبه قرار دارد کاغذ قرار ندهید.

| "ظرفیتها و کاغذ [موجود" در](#page-207-0) صفحه 208

**تنظیامت کاغذ در چاپگر اشتباه هستند.**

#### **راهکارها**

مطمئن شوید که تنظیامت اندازه کاغذ و نوع کاغذ با اندازه واقعی کاغذ و نوع کاغذ موجود در چاپگر مطابقت دارد.

 $\bullet$  "تنظیمات اندازه و نوع کاغذ" در صفحه 28

**تنظیامت کاغذ در درایور چاپگر اشتباه هستند.**

### **راهکارها**

بررسی کنید تنظیمات اندازه کاغذ و نوع کاغذ در درابور چاپگر با اندازه واقعی کاغذ و نوع کاغذ موجود در چاپگر مطابقت داشته باشد.

#### **وقتی گرد و غبار کاغذ به غلتک بچسبد، کاغذ سر میخورد.**

#### **راهکارها**

اگر کاغذی که استفاده می کنید تا این زمان به درستی وارد دستگاه نشده است، ممکن است روی غلتک گرد و خاک باشد. غلتک را<br>قمز کنید.

- اگر حتی بعد از قیز کردن غلتک هم کاغذ به درستی وارد فی شود، غلتک را تعویض کنید.
- | "متیز کردن مسیر کاغذ از لکههای [جوهر \(وقتی](#page-104-0) سطح نتیجه چاپ به صورت عمودی لکهدار شده باشد)" در صفحه 105
	- | "متیز کردن مسیر کاغذ از لکه [جوهر \(وقتی](#page-105-0) پشت نتیجه چاپ کثیف است)" در صفحه 106
		- | "زمان تعویض [غلتکهای](#page-188-0) پیکاپ فرا رسیده است" در صفحه 189

#### **کاغذ به صورت کج تغذیه میشود**

ممکن است بنا به دلایل زیر رخ داده باشد.

#### **کاغذ چین خورده است.**

#### **راهکارها**

<span id="page-153-0"></span>اگر کاغذ لوله شده یا لبه های کاغذ تاخوردگی دارد، ممکن است با هد چاپ متاس داشته باشد و در یک گوشه گیر کند. کاغذ را روی یک سطح صاف قرار دهید تا بررسی کنید که دارای تاخوردگی است یا خیر. اگر دارای تاخوردگی است، آن را صاف کنید.

**کاغذ به اشتباه بارگذاری شده است.**

#### **راهکارها**

کاغذ را در جهت صحیح قرار دهید و گیره نگهدارنده لبه را مقابل لبه کاغذ قرار دهید. | ["بارگذاری](#page-28-0) کاغذ" در صفحه 29

**چندین برگه کاغذ به طور همزمان وارد دستگاه شده اند**

ممکن است بنا به دلایل زیر رخ داده باشد.

#### **کاغذ مربوط یا خیس است.**

#### **راهکارها**

کاغذ جدید را بارگذاری کنید.

#### **الکتریسیته ساکن سبب میشود ورقهای کاغذ به یکدیگر بچسبند.**

#### **راهکارها**

قبل از بارگذاری کاغذ آن را باد بزنید. اگر کماکان کاغذ تغذیه فیشود، هر بار یک ورق کاغذ بارگذاری کنید.

#### **هنگام چاپ دوروی دستی، چندین ورق کاغذ به صورت همزمان تغذیه میشوند.**

#### **راهکارها**

قبل از بارگذاری مجدد کاغذ، هر نوع کاغذی که در منبع کاغذ بارگذاری شده است را بیرون بیاورید.

### **وقتی می خواهید سینی را در دستگاه بگذارید، سینی دیسک/کارت شناسایی خارج می شود**

**دیسک یا کارت شناسایی را به درستی در جای خود نگذاشته اید.**

#### **راهکارها**

دوباره سینی دیسک/کارت شناسایی را در جای خود بگذارید.

- <mark>←</mark> "قرار دادن دیسک در [دستگاه" در](#page-32-0) صفحه 33
- | "قرار دادن کارت های [شناسایی](#page-33-0) [PVC](#page-33-0) در [دستگاه" در](#page-33-0) صفحه 34

**سینی دیسک قبل از آماده شدن چاپگر وارد شده است.**

#### **راهکارها**

<span id="page-154-0"></span>تا زمانی که دستور داده نشده است، سینی دیسک را وارد نکنید. در غیر این صورت، خطا رخ میدهد و سینی بیرون<br>میآید.

**خطای متام شدن کاغذ**

**کاغذ در وسط تغذیهکننده کاغذ پشتی قرار نگرفته است.**

**راهکارها**

وقتی خطای تمام شدن کاغذ نمایش داده شود در صورتی که کاغذ در تغذیهکننده کاغذ پشتی وجود دارد، کاغذ را مجدداً در وسط<br>تغذیهکننده کاغذ پشتی بگذارید.

**حین چاپ کاغذ خارج میشود**

**Letterhead به عنوان نوع کاغذ انتخاب نشده است.**

**راهکارها**

وقتی کاغذ سربرگدار (کاغذی که اطلاعاتی از قبیل نام فرستنده یا نام شرکت از قبل در سربرگ آن چاپ شدهاند) بارگذاری<br>میکنید، گزینه Letterhead را به عنوان تنظیم نوع کاغذ انتخاب کنید.

# **کیفیت چاپ، کپی و اسکن کردن پایین است**

**کیفیت چاپ پایین است**

**در نتیجه چاپ، رنگها از دست میروند، نواربندی یا رنگهای غیرمنتظره ظاهر میشوند**

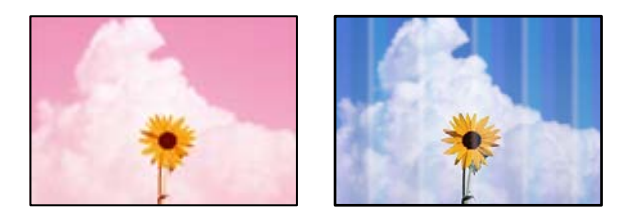

**ممکن است نازلهای هد چاپ مسدود شده باشند.**

**راهکارها**

یک بررسی نازل برای اطلاع از انسداد نازلهای هد چاپ انجام دهید. بررسی نازل را انجام دهید و سپس اگر هر کدام از $\Box$ نازلهای هد چاپ مسدود شدهاند، هد چاپ را <del>م</del>یز کنید. اگر برای مدت زمان طولانی از چاپگر استفاده نکردهاید، ممکن است<br>نازلهای هد چاپ مسدود شده باشند و قطرههای جوهر خارج نشوند.

اگر چاپ زمانی انجام بگیرد که جوهر به دلیل پایین بودن سطح آن از پنجره مخزن های جوهر دیده نشود، باید مخزن جوهر را  $\Box$ تا خطوط بالایی پر کنید و سپس از ابزار **جوهرپاشی برقی** برای تعویض جوهر درون لولههای جوهر استفاده کنید. پس از<br>استفاده از این ابزار، بررسی نازل را انجام دهید تا ببینید که آیا کیفیت چاپ بهتر شده است یا خیر.

- | "بررسی و متیز کردن هد [چاپ" در](#page-100-0) صفحه 101
	- | "اجرای جایگزینی [جوهر" در](#page-101-0) صفحه 102

**کیفیت چاپ با جوهر سیاه ضعیف است**

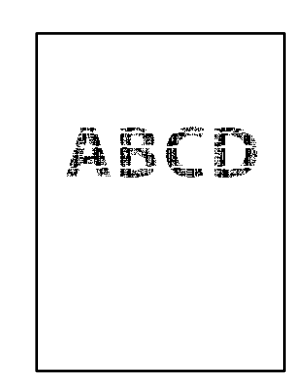

**ممکن است نازلهای هد چاپ مسدود شده باشند.**

**راهکارها**

یک بررسی نازل برای اطلاع از انسداد نازلهای هد چاپ انجام دهید. بررسی نازل را انجام دهید و سپس اگر هر کدام از  $\Box$ نازلهای هد چاپ مسدود شدهاند، هد چاپ را <del>م</del>یز کنید. اگر برای مدت زمان طولانی از چاپگر استفاده نکردهاید، ممکن است<br>نازلهای هد چاپ مسدود شده باشند و قطرههای جوهر خارج نشوند.

"بررسی و متیز کردن هد [چاپ" در](#page-100-0) صفحه 101

تا اگر برطرف کردن مشکل از طریق مّیزکاری هد میسر نیست، میتوانید بلافاصله با ترکیبی از جوهرهای رنگی چاپ کنید تا با<br>تغییر تنظیمات زیر در Windows سیاه ترکیبی ایجاد کنید.

روی **تنظیم گسترشیافته**در زبانه**نگهداری** درایور چاپگرکلیککنید. اگرگزینه**استفادهازترکیبی از جوهرهای رنگی برای ایجاد رنگ سیاه** را انتخاب کنید، می توانید با کیفیت ا**ستاندارد** هنگام تنظیم **نوع کاغذ ر**وی گزینه **کاغذ ساده ، Letterhead یا**<br>Envelope چاپ کنید.

توجه داشته باشید که این ویژگی *نم*یتوانید انسداد نازل را برطرف کند. برای رفع انسداد نازل، توصیه میکنیم جهت تعمیرات با<br>یشتیبانی Epson تماس بگیرید.

**خطوط اضافه رنگی در فواصل حدود 2.5 سانتی متر ظاهر میشود**

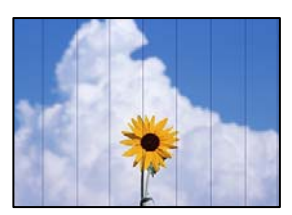

ممکن است بنا به دلایل زیر رخ داده باشد.

**تنظیامت نوع کاغذبا کاغذ بارگذاری شده مطابقت ندارد.**

**راهکارها**

تنظیامت نوع کاغذ مناسب را برای نوع کاغذ موجود در چاپگر انتخاب کنید.

| "لیست انواع [کاغذ" در](#page-27-0) صفحه 28

**کیفیت چاپ روی گزینه پایین تنظیم شده است.**

**راهکارها**

هنگام چاپ روی کاغذ ساده، با استفاده از تنظیمات کیفیت بالاتر چاپ کنید.

انل کنترل $\Box$ 

گزینه **زیاد** را به عنوان تنظیم **کیفیت** انتخاب کنید. ["گزینههای](#page-42-0) منو برای تنظیامت کاغذ و چاپ" در صفحه 43

Windows  $\Box$ 

علامت **زیاد** را از قسمت **کیفیت** در زبانه **اندازه** درایور چاپگر انتخاب کنید.

Mac  $OS<sup>1</sup>$ 

گزینه **عالی** را به عنوان **Quality Print** از منوی **تنظیامت چاپ** کادر محاورهای چاپ انتخاب کنید.

**موقعیت هد چاپ تراز نیست.**

**راهکارها**

برای تراز کردن هد چاپ، منوی **نگهداری** >**تراز چاپ سربرگ** > **چیدمان افقی** در پانل کنترل را انتخاب کنید.

**چاپهای تار، خطوط اضافه عمودی، یا عدم ترازبندی**

# enthanen ane r Aufdruck. W I 5008 "Regel

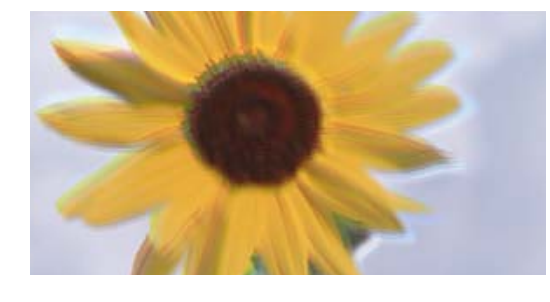

ممکن است بنا به دلایل زیر رخ داده باشد. دلایل را بررسی کنید و راه حل ها را به ترتیب از بالا امتحان کنید.

**موقعیت هد چاپ تراز نیست.**

**راهکارها**

برای تراز کردن هد چاپ، منوی **نگهداری** >**تراز چاپ سربرگ** >**ترازبندی عمودی** در پانل کنترل را انتخاب کنید.

**تنظیامت چاپ دوطرفه فعال است.**

**راهکارها**

اگر کیفیت چاپ حتی پس از تراز کردن هد چاپ بهبود نمییابد، تنظیمات دوطرفه را غیرفعال کنید.

در طول چاپ دورو (یا با سرعت بالا)، هد چاپ همزمان با چاپ به هر دو جهت حرکت میکند و ممکن است خطوط عمودی تراز<br>نشوند. غیرفعال کردن این تنظیمات میتواند سرعت چاپ را کاهش دهد اما کیفیت چاپ بهبود مییابد.

انل کنترل  $\square$ 

**دو طرفه** را در **تنظیم** >**تنظیامت چاپگر** غیرفعال کنید.

Windows  $\Box$ 

علامت **چاپ دورویه** را از زبانه **گزینه بیشتر** درایور چاپگر بردارید.

Mac OS $\Box$ 

**اولویتهایسیستم** (یا**تنظیامتسیستم**) را ازمنویApple<**چاپگرهاواسکرنها** (یا**چاپواسکن**، **چاپوفکس**)، را انتخاب کنید و سپس چاپگر را انتخاب کنید. روی **گزینهها و لوازم**> **گزینهها (یا درایور)** کلیک کنید. گزینه Off را به عنوان تنظیم **چاپ**<br>**دور و به** انتخاب کنید.

**نتیجه چاپ به صورت یک برگه سفید بیرون میآید**

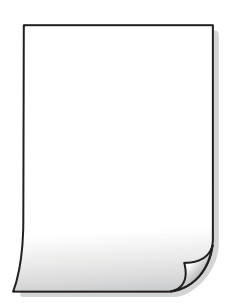

**ممکن است نازلهای هد چاپ مسدود شده باشند.**

**راهکارها**

بررسی نازل را انجام دهید و سپس در صورت مسدود بودن نازل های هد چاپ، متیز کردن یا جایگزینی جوهر را اجرا کنید.

**تنظیامت چاپ و اندازه کاغذ بارگذاری شده در چاپگر متفاوت هستند.**

**راهکارها**

تنظیمات چاپ را با توجه به اندازه کاغذی که در چاپگر گذاشته اید تغییر دهید. کاغذی را در چاپگر بگذارید که با تنظیمات چاپ<br>مطابقت داشته باشد.

**چندین ورق کاغذ به صورت همزمان در چاپگر تغذیه میشوند.**

**راهکارها**

برای جلوگیری از آنکه چندین ورق کاغذ به صورت همزمان در چاپگر تغذیه شوند، بخش زیر را ملاحظه کنید.

| "چندین برگه کاغذ به طور [همزمان](#page-153-0) وارد دستگاه شده اند" در صفحه 154

**کاغذ چین خورده است.**

**راهکارها**

اگر کاغذ لوله شده یا لبه های کاغذ تاخوردگی دارد، ممکن است با هد چاپ متاس داشته باشد و در یک گوشه گیر کند. کاغذ را روی یک سطح صاف قرار دهید تا بررسی کنید که دارای تاخوردگی است یا خیر. اگر دارای تاخوردگی است، آن را صاف کنید.

**کاغذ لکه یا خط افتادگی دارد**

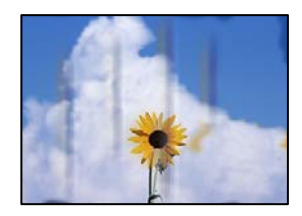

ممکن است بنا به دلایل زیر رخ داده باشد.

**کاغذ به صورت اشتباه بارگذاری شده است.**

**راهکارها**

زمانی که نوار افقی *ف*ایان میشود (همراستای جهت چاپ) یا در بالا یا پایین کاغذ رد میافتد، کاغذ را در جهت صحیح قرار دهید و<br>گیرندههای نگهدارنده لبه را به سمت لبههای کاغذ بلغزانید.

| ["بارگذاری](#page-28-0) کاغذ" در صفحه 29

**مسیر کاغذ رد میاندازد.**

#### **راهکارها**

زمانی که نواربندی عمودی (افقی نسبت به جهت چاپ) مٔایان میشود یا روی کاغذ رد میاندازد، مسیر کاغذ را مّیز کنید.

| "متیز کردن مسیر کاغذ از لکههای [جوهر \(وقتی](#page-104-0) سطح نتیجه چاپ به صورت عمودی لکهدار شده باشد)" در صفحه 105

| "متیز کردن مسیر کاغذ از لکه [جوهر \(وقتی](#page-105-0) پشت نتیجه چاپ کثیف است)" در صفحه 106

**کاغذ چین خورده است.**

#### **راهکارها**

کاغذ را روی یک سطح صاف قرار دهید تا بررسی کنید که دارای تاخوردگی است یا خیر. اگر دارای تاخوردگی است، آن را صاف کنید.

**هد چاپ سطح کاغذ را دچار سایش میکند.**

**راهکارها**

هنگام چاپ کردن در یک کاغذ ضخیم، هد چاپ به سطح چاپ نزدیک است و ممکن است روی کاغذ خط خوردگی ایجاد شود. در این صورت، تنظیمات کاهش خط خوردگی را فعال کنید. در صورت فعال کردن این تنظیم، ممکن است کیفیت چاپ کاهش یابد یا<br>سرعت چاپ کم شود.

انل کنترل $\Box$ 

آیتم **تنظیم** >**تنظیامت چاپگر** را از صفحه اصلی انتخاب کنید و سپس **کاغذ ضخیم** را فعال کنید.

Windows  $\Box$ 

روی **تنظیم گسترش یافته** از زبانه **نگهداری** درایور چاپگر کلیک کرده و سپس **کاغذ ضخیم و پاکت های نامه** را انتخاب کنید.

Mac  $OS<sup>\square</sup>$ 

**اولویتهایسیستم** (یا**تنظیامتسیستم**) را ازمنویApple<**چاپگرهاواسکرنها** (یا**چاپواسکن**، **چاپوفکس**)، را انتخاب کنید و سپس چاپگر را انتخاب کنید. روی **گزینهها و لوازم > گزینهها** (یا **درایور**) کلیک کنید. گزینه **On ر**ا به عنوان تنظیم<br>Thick paper and envelopes انتخاب کنید. **پشت کاغذ چاپشده قبل از سمتی که قبلاً چاپ شده بود خشک شد.**

**راهکارها**

اگر پشت کاغذ قبل از خشک شدن چاپ کناره های کاغذ انجام شود، ممکن است جوهر به غلتک داخل چاپگر بچسبد و دفعه بعد که چاپ می کنید به کاغذ منتقل شود. هنگام چاپ دوروی دستی، مطمئن شوید قبل از قرار دادن دوباره کاغذ، جوهر بطور کامل<br>خشک شده باشد.

**عکسهای چاپ شده چسبناک هستند**

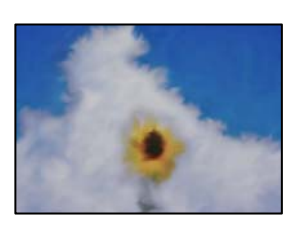

**چاپ روی سمت نادرست کاغذ عکس انجام شده است.**

**راهکارها**

اطمینان حاصل کنید که چاپ را روی سمت قابل چاپ انجام دهید. هنگام چاپ روی پشت کاغذ عکس، باید مسیر کاغذ را <del>م</del>َیز کنید.

| "متیز کردن مسیر کاغذ از لکههای [جوهر \(وقتی](#page-104-0) سطح نتیجه چاپ به صورت عمودی لکهدار شده باشد)" در صفحه 105

| "متیز کردن مسیر کاغذ از لکه [جوهر \(وقتی](#page-105-0) پشت نتیجه چاپ کثیف است)" در صفحه 106

**کارتهای شناسایی PVC چاپشده، لکهدار میشوند**

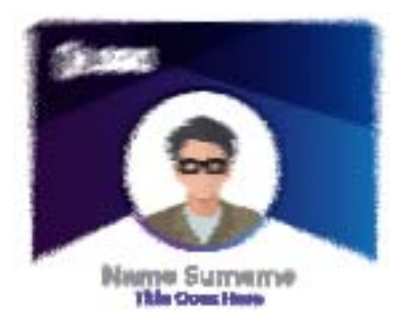

**سعی کنید کیفیت چاپ را تغییر دهید.**

**راهکارها**

اگر هنگام چاپ روی کارتهای شناسایی PVC، جوهر لکهدار شد، تنظیامت **کیفیت** را به **کم هزینه** تغییر دهید.

| ["کیفیت](#page-67-0):" در [صفحه](#page-67-0) 68

**جوهر روی کارت شناسایی PVC چاپشده ممکن است خشک نباشد.**

**راهکارها**

تا زمانی که سطح چاپشده کاملاً خشک نشده است، آن را لمس نکنید. برای کسب اطلاعات بیشتر در مورد کارتهای شناسایی<br>PVC به لینک اطلاعات مرتبط در زیر مراجعه کنید.

بسته به نوع کارت شناسایی PVC یا داده های چاپ، ممکن است کمی لکه ایجاد شود.

| "موارد احتیاط در کار کردن با کارت [شناسایی](#page-33-0) [PVC](#page-33-0) "در [صفحه](#page-33-0) 34

**تصاویر یا عکسها با رنگهای غیرمنتظره چاپ میشوند**

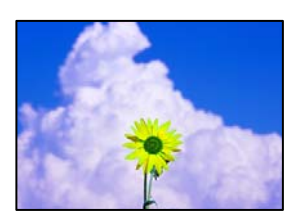

ممکن است بنا به دلایل زیر رخ داده باشد.

**ممکن است نازلهای هد چاپ مسدود شده باشند.**

**راهکارها**

- Oیک بررسی نازل برای اطلاع از انسداد نازلهای هد چاپ انجام دهید. بررسی نازل را انجام دهید و سپس اگر هر کدام از نازلهای هد چاپ مسدود شدهاند، هد چاپ را <del>م</del>یز کنید. اگر برای مدت زمان طولانی از چاپگر استفاده نکردهاید، ممکن است<br>نازلهای هد چاپ مسدود شده باشند و قطرههای جوهر خارج نشوند.
- $\Box$ اگر چاپ زمانی انجام بگیرد که جوهر به دلیل پایین بودن سطح آن از پنجره مخزن های جوهر دیده نشود، باید مخزن جوهر را تا خطوط بالایی پر کنید و سپس از ابزار **جوهرپاشی برقی** برای تعویض جوهر درون لولههای جوهر استفاده کنید. پس از<br>استفاده از این ابزار، بررسی نازل را انجام دهید تا ببینید که آیا کیفیت چاپ بهتر شده است یا خیر.
	- $|101\rangle$  "بررسی و  $\tilde{a}$ یز کردن هد [چاپ" در](#page-100-0) صفحه"
		- | "اجرای جایگزینی [جوهر" در](#page-101-0) صفحه 102

**تصحیح رنگ اعامل شده است.**

**راهکارها**

هنگام چاپ کردن از درایور چاپگر Windows، بسته به نوع کاغذ، تنظیم خودکار عکس Epson به صورت پیشفرض اعمال<br>میگردد. سعی کنید تنظیمات را تغییر دهید.

در زبانه**گزینهبیشتر** گزینه **سفارشی** رادر**تصحیح رنگ**انتخابکنیدو سپس روی **پیشرفته**کلیککنید. تنظیم **تصحیح رنگ**را از **خودکار** به سایر گزینهها تغییر دهید. اگر ایجاد تغییر هم اثری نداشت، از یک روش تصحیح رنگ دیگر به غیر PhotoEnhance در<br>**مدیریت رنگ** استفاده کنید.

| "تنظیم رنگ [چاپ" در](#page-58-0) صفحه 59

**رنگها در نتیجه چاپ با محتویات روی منایشگر متفاوت هستند**

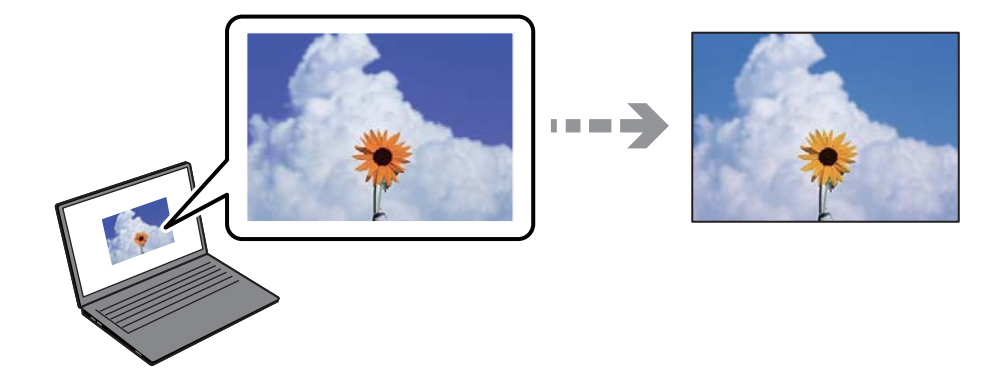

**ویژگیهای رنگ منایشگری که استفاده میکنید به درستی تنظیم نشدهاند.**

**راهکارها**

دستگاههای *غ*ایشگر نظیر صفحه *غ*ایش رایانه دارای خصوصیات *غ*ایش مختص خودشان هستند. اگر غایشگر دارای توازن نباشد،<br>تصویر با روشنایی و رنگهای صحیح غایش داده غیشود. خصوصیات دستگاه را تنظیم کنید. سپس، مراحل زیر را طی کنید.

Windows $\square$ 

وارد پنجره درایور چاپگر شوید، **سفارشی** را به عنوان تنظیم **تصحیح رنگ** در زبانه **گزینه بیشتر** انتخاب و روی **پیشرفته** کلیک<br>کنید. گزینه EPSON ا**ستاندارد** را به عنوان تنظیم **حالت رنگی** انتخاب کنید.

Mac  $OS$ 

به کادر محاوره چاپ دسترسی پیدا کنید. گزینه Color Options را از منوی شناور انتخاب و روی پیکان کنار **تنظیمات پیشرفته**<br>کلیک کنید. گزینه EPSON ا**ستاندارد** را به عنوان تنظیم **حالت** انتخاب کنید.

**منایشگر نور بیرون را انعکاس میدهد.**

**راهکارها**

از نور مستقیم خودداری کنید و تصویر را در جایی که نور مناسب وجود دارد، تأیید  $\epsilon$ ایید.

**منایشگر از وضوح بالایی برخوردار است.**

**راهکارها**

رنگ\ا ممکن است با آنچه که در دستگاههای هوشمند نظیر تلفنها یا تبلتهای هوشمند با نمایشگرهای دارای وضوح بالا<br>می،بینید، متفاوت باشد.

**منایشگر و چاپگر از فرآیندهای تولید رنگ متفاوتی برخوردارند.**

**راهکارها**

رنگ\ای یک نمایشگر به طور کامل با رنگ\ای روی کاغذ یکسان نیست زیرا دستگاه نمایشگر و چاپگر دارای فرآیند متفاوتی برای<br>تولید رنگ\ا میباشند. ویژگی\ای رنگ را به نحوی تنظیم کنید که رنگ\ا مشابه باشند.

**چاپ بدون حاشیه امکانپذیر نیست**

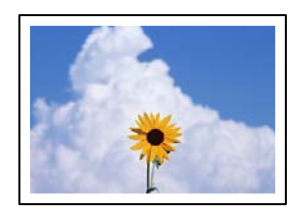

**گزینه بدون حاشیه در تنظیامت چاپ تعیین نشده است.**

**راهکارها**

تنظیم بدون حاشیه را در تنظیمات چاپ انجام دهید. اگر نوع کاغذی را انتخاب کنید که از چاپ بدون کادر حاشیه پشتیبانی<br>نمیکند، نمیتوانید **بدون حاشیه** را انتخاب کنید. نوع کاغذی را انتخاب کنید که از چاپ بدون کادر حاشیه پشتیبانی کن

اپانل کنترل $\Box$ 

گزینه **بدون حاشیه** را به عنوان **تنظیم حاشیه** انتخاب کنید.

Windows  $\Box$ 

علامت **بدون حاشیه** را از زبانه **اندازه** درایور چاپگر انتخاب کنید.

Mac OS $\Box$ 

یک اندازه کاغذ بدون کادر حاشیه از **اندازه کاغذ** انتخاب کنید.

- | "کاغذ برای چاپ بدون [حاشیه" در](#page-208-0) صفحه 209
- **در حین چاپ بدون کادر حاشیه، لبههای تصویر برش داده میشوند**

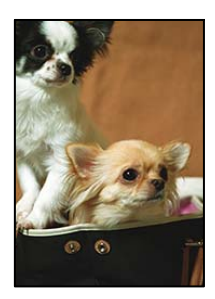

**از آنجا که تصویر تا حدی بزرگ میشود، قسمتهای بیرون زده برش داده میشوند.**

#### **راهکارها**

```
یک تنظیم بزرگنامیی کمتر انتخاب کنید.
                Oپانل کنترل
تنظیم گسترش را تغییر دهید.
                Windows \Box
```
روی **تنظیم** در کنار کادر انتخاب **بدون حاشیه** در زبانه **اندازه** از درایور چاپگر کلیک کنید و سپس تنظیامت را تغییر دهید.

Mac  $OS<sup>2</sup>$ 

تنظیم **گسترش** از منوی **تنظیامت چاپ** کادر چاپ را تغییر دهید.

**نسبت ابعادی اطلاعات تصویر و اندازه کاغذ متفاوت است.**

#### **راهکارها**

اگر نسبت ابعادی داده تصویر و اندازه کاغذ متفاوت است، اگر سمت طولانی تصویر بیشتر از سمت طولانی کاغذ باشد، این سمت<br>برش می خورد.

**محل، اندازه، یا حاشیههای کار چاپی درست نیست**

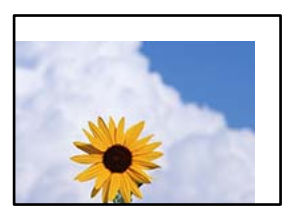

ممکن است بنا به دلایل زیر رخ داده باشد.

**کاغذ به اشتباه بارگذاری شده است.**

**راهکارها**

کاغذ را در جهت صحیح قرار دهید و گیره نگهدارنده لبه را مقابل لبه کاغذ قرار دهید.

| ["بارگذاری](#page-28-0) کاغذ" در صفحه 29

**اندازه کاغذ به اشتباه تنظیم شده است.**

**راهکارها**

تنظیم اندازه کاغذ مناسب را انتخاب کنید.

**تنظیم حاشیه در نرمافزار برنامه در ناحیه چاپ انجام نشده است.**

**راهکارها**

تنظیم حاشیه را در برنامه انجام دهید تا در ناحیه قابل چاپ اعمال شود.

| "ناحیه قابل [چاپ" در](#page-221-0) صفحه 222

**موقعیت چاپ روی لیبل دیسک نادرست است**

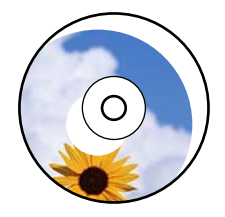

*موقعیت چاپ میبایست تنظیم شود.* موقعیت چاپ را از منوی **تنظیم** >**تنظیامت چاپگر** >**برچسب دیسک** پانل کنترل تنظیم کنید.

**نویسههای چاپ شده نادرست و درهم هستند**

<BXX] LX·X斥彗二 ZAオ鋕・コi2 薀・」・サー8QX/アXr ⊠b8 ⊠!\$ NB⊠X⊠• B7kBcT,⊠• B • ≯; | EE⊠P <sup>j</sup> ⊠ | 2; • ⊠1 ") M<sub>Nu</sub>

#### N ?NN ?▲N ?NNNNNNNNNNNNNNNNNNNNNN

¤6æÀ'H⊂K=<sup>—To</sup>Ȥ´o¤;Çð¼!"A;逤`r¤<br>ÔŐicr^µaL¤÷‰+u)"\*mà∙Ñ−hƒûhãšÄ¤‰wœε<br>rý¤ÿ¤Ž∥,ܮϤ–ÇËås—Æû¤£œwûzxıÈ}Û'®–Ç ¤ÑÂe™Ñ=¤PÉ"!?a}C"æuž;žáa»'(ÜÉ-¤Ò£ó

ممکن است بنا به دلایل زیر رخ داده باشد.

**کابل USB به درستی وصل نشده است.**

**راهکارها**

کابل USB را به طور ایمن به چاپگر و رایانه وصل کنید.

**یک کار در انتظار چاپ وجود دارد.**

**راهکارها**

کارهای چاپی را لغو کنید.

| "هنوز یک کار در انتظار چاپ وجود [دارد." در](#page-145-0) صفحه 146

**حین چاپ کردن، رایانه به طور دستی در حالت خاموشی موقت یا خواب قرار گرفت.**

#### **راهکارها**

هنگام چاپ، رایانه را به طور دستی در حالت **خاموشی موقت** یا در حالت **خواب** قرار دهید. بار دیگر که رایانه را روشن کنید ممکن<br>است صفحات متن درهم چاپ شوند.

**شام از درایور چاپگر مربوط به یک چاپگر دیگر استفاده میکنید.**

**راهکارها**

اطمینان حاصل کنید که درایور چاپگری که استفاده میکند به همین چاپگر تعلق دارد. نام چاپگر در بالای پنجره درایور چاپگر را<br>بررسی کنید.

**تصویر چاپ شده معکوس است**

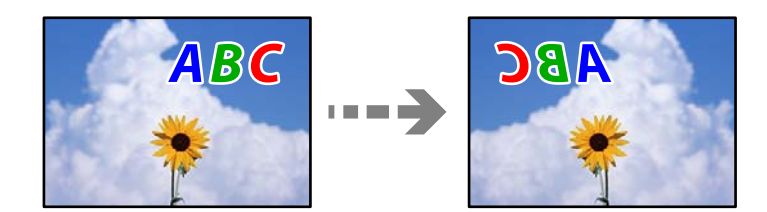

<span id="page-165-0"></span>**تصویر در تنظیامت چاپ به نحوی تنظیم شده است تا در راستای افقی برعکس شود.**

**راهکارها**

علامت تنظیامت تصویر آینهای را در درایور چاپگر یا برنامه بردارید.

Windows  $\Box$ 

**تصویر آینه** را در زبانه **گزینه بیشتر** درایور چاپگر.پاک کنید.

Mac OS $\square$ 

علامت **Image Mirror** را از منوی **تنظیامت چاپ** کادر چاپ بردارید.

**وجود الگوهای موزاییک شکل در چاپها**

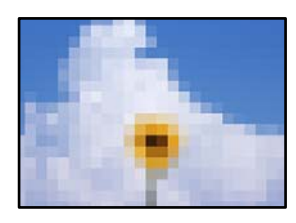

**تصاویر یا عکسهای با وضوح کم چاپ شدند.**

**راهکارها**

هنگام چاپ تصاویر و عکسها، با گزینه دادههای وضوح بالا چاپ کنید. تصاویر برگرفته از وبسایتها اغلب وضوح پایینی<br>دارند، با اینکه در حالت <sup>ی</sup>ایش خوب به نظر میرسند و به همین دلیل ممکن است کیفیت چاپ کاهش یابد.

### **کیفیت کپی پایین است**

**در کپیها، رنگها از دست میروند، نواربندی یا رنگهای غیرمنتظره ظاهر میشوند**

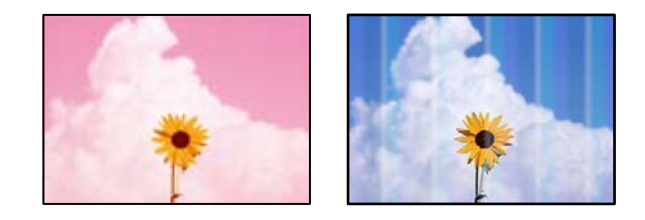

**ممکن است نازلهای هد چاپ مسدود شده باشند.**

**راهکارها**

- Oیک بررسی نازل برای اطلاع از انسداد نازلهای هد چاپ انجام دهید. بررسی نازل را انجام دهید و سپس اگر هر کدام از نازل\های هد چاپ مسدود شدهاند، هد چاپ را میز کنید. اگر برای مدت زمان طولانی از چاپگر ٰاستفاده نکردهاید، ممکن است<br>نازل\های هد چاپ مسدود شده باشند و قطرههای جوهر خارج نشوند.
- اگر چاپ زمانی انجام بگیرد که جوهر به دلیل پایین بودن سطح آن از پنجره مخزن های جوهر دیده نشود، باید مخزن جوهر را  $\Box$ تا خطوط بالایی پر کنید و سپس از ابزار **جوهرپاشی برقی** برای تعویض جوهر درون لولههای جوهر استفاده کنید. پس از<br>استفاده از این ابزار، بررسی نازل را انجام دهید تا ببینید که آیا کیفیت چاپ بهتر شده است یا خیر.
	- | "بررسی و متیز کردن هد [چاپ" در](#page-100-0) صفحه 101

| "اجرای جایگزینی [جوهر" در](#page-101-0) صفحه 102

**خطوط اضافه رنگی در فواصل حدود 2.5 سانتی متر ظاهر میشود**

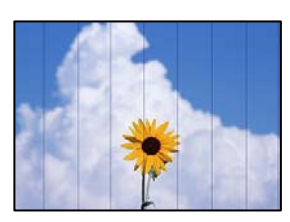

ممکن است بنا به دلایل زیر رخ داده باشد.

**تنظیامت نوع کاغذبا کاغذ بارگذاری شده مطابقت ندارد.**

**راهکارها**

تنظیمات نوع کاغذ مناسب را برای نوع کاغذ موجود در چاپگر انتخاب کنید.

| "لیست انواع [کاغذ" در](#page-27-0) صفحه 28

**کیفیت چاپ روی گزینه پایین تنظیم شده است.**

**راهکارها**

هنگام چاپ روی کاغذ ساده، با استفاده از تنظیمات کیفیت بالاتر چاپ کنید. گزینه **تنظیامت پیشرفته**>**کیفیت** و سپس **زیاد** را در هر منوی کپی انتخاب کنید. | ["کیفیت:" در](#page-79-0) صفحه 80

**موقعیت هد چاپ تراز نیست.**

**راهکارها**

برای تراز کردن هد چاپ، منوی **نگهداری** >**تراز چاپ سربرگ** > **چیدمان افقی** در پانل کنترل را انتخاب کنید.

**کپیهای تار، نواربندی عمودی، یا عدم ترازبندی**

entnanen ane ı Aufdruck. W  $\sqrt{5008}$  "Regel

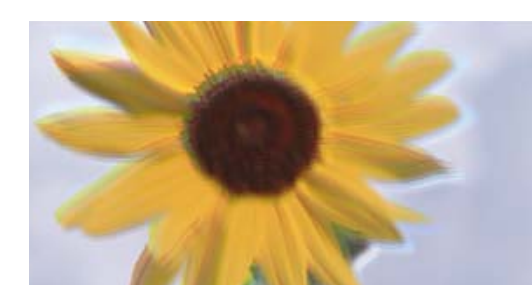

ممکن است بنا به دلایل زیر رخ داده باشد.

**موقعیت هد چاپ تراز نیست.**

**راهکارها**

برای تراز کردن هد چاپ، منوی **نگهداری** >**تراز چاپ سربرگ** >**ترازبندی عمودی** در پانل کنترل را انتخاب کنید.

**چاپ دوطرفه فعال است.**

**راهکارها**

اگر کیفیت چاپ حتی پس از تراز کردن هد چاپ بهتر نشد، تنظیم دو جهته را غیرفعال کنید.

در طول چاپ دورو (یا با سرعت بالا)، هد چاپ همزمان با چاپ به هر دو جهت حرکت میکند و ممکن است خطوط عمودی تراز<br>نشوند. غیرفعال کردن این تنظیمات میتواند سرعت چاپ را کاهش دهد اما کیفیت چاپ بهبود می!بد.

**تنظیم**> **تنظیامت چاپگر** را در کنترل پنل انتخاب کنید و سپس **دو طرفه** را در کنترل پنل غیرفعال کنید.

**نتیجه چاپ به صورت یک برگه سفید بیرون میآید**

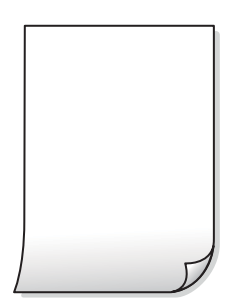

**ممکن است نازلهای هد چاپ مسدود شده باشند.**

**راهکارها**

بررسی نازل را انجام دهید و سپس در صورت مسدود بودن نازل های هد چاپ، متیز کردن یا جایگزینی جوهر را اجرا کنید.

**تنظیامت چاپ و اندازه کاغذ بارگذاری شده در چاپگر متفاوت هستند.**

**راهکارها**

تنظیمات چاپ را با توجه به اندازه کاغذی که در چاپگر گذاشته اید تغییر دهید. کاغذی را در چاپگر بگذارید که با تنظیمات چاپ<br>مطابقت داشته باشد.

**چندین ورق کاغذ به صورت همزمان در چاپگر تغذیه میشوند.**

**راهکارها**

برای جلوگیری از آنکه چندین ورق کاغذ به صورت همزمان در چاپگر تغذیه شوند، بخش زیر را ملاحظه کنید.

| "چندین برگه کاغذ به طور [همزمان](#page-153-0) وارد دستگاه شده اند" در صفحه 154

**چاپ در حاشیه کاغذ**

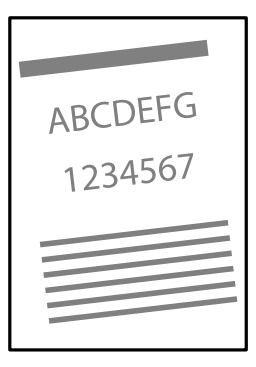

**کاغذ چین خورده است.**

**راهکارها**

اگر کاغذ لوله شده یا لبه های کاغذ تاخوردگی دارد، ممکن است با هد چاپ متاس داشته باشد و در یک گوشه گیر کند. کاغذ را روی یک سطح صاف قرار دهید تا بررسی کنید که دارای تاخوردگی است یا خیر. اگر دارای تاخوردگی است، آن را صاف کنید.

**کاغذ به اشتباه بارگذاری شده است.**

**راهکارها**

کاغذ را در جهت صحیح قرار دهید و گیره نگهدارنده لبه را مقابل لبه کاغذ قرار دهید.

| ["بارگذاری](#page-28-0) کاغذ" در صفحه 29

**کاغذ لکه یا خط افتادگی دارد**

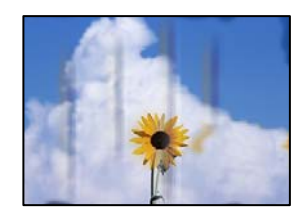

ممکن است بنا به دلایل زیر رخ داده باشد.

**کاغذ به صورت اشتباه بارگذاری شده است.**

**راهکارها**

زمانی که نوار افقی *ن*مایان میشود (همراستای جهت چاپ) یا در بالا یا پایین کاغذ رد میافتد، کاغذ را در جهت صحیح قرار دهید و<br>گیرندههای نگهدارنده لبه را به سمت لبههای کاغذ بلغزانید.

| ["بارگذاری](#page-28-0) کاغذ" در صفحه 29

**مسیر کاغذ رد میاندازد.**

**راهکارها**

زمانی که نواربندی عمودی (افقی نسبت به جهت چاپ) منایان میشود یا روی کاغذ رد میاندازد، مسیر کاغذ را متیز کنید.

- | "متیز کردن مسیر کاغذ از لکههای [جوهر \(وقتی](#page-104-0) سطح نتیجه چاپ به صورت عمودی لکهدار شده باشد)" در صفحه 105
	- | "متیز کردن مسیر کاغذ از لکه [جوهر \(وقتی](#page-105-0) پشت نتیجه چاپ کثیف است)" در صفحه 106

**کاغذ چین خورده است.**

**راهکارها**

کاغذ را روی یک سطح صاف قرار دهید تا بررسی کنید که دارای تاخوردگی است یا خیر. اگر دارای تاخوردگی است، آن را صاف کنید.

**عکسهای کپی شده چسبناک هستند**

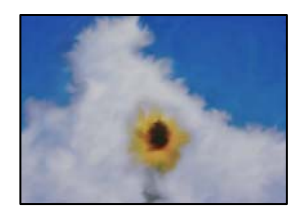

**کپی روی سمت نادرست کاغذ عکس انجام شده است.**

**راهکارها**

اطمینان حاصل کنید که کپی را روی سمت قابل چاپ انجام دهید. در صورت کپی کردن تصادفی روی سمت اشتباه کاغذ چاپ، باید<br>مسبر کاغذ را قبز کنید.

- | "متیز کردن مسیر کاغذ از لکههای [جوهر \(وقتی](#page-104-0) سطح نتیجه چاپ به صورت عمودی لکهدار شده باشد)" در صفحه 105
	- | "متیز کردن مسیر کاغذ از لکه [جوهر \(وقتی](#page-105-0) پشت نتیجه چاپ کثیف است)" در صفحه 106

**کپی بدون حاشیه امکانپذیر نیست**

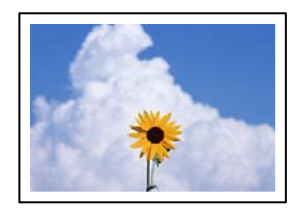

**گزینه بدون حاشیه در تنظیامت چاپ تعیین نشده است.**

**راهکارها**

**چند نسخه** $>$ **کپی بدون حاشیه** را انتخاب و سپس تنظیم را اعمال کنید. اگر کاغذی را انتخاب کنید که از چاپ بدون کادر حاشیه پشتیبانی نمیکند، نمیتوانید تنظیمات چاپ بدون کادر حاشیه را انتخاب کنید. نوع کاغذی را انتخاب کنید که از چاپ بدون کادر<br>حاشیه پشتیبانی کند.

| "کاغذ برای چاپ بدون [حاشیه" در](#page-208-0) صفحه 209

**در حین کپی بدون حاشیه، لبههای تصویر برش داده میشوند**

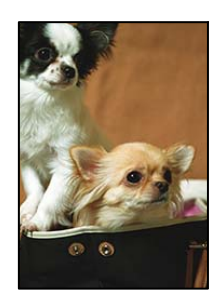

**از آنجا که تصویر تا حدی بزرگ میشود، قسمتهای بیرون زده برش داده میشوند.**

**راهکارها**

یک تنظیم بزرگنامیی کمتر انتخاب کنید.  $\Box$ کپی کردن عکسها مسیر **چند چاپ > چند نسخه > کپی/بازگرداندن عکسها > <b>تنظیم حاشیه > بدون حاشیه** در پانل کنترل را انتخاب کنید و سپس<br>تنظیم **گسترش** را تغییر دهید. کپی بدون حاشیه $\Box$ مسیر **چند چاپ**> **چند نسخه> کپی بدون حاشیه> تنظیمات پیشرفته> گسترش** در پانل کنترل را انتخاب کنید و سپس تنظیم را<br>تغییر دهید.

**موقعیت، اندازه، یا حاشیههای کپیها صحیح نیست**

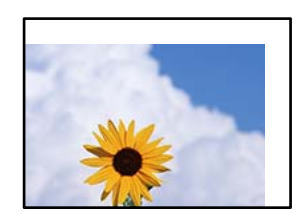

ممکن است بنا به دلایل زیر رخ داده باشد.

**کاغذ به اشتباه بارگذاری شده است.**

**راهکارها**

کاغذ را در جهت صحیح قرار دهید و گیره نگهدارنده لبه را مقابل لبه کاغذ قرار دهید.

| ["بارگذاری](#page-28-0) کاغذ" در صفحه 29

**اسناد اصلی به درستی قرار داده نشدند.**

**راهکارها**

بررسی کنید سند به درستی در برابر علامتهای ترازبندی قرار گرفته باشد. $\Box$ 

اگر لبه تصویر در کادر نیست، سند را کمی از لبه شیشه اسکنر حرکت دهید.  $\square$ 

| "قرار دادن [اسناد" در](#page-36-0) صفحه 37

**مقداری گرد و خاک یا چرک روی شیشه اسکرن وجود دارد.**

**راهکارها**

هنگام قرار دادن اسناد اصلی روی شیشه اسکنر، ابتدا هر گونه گرد و خاک یا آلودگی که به اسناد چسبیده است را پاک کنید و سپس شیشه اسکنر را میز مایید. اگر گردو غبار یا لکههایی بر روی شیشه وجود داشته باشد، ممکن است قسمت کپی گسترش یابد تا گرد و<br>غبار یا لکه را نیز دربرگیرد، در نتیجه محل کپی نادرستی ایجاد کند یا تصویر کوچک شود.

| "متیز کردن شیشه [اسکرن" در](#page-107-0) صفحه 108

**اندازه کاغذ به اشتباه تنظیم شده است.**

**راهکارها**

تنظیم اندازه کاغذ مناسب را انتخاب کنید.

### **موقعیت کپی روی لیبل دیسک نادرست است**

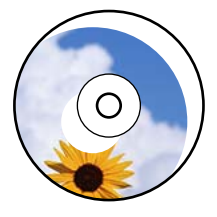

ممکن است بنا به دلایل زیر رخ داده باشد.

*موقعیت چاپ میبایست تنظیم شود.* منوی **تنظیم** >**تنظیامت چاپگر**>**برچسب دیسک** را در پانل کنترل انتخاب کنید و موقعیت چاپ را تنظیم کنید.

. دی کرد در سال پیرو در دری میشه اسکنر، ابتدا هر گونه گرد و خاک یا آلودگی که به اسناد چسبیده است را پاک کنید و سپس شیشه اسکنر را<br>هنگام قرار دادن اسناد اصلی روی شیشه اسکنر، ابتدا هر گونه گرد و خاک یا آلودگی که به اسناد چسب قیز نمٰایید. اگر گردو غبار یا لکههایی بر روی شیشه وجود داشته باشد، ممکن است قسمت کپی گسترش یابد تا گرد و غبار یا لکه را نیز<br>دربرگیرد، در نتیجه محل کپی نادرستی ایجاد کند یا تصویر کوچک شود.

> **اطلاعات مرتبط** | "متیز کردن شیشه [اسکرن" در](#page-107-0) صفحه 108

**رنگها یکدست نیستند، لکه، نقطه یا خطوط مستقیم در تصویر کپی شده ظاهر میشود**

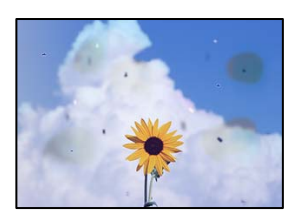

ممکن است بنا به دلایل زیر رخ داده باشد.

**مسیر کاغذ کثیف است.**

**راهکارها**

- کاغذ را بدون چاپ کردن جهت متیز کردن مسیر کاغذ قرار داده و خارج کنید.
- | "متیز کردن مسیر کاغذ از لکههای [جوهر \(وقتی](#page-104-0) سطح نتیجه چاپ به صورت عمودی لکهدار شده باشد)" در صفحه 105
	- | "متیز کردن مسیر کاغذ از لکه [جوهر \(وقتی](#page-105-0) پشت نتیجه چاپ کثیف است)" در صفحه 106

**روی اسناد اصلی یا شیشه اسکرن گرد و خاک یا چرک وجود دارد.**

**راهکارها**

- هر نوع گرد و خاک یا چرک چسبیده به اسناد اصلی را پاک مٔوده و شیشه اسکنر را مّیز کنید.
	- | "متیز کردن شیشه [اسکرن" در](#page-107-0) صفحه 108
	- **سند اصلی با نیروی بیش از حد فشار داده شده است.**

#### **راهکارها**

وارد شدن نیروی بیش از حد ممکن است سبب تار شدن یا ایجاد لکه و نقاط تیره شود. روی اسناد اصلی یا درپوش سند فشار بیش از حد وارد نکنید. | "قرار دادن [اسناد" در](#page-36-0) صفحه 37

**تنظیامت تراکم کپی بسیار بالاست.**

**راهکارها**

- تنظیمات تراکم کپی را پایین بیاورید.
- | ["گزینههای](#page-79-0) منو برای کپی کردن" در صفحه 80

#### **الگوی شطرنجی (هاشور خورده) در تصویر کپی شده ظاهر میشود**

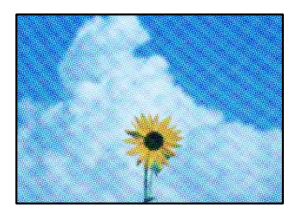

\_\_ چنانچه سند اصلی یک سند چاپشده مانند یک مجله یا کاتالوگ باشد، یک الگوی شطرنجی نقطهچین ظاهر خواهد شد.

**راهکارها**

تنظیمات کوچک و بزرگ کردن را تغییر دهید. اگر کماکان یک الگوی شطرنجی ظاهر میشود، باید سند را در یک زاویه کمی<br>متفاوتتر قرار دهید.

| ["گزینههای](#page-79-0) منو برای کپی کردن" در صفحه 80

#### **تصویری از پشت اسناد در تصویر کپی شده ظاهر میشود**

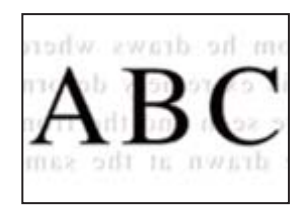

ممکن است بنا به دلایل زیر رخ داده باشد.

<span id="page-173-0"></span>**هنگام اسکن کردن اسناد اصلی نازک، تصاویر واقع در پشت آنها را نیز میتوان همزمان اسکن کرد.**

**راهکارها**

سند اصلی را روی شیشه اسکرن قرار دهید و سپس یک تکه کاغذ سیاه روی آن بگذارید.

| "قرار دادن [اسناد" در](#page-36-0) صفحه 37

**تنظیامت تراکم کپی بسیار بالاست.**

**راهکارها**

تنظیمات تراکم کپی را پایین بیاورید.

| ["گزینههای](#page-79-0) منو برای کپی کردن" در صفحه 80

**چندین سند در یک برگه کپی میشوند**

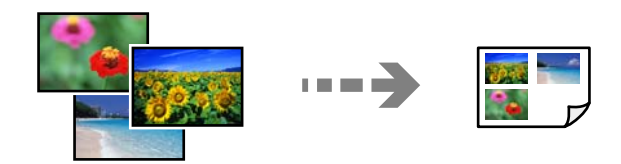

**فاصله بین اسناد اصلی بسیار کم است.**

**راهکارها**

وقتی چند سند اصلی روی شیشه اسکنر قرار میدهید تا بطور جداگانه کپی شود، اما آنها در یک صفحه واحد کپی میشوند، بین<br>اسناد اصلی حداقل 5 مبلی،متر فاصله بگذارید. اگر مشکل رفع نشد، هر بار بک سند اصلی قرار دهید.

### **مشکلات مربوط به تصویر اسکن شده**

**رنگهای غیریکنواخت، کثیفی، لکهها و موارد مشابه در تصویر اسکن شده ظاهر میشوند**

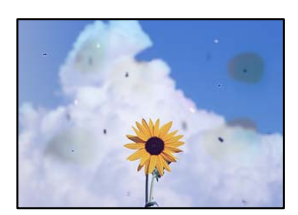

**روی اسناد اصلی یا شیشه اسکرن گرد و خاک یا چرک وجود دارد.**

**راهکارها**

- هر نوع گرد و خاک یا چرک چسبیده به اسناد اصلی را پاک مٔوده و شیشه اسکنر را مّیز کنید.
	- | "متیز کردن شیشه [اسکرن" در](#page-107-0) صفحه 108

**سند اصلی با نیروی بیش از حد فشار داده شده است.**

**راهکارها**

وارد شدن نیروی بیش از حد ممکن است سبب تار شدن یا ایجاد لکه و نقاط تیره شود. روی اسناد اصلی یا درپوش سند فشار بیش از حد وارد نکنید.

| "قرار دادن [اسناد" در](#page-36-0) صفحه 37

**در پسزمینه تصاویر اسکن شده خط و خش مشاهده میشود**

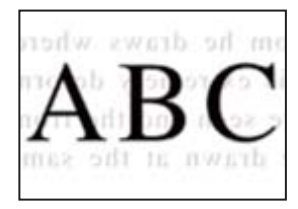

**هنگام اسکن کردن اسناد اصلی نازک، تصاویر واقع در پشت آنها را نیز میتوان همزمان اسکن کرد.**

**راهکارها**

هنگام اسکن کردن از شیشه اسکرن، یک کاغذ سیاه یا پد میز روی اسناد اصلی قرار دهید.

| "قرار دادن [اسناد" در](#page-35-0) صفحه 36

**اسکن ناحیه صحیح ممکن نیست**

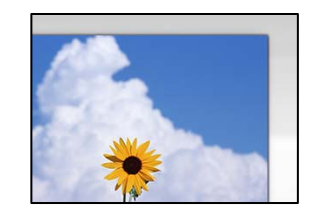

**اسناد اصلی به درستی قرار داده نشدند.**

**راهکارها**

- بررسی کنید سند به درستی در برابر علامتهای ترازبندی قرار گرفته باشد. $\Box$ اگر لبه تصویر در کادر نیست، سند را کمی از لبه شیشه اسکنر حرکت دهید.  $\square$ 
	- | "قرار دادن [اسناد" در](#page-36-0) صفحه 37

**مقداری گرد و خاک یا چرک روی شیشه اسکرن وجود دارد.**

**راهکارها**

هر نوع چرک یا کثیفی روی شیشه اسکنر و روکش سند را پاک کنید. اگر آلودگی در اطراف سند وجود داشته باشد، محدوده اسکن<br>افزایش می،باید تا آن را نیز شامل شود.

| "متیز کردن شیشه [اسکرن" در](#page-107-0) صفحه 108

**هنگام اسکن کردن چند سند از طریق ScanSmart Epson، فاصله کافی بین اسناد وجود ندارد.**

**راهکارها**

هنگام قرار دادن چندین سند اصلی روی شیشه اسکرن، مطمئن شوید حداقل 20 میلیمتر (0.8 اینچ) بین سند اصلیها فاصله باشد.

| "اسکن کردن همزمان چندین [عکس" در](#page-94-0) صفحه 95

**رفع مشکلات تصویر اسکن شده ممکن نیست**

اگر همه راهکارها را امتحان کردهاید اما مشکل برطرف نشده است، بخش زیر را بررسی کنید.

**مشکلاتی در رابطه با تنظیامت نرمافزار اسکن وجود دارد.**

**راهکارها**

از Epson Scan 2 Utility برای صفر کردن تنظیمات نرمافزار اسکنر استفاده کنید. نكته:

*Utility 2 Scan Epson برنامهای است که به همراه نرمافزار اسکرن ارائه شده است. نکته:*

نكته:

*برای سیستمهای عامل Server Windows، اطمینان حاصل کنید ویژگی تجربه دسکتاپ را نصب میکنید. نکته:*

.1 Utility 2 Scan Epson را راهاندازی کنید.

Windows 11 $\Box$ 

روی دکمه شروع کلیک کنید و سپس **همه برنامه ها**> **EPSON** < **Utility 2 Scan Epson** را انتخاب کنید.

Windows 10/Windows Server 2022/Windows Server 2019/Windows Server 2016

روی دکمه شروع کلیک کنید و سپس **EPSON**< **Utility 2 Scan Epson** را انتخاب کنید.

Windows 8.1/Windows 8/Windows Server 2012 R2/Windows Server 2012 نام برنامه را در قسمت جستجو وارد کنید و سپس آیکن نشان داده شده را انتخاب منایید.

Windows 7/Windows Server 2008 R2/Windows Server 2008  $\Box$ 

روی دکمهشروع کلیککنیدو سپس**همهبرنامهها**> **EPSON**< **2 Scan Epson**< **Utility 2 Scan Epson** را انتخاب کنید.

 $Mac OS$ 

مسیر **رفنت به** > **برنامهها**> **Epson Software** <**Utility 2 Scan Epson** را انتخاب کنید.

- .2 زبانه **سایر موارد** را انتخاب کنید.
- .3 روی گزینه **تنظیم مجدد** کلیک کنید.

اگر بازگرداندن به مقادیر اولیه مشکل را برطرف نکرد، نرمافزار اسکرن را لغو نصب و دوباره نصب کنید.

| "نصب جداگانه [برنامهها" در](#page-116-0) صفحه 117

**نوع کاغذ یا منبع کاغذ در درایور چاپگر انتخاب منی شود**

**یک درایور چاپگر اصلی Epson نصب نشده است.**

**راهکارها**

اگر درایور چاپگر اصل Epson یا (EPSON XXXXX) نصب نشده باشد، قابلیتهای موجود محدود میشوند. بهتر است از درایور<br>چاپگر اصل Epson استفاده کنید.

| ["بررسی](#page-117-0) اینکه آیا یک درایور چاپگر اصل [Epson](#page-117-0) نصب است — " در [صفحه](#page-117-0) 118Windows

| ["بررسی](#page-118-0) اینکه آیا یک درایور چاپگر اصل [Epson](#page-118-0) [نصب](#page-118-0) است — [OS Mac](#page-118-0) "در [صفحه](#page-118-0) 119

## **یک پیام بر روی منایشگر LCD منایش داده میشود**

اگر پیام خطایی روی منایشگر LCD نشان داده شد، دستورالعملهای روی صفحه یا راهکارهای زیر را برای برطرف کردن مشکل دنبال کنید.

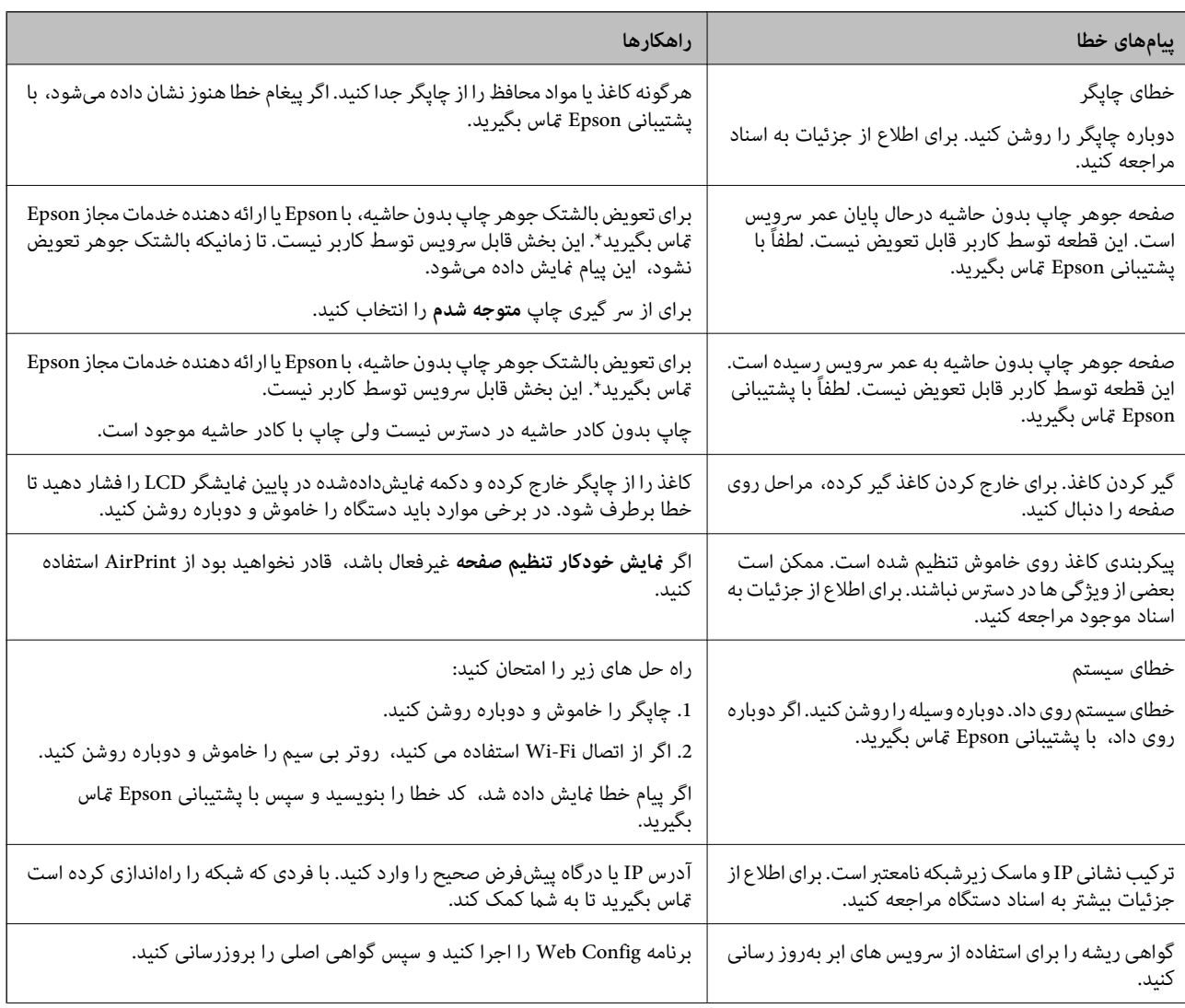

<span id="page-177-0"></span>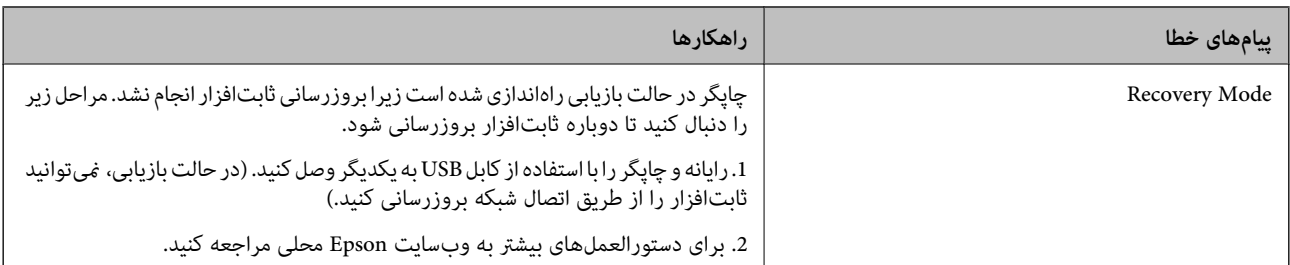

در برخی چرخههای چاپ، مقدار کمی جوهر اضافی ممکن است در بالشتک جوهر جمع شود. برای جلوگیری از نشتی جوهر از بالشتک، چاپگر طوری طراحی شده است که با پایان یافتن قدرت جذب بالشتک، چاپ متوقف میشود. دلیل و مدت زمان لازم بر اساس تعداد صفحات چاپ شده با استفاده از گزینه چاپ بدون حاشیه متفاوت خواهد بود. نیاز به تعویض بالشتک بدین معنی نیست که کارآیی چاپگر شما بر اساس مشخصاتش متوقف شده است. زمانیکه بالشتک نیاز به تعویض دارد چاپگر اطلاع میدهد و این کار تنها توسط ارائه دهنده خدمات مجاز Epson<br>باید انجام شود. ضمانتنامه Epson هزینههای این تعویض را یوشش نمیدهد.

## **کاغذ گیر میکند**

خطای نشان داده شده در پانل کنترل را بررسی کنید و دستورالعملها را دنبال نمایید تاکاغذ گیرکرده و تکههای پاره شده را بردارید. سپس خطارا پاک کنید.

منایشگر LCDیک انیمیشن منایش می دهد که روش برطرف کردن کاغذ گیر کرده را نشان می دهد.

*!احتیاط:* !

زمانی که دست شما داخل چاپگر است هر گز دکمههای روی پانل کنترل را لمس نکنید. اگر چاپگر شروع به کار کند، میتواند منجر به آسیب<br>شود. مراقب باشید به قسمتهای بیرون زده شده دست نزنید زیرا موجب آسیب میشود.

*مهم:*c

*با دقت کاغذ گیر کرده را خارج کنید. خارج کردن ناگهانی و تند کاغذ میتواند به چاپگر آسیب برساند.*

## **خارج کردن کاغذ گیر کرده**

*!احتیاط:* !

زمانی که دست شما داخل چاپگر است هر گز دکمههای روی پانل کنترل را لمس نکنید. اگر چاپگر شروع به کار کند، میتواند منجر به آسیب<br>شود. مراقب باشید به قسمتهای بیرون زده شده دست نزنید زیرا موجب آسیب میشود.

.1 کاغذی که گیر کرده را از تغذیه پشتی کاغذ خارج کنید.

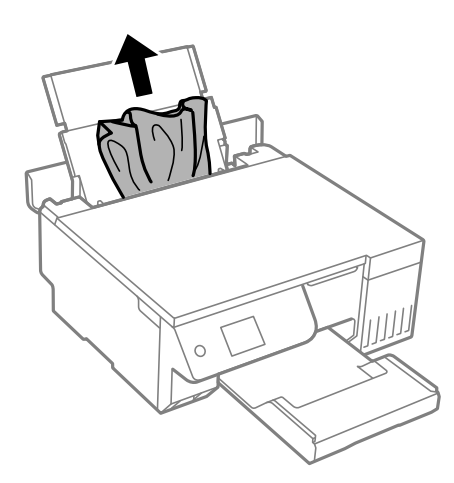

.2 واحد اسکرن را باز کنید.

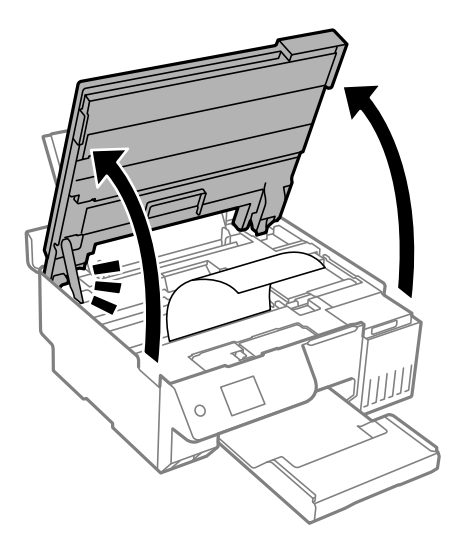

.3 کاغذ گیر کرده را خارج کنید.

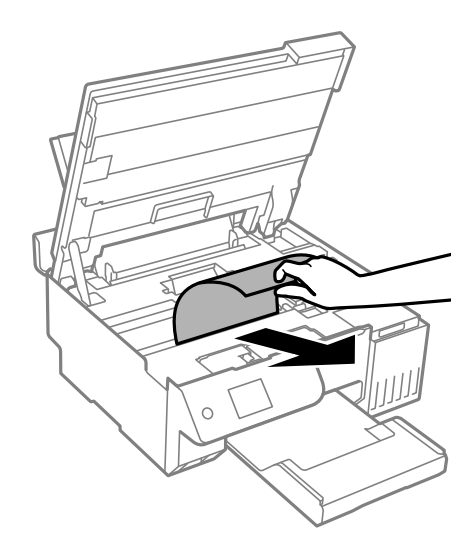

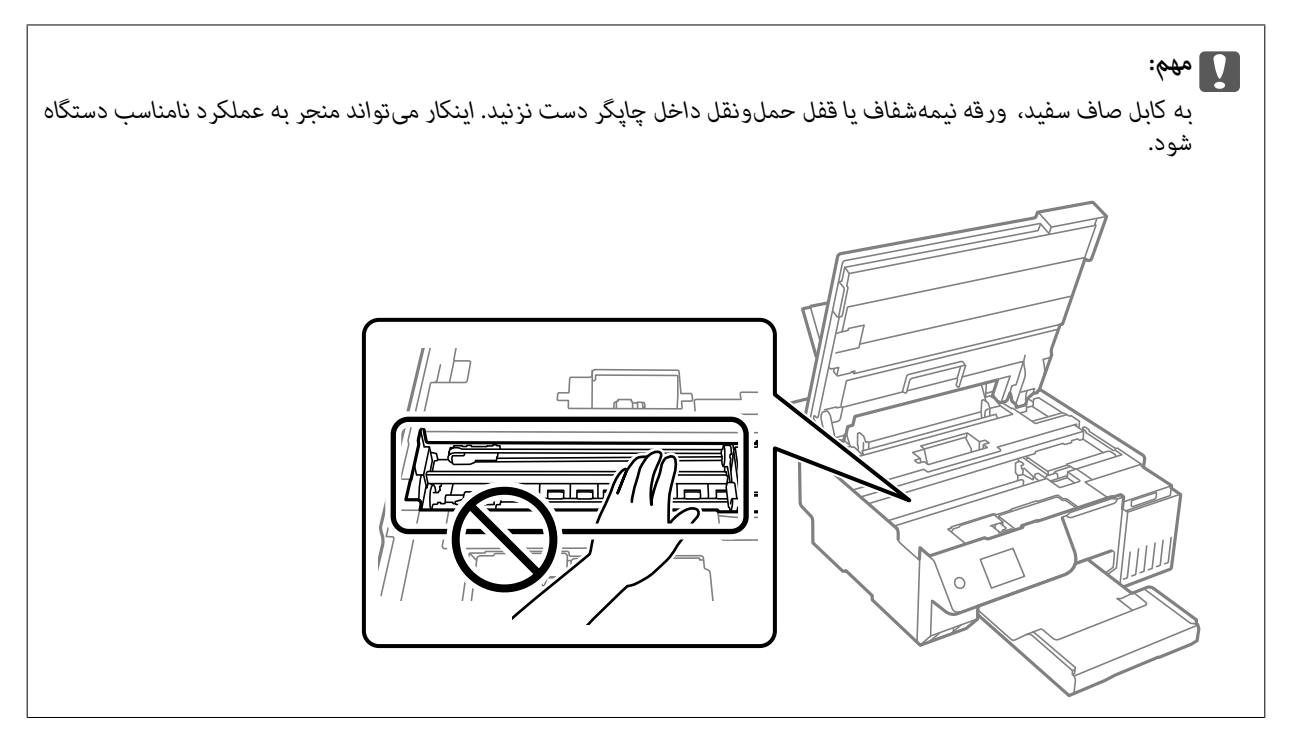

.4 واحد اسکرن را ببندید.

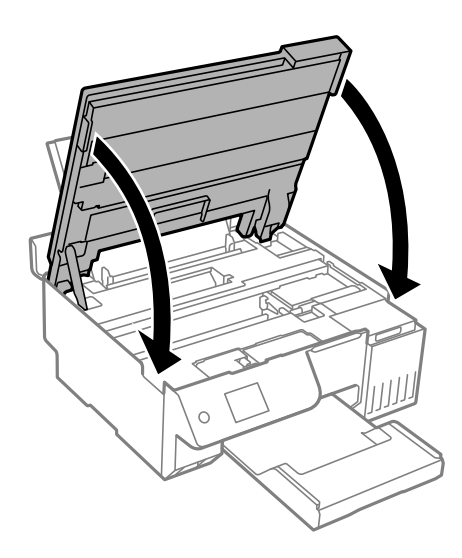

---<br>واحد اسکن<sub>ر</sub> برای بستن آرام طراحی شده است و برای احتیاط و گیر نگردن انگشتان کمی مقاومت می کند. حتی اگر احساس می کنید مقاومت دارد<br>به بستن آن ادامه دهید.

### **جلوگیری از گیر کردن کاغذ**

در صورتی که گیر کردن کاغذ به کرات رخ میدهد، بخش زیر را بررسی کنید.

چاپگر را روی یک سطح صاف قرار دهید و در شرایط محیطی توصیه شده راهاندازی کنید.  $\Box$ "مشخصات [محیطی" در](#page-226-0) صفحه 227

> از کاغذی که توسط این چاپگر پشتیبانی میشود استفاده کنید.  $\Box$ "ظرفیتها و کاغذ [موجود" در](#page-207-0) صفحه 208
## نکات احتیاطی مربوط به مدیریت کاغذ را دنبال کنید.  $\Box$ ["احتیاطهای](#page-26-0) مربوط به مدیریت کاغذ" در صفحه 27

- کاغذ را در جهت صحیح قرار دهید و گیره نگهدارنده لبه را مقابل لبه کاغذ قرار دهید.  $\Box$ "قرار دادن کاغذ در تغذیه پشتی [کاغذ" در](#page-29-0) صفحه 30
	- وبیشتر از حداکثر تعداد برگههای مشخص شده برای کاغذ قرار ندهید. $\Box$
- اگر شما چندین برگه کاغذ را در چاپگر قرار دادهاید، باید هر بار فقط یک برگه کاغذ را قرار دهید.  $\Box$
- <span id="page-180-0"></span>مطمئن شوید که تنظیمات اندازه کاغذ و نوع کاغذ با اندازه واقعی کاغذ و نوع کاغذ موجود در چاپگر مطابقت دارد.  $\square$ "لیست انواع [کاغذ" در](#page-27-0) صفحه 28
	- ممکن است یک جسم خارجی در داخل چاپگر وجود داشته باشد.  $\Box$ ["اگرمنیت](#page-197-0)وانید خطای [گیرکردن](#page-197-0) کاغذ یا خروج کاغذ را برطرف کنید" در صفحه 198
- Oغلتک داخل چاپگر را متیز کنید. اگر حتی بعد از متیز کردن غلتک هم کاغذ به درستی واردمنی شود، غلتک را تعویض کنید. "متیز کردن مسیر کاغذ برای مشکلات تغذیه [کاغذ" در](#page-97-0) صفحه 98 "زمان تعویض [غلتکهای](#page-188-0) پیکاپ فرا رسیده است" در صفحه 189

### **اطلاعات مرتبط**

♦ "اگر نمیتوانید خطای [گیرکردن](#page-197-0) کاغذ یا خروج کاغذ را برطرف کنید" در صفحه 198

# **زمان پر کردن مجدد کارتریج است**

## **نکات احتیاطی استفاده از بطری جوهر**

قبل از پر کردن جوهر دستورالعملهای زیر را مطالعه کنید.

## **نکات احتیاطی نگهداری جوهر**

- Oبطریهای جوهر را دور از متاس مستقیم نور خورشید نگهدارید.
	- بطریهای جوهر را در دماهای بالا یا انجماد نگه ندارید. $\Box$
- EpsonO توصیه می کند که از بطری جوهر تا قبل از تاریخ چاپ شده بر روی بسته استفاده کنید.
- هنگام نگهداری یا انتقال بطری جوهر، بطری را کج نکنید و آن را در معرض ضربه یا تغییرات دمایی قرار ندهید.درغیراینصورت ممکن است  $\Box$ در منگام جابجا کردن در هنگام بتری بود. هنگام بستی درپوش، حتماً بطری را به صورت عمودی نگه دارید و از نشت کردن جوهر<br>در هنگام جابجا کردن بتری جلوگیری کنید؛ مثلاً بتری را درون کیسه قرار دهید.
	- بعد از آوردن بطری جوهر از یک مکان نگهداری سرد، اجازه دهید حداقل سه ساعت قبل از استفاده در دمای اتاق گرم شود.  $\Box$
- تا زمانی که برای پر کردن مخزن آماده نیستید، بسته بندی بطری را باز نکنید.بطری جوهر به صورت وکیوم بسته بندی شده است تا قابلیت  $\Box$ اطمینان آن حفظ شود.اگر پیش از استفاده از بطری جوهر، بسته بندی آن را باز کرده و برای مدت طولانی نگه دارید، ممکن است عمل چاپ<br>به صورت عادی انجام نشود.
	- پس از باز کردن بتری جوهر، بهتر است هر چه زودتر از آن استفاده کنید.  $\Box$

### **نکات احتیاطی پر کردن مجدد جوهر**

برای اطمینان از اینکه چاپ با کیفیت بهینه دریافت می کنید و جهت کمک به محافظت از هد چاپ خود، زمانیکه چاپگر شما نیاز به پر کردن  $\Box$ مجدد جوهر را نشان می دهد، ذخیره ایمنی جوهر متغیر در مخزن جوهر باقی می ماند.بازده ذکر شده برای شما شامل این جوهر ذخیره<br>شده نمی شود.

- برای کسب نتایج بهینه چاپ، سطح جوهر نباید به مدت طولانی پایین ماند.  $\Box$
- Oاز بطریهای جوهر که دارای کد قطعه صحیح هستند برای این چاپگر استفاده کنید.
- <span id="page-181-0"></span>ـــا هنگام کار با جوهر این چاپگر باید احتیاط کافی به عمل بیاورید. ممکن است هنگام پر کردن یا پر کردن مجدد مخزنها، جوهر ترشح کند. اگر<br>جوهر بر روی لباسها یا وسایل شما بریزد، ممکن است یاک نشود.
	- از تکان دادن یا فشار دادن بتری جوهر خودداری کنید. $\Box$
- مصرف طولانی مدت چاپگر زمانی که سطح جوهر زیر خط پایینی است، میتواند به چاپگر آسیب برساند. پس از خاموش کردن چاپگر مخزن  $\Box$ جوهر را تا خط بالایی پر کنید. برای این که سطح جوهر به درستی مایش داده شود، باید سطح جوهر را پس از پر کردن مخزن بازنشانی کنید.
	- برای دستیابی به نتایج مطلوب چاپ، حداقل سالی یکبار مخازن جوهر را تا خط بالایی مجدداً پر کنید.  $\Box$

## **مصرف جوهر**

- برای حفظ عملکرد بهینه هد چاپ، مقداری جوهر از همه مخازن جوهر در طول عملیات نگهداری از قبیل <del>م</del>یز کردن هد چاپ مصرف **[**<br>میشود. ممکن است جوهر در هنگام روشن کردن چاپگر نیز مصرف شود.
- ـــا وقتی چاپ در حالت تک رنگ یا مقیاس خاکستری انجام میشود، بسته به نوع کاغذ یا تنظیمات کیفیت چاپ، جوهرمیر استفاده شوند. حوهر<br>مشکی ممکن است استفاده شوند. چون ترکیبی از جوهرهای رنگی برای ساخت جوهر مشکی استفاده میشود.
- جوهر بطریهای جوهر ارائه شده به همراه چاپگر شما تا حدی در مراحل اولیه نصب استفاده می شود.به منظور تولید چاپ با کیفیت بالا، هد چاپ چاپگر شما ممکن است کاملاً با جوهر پر شود.این فرایند خاموش-روشن مقداری جوهر مصرف می کند و بنابراین این<br>بطریهای ممکن است موجب چاپ صفحات کمتر نسبت به بطریهای جوهر بعدی شوند.
- بازده ذکر شده ممکن است بسته به تصاویری که چاپ میکنید، نوع کاغذ، تعداد چاپ و شرایط محیطی از قبیل دما بستگی داشته  $\Box$
- سطوح جوهر را در مخزنهای جوهر واقعی به طور بصری بررسی کنید. استفاده طولانیمدت از چاپگر زمانی که جوهر مصرف شده $\Box$ است، میتواند به چاپگر آسیب برساند. Epson توصیه میکند زمانی که چاپگر کار نمیکند برای تنظیم مجدد سطح جوهر، مخزن جوهر را تا<br>خط بالایی پر کنید.

## **پر کردن دوباره مخزن جوهر**

.1 گزینه **نگهداری** را در پانل کنترل چاپگر انتخاب کنید.

برای انتخاب یک مورد، از دکمههای هـ v ▼ × استفاده کنید و سپس دکمهOK را فشار دهید.

- .2 گزینه **پر کردن با جوهر** را انتخاب کنید.
- 3. برای خواندن همه نکات احتیاطی ایمنی و مصرف مربوط به پر کردن جوهر، دکمه ▼ را و سپس دکمه OK را برای ادامه کار فشار<br>دهید.
	- .4 در صورتی که جلد سند باز است، آن را ببندید.

.5 واحد اسکرن را با دو دست باز کنید تا جایی که قفل شود.

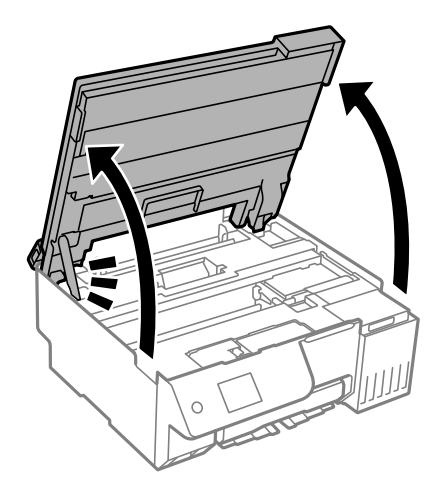

.6 کاور مخزن جوهر را باز کنید.

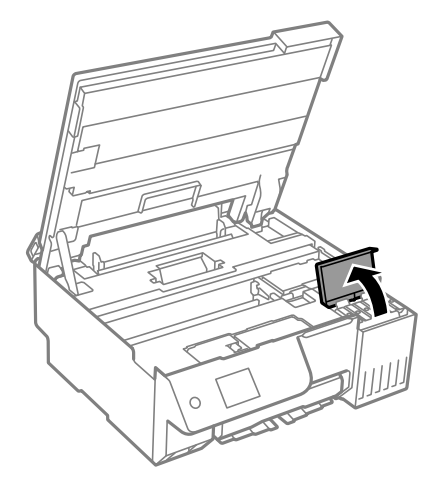

.7 درپوش مخزن جوهر را باز کنید.

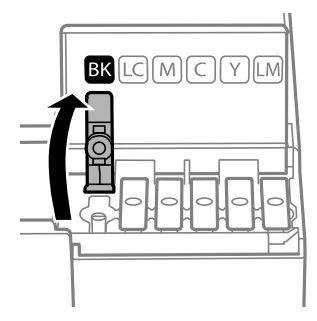

## *مهم:*c

*اطمینان حاصل کنید که رنگ مخزن جوهر با رنگ جوهری که قصد پر کردن دارید منطبق باشد.*

.8 در حالی که بطری را عمودی نگه داشتهاید، درپوش را به آرامی بچرخانید تا باز شود.

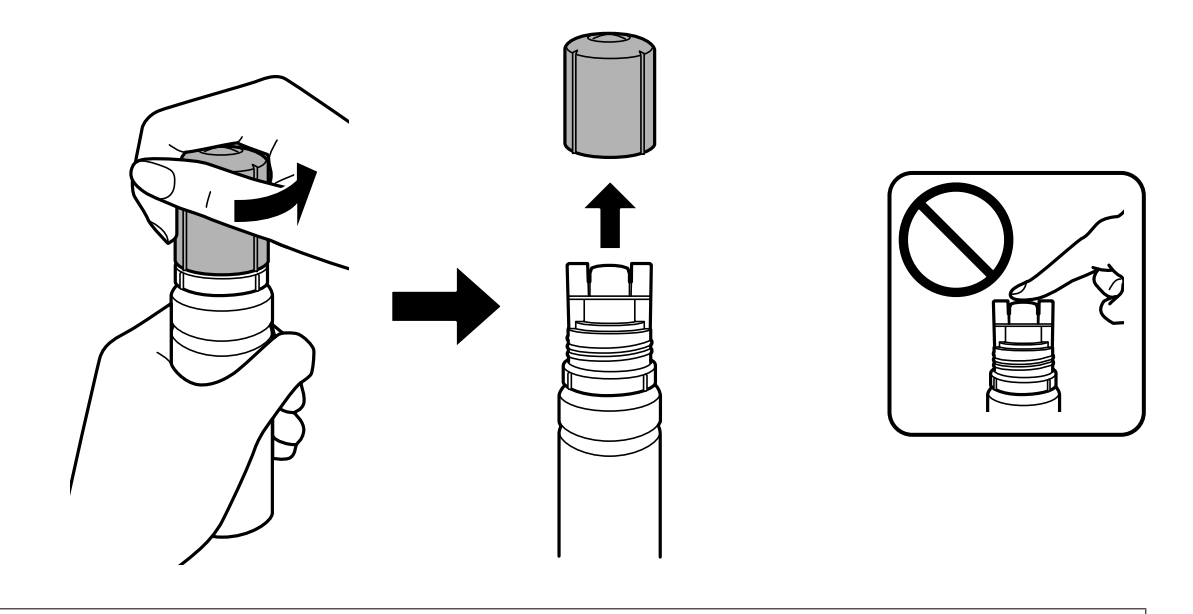

*مهم:*c O *Epson استفاده از بطریهای اصلی جوهرEpson را توصیه می کند.* O *مراقب باشید جوهر نریزد.*

9. خط بالایی (a) در مخزن جوهر را بررسی کنید.

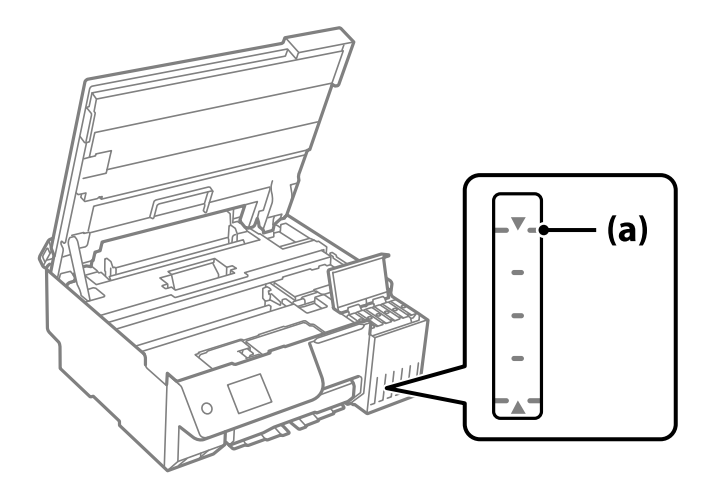

10. قسمت بالایی بطری جوهر را با درگاه پر کردن همراستاکنید و سپس آن را مستقیماً در درگاه قرار دهید و جوهر را تاخط بالایی و جایی که<br>به طور خودکار متوقف شود پر کنید.

وقتی بطری جوهر را در درگاه پر کردن به منظور تصحیح رنگ قرار دهید، پس از رسیدن سطح جوهر به خط بالایی، ریختن جوهر شروع<br>میشود و سپس جریان جوهر به طور خودکار متوقف میشود.

اگر جوهر وارد مخزن نشد، بطری جوهر را بردارید و با وارد کردن مجدد آن امتحان کنید. بااینحال، وقتی جوهر به خط بالایی رسید، بطری جوهر را خارج نکنید و دوباره آن را وارد نکنید. در غیر این صورت ممکن است جوهر نشت کند یا اگر جوهر از خط بالایی<br>بالاتر رود، ممکن است چاپگر آسیب ببیند.

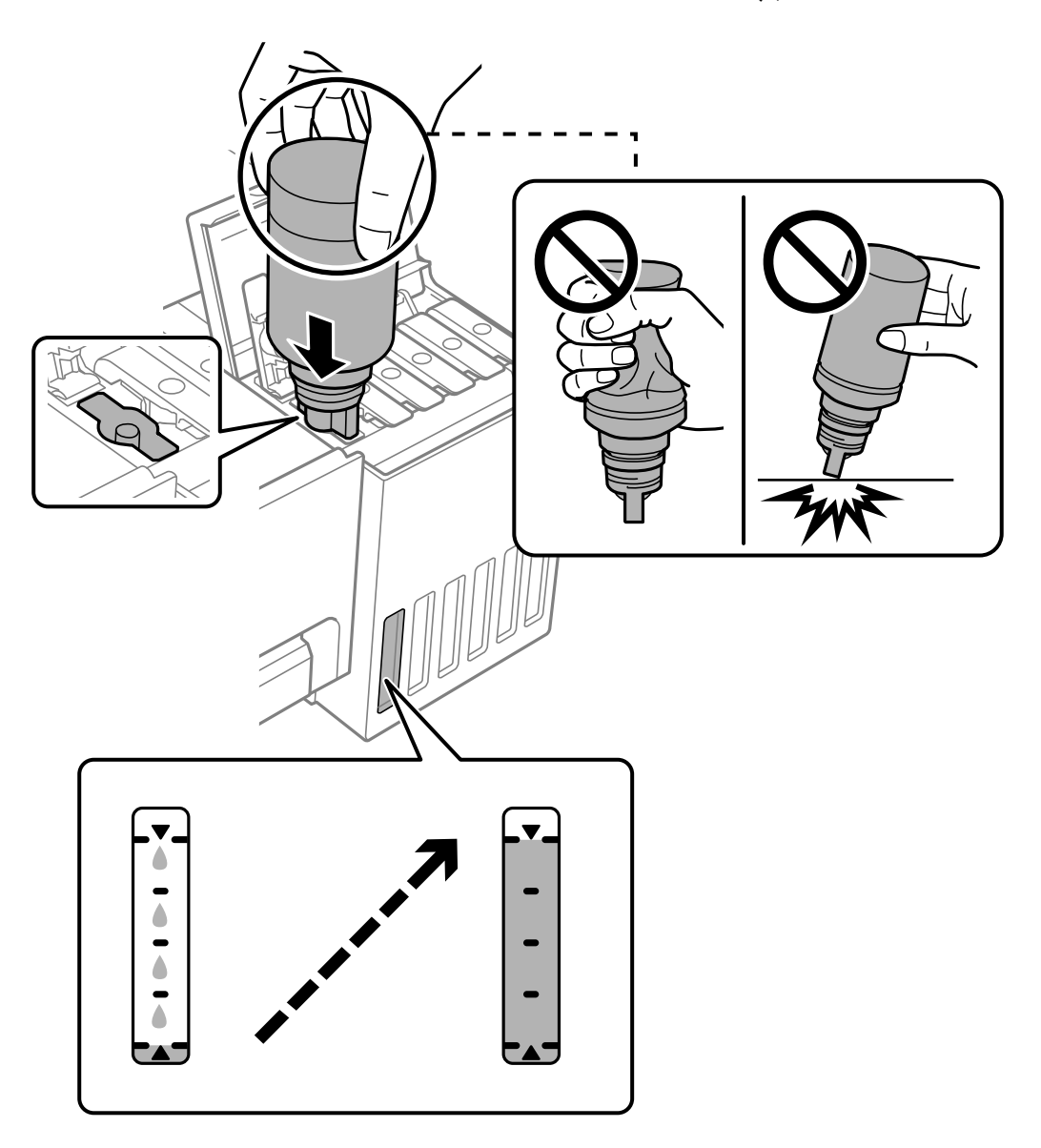

.11 پس از پایان پر کردن جوهر، بطری جوهر را بردارید.

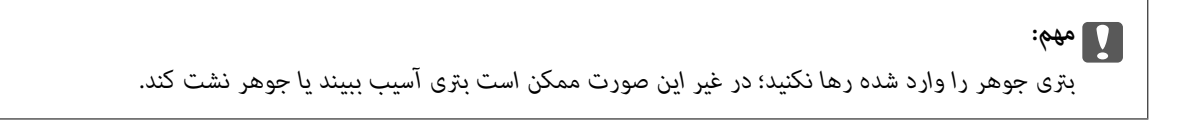

**نکته:**<br>در صورت باقی ماندن جوهر در بتری، درپوش را ببندید و بتری را به صورت عمودی برای مصارف بعدی نگه دارید.

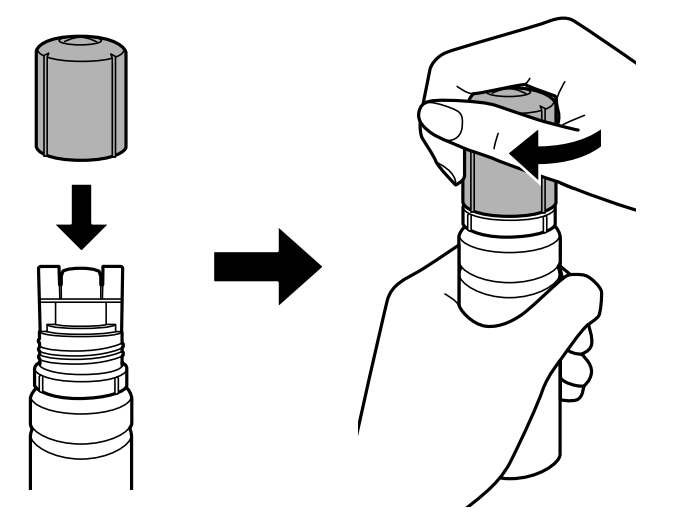

.12 درپوش مخزن جوهر را به طور محکم ببندید.

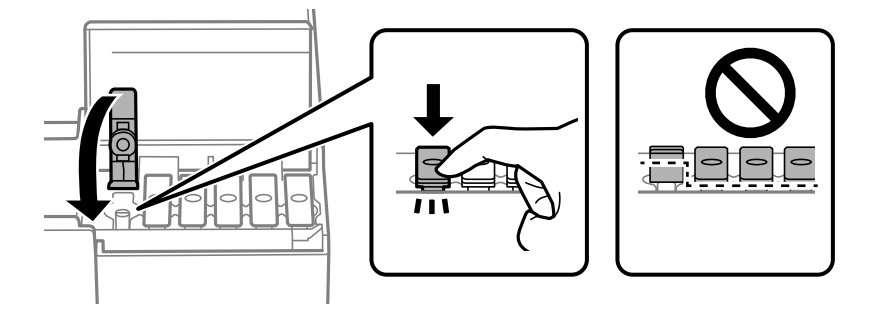

.13 کاور مخزن جوهر را محکم ببندید.

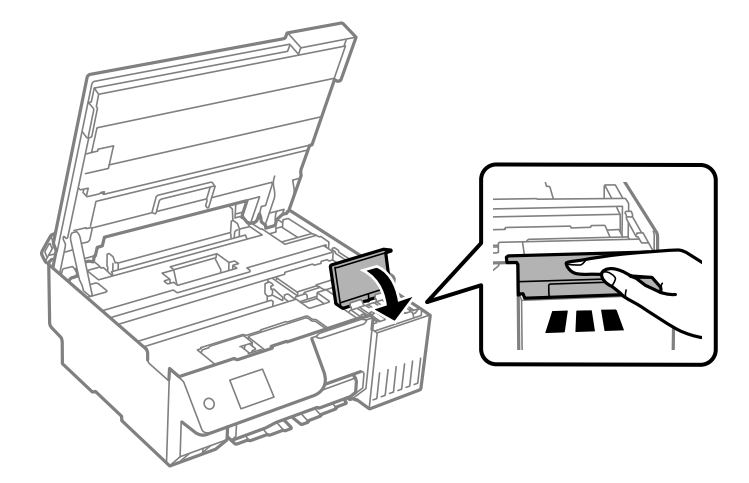

.14 واحد اسکرن را ببندید.

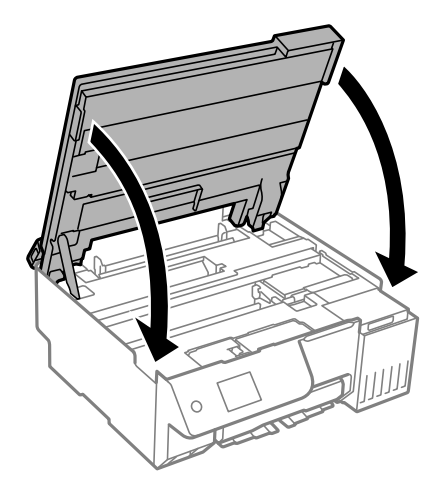

<span id="page-186-0"></span>واحد اسک<del>ر</del> برای بستن آرام طراحی شده است و برای احتیاط و گیر نگردن انگشتان کمی مقاومت میکند. حتی اگر احساس میکنید مقاومت دارد<br>به بستن آن ادامه دهید.

.15 محافظ فیدر را ببندید.

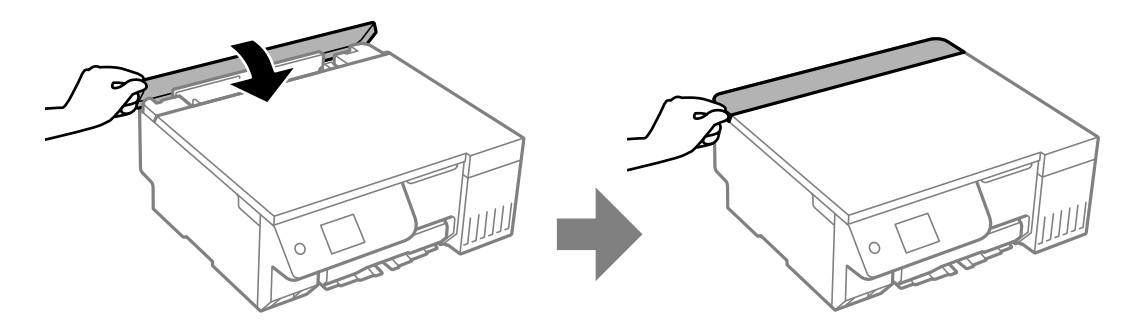

16. برای تنظیم سطح جوهر، دکمه  $\Phi$  را فشار دهید و سپس از دستورالعملهای روی صفحه پیروی کنید.

## *مهم:*c

حتی اگر مخزن جوهر را تا خط بالایی آن پر نمیکنید، میتوانید به استفاده از چاپگر ادامه دهید. با این حال، برای اینکه چاپگر شما در<br>شرایط مطلوب کار کند، مخزن جوهر را تا خط بالایی پر کرده و بلافاصله سطح جوهر را بازنشانی کنید.

### **اطلاعات مرتبط**

- | "نکات احتیاطی استفاده از بطری [جوهر" در](#page-180-0) صفحه 181
	- | "کدهای بطری [جوهر" در](#page-210-0) صفحه 211

## **نکاتی درباره تنظیم مجدد سطح جوهر**

حتماً سطح جوهر را بعد از پر کردن مخزن های جوهر بازنشانی کنید. اگر دو رنگ یا تعدادی بیشتر رنگ را پر می کنید، باید همه رنگ هایی را که پر کرده اید انتخاب کنید و سپس سطح جوهر را بازنشانی کنید. بجز در مواردی که سطح جوهر را بازنشانی می کنید، سطح جوهر نشان داده شده حتی بعد از پر کردن جوهر تغییری منی کند.

**اطلاعات مرتبط**

| "بررسی کردن وضعیت اقلام [مصرفی" در](#page-97-0) صفحه 98

# **زمان تعویض جعبه نگهداری است**

## **احتیاطهای مربوط به استفاده از جعبه نگهداری**

قبل از تعویض جعبه نگهداری دستورالعملهای زیر را مطالعه نمایید.

- <span id="page-187-0"></span>به تراشه سبز رنگ کنار جعبه نگهداری دست نزنید. در صورت مّاس با این قسمتها ممکن است موجب عدم کارکرد عادی و چاپ  $\Box$ 
	- حعبه نگهداری را در حین چاپ تعویض نکنید، در غیر این صورت، ممکن است جوهر نشت کند.  $\Box$
- کند. <sup>O</sup>جعبهنگهداریرا بیرون نیاوریدیادرپوشآن را بازنکنیدمگردر هنگامتعویضجعبهنگهداری؛درغیراینصورتممکناستجوهرنشت
- $\square$  از جعبه نگهداری که مدت زیادی جدا شده است و وصل نیست مجدداً استفاده نکنید. جوهر داخل جعبه سفت میشود و جوهر بیشتری<br>جذب غیشود.
- تا زمانی که جعبه نگهداری استفاده شده را در کیسه پلاستیکی نگذاشتهاید، آن را کج نکنید؛ در غیر این صورت ممکن است جوهر نشت  $\Box$ 
	- حعبه نگهداری را در دماهای بالا با انجماد قرار ندهید. $\Box$
	- Oجعبه نگهداری را دور از متاس مستقیم نور خورشید قرار دهید.
	- مراقب باشید جعبه نگهداری زمین نیفتد یا تحت فشارهای زیاد/ضربههای شدید قرار نگیرد.  $\Box$
	- از ماس با خروجیهای جوهر در جعبه نگهداری خودداری کنید زیرا ممکن است به جوهر آغشته شوید.  $\Box$

## **تعویض جعبه نگهداری**

در برخی از چرخههای چاپ مقدار بسیار کمی از جوهر اضافی در جعبه نگهداری جمع میشود. برای جلوگیری از نشت جوهر از جعبه نگهداری، چاپگر به گونهای طراحی شده است که زمانی که ظرفیت جذب جعبه نگهداری به محدوده آن برسد چاپ را متوقف میکند. وقوع یا عدم وقوع و دفعات وقوع این امر به تعداد صفحاتی که چاپ میکنید، نوع موادی که چاپ میکنید و تعداد چرخههای *ق*یز کردن که چاپگر انجام<br>میدهد بستگی دارد.

وقتی پیامی مبنی بر توصیه تعویض جعبه نگهداری مایش داده میشود، به انیمیشنهایی که در پانل کنترل مایش داده میشوند، مراجعه کنید. نیاز به تعویض جعبه بدین معنی نیست که کار آیی چاپگر شما بر اساس مشخصاتش متوقف شده است. ضمانتنامه Epson هزینههای این<br>تعویض را پوشش نمیدهد. این یک قطعه قابل سرویس توسط کاربر است.

Maintenance Error

The Maintenance Box is at the end of its service life. You need to replace it. Refer to the following code when purchasing.

Product Number: C9345

Next

- <span id="page-188-0"></span>---<br>□ هنگامی که جعبه نگهداری پر است، تازمانی که هد چاپ را برای جلوگیری از نشتی جوهر تعویض نکنید قادر نخواهید بود چاپ کنید و هد چاپ را<br>- قیز غایید. اما میتوانید کارهایی را انجام دهید که از جوهر استفاده غیکنند مثل اسکن کرد
	- O *وقتی صفحه زیر منایش داده میشود، کاربران قادر به تعویض قطعهمنیباشند. با پشتیبانی Epson متاس بگیرید.*

*چاپ بدون کادر حاشیه در دسترس نیست ولی چاپ با کادر حاشیه موجود است.*

Maintenance Error The printer's borderless printing ink<br>pad has reached the end of its service life. It is not a userreplaceable part. Please contact Epson support. Proceed

**اطلاعات مرتبط**

- | "احتیاطهای مربوط به استفاده از جعبه [نگهداری" در](#page-187-0) صفحه 188
	- | "کد جعبه [نگهداری" در](#page-211-0) صفحه 212

# **زمان تعویض غلتکهای پیکاپ فرا رسیده است**

## **زمان تعویض غلتکهای پیکاپ فرا رسیده است**

اگر حتی بعد از قیز کردن غلتک بلندکننده یا تعویض آن نیز کاغذ به درستی در دستگاه قرار غی گیرد. بعد از تعویض غلتک بلندکننده، تعداد<br>برگه هایی را که وارد دستگاه کرده اید بازنشانی کنید.

با استفاده از راهنامی ویدیوی وب نیز میتوانید این مراحل را مشاهده کنید. به وبسایت زیر بروید.

<https://support.epson.net/publist/vlink.php?code=NPD7154>

- .1 دکمه  $\bigcup$ را برای خاموش کردن چاپگر فشار دهید.
	- .2 سیم برق را جدا کنید.

3. واحد اسکنر را باز کنید.

غلتک بلندکننده در جهت نشان داده شده در تصویر زیر قرار دارد.

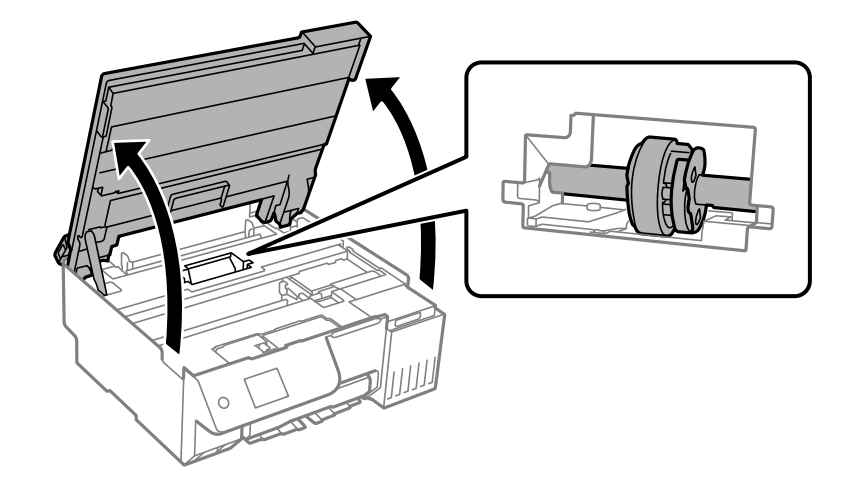

.4 غلتک بلندکننده را جدا کنید.

زبانه موجود در سمت راست غلتک بلندکننده را فشار دهید، آن را به عقب بلغزانید، سپس مستقیم به بالابکشید.

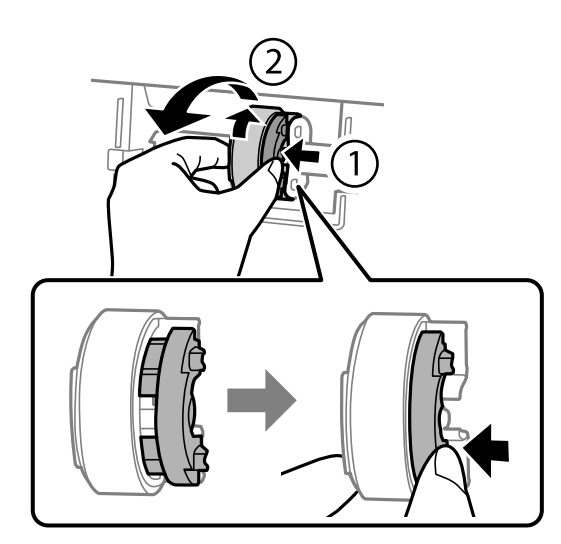

.5 غلتک بلندکننده جدید را از بسته بندی آن خارج کنید.

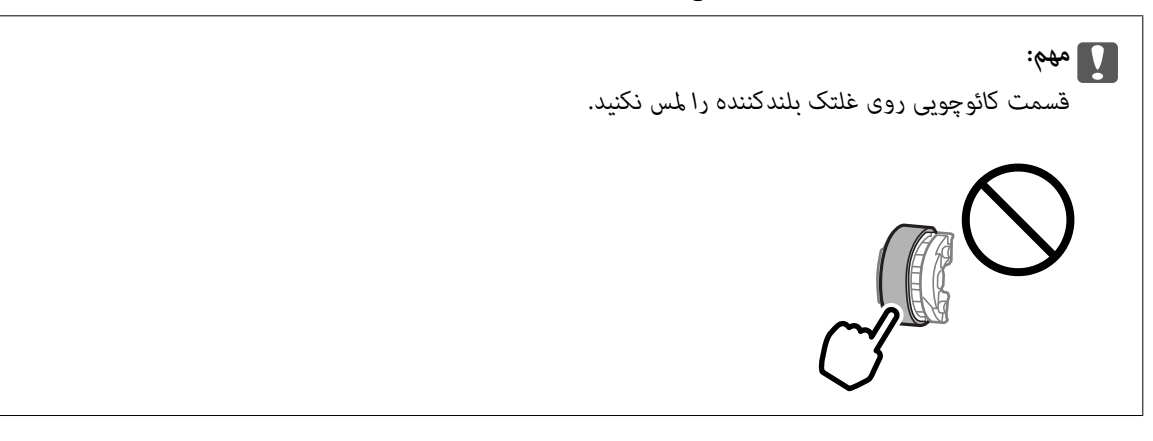

.6 زبانه سمت راست را فشار دهید، سپس قسمت های بیرون آمده را برای اتصال غلتک بلندکننده جدید با سوراخ ها تراز کنید.

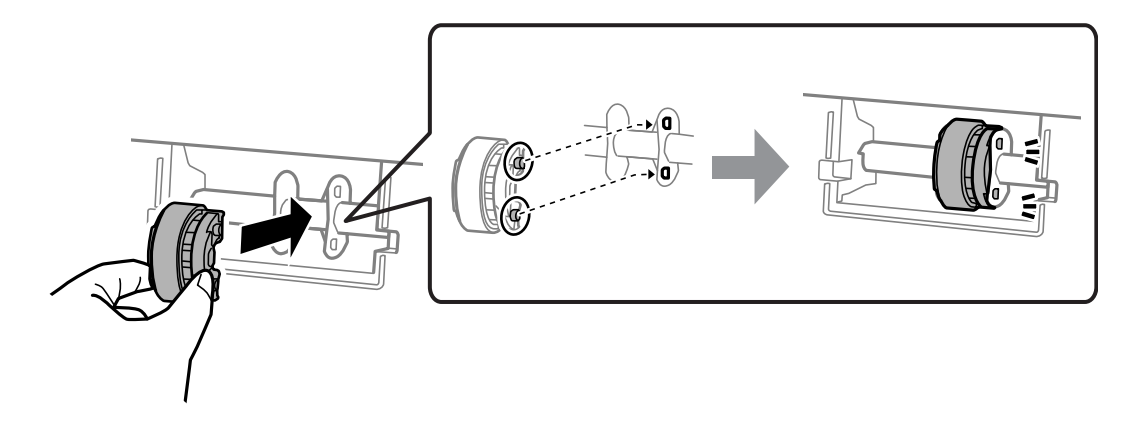

7. واحد اسکنر را ببندید.

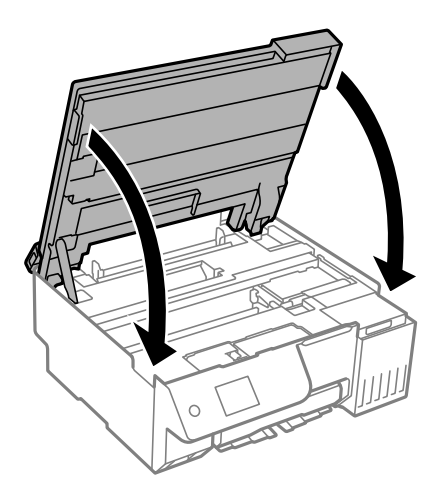

---<br>واحد اسک<del>ر</del> برای بستن آرام طراحی شده است و برای احتیاط و گیر نگردن انگشتان کمی مقاومت می کند. حتی اگر احساس می کنید مقاومت دارد<br>به بستن آن ادامه دهید.

.8 محافظ فیدر را ببندید.

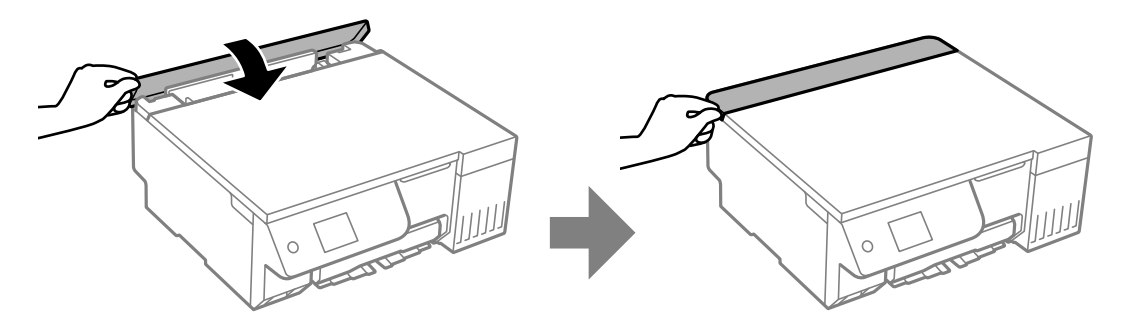

- .9 سیم برق را وصل کنید.
- د. دکمه  $\bigcup$ را برای روشن کردن چاپگر فشار دهید.
	- .11 به درایور چاپگر در کامپیوتر بروید.

.12 شامرشگر غلتک را از درایور چاپگر بازنشانی کنید.

## Windows  $\Box$

زبانه **نگهداری** و سپس گزینه **اطلاعات چاپگر و گزینه ها** را انتخاب کنید.

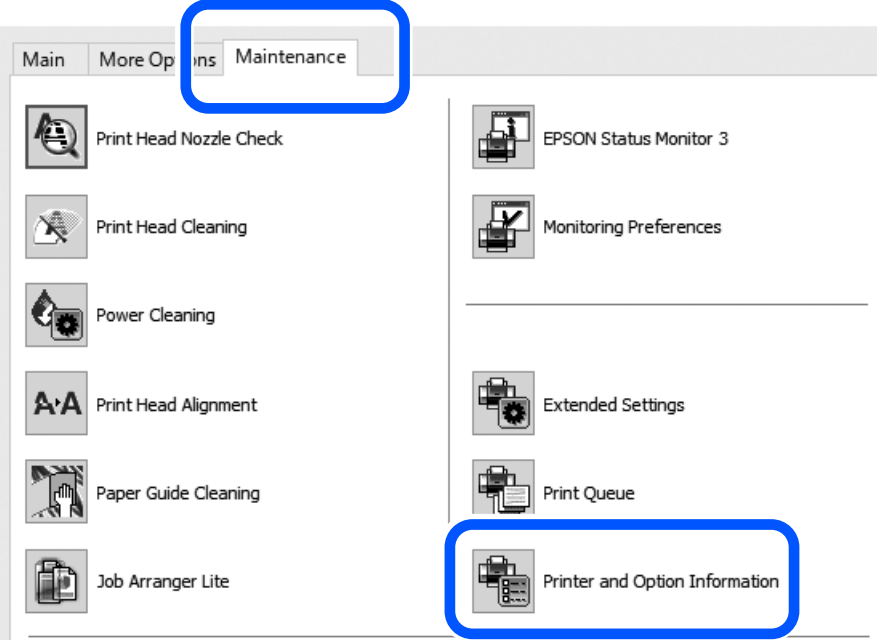

روی **تنظیم مجدد** درتعداد صفحات قرارگرفته در غلتک بلندکننده کلیک کنید.

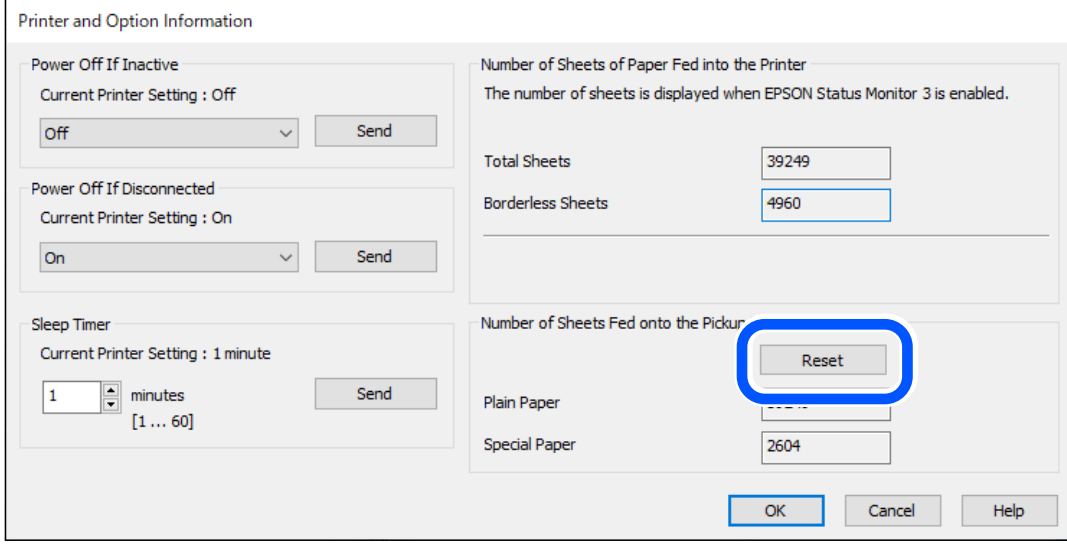

Mac OS $\Box$ 

<span id="page-192-0"></span>منوی Apple< **اولویتهای سیستم** > **چاپگرهاواسکرنها** (یا **چاپواسکن**، **چاپوفکس**)>> (XXXX (Epson **گزینههاولوازم**> ا**بزار > ابزار چاپگر را باز کنید > Printer and Option Information، و سپس روی <b>تنظیم مجدد** از تعداد صفحات قرارگرفته در<br>غلتک بلندکننده کلیک کنید.

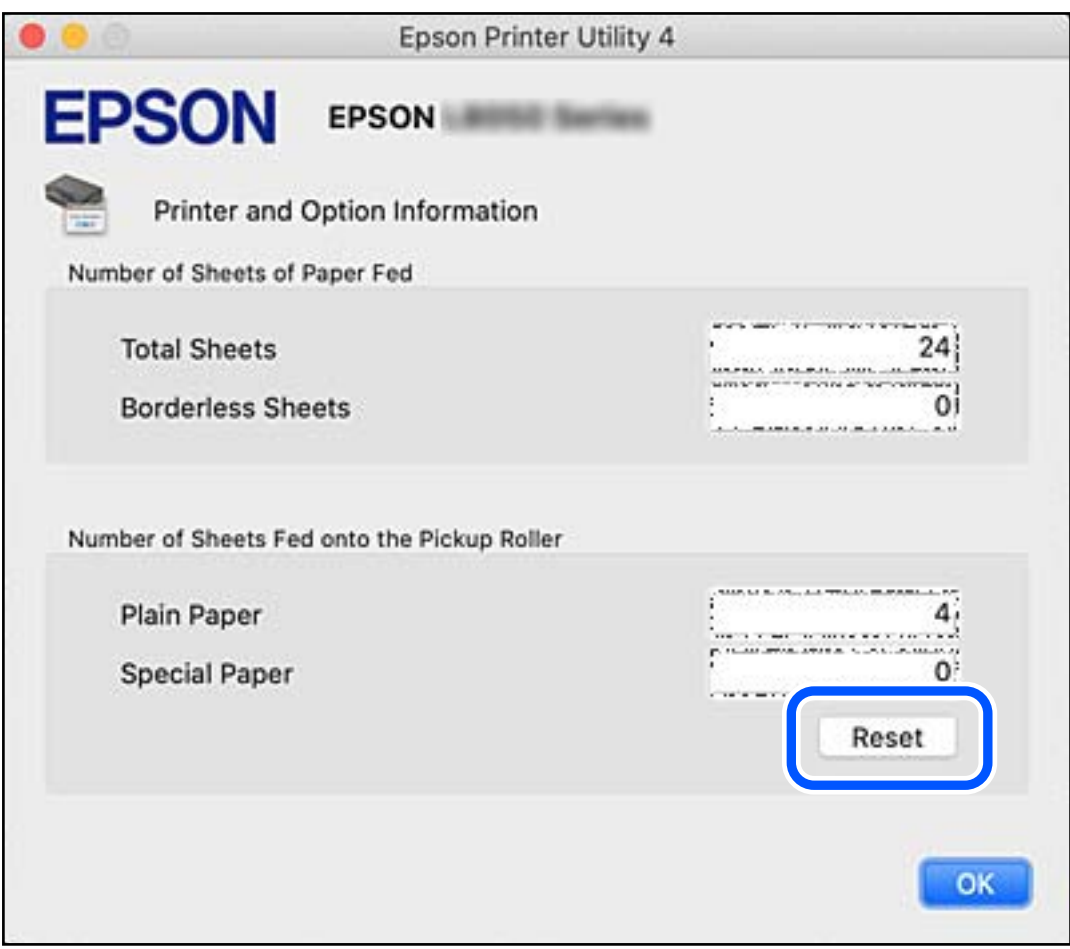

# **کار با چاپگر طبق انتظار پیش منیرود**

**چاپگر روشن یا خاموش منیشود**

**دستگاه روشن منیشود** ممکن است بنا به دلایل زیر رخ داده باشد.

**سیم برق به درستی به پریز برق وصل نشده است.**

**راهکارها**

مطمئن شوید سیم برق با ایمنی درون پریز قرار گرفته است.

**دکمه** P **برای مدت زمان کافی فشار داده نشد.**

**راهکارها**

دکمه  $\bf{U}$ را کمی بیشتر پایین نگه دارید.

**دستگاه خاموش منیشود**

**دکمه** P **برای مدت زمان کافی فشار داده نشد.**

**راهکارها**

<span id="page-193-0"></span>دکمه  $\bf{U}$ را کمی بیشتر پایین نگه دارید. اگر هنوز هم نمیتوانید چاپگر را خاموش کنید، سیم برق را به پریز نزنید. برای جلوگیری از خشک شدن هد چاپ، دوباره چاپگر را با فشار دادن دکمه  $\bf{U}$  روشن و خاموش کنید.

**دستگاه به صورت خودکار خاموش میشود**

**ویژگی تنظیم خاموش کردن یا تایمر خاموش کردن فعال است.**

**راهکارها**

**در صورت قطع اتصال** را غیرفعال کنید. <sup>O</sup>**تنظیم**>**تنظیامتاصلی**>**تنظیمخاموشکردن**را انتخابکنیدوسپس**خاموششدندرصورتغیرفعالبودن**و**خاموششدن** O**تنظیم** >**تنظیامت اصلی** را انتخاب کنید و سپس تنظیم **تایمر خاموش کردن** را غیرفعال کنید. نكته: بسته به محل خرید ممکن است دستگاهتان ویژگی **تنظیم خاموش کردن** یا **تایمر خاموش کردن** را داشته باشد.

## **عملیاتها به کندی انجام میشوند**

**چاپ بسیار آهسته است** ممکن است بنا به دلایل زیر رخ داده باشد.

**برنامههای غیرضروری در حال اجرا هستند.**

**راهکارها**

هر نوع برنامه غیرضروری در رایانه خود یا دستگاه هوشمند را ببندید.

**کیفیت چاپ روی گزینه بالا تنظیم شده است.**

**راهکارها**

تنظیمات کیفیت را پایینتر بیاورید.

**چاپ دوطرفه غیرفعال است.**

**راهکارها**

تنظیم دو رو (یا سرعت بالا) را فعال کنید. زمانی که این تنظیم فعال میشود، هد چاپ زمانی که در هر دو جهت حرکت میکند<br>چاپ انجام میدهد و سرعت چاپ افزایش می<sub>ا</sub>بابد.

Oپانل کنترل

**دو طرفه** را در **تنظیم** >**تنظیامت چاپگر** فعال کنید.

Windows  $\Box$ 

علامت **چاپ دورویه** را از زبانه **گزینه بیشتر** درایور چاپگر انتخاب کنید.

Mac OS $\Box$ 

گزینه**ترجیحاتسیستم** (یا**تنظیامتسیستم**) را ازمنویApple<**چاپگرهاواسکرنها** (یا**چاپواسکن**، **چاپوفکس**) انتخاب کنید و سپس چاپگر را انتخاب کنید. روی **گزینهها و لوازم > گزینهها (یا <b>درایور**) کلیک کنید. گزینه On را به عنوان تنظیم<br>High Speed Printing انتخاب کنید.

**بیصدا فعال است.**

**راهکارها**

گزینه **بیصدا** را غیرفعال کنید. هنگامی که چاپگر در **بیصدا** کار میکند، سرعت چاپ کاهش مییابد.

انل کنترل $\Box$ 

را در صفحه اصلی انتخاب کنید و سپس **Off** را انتخاب کنید.

Windows  $\Box$ 

گزینه **خاموش** را به عنوان تنظیم **بیصدا** در زبانه **اندازه** درایور چاپگر انتخاب کنید.

Mac OS $\square$ 

گزینه**ترجیحاتسیستم** (یا**تنظیامتسیستم**) را ازمنویApple<**چاپگرهاواسکرنها** (یا**چاپواسکن**، **چاپوفکس**) انتخاب کنید و سپس چاپگر را انتخاب کنید. روی **گزینهها و لوازم>گزینهها** (ی**ا درایور**) کلیک کنید. گزینهOffرا به عنوان تنظیم **بیصدا**<br>انتخاب کنید.

**ممکن است برخی مشکلات شبکه در رابطه با روتر بیسیم شام وجود داشته باشند.**

**راهکارها**

ضمن اطلاع دادن به سایر کاربرانی که به شبکه متصل هستند، روتر بیسیم را راهاندازی مجدد کنید. اگر مشکل به این ترتیب حل<br>نشد، چاپگر را نزدیکتر به روتر بیسیم خود قرار دهید یا مستندات ارائه شده به همراه نقطه دسترسی را ملاحظه کنی

**چاپگر دادههای با تراکم بالا مانند عکسها را روی کاغذ ساده چاپ میکند.**

**راهکارها**

اگر داده متراکم مانند عکس را روی کاغذ ساده چاپ کنید، کار چاپ ممکن است برای حفظ کیفیت چاپ طولانیتر شود. این<br>وضعیت نقص محسوب <sub>ک</sub>یشود.

**در حین چاپ پیوسته، سرعت چاپ بسیار کاهش مییابد**

**این قابلیت از داغ شدن بیش از حد قسمتهای عملکردی چاپگر و اختلال در کارکرد آن جلوگیری میکند.**

**راهکارها**

شما میتوانید به چاپ ادامه دهید. برای بازگشت به سرعت عادی چاپ، اجازه دهید چاپگر به مدت حداقل 30 دقیقه بدون کارکرد<br>باشد. اگر چاپگر خاموش شود سرعت چاپ به حالت عادی باز نمیگردد.

**سرعت اسکن پایین است**

**اسکن کردن با وضوح بالا.**

**راهکارها**

سعی کنید با وضوح کمتری اسکن کنید.

**صفحه LCD تاریک میشود**

**چاپگر در حالت خواب است.**

**راهکارها**

دکمه ای از پانل کنترل را برای برگرداندن صفحه LCDبه وضعیت قبلی خود فشار دهید.

**علامت "!" در صفحهمنایش داده میشود و انتخاب عکسها ممکن نیست**

**فایل تصویری پشتیبانی منیشود.**

**راهکارها**

اگر محصول فایل تصویر را پشتیبانی نکند، "!" روی صفحه LCD ظاهر میشود. از فایلهایی که توسط این محصول پشتیبانی<br>میشوند استفاده کنید.

| ["مشخصات](#page-225-0) داده پشتیبانی شده" در صفحه 226

**نام فایل بسیار طولانیتر از آن است که توسط چاپگر تشخیص داده شود.**

**راهکارها**

با ذخیره فایل های تصویر روی دستگاه حافظه در کامپیوتر یا دستگاه هوشمند می توانید عکس ها را چاپ کنید. برای دستگاه های<br>هوشمند، می توانید با استفاده از Epson Smart Panel چاپ کنید.

## **ذخیره داده در دستگاه حافظه ممکن نیست**

ممکن است بنا به دلایل زیر رخ داده باشد.

**یک دستگاه حافظه پشتیبانی نشده در حال استفاده است.**

**راهکارها**

از یک دستگاه حافظه که توسط این محصول پشتیبانی میشود استفاده کنید.

| ["مشخصات](#page-225-0) دستگاه حافظه" در صفحه 226

**دستگاه حافظه در برابر نوشنت محافظت شده.**

**راهکارها**

محافظت در برابر نوشنت را غیر فعال کنید.

**حافظه ذخیرهسازی کافی در دستگاه حافظه وجود ندارد.**

**راهکارها**

دادههای غیرضروری را حذف کنید یا دستگاه حافظه دیگری را وارد کنید.

**صدای کارکرد بسیار زیاد است**

**بیصدا در چاپگر غیرفعال است.**

**راهکارها**

اگر صدای دستگاه بیش از حد بلند است، **بیصدا** را فعال کنید. فعالسازی این قابلیت میتواند سرعت چاپ را کاهش دهد.

Oپانل کنترل

از صفحه اصلی را انتخاب و سپس **حالت سکوت** را فعال کنید.

Windows  $\Box$ 

**بیصدا** را در زبانه **اندازه** درایور چاپگر فعال کنید.

Mac  $OS<sup>1</sup>$ 

گزینه **ترجیحات سیستم** (یا **تنظیمات سیستم**) را از منوی Apple > **چاپگرها و اسکنرها** (یا **چاپ و اسکن، چاپ و فکس**) انتخاب<br>کنید و سپس چاپگر را انتخاب کنید. روی **گزینهها و لوازم > گزینهها** (یا **درایور**) کلیک کنید. تنظیم **بیصد**ا

**گواهی اصلی نیازمند بهروز رسانی است**

**گواهی اصلی منقضی شده است.**

**راهکارها**

برنامه Config Web را اجرا کنید و سپس گواهی اصلی را بهروزرسانی کنید.

◆ "برنامه مخصوص تنظیم عملکردهای چاپگر (Web Config)" در صفحه 214

**چاپ دوطرفه به صورت دستی انجاممنی شود (Windows(**

**3 Monitor Status EPSON غیر فعال است.**

**راهکارها**

<span id="page-197-0"></span>در زبانه**نگهداری** درایور چاپگر، روی **تنظیم گسترشیافته**کلیکو سپس **3 Monitor Status EPSON را فعال کنید**را انتخاب کنید. اما چاپ 2 طرفه دستی زمانی که چاپگر از طریق شبکه قابل دسترسی است یا بعنوان یک چاپگر مشترک استفاده می شود موجود

**منوی تنظیامت چاپ منایش دادهمنی شود (OS Mac(**

**درایور چاپگر Epson به درستی نصب نشده است.**

**راهکارها**

،(10.12)macOS Sierra ،(10.13)macOS High Sierra ،جدیدتر یا) 10.15(macOS Catalina**تنظیامتچاپ**در اگرمنوی OS X Mavericks ،(10.10) OS X Yosemite ،(10.11) OS X El Capitan صایش داده نمی شود، درایور چاپگر Epson به<br>درستی نصب نشده است. آن را از منوی زیر فعال کنید.

گزینه **ترجیحات سیستم** (یا **تنظیمات سیستم**) را از منوی Apple > **چاپگرها و اسکنرها** (یا **چاپ و اسکن، چاپ و فکس**) انتخاب<br>کنید، چاپگر را حذف کنید و سپس دوباره چاپگر را اضافه کنید.

کند. Mojave macOS) 10.14 (منیتواند به **تنظیامت چاپ** در برنامههای تهیه شده توسط Apple مانندTextEdit دسترسی پیدا

حتی بعد از پر کردن جوهر، پیامی غایش داده میشود و از شما میخواهد که سطح جوهر را بازنشانی کنید

**سطح جوهر بازنشانی نشد.**

**راهکارها**

برای بازنشانی سطح جوهر، دستورالعملهای روی صفحه را بعد از پر کردن جوهر دنبال کنید.

| "نکاتی درباره تنظیم مجدد سطح [جوهر" در](#page-186-0) صفحه 187

**حتی بعد از پر کردن جوهر، منایشگر سطح جوهر تغییری منی کند**

**سطح جوهر بازنشانی نشد.**

**راهکارها**

برای بازنشانی سطح جوهر، دستورالعملهای روی صفحه را بعد از پر کردن جوهر دنبال کنید.

| "نکاتی درباره تنظیم مجدد سطح [جوهر" در](#page-186-0) صفحه 187

# **اگرمنیتوانید خطای گیرکردن کاغذ یا خروج کاغذ را برطرف کنید**

ممکن است اجسام خارجی در داخل چاپگر وجود داشته باشد. برای حذف آنها مراحل زیر را دنبال کنید.

- .1 با فشار دادن دکمه  $\bigcup$  چاپگر را خاموش کنید.
- .2 سیم برق را از دوشاخه جدا کرده و سپس سیم برق را از چاپگر جدا کنید.

## *مهم:*c

هنگامیکه چراغ روشن-خاموش در حالت خاموش است، سیم برق را از پریز جدا کنید. در غیر این صورت چاپگر به وضعیت اولیه خود<br>باز غی گردد و باعث خشک شدن جوهر شده و ممکن است انجام چاپ غیرممکن گردد.

.3 برای اطمینان از عدم وجود هیچ جسم خارجی در داخل چاپگر، نکات زیر را بررسی کنید.

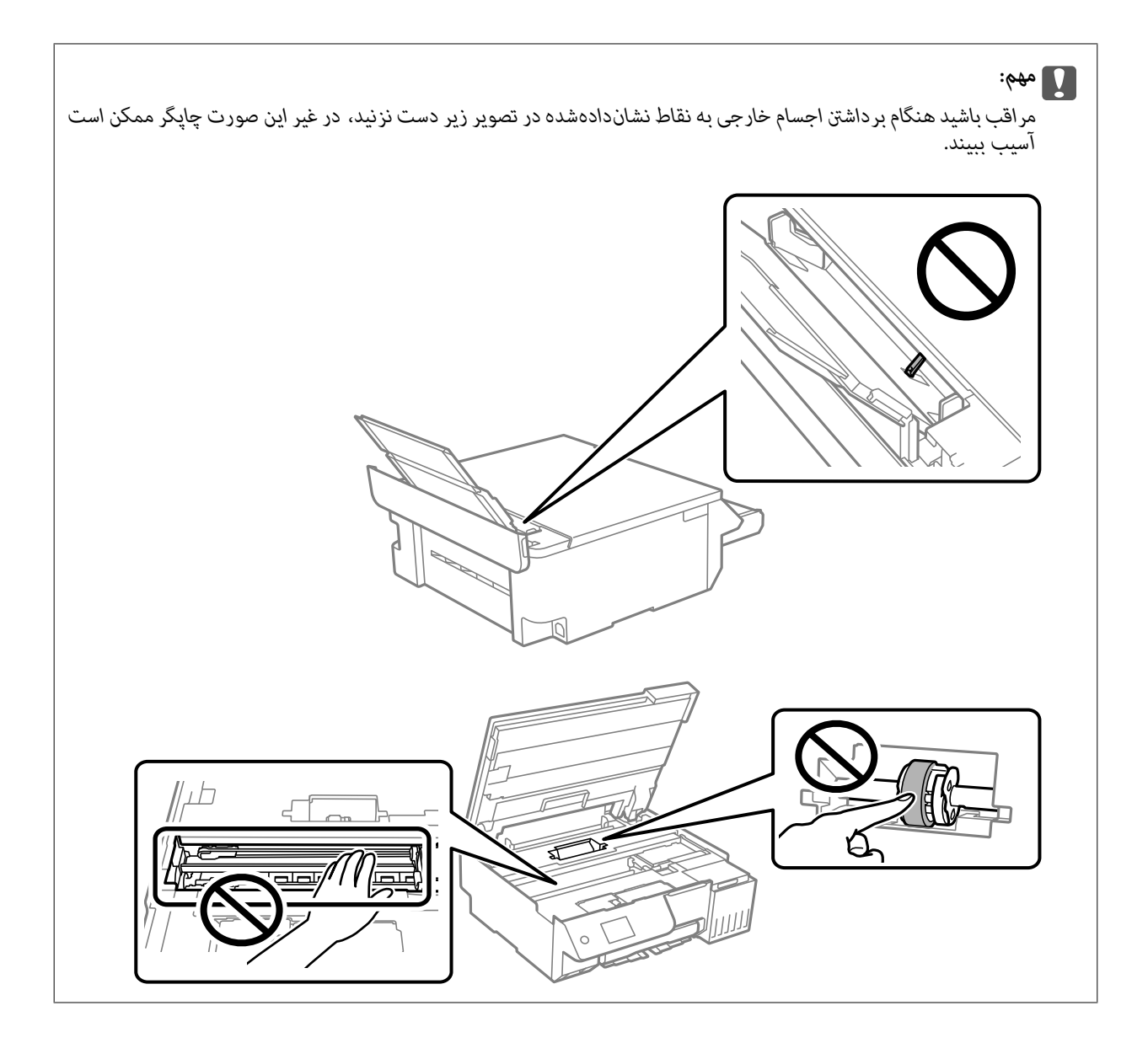

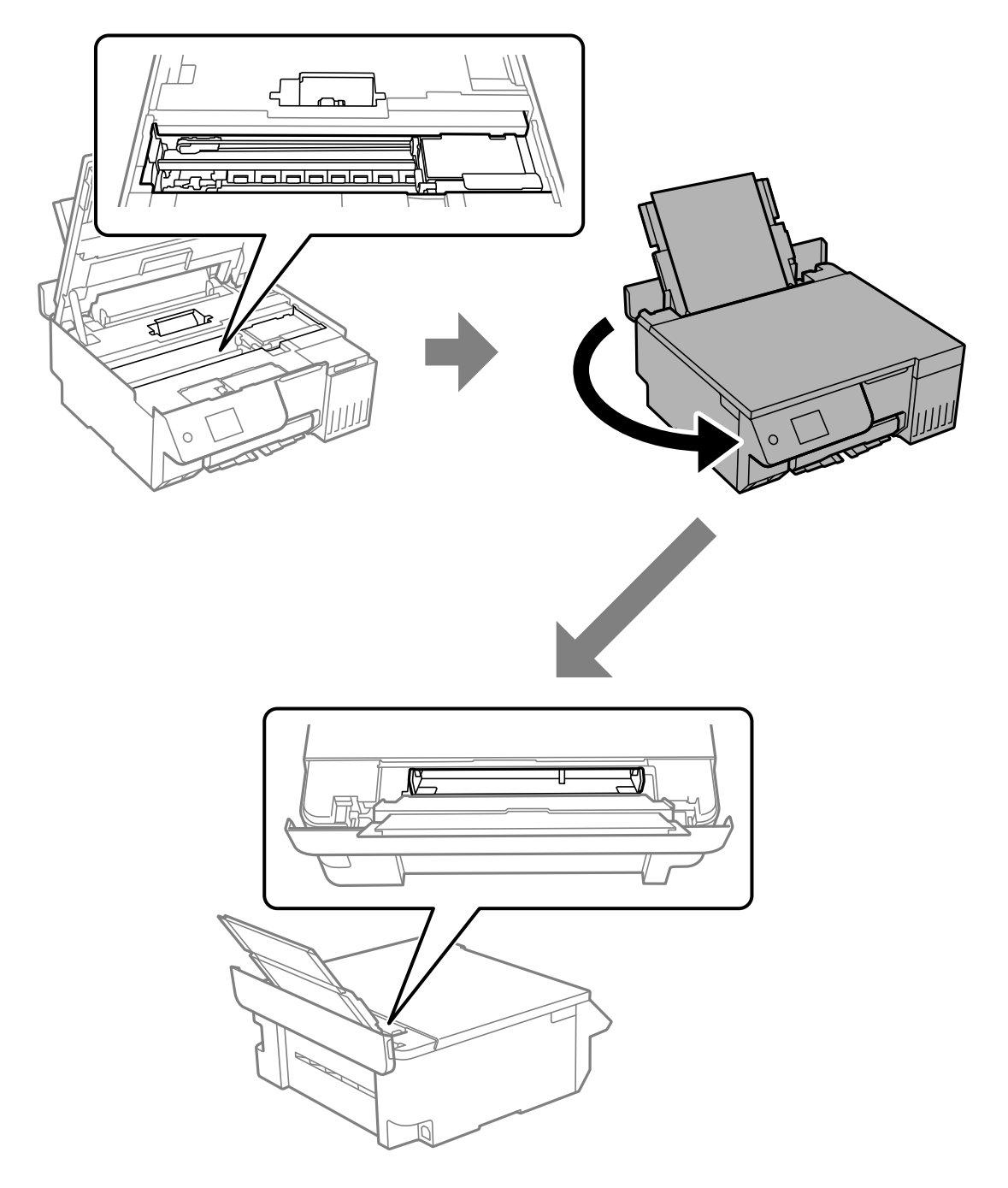

.4 اگر جسم خارجی پیدا کردید، آنها را با موچین بردارید. اگر نتوانستید اجسام خارجی را بردارید، به مرحله 5 بروید، اگر میتوانید آنها را بردارید، به مرحله 9 بروید.

.5 قفل حملونقل را در حالت قفل (حملونقل) قرار دهید.

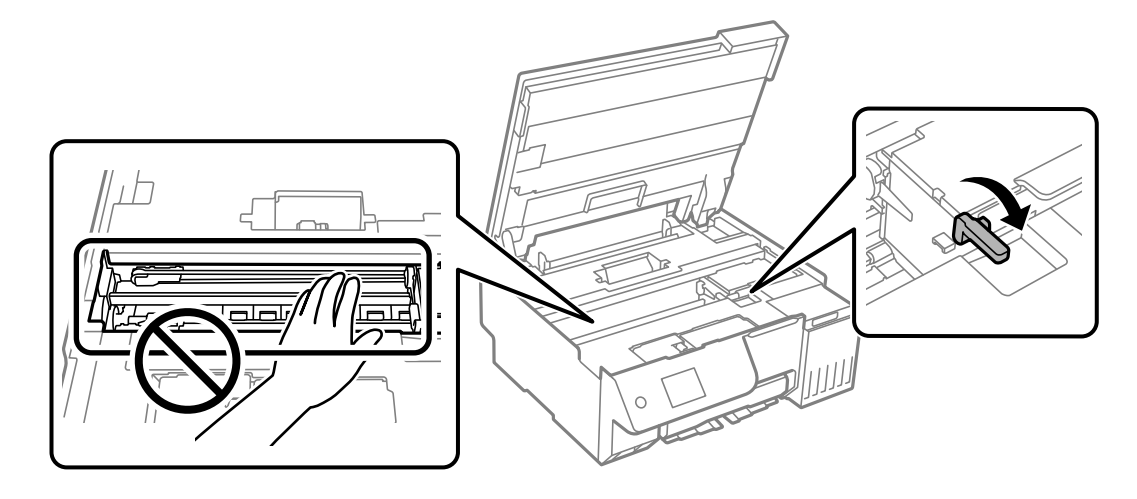

["حملونقل](#page-136-0) و نگهداری چاپگر" در صفحه 137

6. درحالیکه فیدر کاغذپشتی بیرون کشیده شده است، هر دو طرف جلوی چاپگر را نگه دارید و چاپگر را تقریباً 45 درجه به سمت عقب کج<br>کنید.

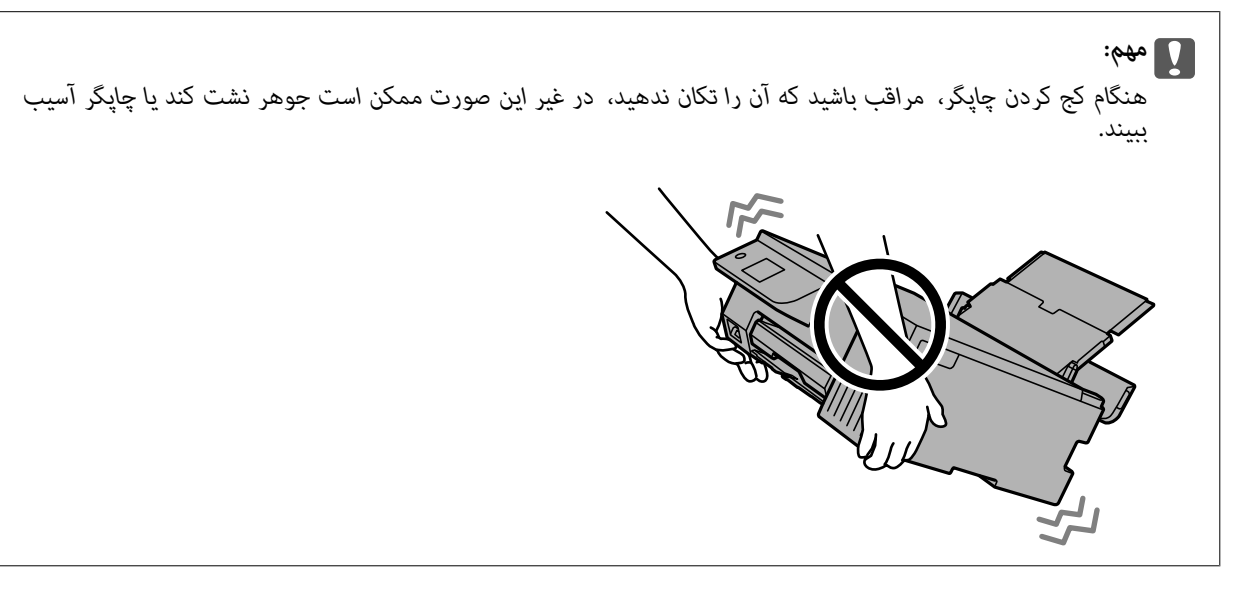

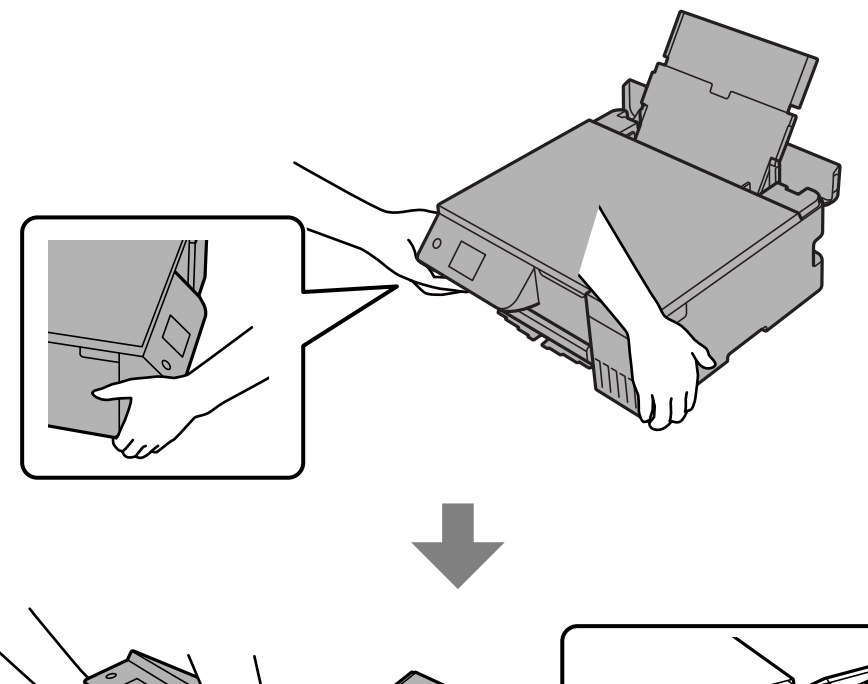

 $\overline{a}$ 

<span id="page-204-0"></span>.7 پس از برگرداندن آهسته چاپگر به موقعیت افقی، بررسی کنید که آیا اجسام خارجی از شکاف فیدر کاغذ پشتی جدا شدهاند یا خیر. اگر خطای گیرکردن کاغذ یا خروج کاغذ همچنان رخ میدهد، با پشتیبانی Epson متاس بگیرید.

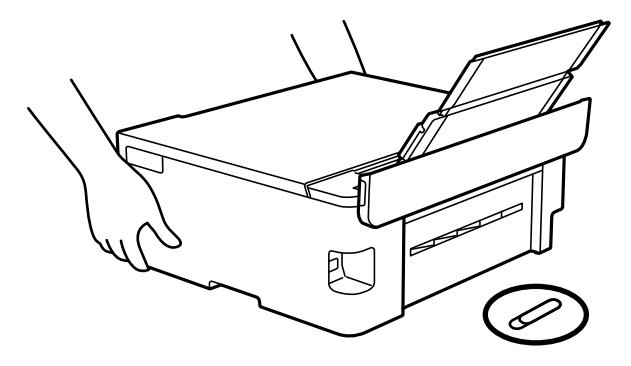

"متاس با [پشتیبانی](#page-230-0) [Epson](#page-230-0) ["](#page-230-0)در [صفحه](#page-230-0) 231

.8 قفل حملونقل را در موقعیت قفل باز (چاپ) قرار دهید.

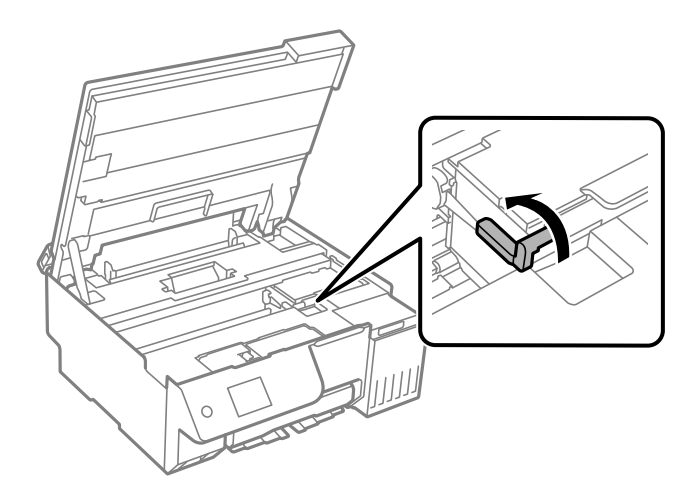

.9 سیم برق را وصل کنید و سپس چاپگر را روشن کنید.

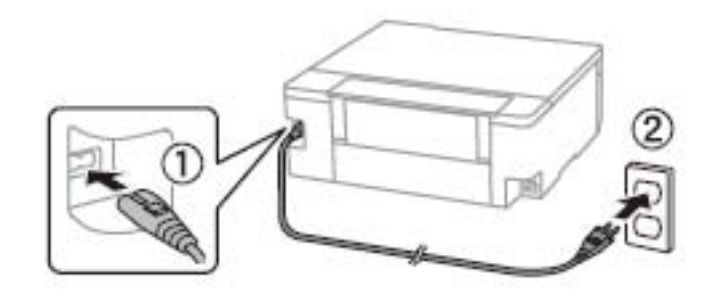

# **مشکل برطرف منی شود**

اگر پس از امتحان همه راهکارهای بالا باز هم مشکل برطرف نشد، با مرکز پشتیبانی Epson قاس بگیرید. اگر قادر به برطرف کردن مشکلات چاپ یا کپی کردن نیستید، اطلاعات مرتبط زیر را ملاحظه کنید.

## **اطلاعات مرتبط**

| "مشکلات چاپ یا کپی کردن برطرف منیشوند" در صفحه 206

## **مشکلات چاپ یا کپی کردن برطرف منیشوند**

راهکارهای زیر را از به ترتیب از بالابه پایین امتحان کنید تا زمانی که مشکل برطرف شود.

 $\Box$  مطمئن شوید نوع کاغذ بارگذاری شده در چاپگر و نوع کاغذ تنظیم شده در چاپگر با تنظیمات نوع کاغذ در درایور چاپگر مطابقت<br>دارند.

"تنظیمات اندازه و نوع کاغذ" در صفحه 28

- از یک تنظیم با کیفیت بالا در پانل کنترل یا در درایور چاپگر استفاده کنید.  $\Box$
- پرای بررسی مقدار واقعی جوهر باقیمانده، سطوح جوهر را در مخازن چاپگر با چشم بررسی کنید. اگر سطوح جوهر پایینتر از خطوط<br>پایینی هستند، مخازن را مجدداً پر کنید.
	- مد چاپ را تراز کنید. $\Box$ "تراز کردن هد [چاپ" در](#page-103-0) صفحه 104
	- Oیک بررسی نازل برای اطلاع از انسداد نازلهای هد چاپ انجام دهید.

در صورتی که قسمتهایی از الگوی بررسی نازل جا افتاده است، ممکن است نازلها مسدود شده باشند. بررسی نازل و قیز کردن متناوباً 3<br>بار یا جایگزینی جوهر یک بار را اجرا کنید، و بررسی کنید که انسداد برطرف شده باشد.

توجه داشته باشید که در فرآیند متیزکاری هد چاپ مقداری جوهر مصرف میشود.

چاپگر را خاموش کنید و حداقل 12 ساعت بدون چاپ منتظر عانید و سپس بررسی نازل را اجرا کنید. اگر کیفیت چاپ هنوز بهبود نیافته است،<br>ټیز کردن را اجرا کرده و دوباره نازل را بررسی کنید. اگر هنوز بهبود نیافته است، جوهرپاشی برقی را

"بررسی و متیز کردن هد [چاپ" در](#page-100-0) صفحه 101 "اجرای جایگزینی [جوهر" در](#page-101-0) صفحه 102 "اجرای [جوهرپاشی](#page-102-0) برقی" در صفحه 103

در صورتی که مشکل انسداد است، اگر برای مدتی با چاپگر چاپ انجام نشود، ممکن است مشکل برطرف گردد.  $\square$ موارد زیر را میتوانید هنگام خاموش بودن چاپگر بررسی کنید.

Oبررسی منایید که از بطریهای جوهر اصلی Epson استفاده میکنید.

سعی کنید از بطریهای اصلی جوهر Epson استفاده کنید.این محصول طوری طراحی شده است که رنگ ها را بر اساس استفاده از بطریهای<br>اصلی جوهر Epson تنظیم می کند.استفاده از بطریهای جوهر غیر اصل ممکن است کیفیت چاپ را کاهش دهد.

- مطمئن شوید هیچ تکه کاغذی درون چاپگر جا مانده است. $\Box$ وقتی کاغذ را بیرون میآورید ورقه نیمهشفاف را با دست خود یا کاغذ لمس نکنید.
	- خاغذ را بررسی کنید. $\Box$

بررسی کنید آیا کاغذ تاخورده است یا سمت قابل چاپ آن رو به بالاقرار دارد. ["احتیاطهای](#page-26-0) مربوط به مدیریت کاغذ" در صفحه 27 "ظرفیتها و کاغذ [موجود" در](#page-207-0) صفحه 208 "انواع کاغذ غیر قابل [استفاده" در](#page-209-0) صفحه 210

اگراز طریق بررسی راهکارهای فوق قادر به برطرف ساختن مشکلات نیستید، ممکن است نیاز باشد درخواست تعمیر نمایید. با پشتیبانی Epson<br>قماس دگیر بد.

### **اطلاعات مرتبط**

- | "قبل از [متاس](#page-230-0) با [Epson](#page-230-0) "در [صفحه](#page-230-0) 231
- | "متاس با [پشتیبانی](#page-230-0) [Epson](#page-230-0) "در [صفحه](#page-230-0) 231

# اطلاعات محصول

<span id="page-206-0"></span>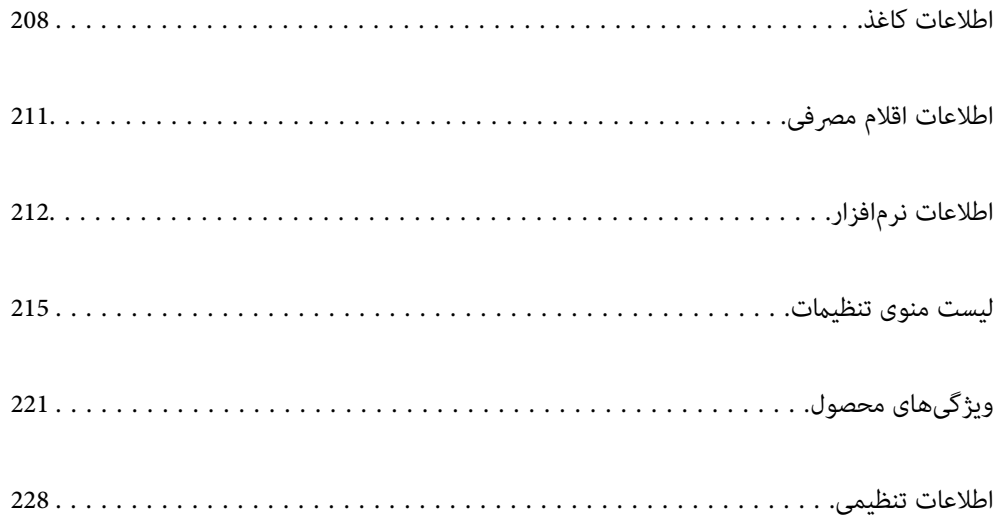

## **اطلاعات کاغذ**

## **ظرفیتها و کاغذ موجود**

## **کاغذ اصلی Epson**

Epson توصیه میکند از کاغذ اصلی Epson استفاده کنید تا از کیفیت بالای چاپ اطمینان حاصل کنید.

<span id="page-207-0"></span>---<br>□ موجود بودن كاغذ بر اساس مكان فرق دارد. براى كسب آخرين اطلاعات مربوط به كاغذ موجود در ناحيه خود، با مركز پشتيبانى Epson قماس<br>بگيريد.

جهت مشاهده اطلاعات مربوط به انواع کاغذ برای چاپ بدون کادر حاشیه و دورو بخش زیر را ملاحظه کنید. —

*"کاغذ برای چاپ بدون [حاشیه" در](#page-208-0) صفحه 209*

*"کاغذ برای چاپ دو [رو" در](#page-209-0) صفحه 210*

## **کاغذ مناسب برای چاپ اسناد**

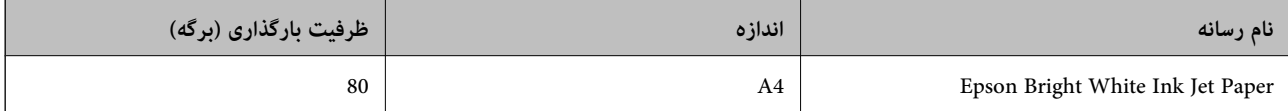

# **کاغذ مناسب برای چاپ اسناد و عکسها**

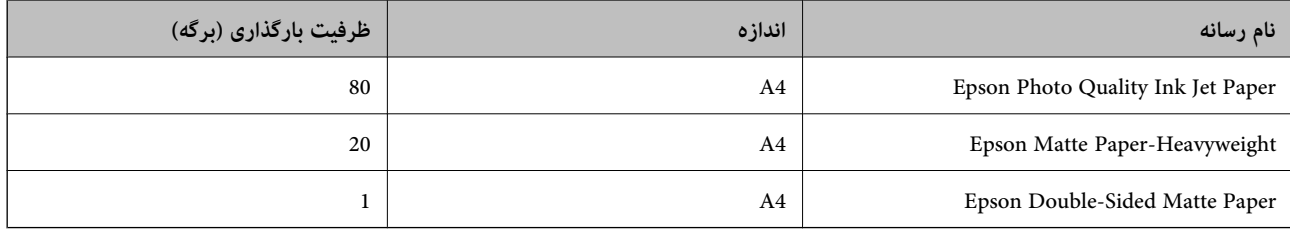

## **کاغذ مناسب برای چاپ عکسها**

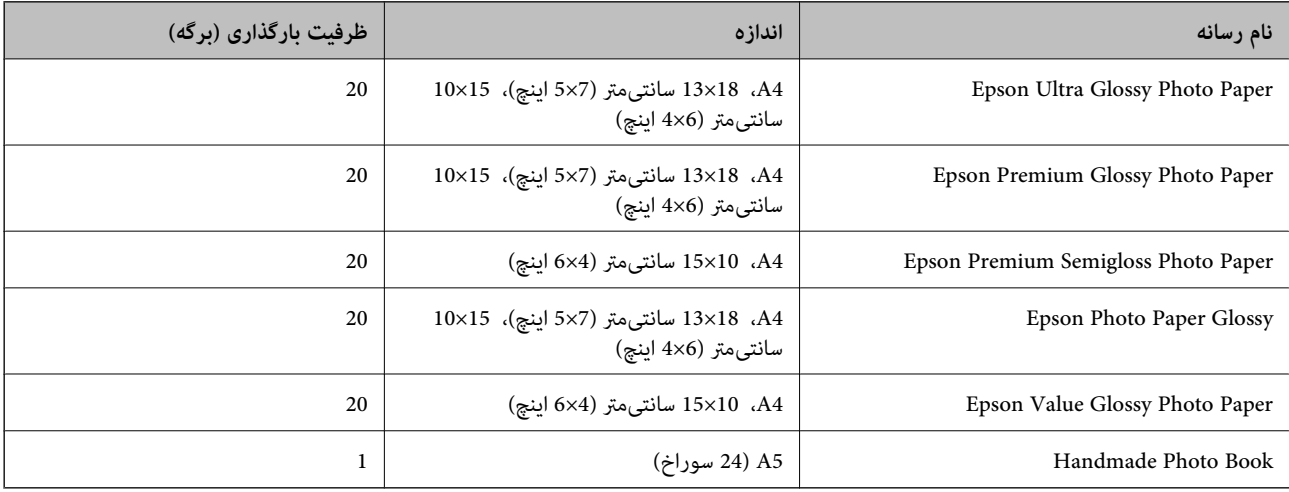

## **سایر انواع دیگر کاغذها**

<span id="page-208-0"></span>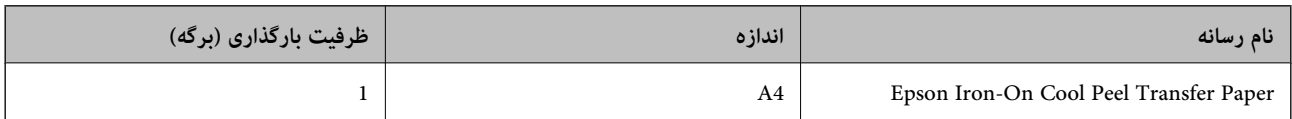

## **کاغذ موجود در بازار**

<mark>نکته:</mark><br>جهت مشاهده اطلاعات مربوط به انواع کاغذ برای چاپ بدون کادر حاشیه و دورو بخش زیر را ملاحظه کنید. *"کاغذ برای چاپ بدون حاشیه" در صفحه 209 "کاغذ برای چاپ دو [رو" در](#page-209-0) صفحه 210*

### **کاغذهای ساده**

کاغذ ساده شامل کاغذ کپی و کاغذ سربرگدار است $^{\mathfrak{t}}.$ 

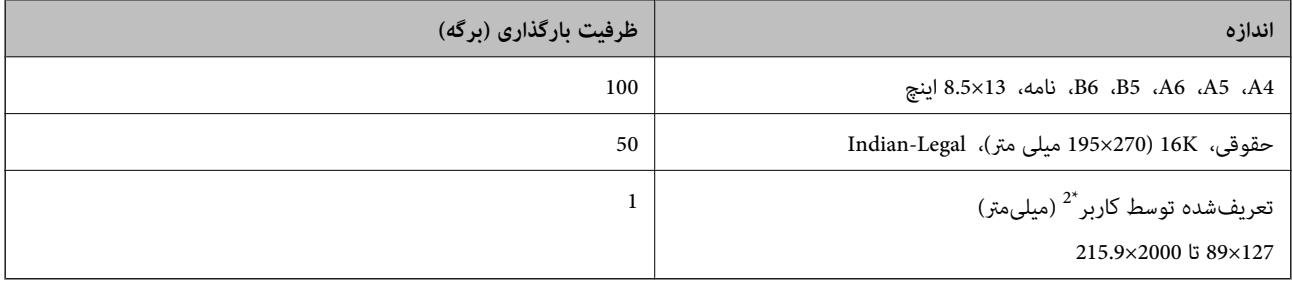

\*1 کاغذی که اطلاعاتی از قبیل نام فرستنده یا نام شرکت از قبل در سرصفحه آن چاپ شده باشند. لازم است یک حاشیه 5 میلیمتری یا بیشتر در بالای برگه وجود<br>داشته باشد. چاپ بدون حاشیه برای کاغذ سربرگ در دسترس نیست.

\*2 فقط چاپ از طریق رایانه قابل انجام است.

## **پاکت نامه**

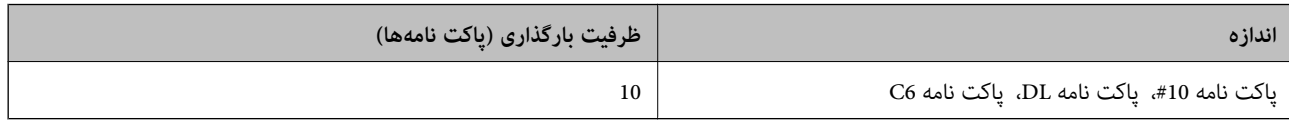

## **کاغذ برای چاپ بدون حاشیه**

*کاغذ اصلی Epson* Epson Photo Quality Ink Jet PaperO

Epson Matte Paper-Heavyweight $\Box$ 

Epson Ultra Glossy Photo Paper  $\Box$ 

Epson Premium Glossy Photo Paper  $\Box$ 

Epson Premium Semigloss Photo Paper

Epson Photo Paper Glossy

Epson Value Glossy Photo Paper  $\Box$ 

**اطلاعات مرتبط** | "ظرفیتها و کاغذ [موجود" در](#page-207-0) صفحه 208

<span id="page-209-0"></span>*کاغذ موجود در بازار* \* کاغذ ساده، کاغذ کپی \* برای چاپ بدون کادر حاشیه میتوانید از اندازههای کاغذ قانونی، نامه، 4A و تنظیامت تعریفشده توسط کاربر استفاده کنید.

> **اطلاعات مرتبط** | "ظرفیتها و کاغذ [موجود" در](#page-207-0) صفحه 208

> > **کاغذ برای چاپ دو رو**

*کاغذ اصلی Epson* Epson Bright White Ink Jet Paper

**اطلاعات مرتبط** | "ظرفیتها و کاغذ [موجود" در](#page-207-0) صفحه 208

*کاغذ موجود در بازار* Oکاغذ ساده، کاغذ کپی

**اطلاعات مرتبط** | "ظرفیتها و کاغذ [موجود" در](#page-207-0) صفحه 208

## **انواع کاغذ غیر قابل استفاده**

از کاغذهای زیر استفاده نکنید. استفاده از این کاغذها باعث ایجاد مشکل در ورود کاغذ می شود و روی کاغذ چاپ شده لکه ایجاد می شود. عاغذهای چین خورده $\Box$ خاغذهای پاره شده یا بریده شده $\Box$ کاغذهای تا شده $\Box$ کاغذهای  $\Box$ Oکاغذهای بسیار ضخیم یا بسیار نازک کاغذهای دارای برچسب $\Box$ 

از پاکت نامههای زیر استفاده نکنید. استفاده از این پاکت نامهها موجب گیر کردن کاغذ میشود و اثر لکه آن روی کاغذ چاپ شده ظاهر<br>میشود.

<span id="page-210-0"></span>پاکت نامههای تا خورده و لوله شده $\Box$ یاکت نامههای دارای سطوح چسبناک در لبهها یا پاکتهای پنجرهدار  $\Box$ ا یاکت نامههای بسیار نازک $\Box$ ممکن است هنگام چاپ دچار تاخوردگی شوند.

# **اطلاعات اقلام مصرفی**

## **کدهای بطری جوهر**

Epson استفاده از بطریهای اصلی جوهر Epson را توصیه می کند.

کدهای زیر مربوط به بطریهای جوهر اصلی Epson است.

## *مهم:*c

- ے ضمانت نامه Epson آسیب ناشی از استفاده از جوهرهایی غیر از جوهرهای مشخص شده را، از جمله جوهر مخصوص Epson که برای<br>این چاپگر طراحی نشده است یا هر جوهر دیگر، تحت پوشش قرار غی دهد.
- سایر محصولاتی که ساخت Epson نیستند ممکن است موجب آسیب هایی شود که تحت پوشش ضمانت نامه Epson نیست، و در چنین T<br>موقعیت هایی ممکن است موجب بروز خطا در چایگر شود.

.<br>ایکدهای بطری جوهر بسته به مکان ممکن است تغییر کند. برای دریافت کدهای صحیح در ناحیه خود، با پشتیبانی Epson قاس بگیرید.

۔<br>اس با اینکه بطریهای جوهر ممکن است حاوی مواد بازیافت شده باشد، این مواد بر عملکرد یا کارایی چاپگر تأثیری غی گذارد.

O *مشخصات و شکل ظاهری بطری جوهر، ممکن است بدون اطلاع قبلی جهت بهبود تغییر کند.*

## **برای اروپا**

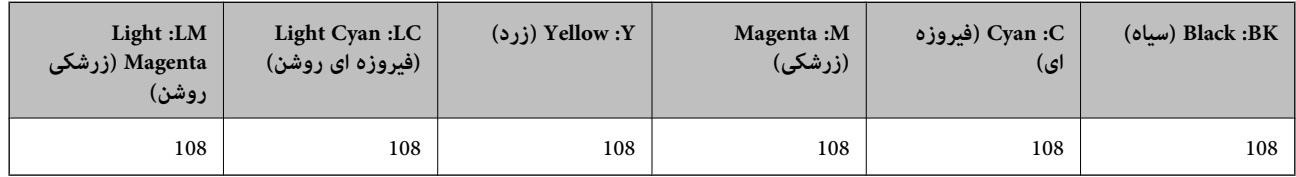

نكته:

*برای کسب اطلاعات بیشتر درباره بازده بطری جوهرEpson، از وبسایت زیر دیدن منایید. نکته:*

*<http://www.epson.eu/pageyield>*

## **برای آسیا**

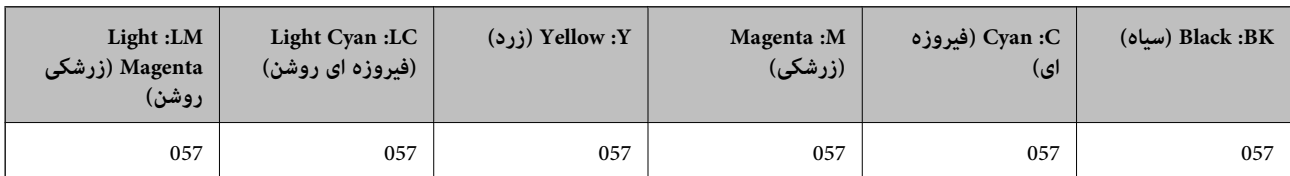

## **کد جعبه نگهداری**

کاربر میتواند جعبه نگهداری را خریداری و تعویض مناید. Epson استفاده از جعبه نگهداری اصلی Epson را توصیه میکند. کدهای زیر مربوط به جعبه نگهداری اصلی Epson است. C9345

<span id="page-211-0"></span>*مهم:*c *وقتی جعبه نگهداری در یک چاپگر نصب شود، استفاده آن در سایر چاپگرها امکان پذیر نخواهد بود.*

## **کد غلتکهای پیکاپ**

Epson استفاده از غلتکهای پیکاپ اصلی Epson را توصیه میکند. کد ها در زیر آورده شده است.

**برای همه کشورها غیر از هند، بنگلادش، بوتان، مالدیو، سریلانکا و نپال** C12C937771 :Pickup Roller

**برای هند، بنگلادش، بوتان، مالدیو، سریلانکا و نپال**

C12C937781 :Pickup Roller

نكته:

*نکته:* O *برای دریافت غلتک پیکاپ جدید خود، با پشتیبانی Epson متاس بگیرید.*

■ طول عمر سرویس غلتک بلندکننده *50000 ص*فحه یا *5 س*ال برای کاغذ ساده اندازه *A4 اس*ت، هر کدام که زودتر باشد. این تعداد صفحه فقط برای<br>راهنمایی است و بسته به محیط و تنظیمات چاپ (مانند نوع کاغذ، اندازه کاغذ، و گزینه های

همچنین طول عمر سرویس مورد انتظار در هنگام استفاده از کاغذ اصلی Epson و کاغذ غیر اصل متفاوت است.

# **اطلاعات نرمافزار**

در این بخش بعضی از برنامه های موجود برای چاپگر معرفی شده است. برای مشاهده فهرستی از نرم افزارهای پشتیبانی شده، به وبسایت<br>Epson مراجعه کنید، یا برای تأیید، Epson Software Updater را راه اندازی کنید. می توانید جدیدترین بر

[http://www.epson.com](http://www.epson.com/)

**اطلاعات مرتبط**

| "برنامهای برای بهروزرسانی نرمافزار و ثابتافزار [\(Updater Software Epson "\(در](#page-214-0) صفحه 215

## **برنامهای برای اسکن کردن از رایانه (درایور چاپگر Windows(**

درایور چاپگر با توجه به فرمانها از سوی یک برنامه، چاپگر را کنترل میکند. انجام تنظیمات روی درایور چاپگر بهترین نتیجه چاپ را ارائه میدهد. همچنین میتوانید وضعیت چاپگر را بررسی کنید یا با استفاده از برنامه کاربردی درایور چاپگر آن را در بهترین شرایط راهاندازی نگه دارید.

**نکته:**<br>می توانید زبان درایور چاپگر را تغییر دهید. زبانی را که میخواهید استفاده کنید از تنظیم **زبان** از زبانه **نگهداری** انتخاب کنید.

### **دسترسی به درایور چاپگر از برنامهها**

برای انجام تنظیماتی که فقط در برنامهای که در حال استفاده از آن هستید اعمال شوند، از آن برنامه به آنها دسترسی پیدا کنید.

گزینه **چاپ** یا **تنظیم چاپ** را از منوی **فایل** انتخاب کنید. چاپگر خود را انتخاب کنید سپس روی **ترجیحات** یا **ویژگیها** کلیک کنید.

نكته:

*بسته به برنامه، عملکردها فرق دارند. برای اطلاعات بیشتر به راهنامی برنامه مراجعه کنید. نکته:*

## **دسترسی به درایور چاپگر از کنترل پنل و غیره**

برای انجام تنظیماتی که برای همه برنامهها اعمال میشود، مراحل زیر را دنبال کنید.

## Windows 11 $\Box$

روی دکمه شروع کلیک کنید، سپس **تنظیمات > بلوتوث و دستگاه ها > <b>چاپگرها و اسکنرها** را انتخاب کنید. روی چاپگر خود کلیک کنید و<br>سپس ا**ولویتهای چاپ** را انتخاب کنید.

### Windows 10/Windows Server 2022/Windows Server 2019/Windows Server 2016

روی دکمه شروع کلیک کنید و سپس **سیستم > Windowsبانل کنترل > مشاهده دستگاهها و چاپگرها** را در قسمت **سخت!فزار و صدا**<br>انتخاب کنید. روی چاپگر کلیک راست کنید یا فشار داده و نگه دارید و سپس **موارد برگزیده چاپ** را انتخاب کنید.

Windows 8.1/Windows 8/Windows Server 2012 R2/Windows Server 2012

مسیر **دسکتاپ > تنظیمات > پانل کنترل > مشاهده دستگاهها و چاپگرها را در قسمت <mark>سختافزار و صدا</mark> انتخاب کنید. روی چاپگر کلیک<br>راست کنید یا فشار داده و نگه دارید و سیس <b>موارد برگزیده چاپ** را انتخاب کنید.

### Windows 7/Windows Server 2008 R2 $\square$

روی دکمه شروع کلیک کنید و **پانل کنترل** > **مشاهده دستگاهها و چاپگرها** را در قسمت **سخت!فزار و صدا** انتخاب کنید. روی چاپگر کلیک<br>راست کرده و **ترجیحات چاپ** را انتخاب کنید.

### Windows Server 2008  $\Box$

روی دکمه شروع کلیک کرده و **پانل کنترل>چاپگرها از سختافزار و صدا**را انتخاب کنید. روی چاپگر کلیک راست کرده و **ترجیحات چاپ** را<br>انتخاب کنید.

### **دسترسی به درایور چاپگر ازمناد چاپگر موجود در نوار وظیفه**

مناد چاپگر موجود در نوار وظیفه یک مناد میانبر است که به شام امکان میدهد به سرعت به درایور چاپگر دسترسی پیدا کنید.

اگر روی *ن*اد چاپگر کلیک کنید و **تنظیم چاپگر** را انتخاب نمایید، میتوانید به یک پنجره تنظیمات چاپگر مشابه پانل کنترل دسترسی پیدا کنید. اگر<br>روی این نماد دو بار کلیک کنید، میتوانید وضعیت چاپگر را بررسی نمایید.

### .<br>دکته

--<br>اگر غاد چاپگر در نوار وظیفه نشان داده نشد، به پنجره درایور چاپگر دسترسی پیدا کنید، روی **تنظیم برگزیده کنتل کند ت**<br>سپس **ثبت غاد میانبر در نوار وظیفه** را انتخاب غایید.

### **راهاندازی برنامه کاربردی**

به پنجره درایور چاپگر بروید. روی زبانه **نگهداری** کلیک کنید.

## **برنامهای برای اسکن کردن از رایانه (درایور چاپگر OS Mac(**

درایور چاپگر با توجه به فرمانها از سوی یک برنامه، چاپگر را کنترل میکند. انجام تنظیمات روی درایور چاپگر بهترین نتیجه چاپ را ارائه میدهد. همچنین میتوانید وضعیت چاپگر را بررسی کنید یا با استفاده از برنامه کاربردی درایور چاپگر آن را در بهترین شرایط راهاندازی نگه دارید.

**دسترسی به درایور چاپگر از برنامهها**

<span id="page-213-0"></span>کلیک کنید. روی **تنظیم صفحه**یا **چاپ**درمنوی **فایل** برنامه خودکلیککنید. در صورتنیاز، روی **منایشجزئیات** (یاd (برای گستردهکردن پنجره چاپ

بسته به برنامهای که استفاده میشود، **تنظیم صفحه** ممکن است در منوی **فایل** *غ*ایش داده نشود، و عملیاتها برای غایش صفحه چاپ ممکن است<br>متفاوت باشند. برای اطلاعات بیشتر به راهنمای برنامه مراجعه کنید.

**راهاندازی برنامه کاربردی**

گزینه **ترجیحات سیستم** (یا **تنظیمات سیستم**) را از منوی Apple > **چاپگرها و اسکنرها** (یا **چاپ و اسکن، چاپ و فکس**) انتخاب کنید و سپس<br>چاپگر را انتخاب کنید. روی **گزینهها و لوازم > برنامه کاربردی > باز کردن برنامه کاربرد<b>ی چاپگ** 

## **برنامه مخصوص تنظیم عملکردهای چاپگر (Config Web(**

Web Config برنامهای است که در مرورگر وب نظیر Microsoft Edge و Safari در رایانه یا دستگاه هوشمند اجرا میشود. می توانید وضعیت چاپگر را تأیید کنید یا سرویس شبکه و تنظیمات چاپگر را تغییر دهید. برای استفاده از Web Config، چاپگر و رایانه یا دستگاه را به یک شبکه<br>متصل کنید.

از مرورگرهای زیر پشتیبانی میشود. از جدیدترین نسخه استفاده کنید.

Safari ، Chrome ، Firefox ، Internet Explorer ، Microsoft Edge

نكته:

*نکته: ممکن استهنگامانجامConfig Web از شام خواسته شودرمزعبور سرپرستراواردکنید. برای جزئیاتبیشتر بهاطلاعات مرتبط درزیرمراجعه کنید.*

**اطلاعات مرتبط**

| "مقدار پیش فرض رمز عبور [سرپرست" در](#page-13-0) صفحه 14

## **اجرای Config Web در یک مرورگر وب**

.1 آدرس IP چاپگر را بررسی کنید.

مناد شبکه در صفحه اصلی چاپگر را انتخاب کنید و سپس برای تأیید آدرس IP چاپگر گزینه اتصال فعال را انتخاب کنید.

برای انتخاب یک مورد، از دکمههای  $\blacktriangleright\blacktriangleleft\blacktriangleright\blacktriangleleft$ استفاده کنید و سپس دکمه $\mathrm{OK}$  را فشار دهید. نكته: *آدرس IP را میتوانید با چاپ کردن گزارش اتصال شبکه نیز بررسی کنید. نکته:*

2. یک مرورگر وب را در رایانه یا دستگاه هوشمند اجرا کنید و سپس آدرس IP چاپگر را وارد نمایید.

قالب: /چاپگر IP آدرس//:http :IPv4 /[چاپگر IP آدرس[//:http :IPv6 مثالها: /192.168.100.201//:http :IPv4 /[1000:1::db8:2001]//:http :IPv6  $-475$ 

با استفاده از دستگاه هوشمند، همچنین میتوانید Web Config را از صفحه اطلاعات محصول Epson Smart Panel اجرا كنید.

<span id="page-214-0"></span>از آنجا که چاپگر از یک گواهی خود-امضاء شونده هنگام دسترسی به HTTPS استفاده می کند وقتی Web Config را راه اندازی کنید، یک هشدار در مرورگر مایش داده می شود؛ این بدان معنا نیست که مشکلی وجود دارد و با خیال راحت می توانید از آن صرفنظر کنید.

**اطلاعات مرتبط**

| "چاپ با استفاده از [Panel Smart Epson "در](#page-40-0) صفحه 41

## **برنامهای برای بهروزرسانی نرمافزار و ثابتافزار (Updater Software Epson(**

Epson Software Updater برنامهای است که نرمافزار جدید را نصب نموده و ثابتافزار را از طریق اینترنت بروزرسانی میکند. اگر در نظر دارید به طور مرتب اطلاعات بروزرسانی را بررسی کنید، فواصل زمانی برای بررسی بروزرسانیها را میتوانید در تنظیمات بروزرسانی خودکار<br>Epson Software Updater تعیین کنید.

نكته:

*از سیستم عامل Server Windows پشتیبانی منیشود. نکته:*

### **شروع در Windows**

### Windows 11 $\Box$

روی دکمه شروع کلیک کنید و سپس **همه برنامهها** >**Software EPSON**< **Updater Software Epson** را انتخاب کنید.

Windows 10 $\Box$ 

روی دکمه شروع کلیک کنید و سپس گزینههای **Software EPSON** <**Updater Software Epson** را انتخاب کنید.

Windows 8.1/Windows 8 $\Box$ 

نام برنامه را در قسمت جستجو وارد کنید و سپس آیکن نشان داده شده را انتخاب منایید.

Windows  $7\Box$ 

روی دکمه شروع کلیک کنید و سپس **همه برنامهها** >**Software EPSON**< **Updater Software Epson** را انتخاب کنید.

--- .<br>همچنین میتوانید برنامه Epson Software Updater را با کلیک کردن روی ماد چاپگر از نوار وظیفه دسکتاپ و سپس انتخاب **بروزرسانی نرم افزار**<br>احرا کنید. *اجرا کنید.*

**شروع در OS Mac**

مسیر **برو**>**برنامهها** >**Software Epson** < **Updater Software Epson** را انتخاب کنید.

**اطلاعات مرتبط** | "نصب جداگانه [برنامهها" در](#page-116-0) صفحه 117

## **لیست منوی تنظیامت**

برای انجام دادن تنظیامت گوناگون **تنظیم** را از صفحه اصلی انتخاب کنید. ممکن است نام قابلیتها و موارد منوی تنظیامت بسته به نسخه نرمافزار پایه تغییر کند.

## **تنظیامت اصلی**

منوها را به صورتی که در زیر شرح داده شده است از پانل کنترل انتخاب کنید.

## **تنظیم** >**تنظیامت اصلی**

### محافظ صفحه:

برای نشان دادن عکسها به صورت ترتیبی در صورت بیکار ماندن دستگاه به مدت حدود سه دقیقه، **عکس های دستگاه حافظه**<br>را انتخاب کنید.

### روشن شدن خودکار:

**روشن** را انتخاب کنید تا وقتی چاپگر کار چاپ یا اسکن را از طریق اتصال فات اتصال شبکه دریافت میکند، بهطور خودکار<br>روشن شود. اگر سینی خروجی ذخیره شده است، آن را به صورت دستی بیرون بکشید تا چاپ شروع شود.

فعال کردن **روشن شدن خودکار** باعث می شود مصرف برق در وضعیت آماده به کار در مقایسه با زمانی که چاپگر را کامل خاموش کرده اید کمی بیشتر شود. همچنین خاموش شدن دستگاه بیشتر طول می کشد. وقتی از این ویژگی استفاده می<br>کنید، سیم برق را جدا نکنید. اگر سیم برق را جدا می کنید، بررسی کنید چراغ روشن-خاموش، خاموش باشد.

اگر میخواهید چاپگر در پایان عملکرد چاپ یا اسکن و پس از بیکار ماندن به مدت معین به طور خودکار خاموش شود، **تایمر**<br>**خاموش کردن** را استفاده کنید. این قابلیت برای چاپ از دور، مثلاً از طریق اینترنت، سودمند است.

### تایمر خاموش کردن:

بسته به تاریخ تولید و محل خرید، ممکن است دستگاه این ویژگی یا ویژگی **تنظیم خاموش کردن** را داشته باشد.

با انتخاب این تنظیم، اگر از چاپگر به مدت معینی استفاده نشود، به طور خودکار خاموش می،شود. زمان مورد نظر پیش از اعمال مدیریت نیرو را میٰتوانید تنظیم کنید. هرگونه افزایش میتواند بر کارایی انرژی محصول تأثیر بگذارد. پیش از انجام هرگونه<br>تغییر، لطفاً محیط زیست را در نظر بگیرید.

### تنظیم خاموش کردن:

بسته به محل خرید، ممکن است دستگاه این ویژگی یا ویژگی **تایمر خاموش کردن** را داشته باشد.

### خاموش شدن در صورت غیرفعال بودن:

با انتخاب این تنظیم، اگر از چاپگر به مدت معینی استفاده نشود، به طور خودکار خاموش میشود. زمان مورد نظر پیش از اعمال مدیریت نیرو را میتوانید تنظیم کنید. هرگونه افزایش میتواند بر کارایی انرژی محصول تأثیر بگذارد. پیش از<br>انجام هرگونه تغییر، لطفاً محیط زیست را در نظر بگیرید.

### خاموش شدن در صورت قطع اتصال:

اگر این تنظیم را انتخاب کنید، هر وقت همه پورت ها شامل خروجی کابل USB قطع باشند، چاپگر بعد از مدت زمانی<br>خاص خاموش میشود. ممکن است بسته به منطقه این ویژگی وجود نداشته باشد.

برای اطلاع از مدت زمان مورد نظر به وبسایت زیر مراجعه کنید.

<https://www.epson.eu/energy-consumption>

## تایمر خواب:

وقتی چاپگر برای مدت زمانی معین کار نمی کند، بازه زمانی برای وارد شدن دستگاه به حالت خواب (حالت صرفه جویی<br>انرژی) را تنظیم کنید. پس از گذشت زمان تنظیمِشده، صفحه LCD سیاه میشود.

### زبان/Language:

زبان صفحه LCDرا انتخاب کنید.

### پاک کردن همه تنظیامت:

**تنظیامت اصلی** را به مقادیر پیشفرض باز میگرداند.

### **اطلاعات مرتبط**

```
| "صرفه جویی در مصرف انرژی" در صفحه 116
```
# **تنظیامت چاپگر**

منوها را به صورتی که در زیر شرح داده شده است از پانل کنترل انتخاب کنید. **تنظیم** >**تنظیامت چاپگر**

#### :Paper Source Setting

#### تنظیم کاغذ:

اندازه و نوع کاغذ قرار داده شده در منبع کاغذ را انتخاب کنید. میتوانید **تنظیمات کاغذ دلخواه** را در اندازه کاغذ و نوع<br>کاغذ انجام دهید.

منایش خودکار تنظیم صفحه:

با انتخاب**On**، درهنگامبارگذاریکاغذدرمنبعکاغذ، تنظیامتکاغذبهطورخودکاروبامراجعهبه**تنظیم**>**تنظیامت چاپگر** > Paper Source Setting > **تنظیم کاغذ** انجام میگیرد. اگر این قابلیت را غیرفعال کنید، *غ*یتوانید از طریق<br>یک iPad ،iPhone یا iPod touch و با استفاده از AirPrint چاپ کنید.

#### حاشیه های کارت شناسایی PVC:

حاشیهها را برای چاپ کارت شناسایی PVC تنظیم میکند.

#### برچسب دیسک:

موقعیت چاپ دیسک را با حرکت به سمت بالا، پایین، چپ یا راست تنظیم میکند تا جایی که متناسب شود.

#### برچسب دیسک داخلی/خارجی:

موقعیت چاپ قطرهای داخلی و خارجی دیسک را تنظیم میکند. شما میتوانید تا 120 میلیمتر برای قطر خارجی و حداقل 18 میلیمتر برای قطر داخلی تعیین کنید. بسته به تنظیم، دیسک یا سینی دیسک ممکن است با جوهر آغشته شود. محدوده را متناسب با ناحیه قابلچاپ دیسک خود تنظیم کنید. ناحیه چاپ تنظیمشده در اینجا مقدار پیشفرض هنگام چاپ عکسها از<br>دستگاه حافظه روی دیسک است.

#### برچسب ها:

موقعیت چاپ برچسب عکس را با حرکت رو به بالا، پایین، چپ و راست تنظیم میکند.

#### کاغذ ضخیم:

برای جلوگیری از پس دادن جوهر در اسناد چاپی خود، گزینه **روشن** را انتخاب کنید، با این حال، ممکن است سرعت چاپ تان<br>کاهش داده شود.

#### حالت سکوت:

برای کاهش صدا در هنگام چاپ On را انتخاب کنید. البته سرعت چاپ ممکن است کاهش یابد. بسته به تنظیمات نوع کاغذ و<br>کیفیت چاپ انتخابی شما، ممکن است هیچ اختلافی در سطح نویز چاپگر وجود نداشته باشد.

#### دو طرفه:

برای تغییر دادن جهت چاپ **روشن** را انتخاب کنید. کار چاپ در حالی انجام میگیرد که هد چاپ به چپ و راست حرکت میکند. اگر خطوط افقی و عمودی دارای خط کش بر روی تصویر چاپ شده محو هستند یا به درستی تراز نشده اند، با غیرفعال<br>کردن این ویژگی ممکن است مشکل برطرف شود، اما این کار باعث می شود سرعت چاپ کم شود.

### پاک کردن همه تنظیامت

**تنظیامت چاپگر** را به مقادیر پیشفرض باز میگرداند.

# **تنظیامت شبکه**

منوها را به صورتی که در زیر شرح داده شده است از پانل کنترل انتخاب کنید. **تنظیم** >**تنظیامت شبکه**

#### :Wi-Fi نصب

Fi-Wi) توصیه می شود):

راهنامی گام به گام تنظیم Fi-Wi: تنظیامت Fi-Wi را با وارد کردن SSID و رمز عبور اعامل میکند.

راه اندازی پوش باتن (WPS(:

انجام تنظیامت Fi-Wi از طریق راه اندازی پوش باتن (WPS(.

سایر موارد:

نصب کد WPS) PIN): انجام تنظیامت Fi-Wi از طریق نصب کد PIN) WPS(.

اتصال خودکار Fi-Wi:

تنظیمات Wi-Fi را با استفاده از اطلاعات Wi-Fi موجود در رایانه یا دستگاه هوشمند اعمال می کند.

غیر فعال سازی Fi-Wi:

اتصال با روتر Fi-Wi قطع خواهد شد.

:Wi-Fi Direct

(منو):

```
تغییر نام شبکه:
SSID) نام شبکه) مربوط به Direct Fi-Wi را تغییر میدهد.
```
تغییر گذرواژه:

رمز عبور اتصال Wi-Fi Direct را تغییر میدهد.

```
:Wi-Fi Direct کردن غیرفعال
```
عملکرد Direct Fi-Wi را غیرفعال میکند.

بازگشت به تنظیمات پیش فرض:

تنظیمات Wi-Fi Direct را بازیابی میکند.

سایر روش ها:

:iOS

کد QR برای اتصال Direct Fi-Wi را نشان میدهد.

```
سایر دستگاه های سیستم عامل:
```
SSID و رمز عبور برای اتصال Direct Fi-Wi را نشان میدهد. {/Proof{

وضعیت شبکه:

:Wi-Fi وضعیت

اطلاعات Fi-Wi چاپگر را منایش می دهد.

:Wi-Fi Direct وضعیت

اطلاعات تنظیم Wi-Fi Direct را مایش میدهد.

چاپ صفحه وضعیت:

یک برگه حالت شبکه چاپ میکند.

اطلاعات مربوط به Fi-Wi، Direct Fi-Wi و امثال آن بر روی دو یا چند برگ چاپ میشود.

#### بررسی اتصال:

اتصال شبکه فعلی را بررسی و یک گزارش را چاپ میکند. در صورت وجود هرگونه مشکل در اتصال، به گزارش مراجعه کنید تا<br>بتوانید مشکل را برطرف غایید.

پیشرفته:

#### نام دستگاه:

نام دستگاه را به هر نام مدنظر با 2 الی 53 نویسه تغییر میدهد.

#### :TCP/IP

تنظیامت IP را در صورتی که آدرس IP از نوع ثابت باشد، پیکربندی میکند. برای پیکربندی خودکار، از آدرس IP تخصیص یافته توسط DHCP استفاده کنید. برای تنظیم دستی آن، به حالت «دستی» جابجا شوید و سپس آدرس IP موردنظر برای تخصیص را وارد کنید.

پروکسی سرور:

وقتی در حال استفاده از یک سرور پروکسی در محیط شبکه خود هستید و میخواهید آن را برای چاپگر نیز تنظیم کنید<br>این گزینه را انتخاب غایید.

## **تنظیامت سرویس وب**

منوها را به صورتی که در زیر شرح داده شده است از پانل کنترل انتخاب کنید. **تنظیم** >**تنظیامت سرویس وب**

خدمات اتصال Epson:

منایش میدهد آیا چاپگر ثبت شده است و به Connect Epson وصل شده است یا خیر. با انتخاب کردن **ثبت** و پیروی از دستورالعملها میتوانید برای سرویس ثبت نام کنید. راهنمای استفاده در وبسایت زیر ارائه شده است. [https://www.epsonconnect.com/](HTTPS://WWW.EPSONCONNECT.COM/) (اروپا فقط([http://www.epsonconnect.eu](http://www.epsonconnect.eu/) پس از ثبت نام، میتوانید تنظیامت زیر را تغییر دهید.

تعلیق/از سر گیری:

انتخاب کنید که سرویسهای Connect Epson معلق شده یا ادامه یابند.

لغو ثبت:

ثبت چاپگر را از سرویسهای Connect Epson لغو میکند.

# **تنظیم به اشتراک گذاری فایل**

منوها را به صورتی که در زیر شرح داده شده است از پانل کنترل انتخاب کنید.

**تنظیم** >**تنظیم به اشتراک گذاری فایل**

روش اتصال بین چاپگر و رایانه که دسترسی نوشتن در دستگاه حافظه قرار داده شده در چاپگر را دارد را انتخاب کنید. دسترسی خواندن و نوشتن<br>به رایانه دارای اولویت اتصال داده میشود. فقط دسترسی خواندن به سایر رایانهها داده میشود.

# **عملکردهای راهنام**

منوها را به صورتی که در زیر شرح داده شده است از پانل کنترل انتخاب کنید.

#### **تنظیم** >**عملکردهای راهنام**

عدم تطبیق کاغذ:

این هشدار زمانی صادر میشود که تنظیمات کاغذ (تنظیمات چاپ) برای کار چاپ با تنظیمات کاغذ چاپگر که در زمان بارگذاری<br>کاغذ اعمال شده است، سازگار نباشد. این تنظیم مانع از بروز اشتباه در کار چاپ میشود.

حالت انتخاب خودکار:

در صورت انجام گرفنت هر یک از کارهای زیر، منوهای متناسب با آن کارها منایش داده میشود.

یک حافظه USB وارد شده است.

همه تنظیامت:

همه عملکر دهای راهنما را فعال یا غیرفعال میکند.

پاک کردن همه تنظیامت:

تنظیمات **عملکردهای راهنما** را به مقادیر پیشفرض باز میگرداند.

## **تحقیق مشتری**

منوها را به صورتی که در زیر شرح داده شده است از پانل کنترل انتخاب کنید.

**تنظیم**> **تحقیق مشتری**

اگر با ارائه اطلاعات مربوط به استفاده مشتری موافق هستید، اطلاعات مربوط به استفاده از محصول مانند تعداد چاپ ها در اختیار Seiko<br>Epson Corporation قرار می گیرد.

اطلاعات جمع آوری شده برای بهبود محصولات و خدمات مورد استفاده قرار می گیرند.

```
ارائه اطلاعات مصرف:
```
نشان میدهد که با ارائه اطلاعات استفاده مشتری موافقت کردهاید یا خیر.

کشور/منطقه:

<span id="page-220-0"></span>اگر با ارائه اطلاعات استفاده مشتری موافقت کرده باشید، کشور یا منطقهای را که در آن از محصول استفاده میکنید نشان<br>میدهد.

# **بهروز رسانی میان افزار**

منوها را به صورتی که در زیر شرح داده شده است از پانل کنترل انتخاب کنید. **تنظیم** >**بهروز رسانی میان افزار**

بهروز رسانی:

بررسی می کند که آیا آخرین نسخه نرمافزار داخلی در سرور شبکه آپلود شده است یا خیر. اگر بهروزرسانی در دسترس<br>باشد، میتوانید انتخاب کنید که بهروزرسانی شروع شود یا خیر.

اعلامیه:

برای دریافت اعلان وجود بهروز رسانی نرمافزار داخلی **On** را انتخاب کنید.

# **بازگرداندن تنیظیامت اولیه**

منوها را به صورتی که در زیر شرح داده شده است از پانل کنترل انتخاب کنید. **تنظیم** >**بازگرداندن تنیظیامت اولیه**

تنظیامت شبکه:

تنظیمات شبکه را به موارد پیشفرض بازنشانی میکند.

همه موارد بجز تنظیامت شبکه:

همه تنظیمات بهجز تنظیمات شبکه را به موارد پیشفرض بازنشانی میکند.

همه تنظیامت:

همه تنظیمات را به موارد پیشفرض بازنشانی میکند.

# **ویژگیهای محصول**

# **مشخصات چاپگر**

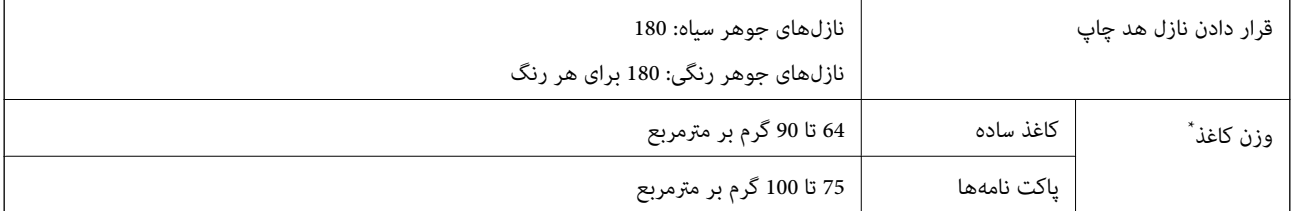

\* حتی وقتی ضخامت کاغذ در محدوده مجاز است، ممکن است بسته به خصوصیات یا کیفیت کاغذ، تغذیه دستگاه انجام نشه عالی کاهش پیدا<br>کند.

# **ناحیه قابل چاپ**

*ناحیه قابل چاپ برای برگههای تک* ممکن است به دلیل مکانیسم چاپگر، کیفیت چاپ در نواحی سایه دار کاهش یابد.

**چاپ با کادرهای حاشیه**

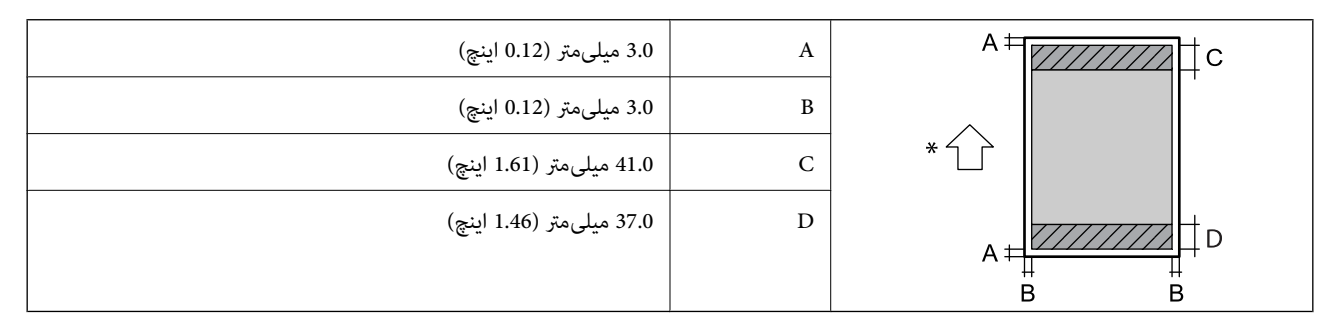

\* جهت کاغذ ورودی.

**چاپ بدون کادر حاشیه**

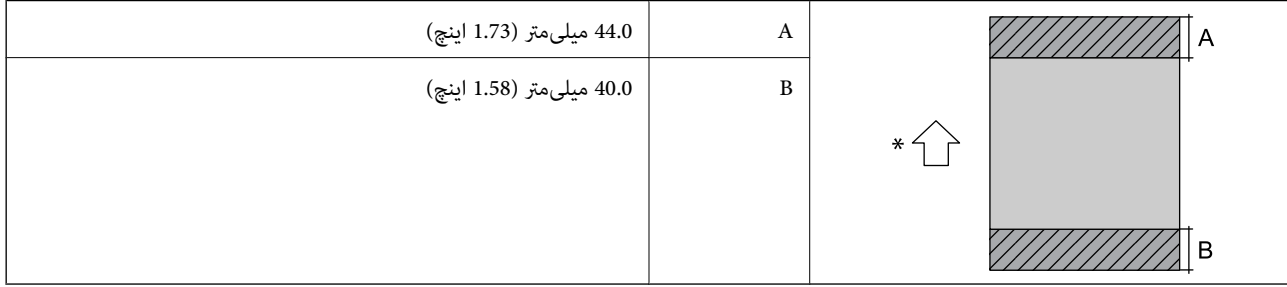

\* جهت کاغذ ورودی.

*ناحیه قابل چاپ برای پاکت نامه* ممکن است به دلیل مکانیسم چاپگر، کیفیت چاپ در نواحی سایه دار کاهش یابد.

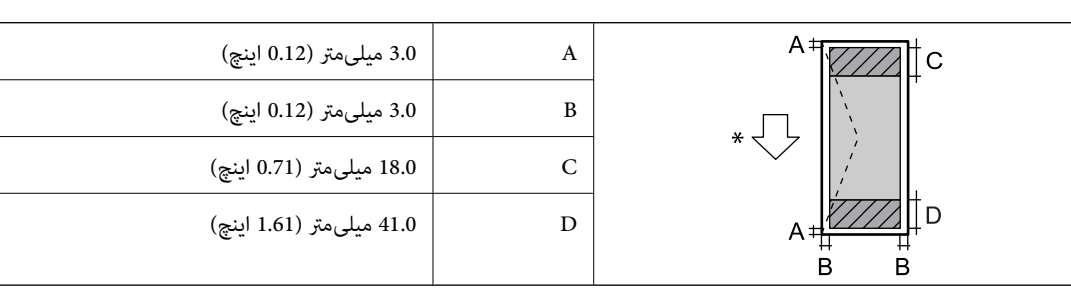

\* جهت کاغذ ورودی.

*قسمت قابل چاپ برای برچسب دیسک* ممکن است به دلیل مکانیسم چاپگر، کیفیت چاپ در نواحی سایه دار کاهش یابد.

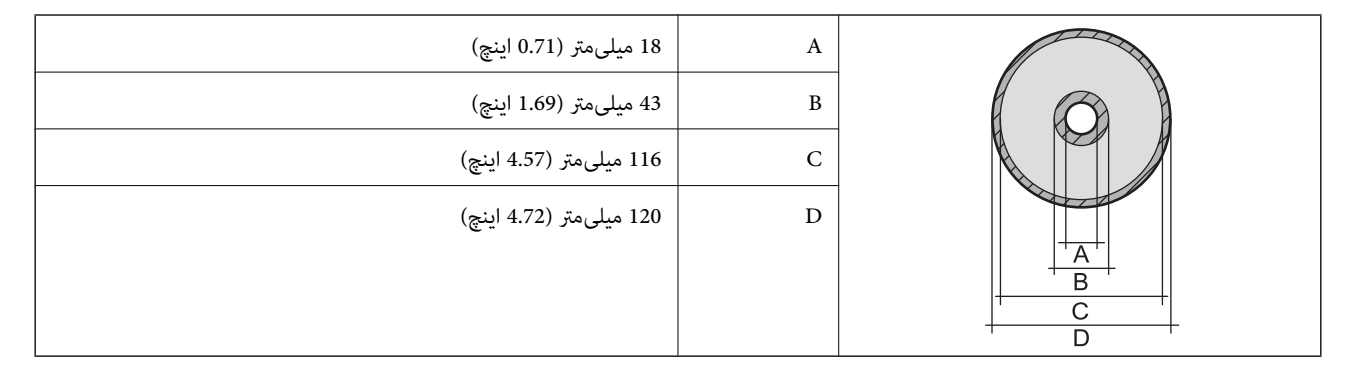

# *قسمت قابل چاپ برای کارت های شناسایی PVC*

**چاپ با کادرهای حاشیه**

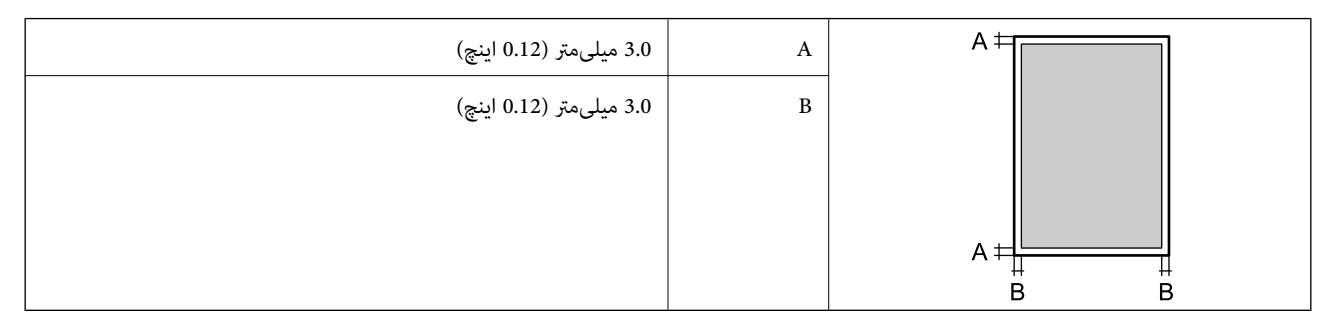

**چاپ بدون کادر حاشیه**

به دلیل مکانیسم چاپگر، تصویر چاپشده را کمی بزرگ میکند.

# **مشخصات اسکرن**

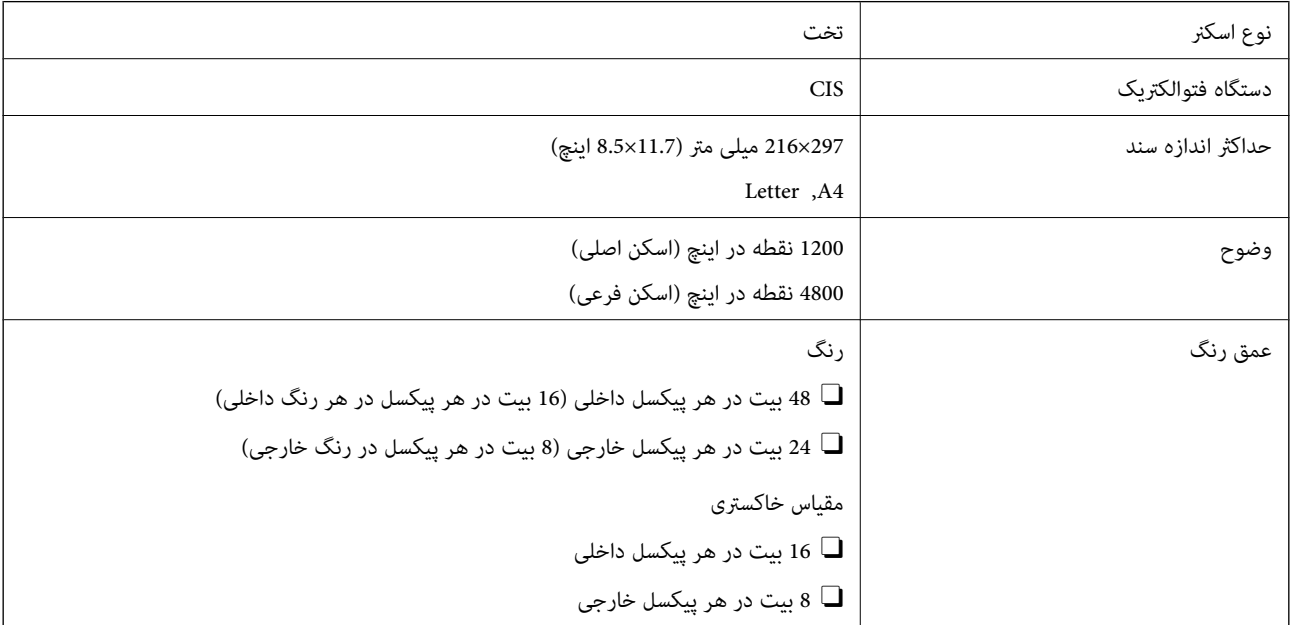

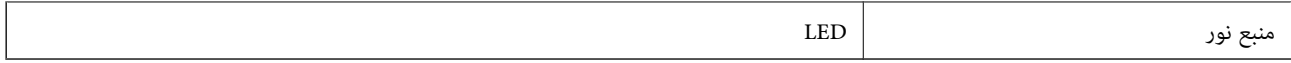

# **مشخصات رابط**

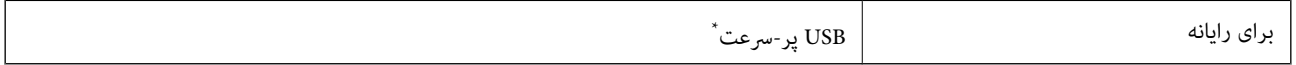

\* کابلهای 3.0 USB پشتیبانی منیشوند.

# **مشخصات شبکه**

# **Wi-Fi مشخصات**

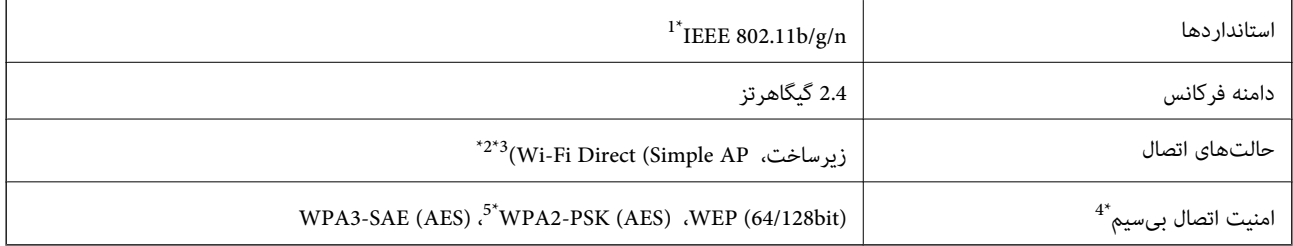

\*1 n802.11 IEEE تنها برای 20HT در دسترس میباشد.

برای IEEE 802.11b پشتیبانی نمیشود.  $2^*$ 

\*3 حالت AP Simple با یک اتصال Fi-Wi) زیرساخت) مطابقت دارد.

قابلیت Wi-Fi Direct تنها از WPA2-PSK (AES) پشتیبانی میکند.  $\,$ 

\*5 با استانداردهای 2WPA با پشتیبانی برای Personal 2WPA/WPA مطابقت دارد.

# **عملکردهای شبکه و 6IPv4/IPv**

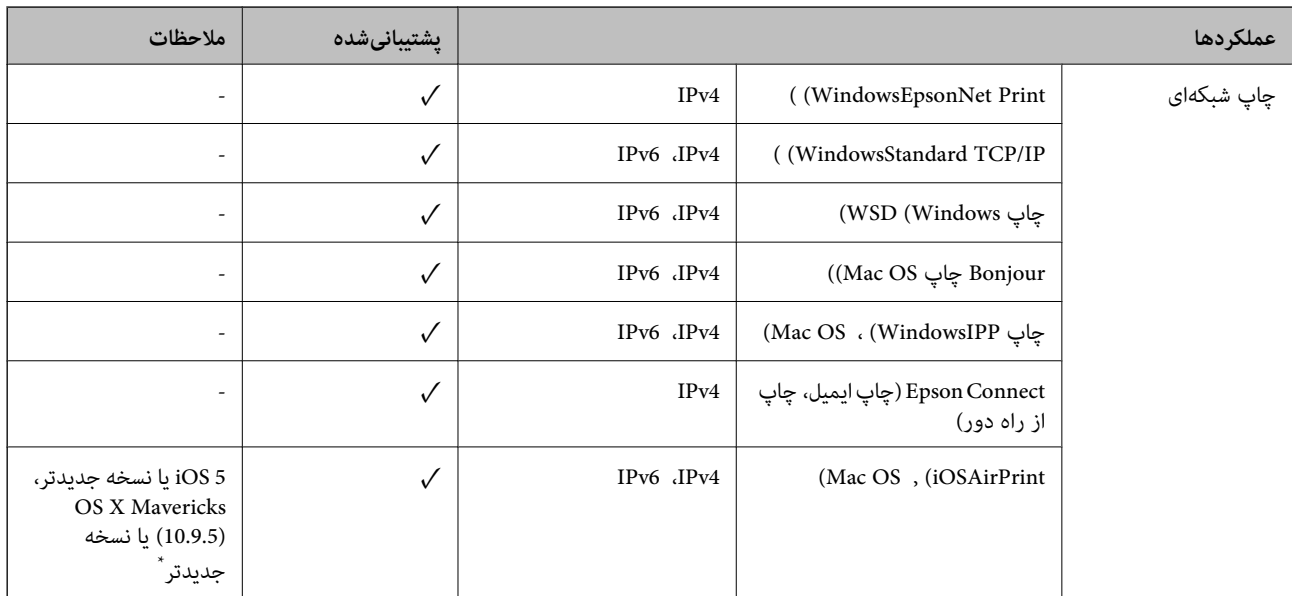

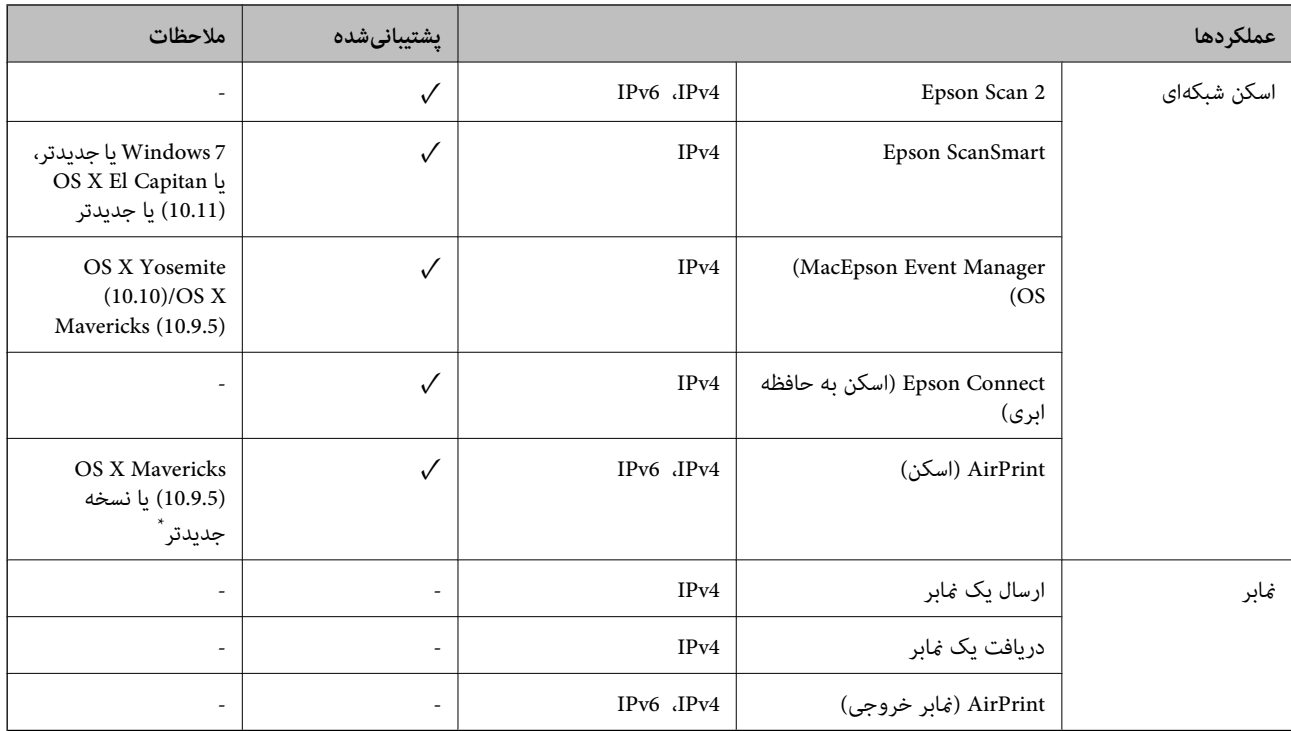

\* توصیه می کنیم از جدیدترین نسخه iOS یا OS Mac استفاده کنید.

# **پروتکل امنیتی**

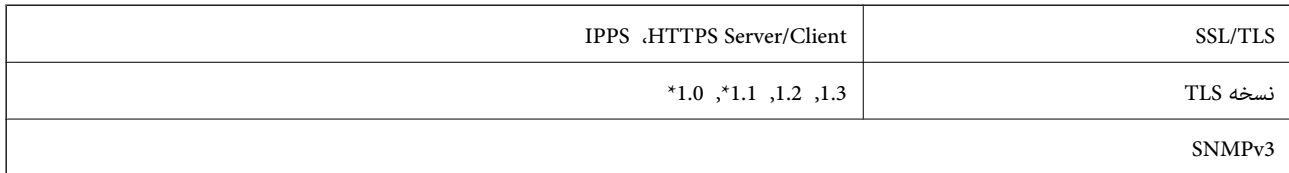

\* به طور پیشفرض غیرفعال است.

# **سرویسهای شخص ثالث تحت پشتیبانی**

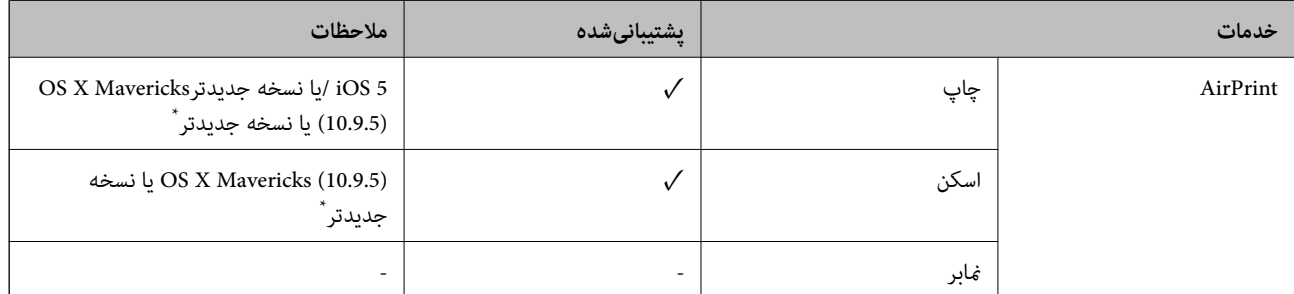

\* توصیه می کنیم از جدیدترین نسخه iOS یا OS Mac استفاده کنید.

# **مشخصات دستگاه حافظه**

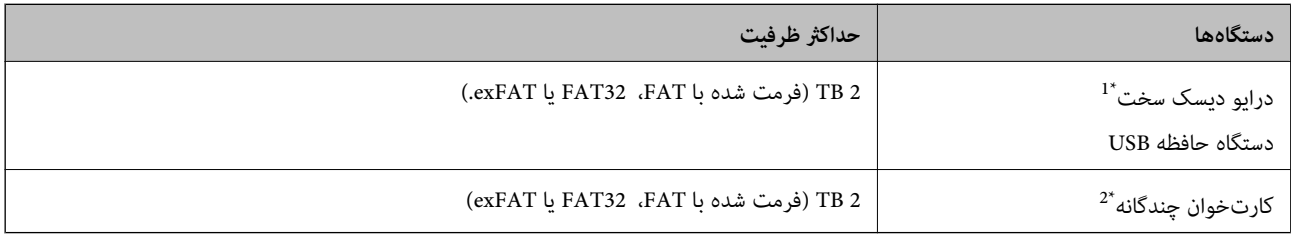

\*1: توصیه نمیکنیم از دستگاههای USB خارجی که با USB تقویت میشوند استفاده کنید. فقط از دستگاههای USB خارجی با منبع برق AC مستقل استفاده<br>کنید.

\*2: تنها یک کارت حافظه را در کارتخوان چندگانه قرار دهید. کارتخوانهای چندگانه که بیش از دو کارت حافظه در آنها وارد شده است، پشتیبانی<br>غیشوند.

منی توانید از دستگاههای زیر استفاده کنید:

دستگاهی که به یک درایور اختصاص داده شده نیاز دارد  $\Box$ 

یک دستگاه با تنظیمات امنیتی (رمز عبور، رمزنگاری و موارد مشابه)  $\Box$ 

Oدستگاهی با هاب USB داخلی

Epson منیتواند متام عملکردهای دستگاههای متصل خارجی را تضمین کند.

# **مشخصات داده پشتیبانی شده**

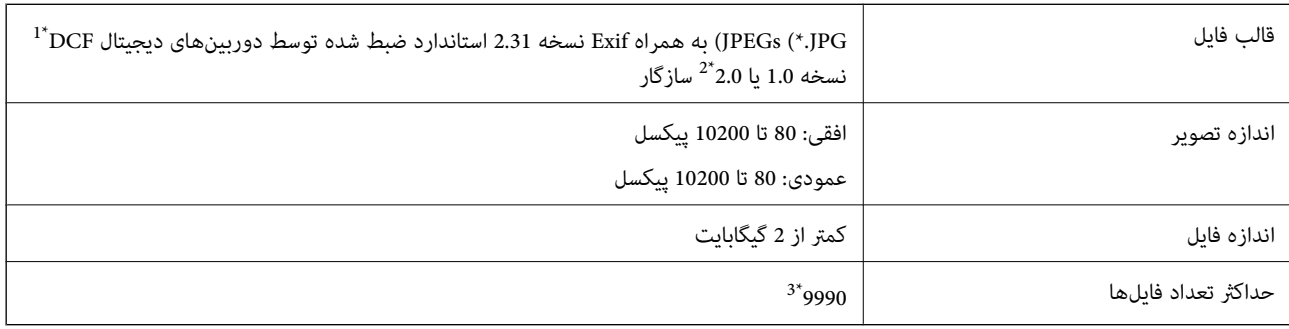

\*1 قانون طراحی برای فایل سیستم دوربین.

\*2 از دادههای عکس ذخیره شده در حافظه داخلی دوربین دیجیتال پشتیبانی منیشود.

\*3 تا 999 فایل میتواند هر بار نشان داده شود. (اگر تعداد فایلها بیش از 999 باشد، فایلها بصورت گروهی نشان داده میشوند.)

--<br>'!" زمانی که چاپگر فیټواند فایل تصویر را تشخیص دهد روی صفحه LCD نشان داده میشود. در این حالت، اگر یک چیدمان تصویر چندتایی را<br>انتخاب کنید، قسمت های خالی چاپ میشوند.

# **ابعاد**

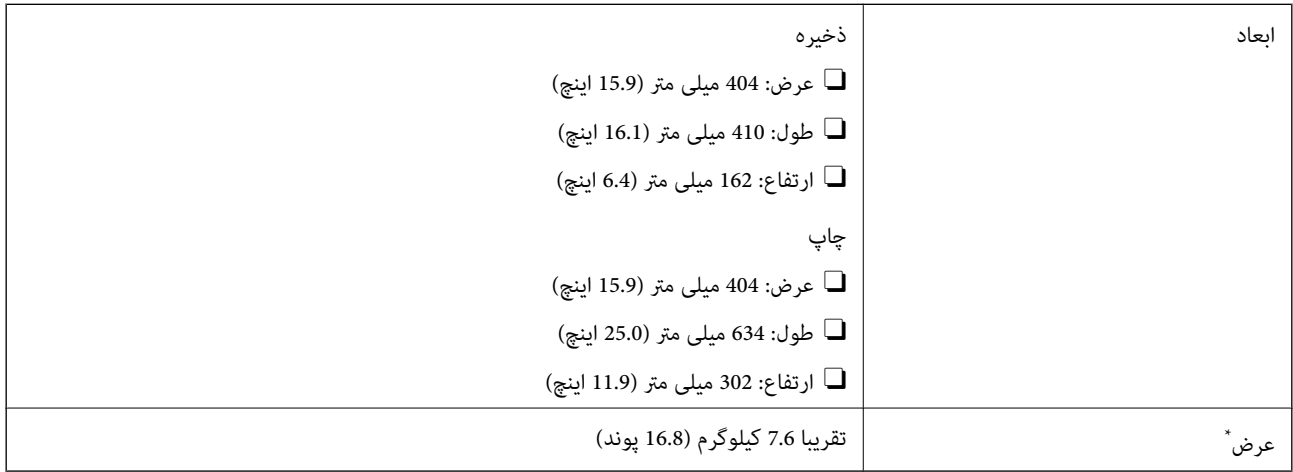

\* بدون جوهر و سیم برق.

# **مشخصات الکتریکی**

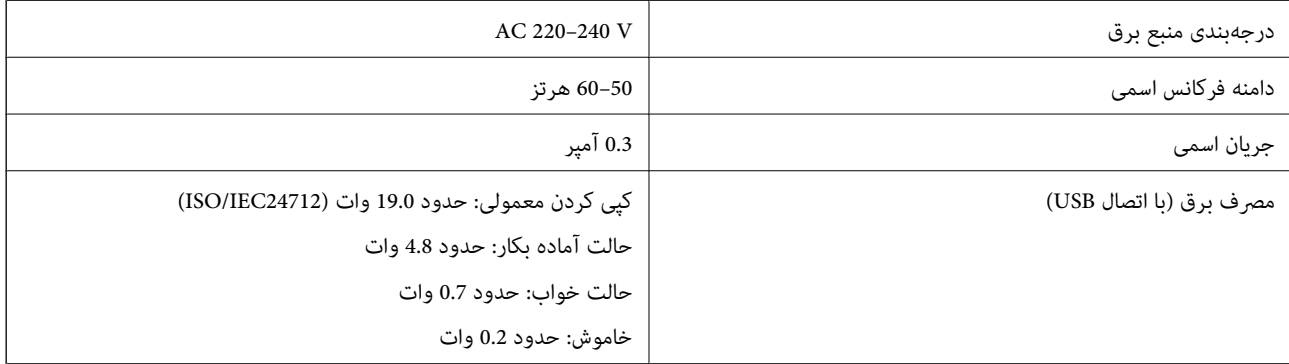

*نکته:* O *برای بررسی ولتاژ به برچسب روی چاپگر مراجعه کنید.*

O *کاربران اروپایی برای اطلاع از جزئیات مربوط به مصرف برق، به وبسایت زیر مراجعه منایند. <http://www.epson.eu/energy-consumption>*

# **مشخصات محیطی**

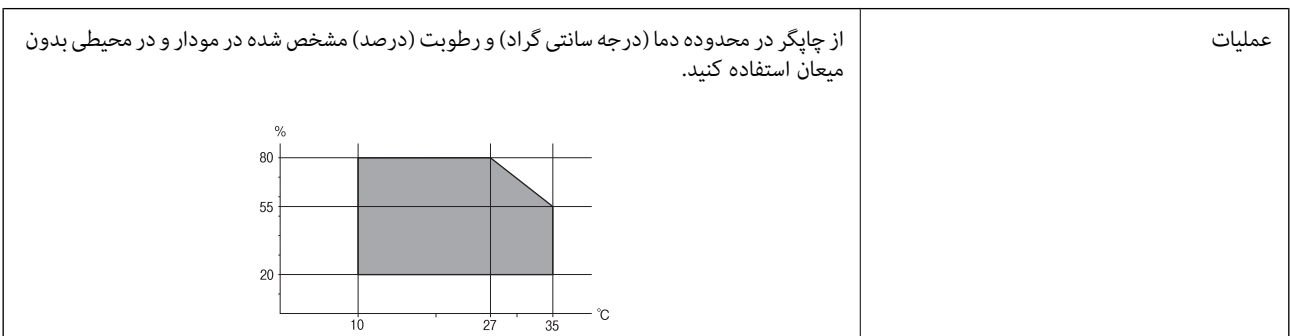

<span id="page-227-0"></span>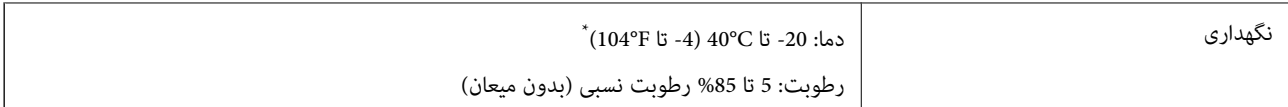

می توانید برای یک ماه در دمای 40 درجه سانتی گراد (104درجه فارنهایت) نگهدارید.

# **مشخصات محیطی برای بطری های جوهر**

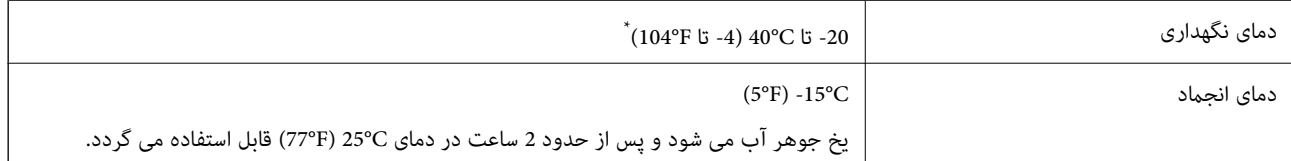

میتوانید برای یک ماه در دمای (C (104°F)30° نگهداری کنید.

# **نیازمندیهای سیستم**

#### Windows  $\Box$

جدیدتر نسخه یا Windows 11 ،Windows 10 ،Windows 8/8.1 ،Windows 7 2008 Server Windows یا نسخه جدیدتر

#### Mac OS $\Box$

10.9.5 X OS Mac یا جدیدتر 11 macOS یا جدیدتر

#### Chrome OS $\Box$

89 OS Chrome یا نسخه جدیدتر

*فقط از قابلیتهای استاندارد سیستم عامل پشتیبانی میکند. نکته:*

# **اطلاعات تنظیمی**

# **استانداردها و آیین نامه ها**

# **استانداردها و تأییدیههای مربوط به مدل اروپایی**

مدل زیر دارای علامت CE/UKCA است و با همه آییننامههای قانونی مطابقت دارد. منت کامل بیانیه انطباق در وبسایت زیر موجود است:

[https://www.epson.eu/conformity](http://www.epson.eu/conformity)

C723A

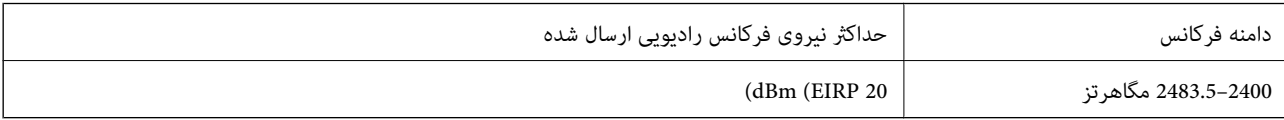

# $\epsilon$

# **ZICTA تأیید نوع برای کاربران مقیم زامبیا**

برای بررسی اطلاعات تأیید نوع ZICTA به وبسایت زیر مراجعه کنید. <https://support.epson.net/zicta/>

# **محدودیت های کپی کردن**

برای اطمینان از استفاده قانونی و مسئولانه چاپگر محدودیت های زیر را رعایت کنید.

کپی موارد زیر طبق قانون ممنوع است:

صورتحساب های بانکی، مسکوکات، اوراق بهادار قابل عرضه در بازار صادر شده از طرف دولت، اوراق بهادار ضمانتی دولتی، و اوراق بهادار شهرداری

تبر های پستی استفاده نشده، کارت پستال های از پیش مهر شده، و دیگر اقلام پستی رسمی پستی معتبر  $\Box$ 

قبرهای درآمد صادر شده از طرف دولت، و اوراق بهادار صادر شده طبق روال قانونی $\Box$ 

هنگام کپی کردن موارد زیر احتیاط کنید:

اوراق بهادار قابل عرضه در بازار خصوصی، (گواهی سهام، یادداشت های مذاکره، چک ها و سایر موارد)، بلیط های ماهانه، بلیط های<br>امتیازی و سایر موارد.

گذرنامه ها، گواهی نامه های رانندگی، ضمانت های تناسب، کارت تردد در جاده، کوپن غذا، بلیط ها و سایر موارد.  $\Box$ 

*ممکن است کپی این موارد نیز طبق قانون ممنوع شده باشد. نکته:*

استفاده مسئولانه از محتوای دارای حق چاپ:

ممکن است با کپی نامناسب از محتوای دارای حق چاپ از چاپگرها سواستفاده شود. به جز مواردی که با یک وکیل آگاه مشورت کرده اید، قبل از<br>کپی کردن محتوای منتشر شده، در قبال گرفتن اجازه از دارنده حق کپی مسئول بوده و به آن احترام بگ

# <span id="page-229-0"></span>**جایی که می توانید راهنام را دریافت کنید**

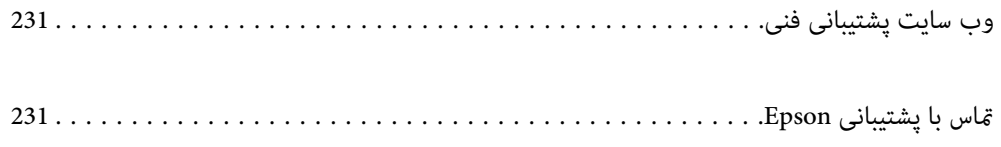

# **وب سایت پشتیبانی فنی**

<span id="page-230-0"></span>اگر به راهنمایی بیشتری نیاز داشتید، به وب سایت پشتیبانی Epson نشان داده شده در زیر مراجعه کنید. کشور یا منطقه خود را انتخاب کنید و به بخش پشتیبانی وب سایت Epson محلی خود بروید. آخرین درایورها، سوالات متداول، دفترچه های راهنما یا سایر موارد قابل دانلود نیز در<br>سایت موجودند.

<http://support.epson.net/>

(اروپا(<http://www.epson.eu/support>

اگر محصول Epson شما به درستی کار نمی کند و نمی توانید مشکل را حل کنید، برای راهنمایی با سرویس های پشتیبانی Epson تماس<br>بگیرید.

# **متاس با پشتیبانی Epson**

# **قبل از متاس با Epson**

اگر محصول Epson شما به درستی کار نمی کند و نمی توانید با استفاده از اطلاعات عیب یابی موجود در دفترچه های راهنمای محصول خود<br>مشکل را حل کنید، برای راهنمایی با سرویس های پشتیبانی Epson تماس بگیرید.

لیست پشتیبانی Epson زیر بر اساس کشور فروش است. ممکن است برخی محصولات در موقعیت مکانی فعلی شما فروخته نشوند، بنابراین<br>جهت اطمینان با پشتیبانی Epson در منطقهای که محصولاتان را خریداری کردید قاس بگیرید.

اگر پشتیبانی Epson برای ناحیه شام در لیست زیر قرار ندارد، با فروشنده ای که محصول خود را از آنجا خریداری کردید متاس بگیرید.

اگر اطلاعات زیر را در اختیار پشتیبانی Epson قرار دهید می توانند سریع تر به شام کمک کنند:

 $\Box$  شماره سریال محصول

(موقعیت برچسب متصلشده به محصول بستگی دارد؛ ممکن است در عقب، قسمت باز درپوش یا زیر دستگاه قرار داده باشد.)

Oمدل محصول

نسخه نرم افزار محصول $\Box$ 

(روی **About**، **Info Version** یا دکمه مشابه در نرم افزار محصول کلیک کنید.)

مارک و مدل رایانه خود $\Box$ 

نام و نسخه سیستم عامل رایانه $\Box$ 

نام ها و نسخه های برنامه های نرم افزار که بطور معمول با محصول خود استفاده می کنید  $\Box$ 

#### $-475$

*بستهبهمحصول، ممکن استتنظیامتشبکهدر حافظهمحصول ذخیرهگردد. ممکن استبهدلیل خرابییا تعمیرمحصول، تنظیامتازدستبروند. نکته:* Epson در مورد از دست دادن هر نوع داده، برای پشتیبان گیری یا بازیابی تنظیمات حتی در طول دوره ضمانت مسئولیتی ندارد. توصیه می کنیم نسخه<br>پشتیبان خود را ایجاد کرده و یادداشت هایی بر دارید.

# **راهنام برای کاربران در اروپا**

برای اطلاع از نحوه متاس با پشتیبانی Epson، سند ضامنت شناسه اروپایی خود را بررسی کنید.

# **راهنام برای کاربران در تایوان**

اطلاعات تماس برای اطلاعات، پشتیبانی و سرویس ها:

### **وب جهانی**

#### [http://www.epson.com.tw](http://www.epson.com.tw/)

اطلاعات مربوط به مشخصات محصول، درایورها برای دانلود، و درخواست های مربوط به محصولات نیز موجودند.

#### **بخش راهنامیی Epson**

تلفن: +886-2-2165-3138

تیم راهنمای ما می توانند از طریق تلفن در موارد زیر به شما کمک کنند:

درخواست فروش و اطلاعات محصول $\Box$ 

سوالات یا مشکلات مربوط به استفاده از محصول $\Box$ 

درخواست های مربوط به ضمانت و سرویس تعمیر $\Box$ 

### **مرکز سرویس تعمیر:**

<http://www.tekcare.com.tw/branchMap.page>

شرکت TekCare یک مرکز خدمات مجاز Ltd Trading & Technology Taiwan Epson است.

# **راهنام برای کاربران در استرالیا**

Epson استرالیا درصدد است سطح بالایی از سرویس مشتری را در اختیار شما قرار دهد. علاوه بر دفترچه های راهنمای محصول، ما منابع زیر را<br>برای دریافت اطلاعات در اختیار شما قرار می دهیم:

### **URL اینترنت**

#### [http://www.epson.com.au](http://www.epson.com.au/)

به صفحات وب جهانی Epson استرالیا بروید. برای جستجوی هر از گاهی در وب مودم خود را از اینجا دریافت کنید! سایت یک بخش دانلود برای<br>درایورها، محل های قاس با Epson، اطلاعات محصولات جدید و یشتیبانی فنی (ایمیل) ارائه می دهد.

### **بخش راهنامیی Epson**

تلفن: 1300-361-054

بخش راهنمایی Epson بعنوان یک نسخه پشتیبان نهایی ارائه می شود تا مطمئن شویم مشتریان ما به دستگاه ها دسترسی دارند. اپراتورهای بخش راهنما می توانند به شما در نصب، پیکربندی، و راه اندازی محصول Epson به شما کمک کنند. کارکنان بخش پیش فروش ما می توانند در مورد محصولات جدید توضیحاتی ارائه دهند و اینکه محل نزدیک ترین فروشنده یا نمایندگی سرویس را به شما ارائه دهند. بسیاری از سؤالات در<br>اینجا پاسخ داده شده است.

زمانی که قاس می گیرید همه اطلاعات مربوطه را آماده کنید. هر چه اطلاعات بیشتری آماده کنید، ما سریع تر می توانیم مشکل را حل کنیم. این<br>اطلاعات شامل دفترچه های راهنمای محصول Epson، نوع رایانه، سیستم عامل، برنامه ها، و هر ن

#### **جابجایی محصول**

Epson توصیه می کند برای جابجایی های بعدی، بسته بندی محصول را نزد خود نگهدارید.

# **راهنامیی برای کاربران در نیوزلند**

Epson نیوزلند امیدوار است سطح بالایی از خدمات مشتریان را به شما ارائه دهد. علاوه بر مدارک محصول، ما برای کسب اطلاعات منابع زیر را<br>ارائه می دهیم:

#### **URL اینترنت**

#### [http://www.epson.co.nz](http://www.epson.co.nz/)

به صفحات وب Epson نیوزلند دسترسی پیدا کنید. برای جستجوی هر از گاهی در وب مودم خود را از اینجا دریافت کنید! سایت یک بخش دانلود<br>برای درایورها، محل های قاس با Epson، اطلاعات محصولات جدید و یشتیبانی فنی (ایمیل) ارائه می دهد.

#### **بخش راهنامیی Epson**

تلفن: 766 237 0800

بخش راهنمایی Epson بعنوان یک نسخه پشتیبان نهایی ارائه می شود تا مطمئن شویم مشتریان ما به دستگاه ها دسترسی دارند. اپراتورهای بخش راهنما می توانند به شما در نصب، پیکربندی، و راه اندازی محصول Epson به شما کمک کنند. کارکنان بخش پیش فروش ما می توانند در مورد محصولات جدید توضیحاتی ارائه دهند و اینکه محل نزدیک ترین فروشنده یا نمایندگی سرویس را به شما ارائه دهند. بسیاری از سؤالات در<br>اینجا پاسخ داده شده است.

زمانی که قاس می گیرید همه اطلاعات مربوطه را آماده کنید. هر چه اطلاعات بیشتری آماده کنید، ما سریع تر می توانیم مشکل را حل کنیم. این اطلاعات شامل موارد زیر است: مدارک محصول Epson شما، نوع کامپیوتر، سیستم عامل، برنامه های کاربردی، و هر اطلاعاتی که شما احساس<br>می کنید ضروری هستند.

#### **جابجایی محصول**

Epson توصیه می کند برای جابجایی های بعدی، بسته بندی محصول را نزد خود نگهدارید.

# **راهنامیی برای کاربران در سنگاپور**

منابع اطلاعات، پشتیبانی، و سرویس هایی که از Epson سنگاپور موجودند عبارتند از:

#### **وب جهانی**

#### [http://www.epson.com.sg](http://www.epson.com.sg/)

اطلاعات مربوط به مشخصات محصول، درایورها برای دانلود، سوالات متداول (FAQ)، درخواست های مربوط به فروش و پشتیبانی فنی از<br>طریق ایمیل موجودند.

#### **بخش راهنامیی Epson**

تلفن رایگان: 800-120-5564 تیم راهنمای ما می توانند از طریق تلفن در موارد زیر به شما کمک کنند: درخواست فروش و اطلاعات محصول $\Box$ سوالات مربوط به استفاده از محصول و رفع اشکال $\Box$ درخواست های مربوط به ضمانت و سرویس تعمیر  $\Box$ 

# **راهنامیی برای کاربران در تایلند**

اطلاعات متاس برای اطلاعات، پشتیبانی و خدمات:

### **شبکه جهانی وب**

#### [http://www.epson.co.th](http://www.epson.co.th/)

اطلاعات مربوط به مشخصات محصول، درایورها برای دانلود، سوالات متداول (FAQ (و ایمیل موجودند.

#### **مرکز متاس Epson**

تلفن: 66-2460-9699 support@eth.epson.co.th:ایمیل کارکنان مرکز متاس ما می توانند از طریق تلفن در موارد زیر به شام کمک کنند: درخواست فروش و اطلاعات محصول $\Box$ وسوالات یا مشکلات مربوط به استفاده از محصول $\Box$ درخواستهای مربوط به ضمانت و سرویس تعمیر  $\Box$ 

# **راهنامیی برای کاربران در ویتنام**

اطلاعات متاس برای اطلاعات، پشتیبانی و خدمات:

### **مرکز سرویس Epson**

27 Yen Lang, Trung Liet Ward, Dong Da District, Ha Noi City. Tel: +84 24 7300 0911 38 Le Dinh Ly, Thac Gian Ward, Thanh Khe District, Da Nang. Tel: +84 23 6356 2666 194/3 Nguyen Trong Tuyen, Ward 8, Phu Nhuan Dist., HCMC. Tel: +84 28 7300 0911 31 Phan Boi Chau, Ward 14, Binh Thanh District, HCMC. Tel: +84 28 35100818

# **راهنامیی برای کاربران در اندونزی**

اطلاعات تماس برای اطلاعات، پشتیبانی و خدمات:

**شبکه جهانی وب** [http://www.epson.co.id](http://www.epson.co.id/) طلاعات مربوط به مشخصات محصول، درایورها برای دانلود $\Box$ پرسشهای متداول (FAQ)، استعلامهای فروش، سوالات مطرح شده از طریق ایمیل $\Box$ 

**خط مشاوره Epson** 1500-766 (Indonesia Only) :تلفن customer.care@ein.epson.co.id:ایمیل تیم راهنمایی ما میتوانند از طریق تلفن یا ایمیل در موارد زیر به شما کمک کنند: درخواست فروش و اطلاعات محصول $\Box$  $\Box$ پشتیبانی فنی  $\Box$ 

# **راهنامیی برای کاربران در هنگ کنگ**

برای دریافت پشتیبانی فنی و سایر سرویس های پس از فروش، کاربران می توانند به Limited Kong Hong Epson مراجعه کنند.

**صفحه اصلی اینترنت** [http://www.epson.com.hk](http://www.epson.com.hk/) Epson هنگ کنگ یک صفحه اصلی محلی در چین و انگلیس بصورت اینترنتی راه اندازی کرده است تا اطلاعات زیر را در اختیار کاربران قرار دهد:

اطلاعات محصول $\Box$ 

 $(FAQ)$ پاسخ به سوالات متداول  $\Box$ Oآخرین نسخه های درایورهای محصول Epson

**خط مشاوره پشتیبانی فنی** همچنین می توانید با کارکنان فنی ما با شماره های تلفن و نمابر زیر قاس بگیرید: تلفن: 852-2827-8911 فکس: 852-2827-4383

# **راهنامیی برای کاربران در مالزی**

اطلاعات تماس برای اطلاعات، پشتیبانی و خدمات:

**شبکه جهانی وب** [http://www.epson.com.my](http://www.epson.com.my/) اطلاعات مربوط به مشخصات محصول، درایورها برای دانلود  $\Box$ پرسشهای متداول (FAQ)، استعلامهای فروش، سوالات مطرح شده از طریق ایمیل  $\Box$ 

> **مرکز متاس Epson** تلفن: 1800-81-7349 (رایگان) websupport@emsb.epson.com.my :ایمیل درخواست فروش و اطلاعات محصول $\Box$  $\Box$ سوالات یا مشکلات مربوط به استفاده از محصول درخواستهای مربوط به ضمانت و سرویس تعمیر $\Box$

> > **(مرکزی دفتر (Epson Malaysia Sdn Bhd** تلفن: 603-56288288 منابر: 2088 8388/603-5621 603-5628

# **راهنامیی برای کاربران در هند**

اطلاعات تماس برای اطلاعات، پشتیبانی و خدمات:

**شبکه جهانی وب** [http://www.epson.co.in](http://www.epson.co.in/) اطلاعات مربوط به مشخصات محصول، درایورها برای دانلود، و درخواست های مربوط به محصولات نیز موجودند.

> **خط متاس و راهنامیی رایگان** اگر درباره خدمات و اطلاعات محصول سؤالی دارید، یا برای سفارش اقلام مصرفی -

با این شامره ها متاس بگیرید: 1800123001600 / 186030001600 / 18004250011 (9 صبح تا 6 عصر)

**ایمیل:**

calllog@epson–india.in

**WhatsApp**

+91 96400 00333

# **راهنامیی برای کاربران در فیلیپین**

برای دسترسی به پشتیبانی فنی و همینطور سایر سرویسهای پس از فروش، کاربران میتوانند با Epson Philippines Corporation بصورت<br>تلفنی یا از طریق نمابر و آدرس ایمیل زیر قاس داشته باشند:

### **شبکه جهانی وب**

[http://www.epson.com.ph](http://www.epson.com.ph/)

اطلاعات مشخصات محصول، درایورهای موردنظر جهت دانلود، پرسشهای متداول (FAQ (و استعلامهای ایمیلی موجود هستند.

**خدمات مشتریان Epson در فیلیپین** رایگان: (1-800-1069-37766 (PLDT تلفن رایگان: (1-800-3-0037766 (Digitel منطقه مانیل: +632-8441-9030 <https://www.epson.com.ph/contact> :وبسایت customercare@epc.epson.com.ph:ایمیل روزهای دوشنبه تا شنبه از ساعت 9 صبح تا 6 عصر (بجز روزهای تعطیل عمومی) تیم پشتیبانی مشتری ما میتوانند از طریق تلفن در موارد زیر به شام کمک کنند: درخواست فروش و اطلاعات محصول $\Box$  $\Box$ سوالات یا مشکلات مربوط به استفاده از محصول درخواستهای مربوط به ضمانت و سرویس تعمیر  $\Box$ 

#### **Epson Philippines Corporation**

خط اصلی: +632-8706-2609 منابر: +632-8706-2665 / +632-8706-2663